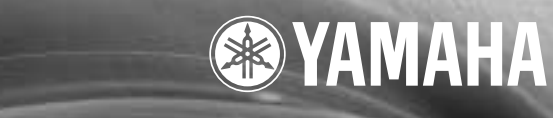

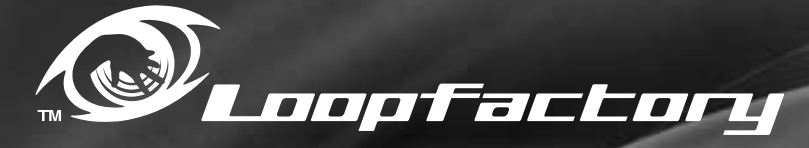

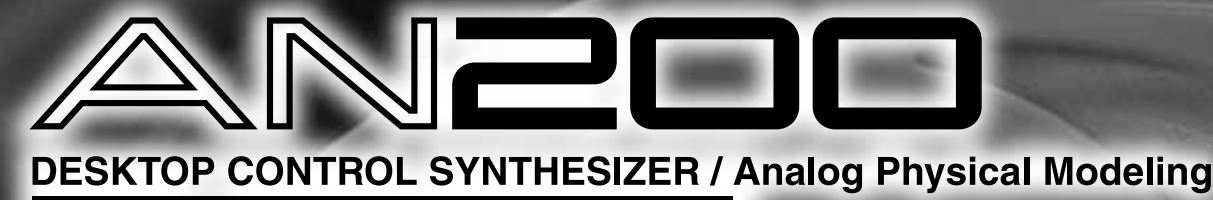

**Nederlandstalige Handleiding**

### **NEDERLAND / THE NETHERLANDS**

- Dit apparaat bevat een lithium batterij voor geheugen back-up.
- This apparatus contains a lithium battery for memory back-up.
- Raadpleeg uw leverancier over de verwijdering van de batterij op het moment dat u het apparaat aan het einde van de levensduur afdankt of de volgende Yamaha Service Afdeling:
	- Yamaha Music Nederland Service Afdeling Clarissenhof 5b, 4133 AB VIANEN
	- Tel. 0347-358040
- For the removal of the battery at the moment of the disposal at the end of the service life please consult your retailer or Yamaha Service Center as follows:
	- Yamaha Music Nederland Service Center Address : Clarissenhof 5b, 4133 AB VIANEN<br>Tel : 0347-358040
		- $: 0347 358040$
- Gooi de batterij niet weg, maar lever hem in als KCA.
- Do not throw away the battery. Instead, hand it in as small chemical waste.

## **SPECIALE MEDEDELINGEN**

Dit product heeft batterijen of een externe spanningsvoorziening nodig (adapter). Sluit dit product NIET aan op een andere spanningsvoorziening of adapter dan in de handleiding wordt beschreven, dan op het naamplaatje staat of die speciaal wordt aanbevolen door Yamaha.

**WAARSCHUWING:** Plaats dit product niet op een plaats waar iemand over het netsnoer of aangesloten kabels kan lopen, erop kan stappen of er iets overheen kan rollen. Het gebruik van een verlengsnoer wordt niet aanbevolen! ALS u toch een verlengsnoer moet gebruiken, dan is de minimum draaddoorsnede voor een snoer van 8 meter (of minder ) 18 AWG. OPMERKING: Des te lager het AWG nummer, des te groter het stroomdoorlatend vermogen. Raadpleeg voor langere verlengsnoeren een plaatselijke elektriciën.

Dit product mag alleen gebruikt worden met de bijgeleverde componenten of een kar, rek of standaard die speciaal wordt aanbevolen door Yamaha. Als een kar, of iets dergelijks, wordt gebruikt, neem dan alstublieft alle veiligheidsmarkeringen en instructies die het product vergezellen, in acht.

### **SPECIFICATIES ONDERHEVIG AAN WIJZIGINGEN:**

Wij menen dat de informatie die deze handleiding bevat juist is op het moment van drukken. Yamaha houdt zich echter het recht voor de specificaties te veranderen of aan te passen, zonder kennisgeving en zonder de verplichting reeds bestaande modellen daar aan aan te passen.

Dit product, alleen of in combinatie met een versterker en hoofdtelefoon of luidsprekers, kan in staat zijn geluidsniveaus voort te brengen die tot permanente gehoorbeschadiging kunnen leiden. Gebruik GEEN hoge of onaangename volumeniveaus gedurende een langere tijd. Mocht u gehoorbeschadiging of oorsuizen ervaren, dan kunt u het best contact opnemen met een KNO-arts of gehoordeskundige.

BELANGRIJK: Des te harder het geluid, des te korter de tijd die nodig is om tot gehoorbeschadiging te leiden.

Sommige Yamaha producten zijn voorzien van banken en/of accessoire bevestigings montagebeugels die of zijn bijgeleverd of als optionele accessoire leverbaar zijn. Sommige hiervan zijn zo ontworpen dat ze door de dealer moeten worden gemonteerd of geïnstalleerd. Zorg er alstublieft voor dat banken stabiel zijn en eventuele optionele bevestigingen (waar toepasbaar) goed bevestigd zijn VOOR gebruik. Door Yamaha geleverde banken zijn uitsluiten ontworpen om op te zitten. Ander gebruik wordt afgeraden.

### **MERK OP:**

Servicekosten die worden gemaakt vanwege een gebrek aan kennis over de werking van een functie of effect (als het apparaat op de daarvoor ontworpen wijze werkt) vallen niet onder de fabrieksgarantie en komen derhalve voor rekening van de gebruiker. Bestudeer daarom deze handleiding zorgvuldig en raadpleeg uw dealer voordat u om service verzoekt.

### **MILIEU ZAKEN:**

Yamaha streeft ernaar om producten te maken die zowel veilig als milieuvriendelijk zijn. Wij menen oprecht dat onze producten en de gebruikte productiemethodes aan deze doelstellingen voldoen. Om ons zowel aan de letter als de geest van de wet te houden, willen wij dat u zich bewust bent van de volgende zaken:

### **Kennisgeving batterij:**

Dit product KAN een kleine niet oplaadbare batterij bevatten die (indien van toepassing) vastgesoldeerd zit. De gemiddelde levensduur van zo'n batterij is ongeveer vijf jaar. Als vervanging noodzakelijk wordt, neem dan contact op met gekwalificeerd service personeel om de vervanging uit te voeren.

Dit product kan ook werken met een normaal gangbaar type batterij. Enkele daarvan kunnen oplaadbaar zijn. Vergewis u ervan dat de op te laden batterij inderdaad oplaadbaar is en dat de oplader geschikt is voor het desbetreffende type batterij.

Als u batterijen plaatst, gebruik dan nooit oude en nieuwe batterijen en verschillende soorten batterijen door elkaar. De batterijen MOETEN juist worden geplaatst. Niet overeenkomende soorten of foutieve plaatsing kunnen leiden tot oververhitting en scheuren van de batterijbehuizing.

#### **Waarschuwing:**

Probeer geen enkele batterij uit elkaar te halen of te doorboren. Houd alle batterijen bij kinderen vandaan. Zorg dat lege batterijen niet bij het normale afval komen, maar zorg dat ze zo spoedig mogelijk als Klein Chemisch Afval worden ingeleverd. Opmerking: Informeer bij een willekeurige leverancier van batterijen in uw omgeving naar informatie over de verwijderingsvoorschriften voor batterijen.

#### **Opmerking over verwijdering:**

Als u dit product weg wilt doen omdat het kapot is en niet meer gemaakt kan worden of omdat het apparaat aan het eind van zijn bruikbare levensduur is, vergewis u er dan van wat de wettelijke regelingen op dat moment zijn voor het verwijderen van producten die lood, batterijen, plastics, etc. bevatten. Als uw leverancier u daarmee niet kan helpen, neem dan alstublieft direct contact op met Yamaha.

### **POSITIE NAAMPLAATJE:**

Het naamplaatje bevindt zich aan de onderzijde van het product. Het modelnummer, serienummer, vereisten voor de spanningsvoorziening, enz., bevinden zich op dit plaatje. Het is verstandig om het modelnummer, het serienummer en de aankoopdatum in de hieronder gereserveerde ruimte te noteren en deze handleiding als een permanente aantekening van uw aankoop te bewaren.

**Model**

**Serienummer**

**Aankoopdatum**

## **BEWAAR DEZE HANDLEIDING ALSTUBLIEFT**

92-BP (onderkant)

## ORZORGSMAATREGEL

### **LEES DIT ZORGVULDIG DOOR VOORDAT U VERDER GAAT**

\* Bewaar deze voorzorgsmaatregelen op een veilige plaats voor eventuele latere bestudering.

### **WAARSCHUWING**

**Volg altijd de algemene voorzorgsmaatregelen op die hieronder worden opgesomd om te voorkomen dat u gewond raakt of zelfs sterft als gevolg van elektrische schokken, kortsluiting, schade, brand of andere gevaren. De maatregelen houden in, maar zijn niet beperkt tot het volgende:**

- Open het instrument niet, haal de interne onderdelen niet uit elkaar en modificeer het instrument niet. Het instrument bevat geen door de gebruiker te repareren onderdelen. Als het instrument stuk schijnt te zijn, stop dan meteen met het gebruiken van het instrument en laat het nakijken door gekwalificeerd Yamaha service personeel.
- Stel het instrument niet bloot aan regen, gebruik het niet in de buurt van water of onder natte of vochtige omstandigheden en plaats geen voorwerpen op het instrument die vloeistoffen bevatten die in de openingen kunnen vallen.
- Als het snoer van de adapter beschadigd is of stuk gaat, of als er plotseling geluidsverlies in het instrument optreedt, of als er plotseling een ongewone geur of rook uit het instrument komt, moet u het instrument

onmiddellijk uitzetten, de stekker uit het stopcontact halen en het instrument na laten kijken door gekwalificeerd Yamaha service personeel.

- Gebruik alleen de aanbevolen adapter (PA-3B of een gelijkwaardige door Yamaha aanbevolen). Gebruik van een verkeerde adapter kan oververhitting of defecten aan het instrument veroorzaken.
- Haal altijd de stekker uit het stopcontact voordat u het instrument schoonmaakt. Haal/steek nooit een stekker uit/in het stopcontact met natte handen.
- Controleer de stroomstekker regelmatig en verwijder stof en vuil dat zich erop verzameld heeft.

## **PAS OP**:

**Volg altijd de algemene voorzorgsmaatregelen op die hieronder worden opgesomd om eventuele lichamelijke verwondingen aan u of anderen te voorkomen, of beschadiging aan andere instrumenten of bezittingen. Deze maatregelen houden in, maar zijn niet beperkt tot het volgende:**

- Plaats de adapterkabel niet in de buurt van warmtebronnen zoals kachels of radiatoren. Verbuig of beschadig het snoer niet, plaats er geen zware voorwerpen op en leg het niet op een plaats waar mensen er over kunnen struikelen of er voorwerpen over kunnen rollen.
- Als u de stekker uit het instrument of het stopcontact haalt, moet u altijd aan de stekker trekken, nooit aan het snoer.
- Sluit het instrument niet aan op een stopcontact via een verdeelstekker. Dit kan resulteren in een verminderde geluidskwaliteit of oververhitting van het stopcontact.
- Haal de adapter uit het stopcontact als u het instrument niet gebruikt, of gedurende een elektrische storm (b.v. onweer).
- Voordat u het instrument aansluit op andere elektronische componenten moet u alle betreffende apparatuur uitzetten. Voordat u alle betreffende apparatuur aan- of uitzet, moet u alle volumes op het minimum zetten. Voer de volumes van alle componenten, na het aanzetten, geleidelijk op tot het gewenste luisterniveau.
- Stel het instrument niet bloot aan extreme schokken of stof, extreme kou of hitte (zoals in direct zonlicht, bij de verwarming, of in de auto gedurende de dag) om vervorming van het paneel of schade aan de interne elektronica te voorkomen.
- Gebruik het instrument niet in de buurt van andere elektrische producten zoals televisies, radio's of luidsprekers, aangezien dit interferentie kan veroorzaken die de prestaties van de andere apparatuur kan beïnvloeden.
- Plaats het instrument niet op een onstabiele plek waar het per ongeluk kan omvallen.
- Haal, voordat u het instrument verplaatst, alle kabels en de adapter los.
- Gebruik bij het schoonmaken van het instrument een zachte droge doek. Gebruik bij het schoonmaken geen verfverdunners (b.v. thinner), oplosmiddelen, schoonmaakmiddelen of chemische schoonmaakdoekjes. Plaats ook geen vinylen, plastic of rubberen voorwerpen op het instrument, want dit kan verkleuring veroorzaken.
- Leun niet op en plaats geen zware voorwerpen op het instrument, ga voorzichtig om met de knoppen, schakelaars en aansluitingen.

• Gebruik het instrument niet te lang op een hoog of oncomfortabel geluidsniveau, aangezien dit permanent gehoorverlies kan veroorzaken. Als u gehoorbeschadiging of suizen in uw oor constateert, neem dan contact op met een KNO-arts of gehoordeskundige.

### ■ **DE BACKUP BATTERIJ VERVANGEN**

- Dit instrument bevat een niet oplaadbare interne backup batterij die ervoor zorgt dat, zelfs als de stroom uit is, de interne gegevens opgeslagen blijven. Als de backup batterij vervangen moet worden, dan zal de boodschap "Err1" in het display verschijnen. Sla, als dit gebeurt, onmiddellijk uw gegevens op (met gebruikmaking van een extern apparaat, zoals de diskette-gebaseerde Yamaha MIDI Data Filer MDF3), en laat vervolgens gekwalificeerd Yamaha service personeel de backup batterij vervangen.
- Probeer niet zelf de backup batterij te vervangen, om zodoende mogelijke ernstige ongelukken te voorkomen. Laat de backup batterij altijd door gekwalificeerd Yamaha service personeel vervangen.
- Leg de backup batterij nooit op een plek waar een kind bij kan komen, aangezien een kind de batterij per ongeluk kan inslikken. Raadpleeg direct een arts als dit gebeurt.

### ■ **GEBRUIKERS GEGEVENS OPSLAAN**

• Bewaar alle gegevens op een extern apparaat, zoals de Yamaha MIDI Data Filer MDF3, om verlies van belangrijke gegevens, door een niet goede werking of een gebruikersfout, te voorkomen.

Yamaha kan niet verantwoordelijk worden gesteld voor schade, veroorzaakt door oneigenlijk gebruik of modificaties aan het instrument, of gegevens die verloren zijn gegaan.

Zet het instrument altijd uit als u het niet gebruikt.

### *Gefeliciteerd en bedankt voor de aankoop van de Yamaha AN200 Desktop Control Synthesizer!*

*De AN200 is een gecombineerde toongenerator en sequencer met een enorme hoeveelheid sonische kracht en real-time performance besturing in een exceptioneel compacte en gemakkelijk te gebruiken "desktop" verpakking. Het is, als één van de instrumenten van de Loopfactory groep, een gereedschap van verbazingwekkend hoge kwaliteit en veelzijdigheid voor loop-gebaseerde muziek productie. Gebruik het op uw gigs, als deel van uw DJ setup — of als uw geheime wapen in uw studio arsenaal.* 

*Met achttien knoppen en een heleboel schakelaars, waarvan er vele "dedicated" zijn — dit betekent dat een regelaar specifiek is en ALLEEN dat doet wat zijn naam aangeeft — is de AN200 een droom voor elke synthesizer freak.*

*Het Analog Physical Modeling synthese systeem geeft de ongelofelijk rijke en kolossale analoog-lijkende Voices van de AN200 kracht. Het bevat niet alleen dezelfde vertrouwde oscillator, filter en andere geluid-vormende regelaars die op traditionele analoge synthesizers gevonden wordt— het geeft u het gehele spectrum van warme, vette, en pittige geluiden waardoor die legendarische instrumenten beroemd werden.*

*Bespeel de hoge kwaliteit analoge-stijl Voices van de AN200 met volledige 5-noot polyfonie via het ingebouwde toetsenbord of via een MIDI apparaat. Gebruik de ingebouwde 16-staps sequencer om uw eigen synth en ritme sequences te creëren. En verhoog de kracht van de alle-eigenschappen bevattende AN200 Editor op uw computer — om gebruik te maken van ALLE verbazingwekkende sonische kracht die de AN200 te bieden heeft.*

*Er bevindt zich een heleboel belangrijke, nuttige informatie op deze bladzijden. Lees dus zorgvuldig deze handleiding door — en maak optimaal gebruik van uw geavanceerde nieuwe AN200.*

### ● **Paklijst**

De volgende items zijn met uw AN200 meegeleverd. Controleer of u alles heeft ontvangen wat hier is opgesomd.

- Gebruikers Handleiding
- CD-ROM
- Netadapter\*

 \* Advies over de spanningsvoorziening kan van land tot land variëren. Neem voor verdere details alstublieft contact op met uw dichtsbijzijnde Yamaha dealer.

\* De bedrijfsnamen en productnamen in deze Nederlandstalige handleiding zijn de handelsmerken of geregistreerde handelsmerken van hun respectievelijke bedrijven.

\* De in deze handleiding getoonde schermen zijn uitsluitend ter instructie bedoeld en kunnen afwijken van die op uw instrument.

**Deze handleiding is uitsluitend bedoeld om u te helpen zich de bediening van het instrument eigen te maken. Er kunnen derhalve geen rechten aan ontleend worden.**

## Inhoud Inhoud

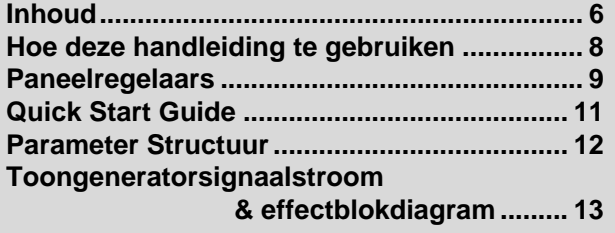

### *Hoofdstuk 1*

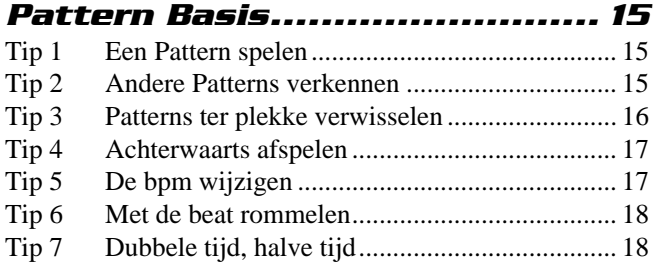

### *Hoofdstuk 2*

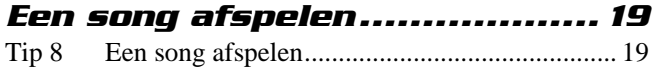

### *Hoofdstuk 3*

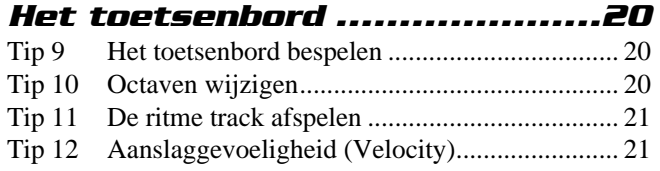

### *Hoofdstuk 4*

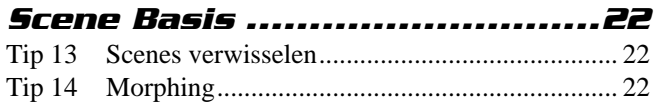

### *Hoofdstuk 5*

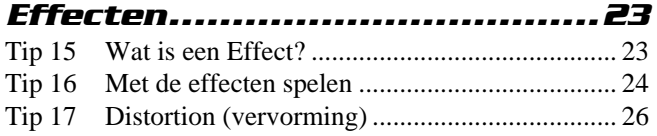

### *Hoofdstuk 6*

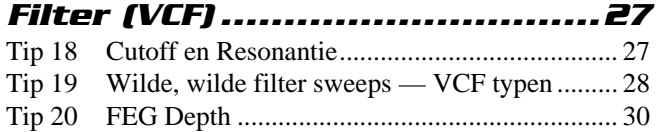

### *Hoofdstuk 7*

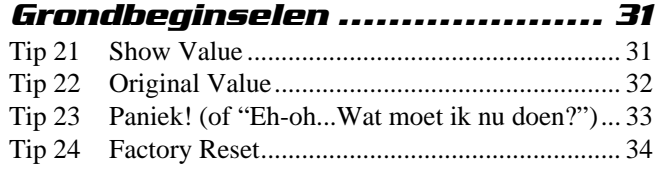

### *Hoofdstuk 8*

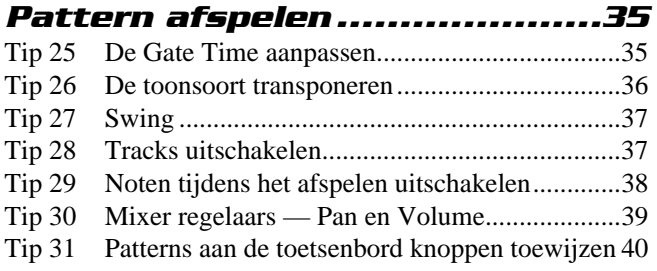

### *Hoofdstuk 9*

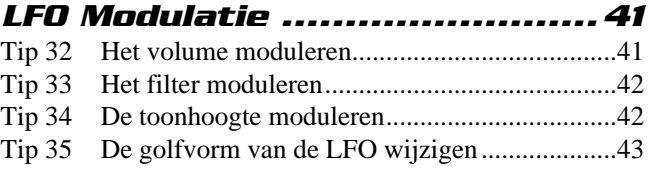

### *Hoofdstuk 10*

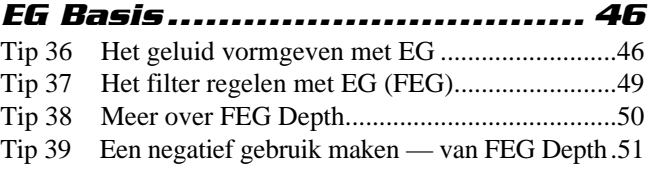

### *Hoofdstuk 11*

### *Geavanceerde geluidvormende*

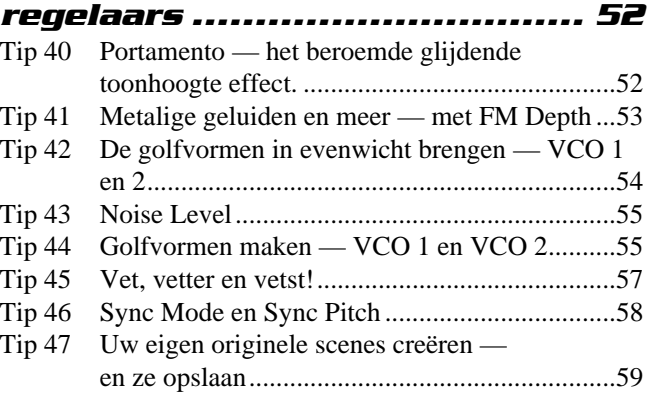

### *Hoofdstuk 12*

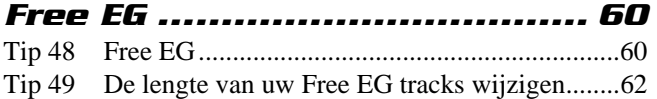

### *Hoofdstuk 13*

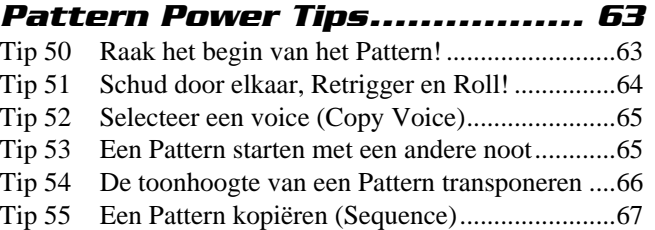

### *Hoofdstuk 14*

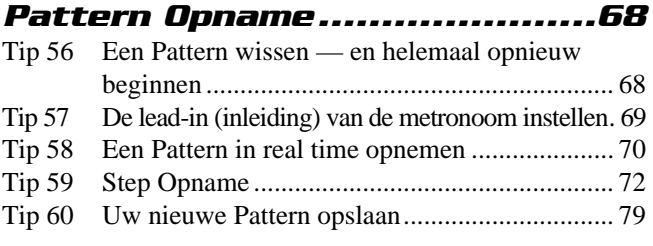

### *Hoofdstuk 15*

### *Song opname .......................... 81* Tip 61 Een song wissen — en helemaal opnieuw beginnen 81 Tip 62 Een song creëren ............................................... 82 Tip 63 Stel de BPM (tempo) in voor uw nieuwe song... 84 Tip 64 Meer song bewerkings-eigenschappen ............. 85 Tip 65 Patterns bij uw song tussenvoegen — Insert Pattern 87 Tip 66 Patterns uit uw song verwijderen — Delete Pattern.................................................... 88 Tip 67 Uw nieuwe song opslaan................................... 89

### *Hoofdstuk 16*

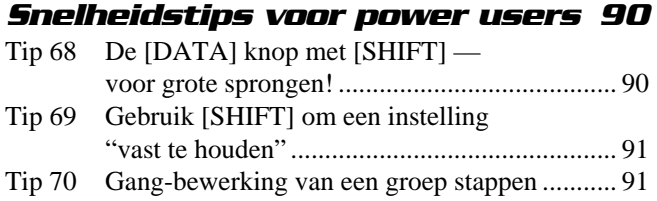

### *Hoofdstuk 17*

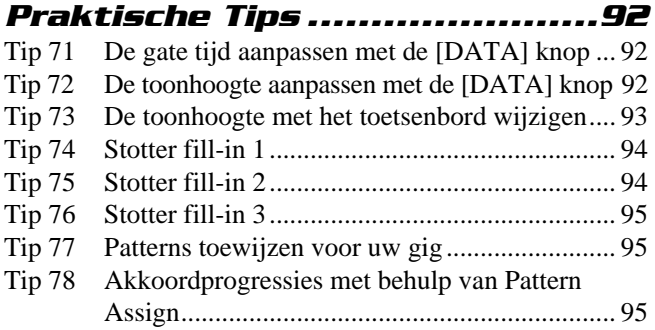

### *Hoofdstuk 18*

### *Master Class 1 — Op het podium 96*

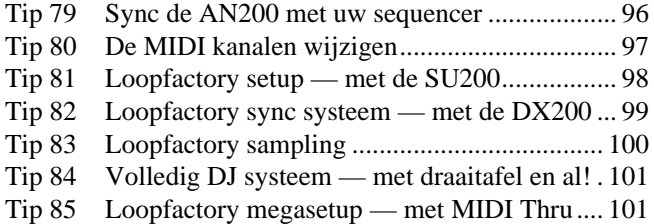

### *Hoofdstuk 19 Master Class 2 — Geavanceerde muziek productie 103*

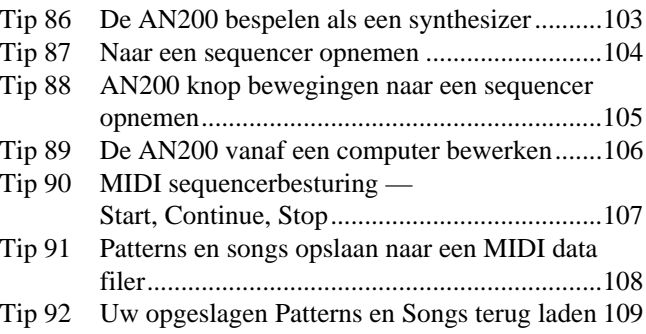

### **Appendix**

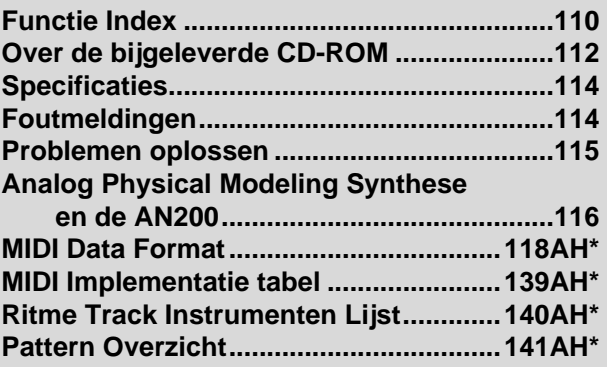

**AH\***

**Pagina verwijzingen met AH\* verwijzen naar de pagina's in de originele engelse gebruikershandleiding, die met het product wordt meegeleverd.**

Hoe u een handleiding moet GEBRUIKEN? Klinkt nogal voor de hand, geven we toe. ("Open het en lees het.") Hier gaat ie dan:

### *1 Ga direct naar de Quick Start Guide.*

Deze vertelt u eenvoudig en duidelijk hoe u uw nieuwe AN200 moet instellen en er geluid uit kunt krijgen.

### *2 Werk de 92 tips door.*

Dit zijn praktische, no-nonsens toepassingen die u in staat stellen de machine werkelijk te GEBRUIKEN.

Zet, als dit uw eerste toongenerator of synthesizer is, de AN200 aan, open de handleiding bij Tip 1, en ga daar verder. Zie het als een spel — hoe meer tips u doorwerkt, hoe beter u de machine zult kennen, en hoe sneller u uw doel zult bereiken om een echte synth wizard te worden. Besteed speciale aandacht aan de Power Hints die overal te vinden zijn — ze zijn fantastisch voor verder onderzoek.

Als u vele jaren ervaring heeft met analoge synthesizers, en alles weet over cutoff frequentie, resonantie, pulsgolfvormen, amplitude modulatie, LFOs, VCOs, EGs, en MIDI — en zelfs als u hexadecimaal droomt — kijk de tips toch maar vluchtig door. Er is ongetwijfeld interessant en nuttig materiaal aanwezig, ongeacht het niveau van uw deskundigheid. Zie de Tech Talk kaders, als u snel toepasselijke info nodig heeft.

### *3 Zie de Appendix, indien nodig.*

Ook een heleboel nuttige, en geschikte informatie in deze sectie. Ga, als iets niet volgens verwachting werkt, naar **Problemen oplossen** (blz. 115). Zie, als u een helder, en beknopte uitleg wilt over de werking van de synthesizer van de AN200, **Analog Physical Modeling Synthese en de AN200** (blz. 116). Zie, als u niet zeker weet waar u voor hulp moet zoeken maar een sleutelwoord in gedachten heeft, de **Inhoud** (blz. 6) of bekijk de **Functie Index** (blz. 110).

### *Veel plezier!*

## **Paneelregelaars**

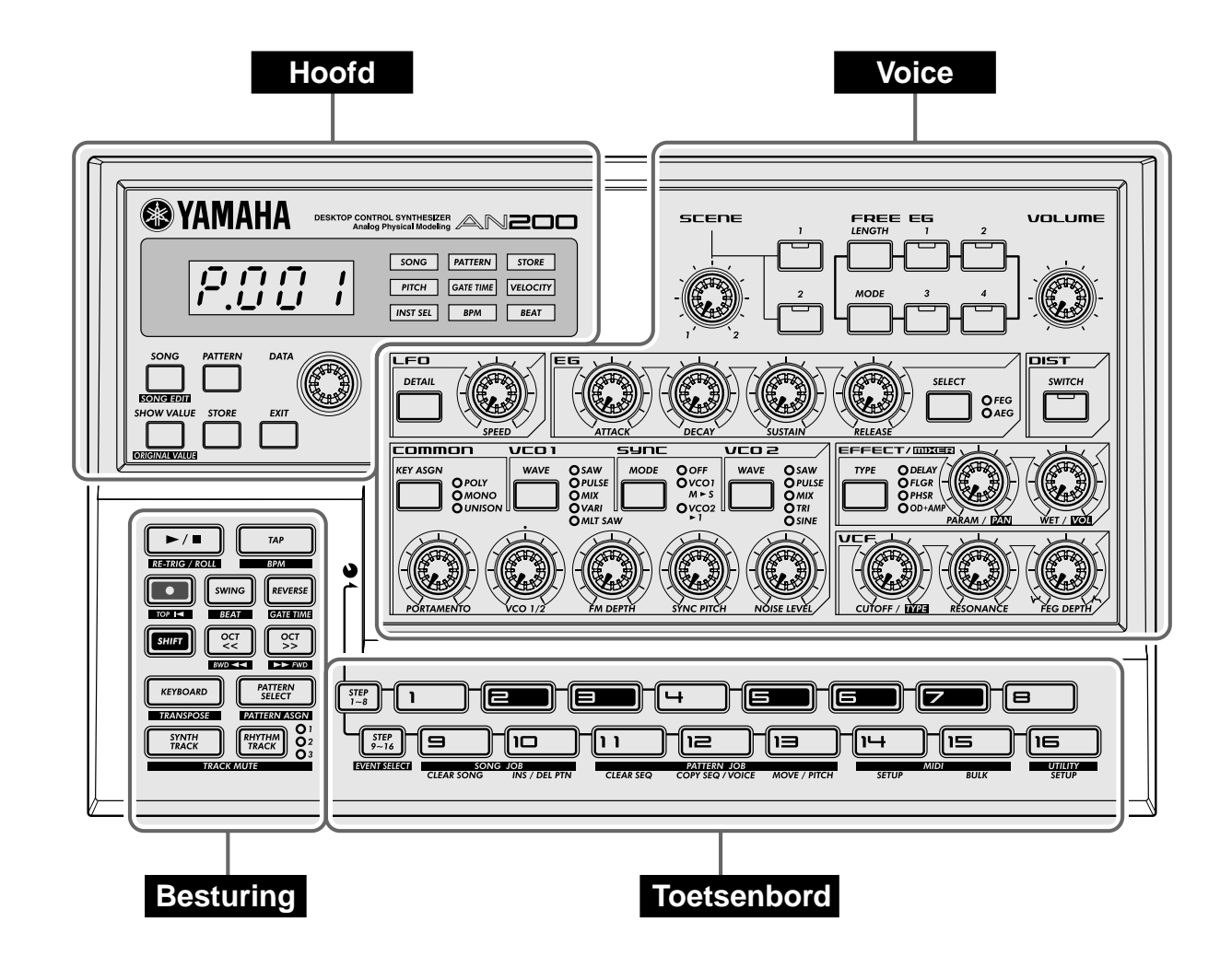

Hier volgt een sneller manier om vertrouwd te raken met uw AN200! Het voor (of boven) paneel van de AN200 kan ruwweg in vier secties worden onderverdeeld: Hoofd, Besturing, Voice, en Toetsenbord. Neem de regelaars hier door en controleer de respectievelijke Tips voor meer informatie.

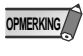

De Tip verwijzingen van elke regelaar hebben niet de intentie uitgebreid te zijn. Ze geven of de eerste (of voornaamste) Tip waar de regelaar betrekking op heeft, of de groep van Tips die het meest aan elkaar gerelateerd zijn.

### **Hoofd**

Dit zijn de basis regelaars van de AN200 — voor het veranderen van modes, het wijzigen van waarden, het verlaten van functies, enzovoorts.

### Display en indicators

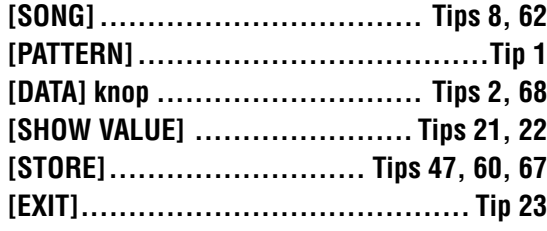

**Voice**

Deze regelaars zijn bedoeld voor het bewerken en wijzigen van het geluid van de Voices.

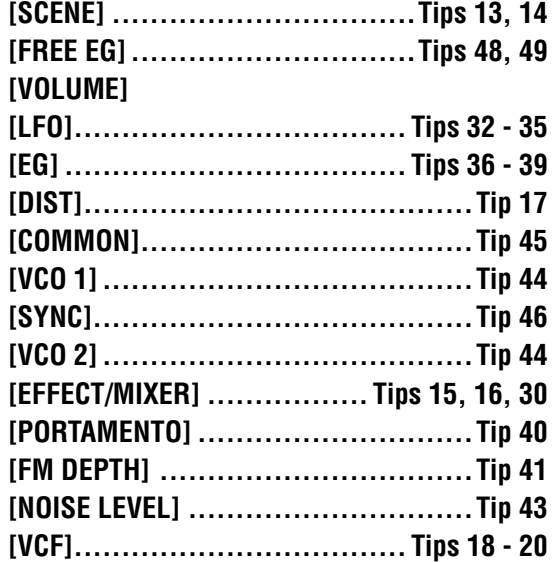

### **Besturing**

Deze knoppen zijn hoofdzakelijk aan de Patterns gerelateerd — vooral voor het besturen van opname- en afspeel-handelingen.

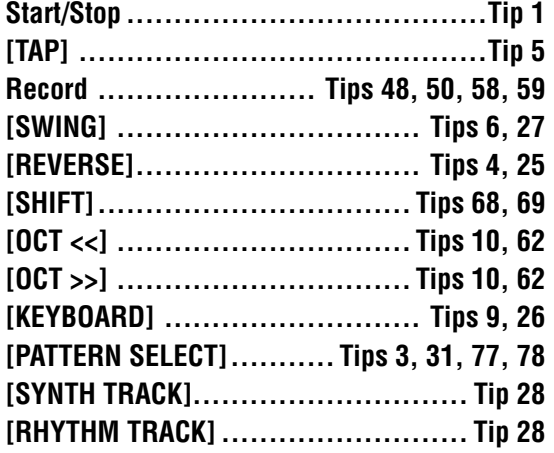

### **Toetsenbord**

De toetsenbord sectie heeft verscheidene hoofd functies:

- **De voices afspelen .................. Tips 9, 86**
- **Patterns selecteren..... Tips 2, 3, 31, 77, 78**
- **De sequence stappen besturen**
- **..................................... Tips 29, 58, 59**
- **Functies en handelingen selecteren**
- **. Tips 28, 51 57, 59, 61, 65, 66, 79, 80, 85, 90 92**

Als u eenmaal de AN200 uit de doos heeft uitgepakt en gecontroleerd heeft of alle meegeleverde items inderdaad aanwezig zijn, dan is het de tijd om alles in te stellen en te gaan spelen.

### **1 Draai de VOLUME regelaar helemaal naar beneden naar het minimum.**

### **2 Sluit de OUTPUT aansluitingen (L/MONO en R) aan op de ingangen van uw recorder/mixer/versterker.**

Gebruik, als u een mono systeem gebruikt, alleen de L/MONO aansluiting. Als u een hoofdtelefoon gebruikt, dan kunt u deze aansluiten op de PHONES aansluiting.

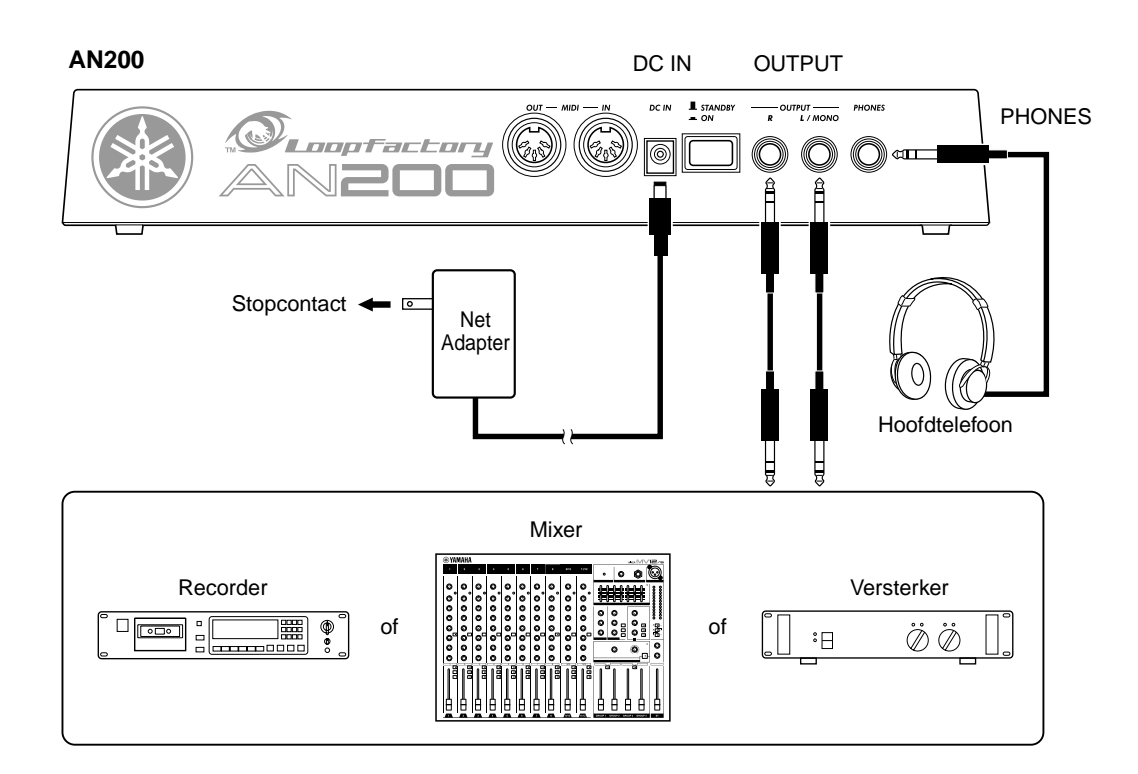

- **3 Sluit de meegeleverde netadapter aan eerst, één uiteinde in de DC IN aansluiting, vervolgens het andere in een stopcontact.**
- **4 Zet de stroom aan met behulp van de spanningsschakelaar op het achterpaneel. Zet vervolgens de stroom van uw recorder/mixer/ versterker aan.**

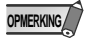

De AN200 heeft een korte tijd nodig om "op te warmen" na te zijn aangezet – ongeveer 20 seconden. Uw AN200 is, na beëindiging van de opstart routine, speelklaar.

**5 Druk op de Start/Stop knop op de AN200 om een Pattern te starten en draai langzaam de VOLUME regelaar omhoog, tot een geschikt niveau.**

Druk, om het Pattern te stoppen, eenvoudig nogmaals op de Start/Stop knop.

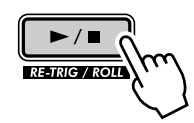

En klaar is kees. Ga nu naar de Tips en begin met spelen!

Dit diagram laat de structuur en hiërarchie zien van de Songs, Patterns en Voices van de AN200. Raadpleeg, als u met de AN200 werkt en zijn verscheidene functies en eigenschappen ontdekt, dit diagram opnieuw om te zien hoe alle stukjes van de puzzel in elkaar passen.

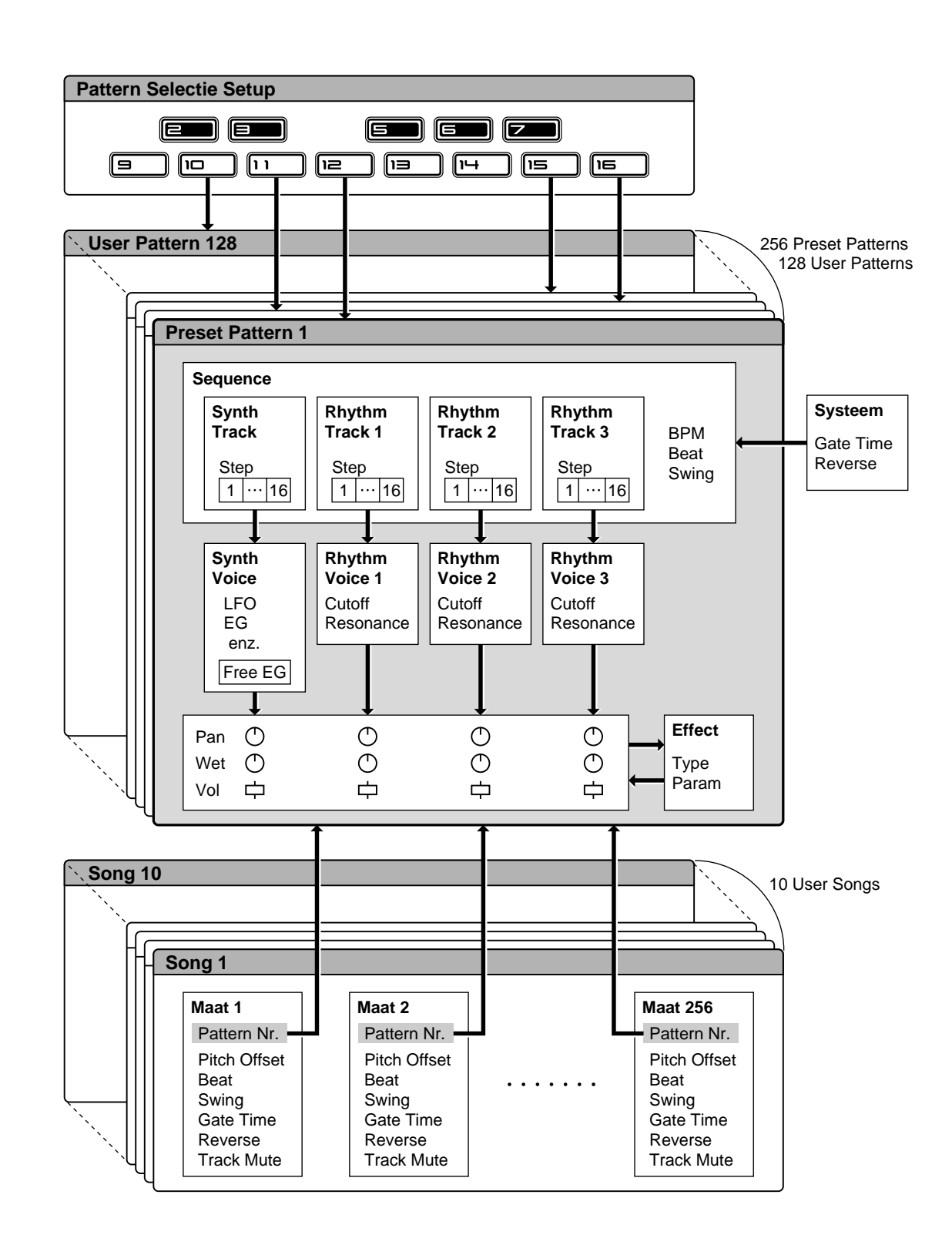

# Toongeneratorsignaalstroom & effectblokdiagram Toongeneratorsignaalstroom & effectblokdiagram

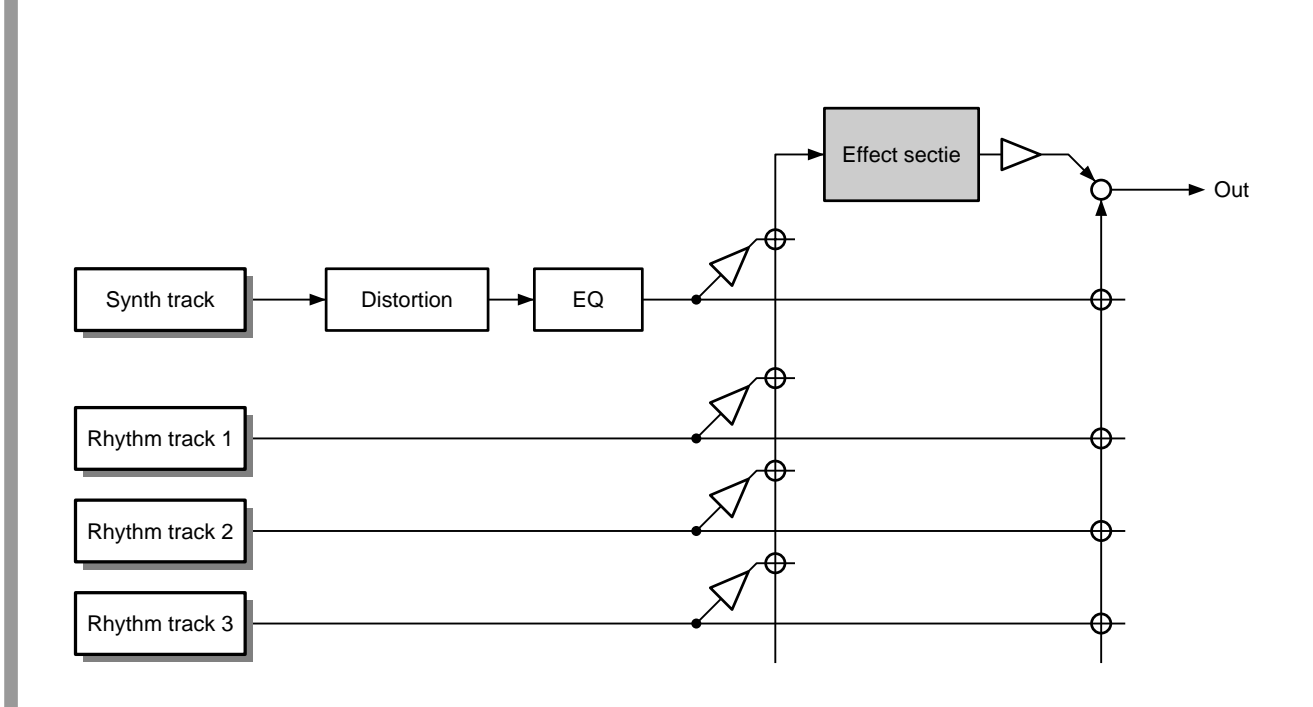

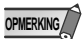

De EQ bewerking is slechts toegankelijk via de Editor software van de AN200.

### *Dit is GEEN gebruiksaanwijzing! Dit is GEEN gebruiksaanwijzing!*

*Tenminste, geen gewone. Maar, de AN200 is ook weer geen gewoon Tenminste, geen gewone. Maar, de AN200 is ook weer geen gewoon instrument. Het zit vol met spannende, krachtige, en toch gemakkelijk te instrument. Het zit vol met spannende, krachtige, en toch gemakkelijk te gebruiken eigenschappen die u complete, praktische sonische besturing bie-gebruiken eigenschappen die u complete, praktische sonische besturing bieden — plus duizenden dynamische real-time functies die uw live den — plus duizenden dynamische real-time functies die uw live uitvoeringen een extra dimensie geven! uitvoeringen een extra dimensie geven!* 

*Met alle digitale kracht onder deze kleine motorkap, is de AN200 een Met alle digitale kracht onder deze kleine motorkap, is de AN200 een verbluffend nieuw instrument voor de toekomst. Toch biedt het u ook het verbluffend nieuw instrument voor de toekomst. Toch biedt het u ook het beste van de oude analoge wereld — kijk maar naar al die knoppen om beste van de oude analoge wereld — kijk maar naar al die knoppen om effecten aan uw geluid toe te voegen en uw geluid te tweaken! effecten aan uw geluid toe te voegen en uw geluid te tweaken!*

*We weten dat u niet van het lezen van manuals houdt. Maar u bent het aan We weten dat u niet van het lezen van manuals houdt. Maar u bent het aan uzelf verplicht om een kijkje te nemen in de collectie aan te gekke tips. Ze uzelf verplicht om een kijkje te nemen in de collectie aan te gekke tips. Ze laten u zien hoe u in de kortst mogelijke tijd het meest uit uw nieuwe AN200 laten u zien hoe u in de kortst mogelijke tijd het meest uit uw nieuwe AN200 kunt halen. kunt halen.* 

*Het is alsof een ervaren programmeur u bij de hand neemt en u wegwijs Het is alsof een ervaren programmeur u bij de hand neemt en u wegwijs maakt, waarbij hij u alle truuks en technieken laat zien, zodat u zelf een maakt, waarbij hij u alle truuks en technieken laat zien, zodat u zelf een meester van het instrument kunt worden. Deze tips leiden u van de kale meester van het instrument kunt worden. Deze tips leiden u van de kale basis, naar de geavanceerde krachtige tips die u in staat stellen vette gelui-basis, naar de geavanceerde krachtige tips die u in staat stellen vette geluiden en trendy tracks ter plekke naar buiten te pompen — in geen geval saai! den en trendy tracks ter plekke naar buiten te pompen — in geen geval saai!*

*Dus aan de slag … Dus aan de slag …* 

### **Hoofdstuk 1**

## *Pattern Basis*

*Start hier uw synthesizer leerschool. U zult in deze sectie leren hoe u Patterns moet spelen, en hoe u enkele van de krachtige gereedschappen van de AN200 kunt gebruiken om het geluid tijdens het afspelen te wijzigen.*

### *1* **Een Pattern spelen** Tip

Hier begint alle lol — met de voor-geprogrammeerde Patterns.

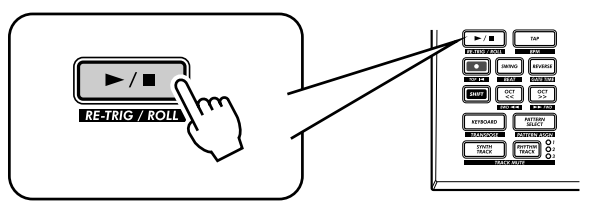

Druk slechts op de Start/Stop knop, en luister naar het spelen van het Pattern. Het Pattern herhaalt zich (loopt) totdat u nogmaals op de knop drukt om het te stoppen.

### ● **Wat zijn Patterns precies?**

De Patterns zijn de basis muzikale bouwblokken van de AN200 — ze bieden een instrumentaal geluid (ook wel een "Voice" genoemd), plus een zich herhalende (looping) frase die deze Voice gebruikt.

Deze vooraf-opgenomen Patterns geven u de ritmische en melodische fundering die u nodig heeft voor het samenstellen van tracks — in uw eigen opname of in een opvoering. Houd in gedachte dat u ook uw eigen Patterns kunt creëren. (Zie blz. 68.)

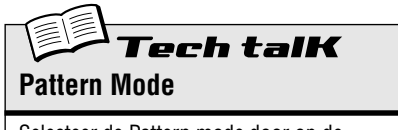

Selecteer de Pattern mode door op de [PATTERN] knop te drukken. De letter "P" in het display geeft de Pattern mode aan.

### Tip

### *2* **Andere patterns verkennen**

De AN200 biedt in totaal 256 speciaal voor-geprogrammeerde Patterns. Probeer enkele hiervan nu uit.

Gebruik de [DATA] knop om een andere Pattern te selecteren. Merk op hoe het Pattern nummer in het display wijzigt. Druk vervolgens op de Start/Stop knop om het Pattern af te spelen.

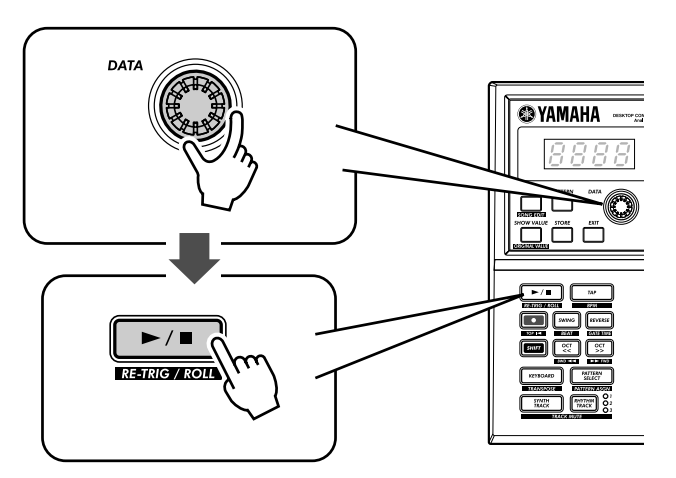

U kunt Patterns ook tijdens het afspelen wijzigen! Draai aan de [DATA] knop terwijl het Pattern speelt — het nieuwe Pattern begint onmiddellijk te spelen nadat de voorgaande beëindigd is.

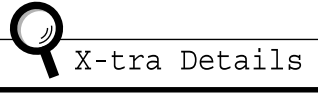

Houd in gedachte dat u Voices niet zonder de Patterns kunt selecteren. Selecteer, als u een bepaalde Voice wilt beluisteren, het Pattern dat die Voice bevat. U kunt die Voice naar een andere Pattern kopiëren; zie Tip 52.

### *3* **Patterns ter plekke verwisselen** Tip

Probeer het nu op te bouwen. De AN200 stelt u in staat Patterns zo gemakkelijk te wijzigen als het drukken op een knop...

Dankzij de Pattern Select functie, kunt u Patterns in real time, vanaf het toetsenbord, aan elkaar koppelen terwijl u speelt.

Selecteer een Pattern, en druk vervolgens op [PATTERN SELECT].

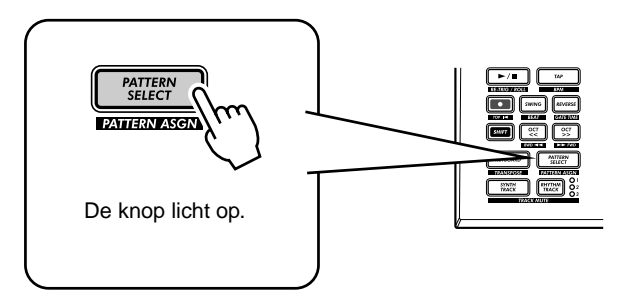

Start het Pattern. Druk, terwijl het Pattern speelt, op één van de knoppen op het toetsenbord (behalve 1, 4, en 8).

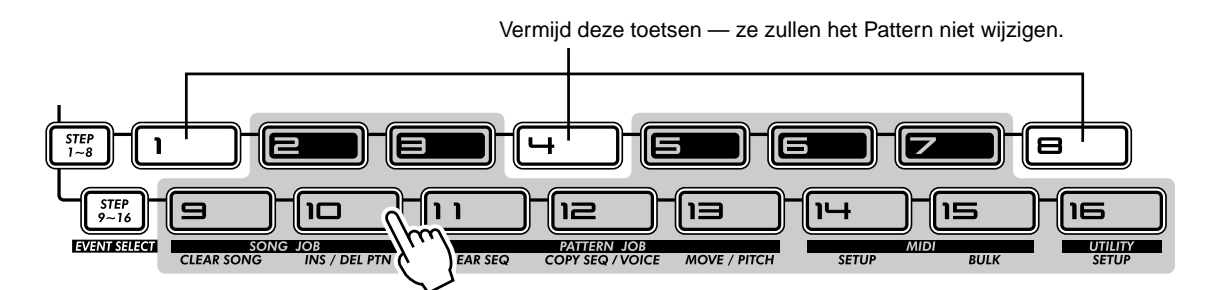

Merk op hoe een nieuw Pattern begint te spelen, zodra het voorgaande beëindigd is. Dit is een fantastische manier om verscheidene Patterns in een live opvoering aan elkaar te rijgen — en uw eigen songs ter plekke te creëren. U kunt ook, als u het wilt, de toetsen gebruiken om een Pattern te selecteren, voordat het afspelen gestart is.

# PoWer HintS

**• Herhalingen**

Druk niet, tenzij u hetzelfde Pattern meerdere malen wilt herhalen, meer dan één keer op een knop op het toetsenbord. U kunt, anderzijds, snel de Pattern sequence voor een gehele song programmeren als u dat wilt, zonder te hoeven wachten op het afspelen van elke Pattern. De AN200 onthoudt alle knoppen die u indrukt en hoe vaak u ze indrukt, en speelt de Patterns automatisch af, zoals u ze geprogrammeerd heeft — met herhalingen en al.

#### **• Andere octaven, meer Patterns**

Gebruik, vóór het starten van het Pattern, de [OCT <<]/[OCT >>] knoppen om het octaaf-bereik van de toetsen te wijzigen. Hierdoor kunt u andere Patterns selecteren!

**• Wijs ze aan uzelf toe** De Pattern-aan-toets toewijzingen zijn voor u gemaakt. U kunt, echter, uw eigen toewijzingen maken, en de Patterns die u wilt gebruiken dicht bij elkaar zetten voor een gemakkelijke toegang. (Zie blz. 40.)

## *4* **Achterwaarts afspelen**

De Reverse (Achteruit) functie stelt u in staat het Pattern compleet om te draaien, en alle noten achterwaarts af te spelen.

Druk, voordat u het Pattern start (of tijdens het afspelen, als u dat wilt), eenvoudig op de [REVERSE] knop.

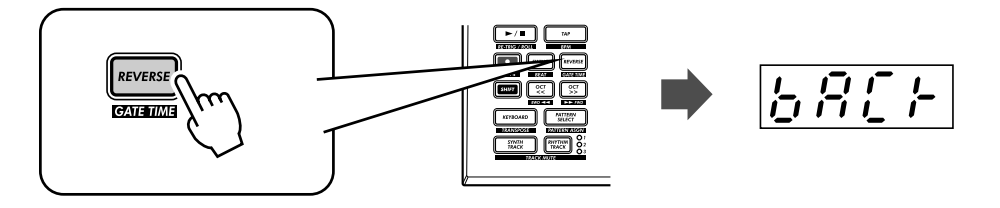

### Tip *5* **De bpm wijzigen**

 $HNT$ 

Tip

Probeer, nu dat u een Pattern afspeelt, zijn snelheid te wijzigen. (Dit wordt ook wel "bpm" genoemd beats per minute.) De AN200 biedt u twee manieren aan om dit te doen — de snelheid handmatig intikken, of de [DATA] knop gebruiken om het aan te passen.

### **1 Tik drie of vier keer op de [TAP] knop met de gewenste snelheid.**

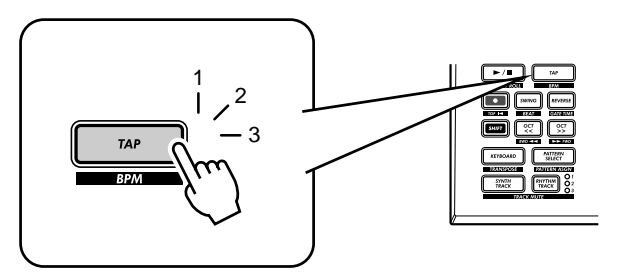

De nieuwe bpm wordt in het display getoond. De [TAP] knop en het BPM lampje knipperen in de maat.

- **2 Pas, als u dat wilt, de BPM aan door aan de [DATA] knop te draaien.**
- **3 Druk op de Start/Stop knop om het Pattern met de nieuwe bpm te starten.**

U kunt de bpm ook wijzigen terwijl het pattern speelt. Start, om dit te doen, eenvoudig het Pattern vóór stap 1 hiervoor.

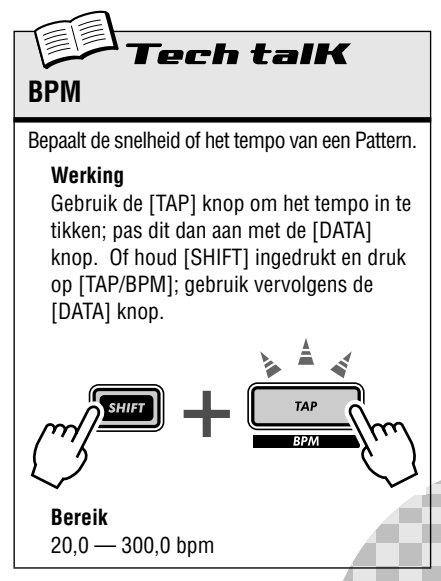

### *6* **Met de beat rommelen** Tip

Er is meer dan één manier om met het ritme te rommelen. De AN200 geeft u in feite een vrachtauto vol met manieren waarop u uw beats kunt verstoren en ontleden. Één van deze is de (toepasselijk genaamde) Beat functie.

U komt deze regelaar opnieuw tegen als u uw eigen Patterns opneemt. Maar laten wij eens zien hoe u het nu kunt gebruiken om de feel van een Pattern te wijzigen, terwijl het daadwerkelijk speelt...

### **1 Selecteer een Pattern en start het door op de Start/Stop knop te drukken.**

### **2 Houd, terwijl het Pattern speelt, [SHIFT] ingedrukt en druk op [SWING] (BEAT).**

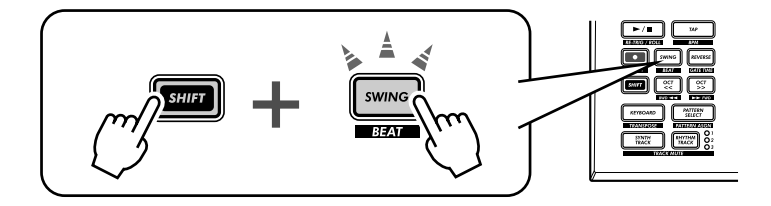

De Beat is nu opgeroepen en klaar voor gebruik, dus draai aan de [DATA] knop om de instelling te wijzigen.

U kunt, aan de hand van het aantal oplichtende knopjes, bepalen hoe het Pattern beïnvloed wordt. Als het is ingesteld op "15," dan lichten alle 16 stap knopjes op en alle 16 stappen worden normaal afgespeeld. Wijzig de instelling naar " $12$ ," en de stappen 13 - 16 vallen uit. Merk op dat het Pattern niet alleen langzamer speelt maar ook anders "aanvoelt". Wijzig Beat in "8," en alleen de stappen 1 - 8 zullen afgespeeld worden. Dat is de helft van het originele Pattern van 16 stappen, en het speelt, natuurlijk, met de helft van de snelheid.

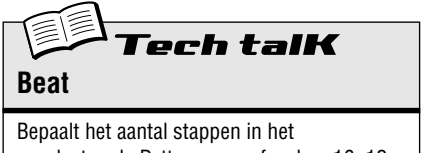

geselecteerde Pattern voor afspelen: 16, 12, of 8. Houd, om dit in te stellen, [SHIFT] ingedrukt en druk op [SWING], en gebruik vervolgens de [DATA] knop.

**Bereik** 16, 12, 8 stappen

### Tip

### *7* **Dubbele tijd, halve tijd**

Hier volgt een indrukwekkende manier om direct de snelheid van een Pattern te verdubbelen — of met de helft te vertragen.

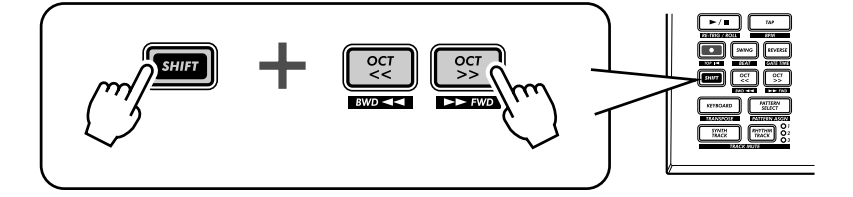

Houd eenvoudig [SHIFT] ingedrukt en druk op de [OCT <<] knop — net voordat het Pattern begint — om de bpm met 1/2 te verlagen. De eerste helft van het Pattern speelt met de nieuwe snelheid, voordat het naar de originele snelheid terugkeert.

Houd, om de bpm te verdubbelen, [SHIFT] ingedrukt en druk op de [OCT >>] knop, net vóór het begin van het Pattern. Het Pattern speelt tweemaal af met de nieuwe snelheid, en keert dan naar de normale snelheid terug.

### **Hoofdstuk 2**

## *Een song afspelen*

*De Patterns zijn, zoals reeds eerder gezegd, de basis bouwblokken van de AN200. Maar, wat kunt u ermee bouwen?* 

*Songs!* 

*Ons team van expert programmeurs heeft een aantal Songs gecreëerd met de verscheidene Patterns van de AN200. Probeer ze uit en beluister hoe krachtig en veelzijdig de AN200 kan zijn voor opname van uw eigen materiaal.*

### *8* **Een song afspelen** Tip

Laten wij nu eens een Song selecteren en het afspelen.

### **1 Druk op de [SONG] knop.**

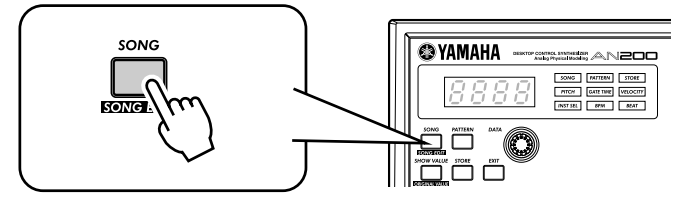

### **2 Selecteer de gewenste Song door aan de [DATA] knop te draaien.**

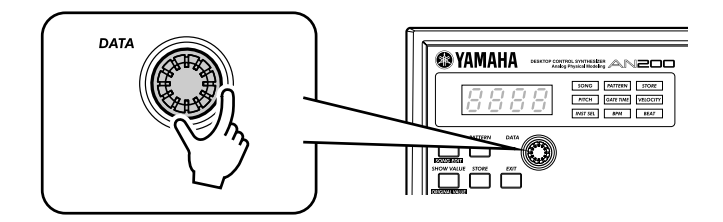

### **3 Druk op de Start/Stop knop om de Song af te spelen.**

Zie, voor verdere details over Songs, en hoe uw eigen songs te creëren, blz. 81.

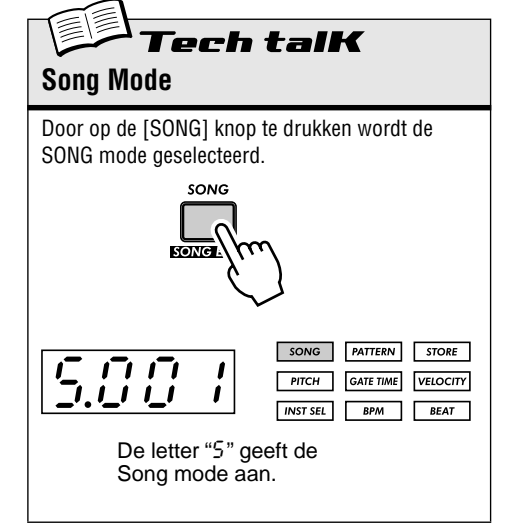

## *Het toetsenbord*

*De AN200 biedt, klein en compact als het is, ook een toetsenbord van één octaaf voor het spelen en opnemen van de geluiden van het instrument.*

### *9* **Het toetsenbord bespelen** Tip

Het ingebouwde toetsenbord is klein — slechts één octaaf — maar het stelt u in staat alle eigenschappen van de AN200 te gebruiken, zonder een apart toetsenbord te hoeven aansluiten. Probeer het nu uit.

### **1 Druk op [KEYBOARD].**

### **2 Bespeel het toetsenbord.**

De knoppen bieden u een vol octaaf, van C tot C. Houd in gedachte dat de knoppen 1, 4 en 8 hier geen geluid maken — ze maken geen deel uit van de toonladder.

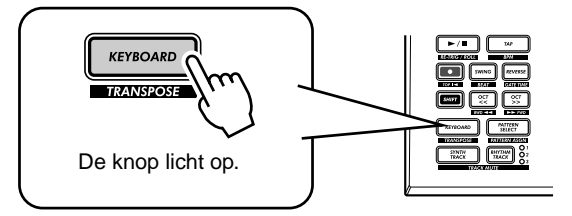

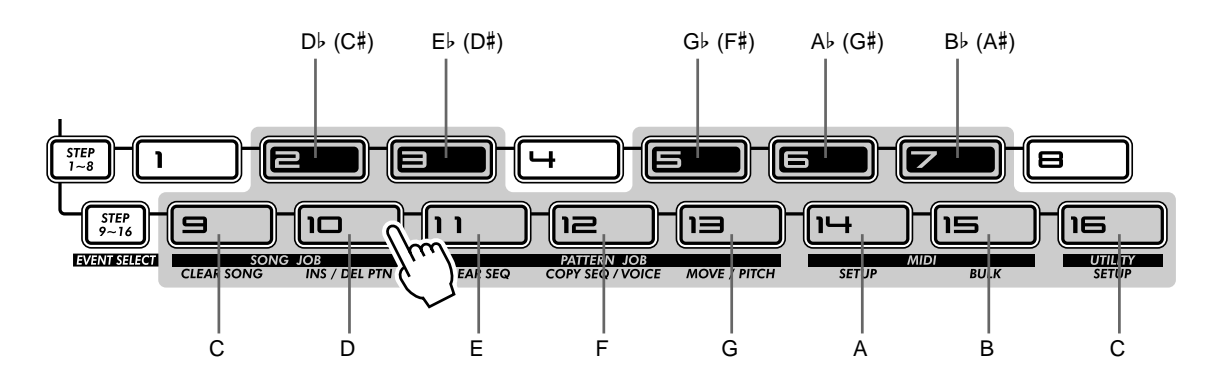

### Tip

## *10* **Octaven wijzigen**

Natuurlijk is het zo dat één octaaf niet een hoop biedt. Daarom hebben wij gemakkelijke Octaaf knoppen opgenomen, zodat u het octaaf bereik van het toetsenbord desgewenst naar boven of naar beneden kunt verschuiven — snel en gemakkelijk.

### **1 Druk op [OCT >>], terwijl de [KEYBOARD] knop aan is.**

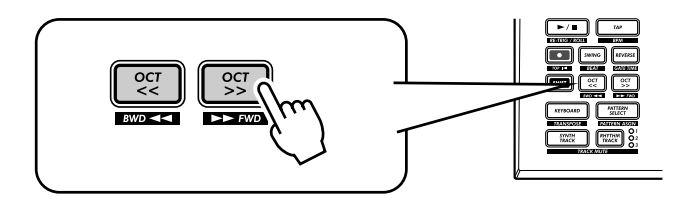

Het display laat " $\mathcal{L}$  4" zien, waardoor het octaaf aangegeven wordt. (" $\mathcal{L}$ 3" is normaal.) Bespeel het toetsenbord en luister naar het geluid. Druk, om enkele andere octaaf instellingen uit te proberen, desgewenst op [OCT <<] en [OCT >>] , om het octaaf te verschuiven.

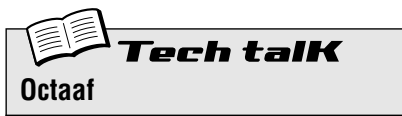

Bepaalt het octaaf bereik van het ingebouwde toetsenbord. Druk op [OCT <<] of [OCT >>] om dit te wijzigen. (De [DATA] knop kan ook gebruikt worden na het drukken op één van deze knoppen.) Druk tegelijkertijd op beide knoppen om het normale bereik terug te zetten. Het kan zijn dat sommige noten niet maximaal zullen klinken.

**Bereik**

 $C-2$  – C3 (normaal) – C8

### *11* **De ritme track afspelen** Tip

De AN200 heeft ook een speciaal Ritme track (in feite zijn het er drie.) waarmee u drum, percussie, bas en andere geluiden kunt spelen en opnemen — waardoor u het vermogen krijgt om gemakkelijk uw eigen ultrahippe beats te creëren. Natuurlijk kunt u al deze geluiden direct spelen vanaf het ingebouwde toetsenbord...

### **1 Druk, als de [KEYBOARD] knop brandt, op [RHYTHM TRACK].**

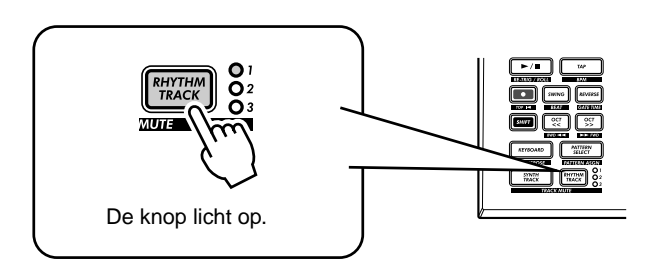

Druk herhaaldelijk op de knop om tussen de drie Ritme tracks te wisselen: 1, 2 en 3.

### **2 Bespeel het toetsenbord.**

Onthoud — dat u de [OCT <<]/[OCT >>] knoppen kunt gebruiken om het bereik te wijzigen, en een geheel nieuwe set aan verschillende geluiden kunt oproepen. Zie, voor meer details over het gebruik van de Ritme tracks, blz. 140.

### *12* **Aanslaggevoeligheid (Velocity)** Tip

**1 Houd [SHIFT] ingedrukt en druk op knop [16], indien** 

**nodig herhaaldelijk, totdat "LEL" in het display verschijnt.** 

Alle toetsen van het ingebouwde toetsenbord spelen met een vast ingesteld volume — ongeacht hoe hard of hoe zacht u ze speelt. U kunt echter, dit vast ingestelde volume zelf instellen, en het geluid zo zacht of zo hard maken als u zelf wilt.

Deze aanslaggevoeligheids-instelling bepaalt ook hoe hard de geluiden klinken, als u uw eigen Patterns opneemt tijdens Real-time opname (blz. 70).

- 
- **2 Gebruik de [DATA] knop om de waarde te wijzigen.** Zorg ervoor dat de [KEYBOARD] knop brandt, en probeer verschillende instellingen uit.

h talK **Aanslaggevoeligheid**

Bepaalt de standaard aanslaggevoeligheidsinstelling voor het ingebouwde toetsenbord van de AN200. Dit heeft invloed op de luidheid (loudness) van de Synth en Ritme track geluiden, als ze vanaf het toetsenbord gespeeld worden. Het heeft ook invloed op de luidheid van Real-time opgenomen tracks, als het ingebouwde toetsenbord wordt gebruikt om noten op te nemen.

Aanslaggevoeligheid wordt ingesteld in de Utility parameters. Houd [SHIFT] ingedrukt en druk op knop [16], indien nodig herhaaldelijk, totdat " $E^L$ " in het display verschijnt. Gebruik de [DATA] knop om de waarde te wijzigen.

### **Bereik**

 $1 - 127$ 

### **Hoofdstuk 4**

## *Scene Basis*

*Scene is één van de meest krachtige en boeiende eigenschappen van de AN200. Het stelt u in staat om twee totaal verschillende geluiden te "morphen" (in elkaar laten overvloeien) — in real time, terwijl het Pattern speelt.*

### *13* **Scenes verwisselen** Tip

Hier zullen we tussen Scenes wisselen, bijvoorbeeld geluidswijzigingen.

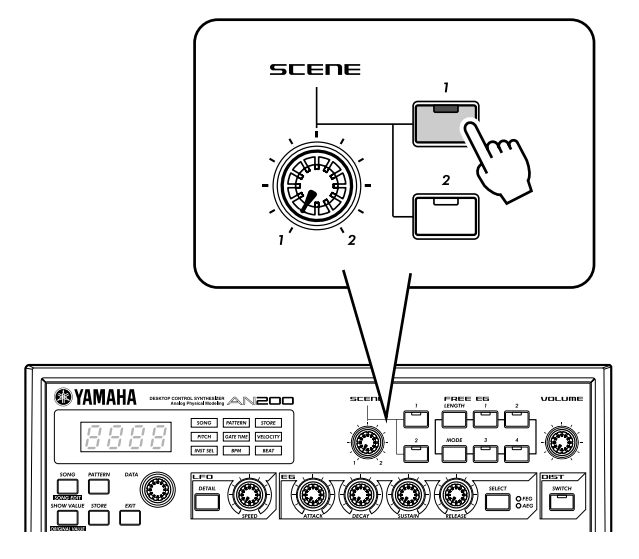

Selecteer en start een Pattern. Druk, terwijl het speelt, op de SCENE [2] knop. Hoort u hoe het geluid verandert? Druk op SCENE [1] om naar het eerste geluid terug te gaan. Probeer dit op de tel te doen, waardoor u ritmisch tussen de twee wisselt.

### *14* **Morphing** Tip

Laten we nu eens iets subtieler proberen! Draai, terwijl een Pattern afgespeeld wordt, langzaam vooruit en achteruit aan de [SCENE] knop.

Merk op hoe het geluid geleidelijk aan "morpht" (in elkaar overvloeit) tussen 1 en 2 — in real time terwijl u met de knop werkt! Doe dit synchroon met het ritme en creëer uw eigen verschoven motieven!

Zie, voor meer details over Scene, blz. 59.

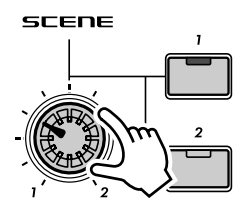

### **Hoofdstuk 5**

# *Effecten*

*De effecten van de AN200 zijn meer dan slechts franje — het zijn krachtige middelen waarmee u het geluid kunt omvormen, en uw tracks over de top heen kunt tillen.*

### *15* **Wat is een Effect?** Tip

De effecten zijn het laatste element in de geluidsketen — ze zijn het laatste stukje bewerking van het geluid voordat u het hoort.

Deze real-time Effecten — Delay, Flanger, Phaser, Overdrive/Amp — laten u het geluid op wilde en boeiende manieren "verminken". Ofschoon het niet in de Effect sectie aanwezig is, is er ook een Distortion effect dat u in staat stelt alles, van een warm grommen tot een volop metalige aanslag, toe te voegen.

De Effect regelaars zijn uitzonderlijk eenvoudig en gemakkelijk in gebruik. Het drukken op de [TYPE] knop wijzigt het Effect type, terwijl de [PARAM] en [WET] knoppen u het geluid en de diepte van het Effect laten aanpassen.

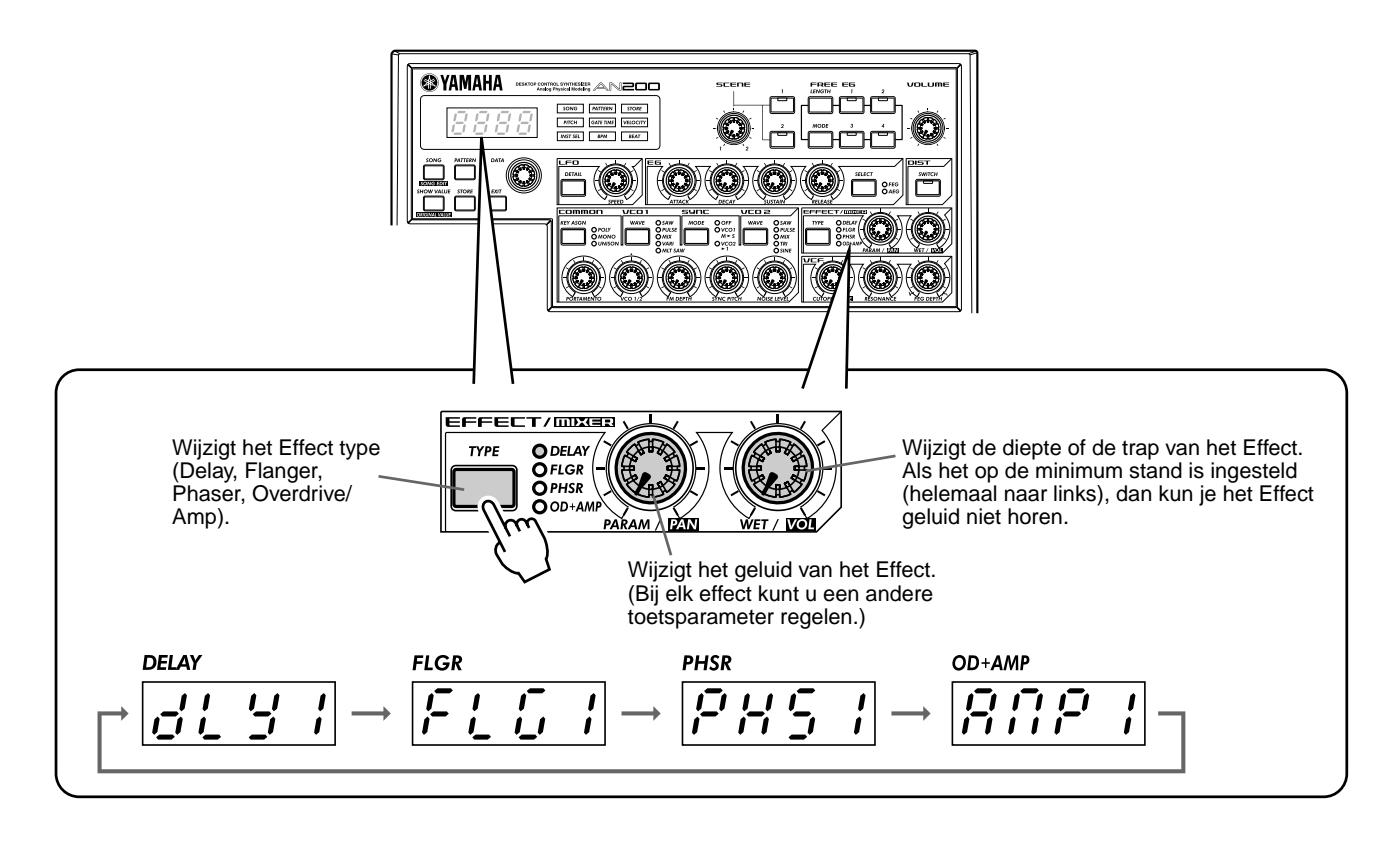

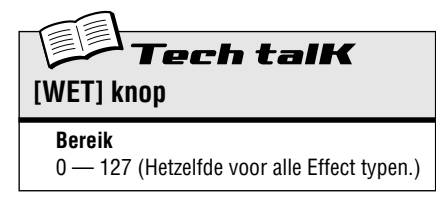

### *16* **Met de effecten spelen** Tip

Laten we eens naar elk van de Effecten kijken, en ze proberen toe te passen op het geluid.

Stel, voordat u begint, de [WET] knop in op ongeveer 2:00 of 3:00.

In het algemeen moet u de knop in deze positie houden. Dit zorgt ervoor dat u het Effect goed kunt horen. (Tweak het desgewenst op een later tijdstip om de Effect balans aan te passen.)

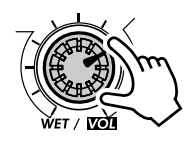

Probeer nu elk Effect uit, en gebruik dezelfde procedure:

### **1 Selecteer het Effect type.**

Druk op de [TYPE] knop, en gebruik vervolgens de [DATA] knop. Er zijn dertien verschillende typen beschikbaar.

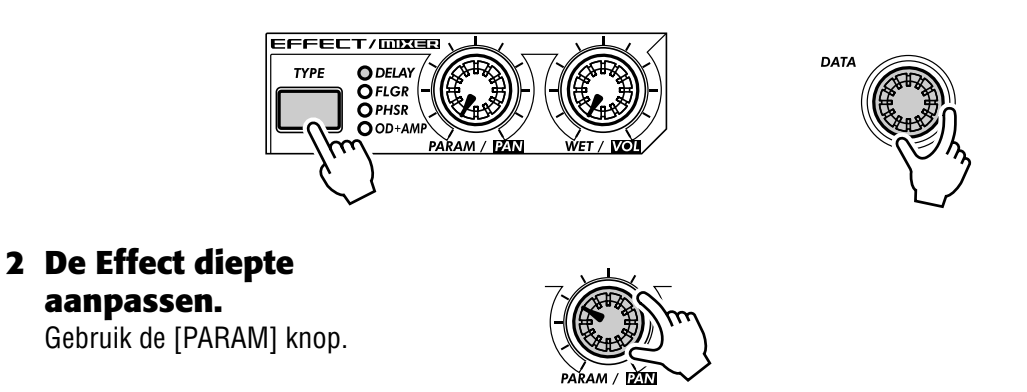

### ● **Delay**

### **(Delay 1 — 3)**

Delay is een populair effect dat het geluid ritmisch herhaald. Speel een Pattern en selecteer Delay 1  $(dLY)$ . Probeer de [PARAM] knop in te stellen op ongeveer 3:00. Luister hoe het Delay geluid met het originele geluid pulseert om zo een verschillende, complexere en toch "ruimere" feel te creëren. Probeer de andere Delay typen ook uit.

De sleutel tot een effectief gebruik van Delay (zonder woordspelingen) is om synchroon te blijven met het Pattern. Dit is een beetje lastig en vereist enige oefening. Werk langzaam met de [PARAM] knop en luister aandachtig naar de wijzigingen in het ritme. Bedenk dat we het hier niet over "slechte" of "goede" instellingen hebben — gebruik uw oren om instellingen te maken die een goed gevoel geven.

### ● **Reverb**

Reverb (nagalm) ( $\epsilon$ + $\epsilon$ ) is een "verborgen" type binnen de Delay categorie en stelt u in staat om een omringend vernis aan reflecties toe te passen op het geluid. Gebruikt het subtiel, het kan uw tracks warmer maken en natuurlijker laten klinken — alsof ze in een concerthal gespeeld worden. Extremere instellingen kunnen het geluid in reverb drenken en produceren spacy, andere wereldlijke effecten.

Probeer dit uit op één van de Patterns. Selecteer en speel het Pattern, en tweak vervolgens de [PARAM] en [WET] knoppen, waardoor u verschillende instellingen uitprobeert, en hoort hoe ze het geluid veranderen. Lagere instellingen resulteren in een kortere reverb tijd alsook een totaal helderder geluid. Hogere instellingen produceren een langere reverb tijd en temperen de hoge frequenties ook voor een zachter, gedempter geluid.

Houd in gedachte dat Reverb — net als alle Effecten — op alle tracks, Synth en Ritme 1 - 3 wordt toegepast.

### ● **Flanger**

### **(Flanger 1, 2)**

Dit modulatie effect geeft een "zwiepend" of "tunnelachtig" geluid. Speel een Pattern en selecteer Flanger 1  $(FL G I).$ 

Draai de [PARAM] knop van minimum naar maximum, en merk op hoe het geluid groeit van een subtiel vegend, metalig geluid — alsof er een straaljager opstijgt — naar een virtuele sonische meltdown zonder toonhoogte.

### ● **Chorus**

Chorus is een ander modulatie effect ("verborgen" binnen de Flanger categorie) dat een subtiele warmte en diepte aan het geluid toevoegt — ofschoon u ook enkele extreme effecten kunt toepassen.

Probeer Chorus (CH<sub>O</sub>-) uit op een Pattern. Speel wat met de [PARAM] knop, probeer verschillende instellingen uit — en luister naar de veranderingen.

Begin met een [PARAM] instelling van 7:00 (minimum). Dit is helemaal geen Chorus modulatie. Verhoog het nu langzaam naar 8:00, en dan naar ongeveer 9:00. Hoort u hoe de modulatie werkt? Klinkt het geluid niet levendiger? Zelfs vetter?

Probeer ook hogere instellingen uit — tot 12:00, en dan weer langzaam terug naar 3:00 en verder. Merk op hoe de toonhoogte op vreemde manieren schommelt — en luister hoe het geluid zelfs opfleurt bij de hoogste waarden.

### ● **Phaser**

### **(Phaser 1 - 3)**

Een ander modulatie Effect, Phaser is vergelijkbaar met Flanger, maar veel subtieler. Phaser is geschikt voor het toevoegen van wat leven, warmte en beweging aan het geluid.

Speel een Pattern en selecteer ( $PH51$ ). Stel de [PARAM] knop in op het minimum (0) en draai het geleidelijk omhoog — en luister hoe de modulatie het geluid verbetert. Ga ook naar de andere Phaser typen, voor meer sonische variaties.

### ● **Overdrive/Amp**

### **(Amp 1 - 3)**

Dit Effect simuleert het overstuurde geluid van een gitaarversterker, en stelt u in staat verscheidene maten van vervorming op het geluid toe te passen. Start een Pattern en probeer Amp 1 (*RnP 1*), en tweak de [PARAM] knop. Merk op hoe de minimum waarden een warm, scherp "knarsend" geluid produceren, terwijl de maximum waarden een vol, heavy metal aanval opleveren.

Probeer alle drie Overdrive/Amp typen uit — de verschillen zijn misschien niet dramatisch, maar ze geven u een verscheidenheid aan warme en krakende effecten om mee te werken. Enkele van de Patterns klinken in het bijzonder goed met een beetje gegrom...

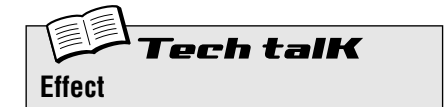

### **Effect Type**

Maakt het u mogelijk om één van de dertien Effect typen te selecteren voor de verwerking van het geluid van de tracks (Synth en Ritme 1 - 3). Druk op de [TYPE] knop, en gebruik vervolgens de [DATA] knop.

#### **Instellingen**

Delay 1 - 3, Reverb, Flanger 1 en 2, Chorus, Phaser 1 - 3, Overdrive/Amp 1 - 3

#### **Parameter (PARAM)**

In het algemeen stelt dit u in staat om de diepte van het Effect te regelen. (De daadwerkelijke parameter verschilt, afhankelijk van het geselecteerde effect type.) Gebruik de [PARAM] knop om aan te passen.

**Bereik**  $0 - 127$ 

#### **Wet**

Stelt u in staat het volume van het Effect te regelen — met andere woorden, de wet/dry balans. Gebruik de [WET] knop om aan te passen.

**Bereik**  $0 - 127$ 

### *17* **Distortion Tip**

De laatste tip liet u kennis maken met een distortion (vervorming) effect, de Overdrive/Amp typen. Hier volgt een andere manier om het geluid vuil te maken — Distortion.

Ofschoon het niet expliciet deel uitmaakt van de Effect sectie, is Distortion op zichzelf een sterk effect. Vergeleken met de warme Overdrive/Amp Effect Typen, heeft het meer scherpte en knarsen. Als het op de vele Voices van de AN200 wordt toegepast, dan is het in staat erg overtuigende gitaar-achtige distortion effecten te creëren.

### **1 Druk op de DIST [SWITCH] knop. (Het lampje gaat aan.)**

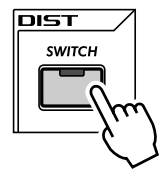

### **2 Pas de balans aan met de [DATA] knop.**

Hierdoor kunt u het "dry" geluid zonder Distortion mixen met het "wet" geluid met alleen Distortion. Probeer verschillende instellingen uit en luister hoe ze het geluid veranderen. Merk op hoe een volle wet " $US3$ " in een erg broos, scherp geluid resulteert.

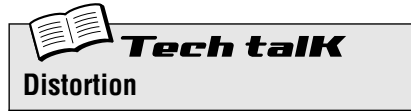

Stelt u in staat een distortion effect toe te passen op de Synth track. (Merk op dat dit op geen van de Ritme tracks invloed heeft.) Druk op de DIST [SWITCH] knop om Distortion aan te zetten, en gebruik vervolgens de [DATA] knop om de dry/wet balans aan te passen. Een waarde van "d63" bevat alleen het originele, niet verwerkte geluid, terwijl een waarde van "U63" alleen het Distortion-verwerkte geluid bevat.

**Bereik**

 $d63$  (dry) —  $d = U$  (dry = wet) — U63 (wet)

# *Filter (VCF)*

*De VCF of Filter sectie is één van de meest krachtige en dynamische van het hele instrument. Als het op de juiste wijze wordt gebruikt, dan kunnen de VCF regelaars steriele, saaie geluiden transformeren in echt iets dynamisch en boeiends. Probeer de volgende Tips uit en zie wat we bedoelen...*

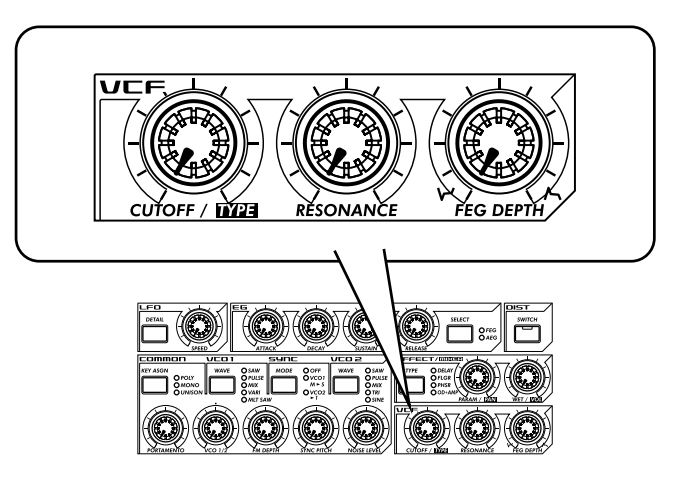

### *18* **Cutoff en Resonantie** Tip

**Hoofdstuk 6**

Het is, voor uw Filter onderzoekingen, hier de beste plaats om te beginnen.

Deze twee Filter regelaars werken onderling afhankelijk van elkaar — één ervan veranderen beïnvloedt het geluid van de andere.

Draai [CUTOFF] linksom en het geluid wordt donkerder of "gedempt." Draai het rechtsom, en het geluid wordt helderder. Draai [RESONANCE] rechtsom en de piek van het Filter wordt scherper en nadrukkelijker. Draai het linksom en luister hoe het Filter uitvlakt.

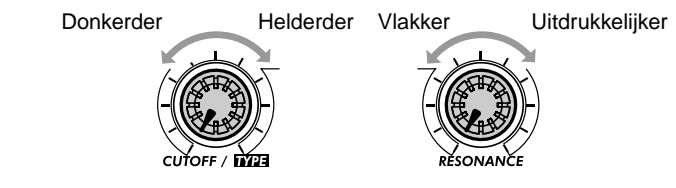

Houd ook in gedachte dat het totale effect van Cutoff en Resonantie door FEG Depth wordt geregeld (Tip 20 hieronder). Als FEG Depth te hoog of te laag is ingesteld, dan zou het kunnen zijn dat u geen of weinig verandering in het geluid hoort — ongeacht hoe verwoed u aan de [CUTOFF] en [RESONANCE] knoppen draait.

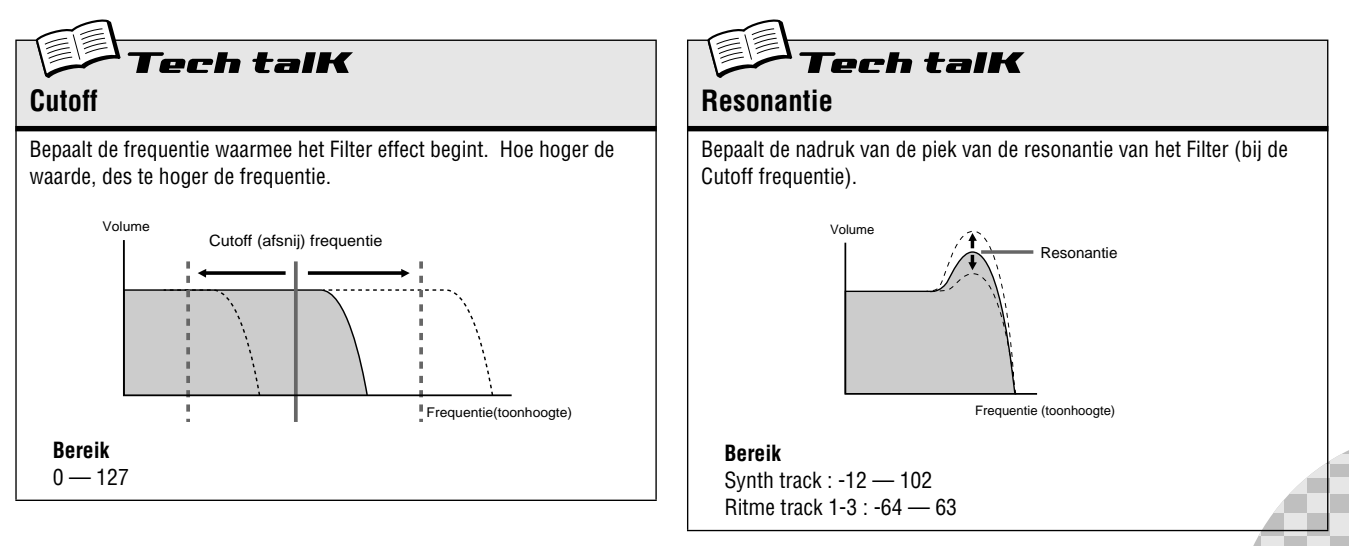

### *19* **Wilde, wilde filter sweeps — VCF Typen** Tip

De enorme kracht en veelzijdigheid van de Filter sectie gaat verder met de VCF Typen. Deze verborgen variaties leggen echt ijzersterk sonisch vuurwerk in uw vingertoppen — precies datgene wat u nodig heeft om het publiek weg te blazen.

Kijk of deze instellingen u liggen...

### **1 Roep een Pattern op en druk op de Start/Stop knop. Stel, om te beginnen, zowel [RESONANCE] als [FEG DEPTH] in op ongeveer 1:00.**

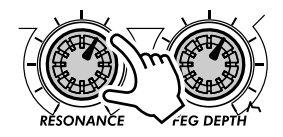

**2 Houd tegelijkertijd [SHIFT] ingedrukt en draai aan de [CUTOFF] knop.** 

Houd uw ogen op het display als u dit doet — de instelling zal veranderen! Selecteer, in het geval van beginnelingen, " $12d5$ " — wat rond de 11:00 zal liggen.

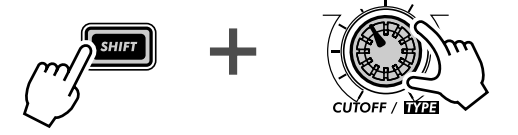

In deze shift stand, fungeert de [CUTOFF] knop als de VCF Type keuzeschakelaar. (Daarom wordt "TYPE" zwart afgedrukt onderaan de knop.)

**3 Laat de [SHIFT] knop nu los, en de knop neemt zijn oorspronkelijke identiteit weer aan als de Cutoff regelaar.** 

Draai het heel langzaam — vooral tussen 8:00 en 1:00 — terwijl u naar de geleidelijke veranderingen in het geluid luistert.

**4 Niet wild genoeg voor u? Laten we dan eens naar een ander type gaan...** Houd [SHIFT] weer ingedrukt en draai de [CUTOFF] knop naar ongeveer 12:00, zodat " $\bar{B}P$ F" in het display wordt opgeroepen.

Is dat iets wilder? Nog te flauw? Laat [SHIFT] los en probeer de [CUTOFF] knop te tweaken tussen 8:00 en 2:00.

**5 Laten we eens nog één proberen. Houd [SHIFT] ingedrukt en stel de [CUTOFF] knop in op ongeveer 2:00, zodat het "**HPF**" type geselecteerd is.**

Soms is het hier ook een gekkenhuis. Tweak de [CUTOFF] knop nog iets meer — vooral tussen 12:00 en 3:00 — en luister wat voor een maffe dingen u kunt genereren.

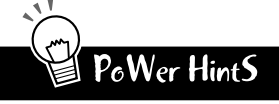

Vergeet de [RESONANCE] en [FEG DEPTH] knoppen niet! Werk ook met ze als u de [CUTOFF] knop tweakt. Er wordt een hoop sonische variatie geboden door slechts deze drie regelaars.

### **Tech talk** VCF Type

Bepaalt het filter type dat gebruikt wordt voor de VCF sectie. Het filter geeft slechts een gespecificeerd bereik aan frequenties door en snijdt de rest af. Er zijn vele totaal verschillende typen, alsook een verscheidenheid aan filter hellingen (zie hieronder).

#### **Instellingen**

24db (Low Pass Filter 24dB/octaaf), 18db (LPF 18dB/octaaf), 12db (LPF 12dB/octaaf), bPF (Band Pass Filter), HPF (High Pass Filter),  $bEF$  (Band Eliminate Filter)

#### **24db, 18db, 12db**

De Low Pass Filter geeft slechts die frequenties door die onder het gespecificeerde cutoff-punt liggen. Er kunnen cutoff-krommen van 24dB/octaaf, 18dB/octaaf en 12dB/octaaf geselecteerd worden.

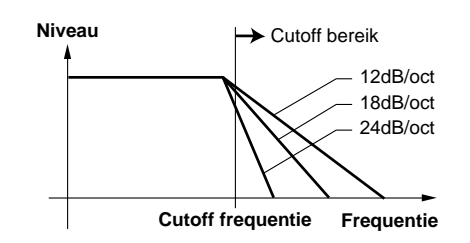

#### **BPF**

De Band Pass Filter geeft slechts de frequenties binnen het gespecificeerde bereik door, met een cutoff kromme van 12dB/octaaf.

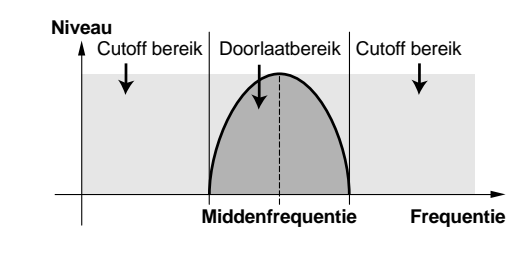

#### **HPF**

De High Pass Filter geeft slechts de frequenties boven het gespecificeerde cutoff punt door, met een cutoff kromme van 12dB/ octaaf.

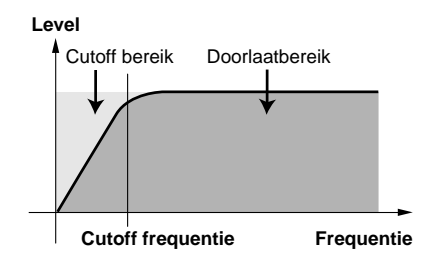

#### **BEF**

De Band Eliminate Filter geeft slechts de frequenties buiten het gespecificeerde frequentie bereik door. De Resonantie instelling (zie blz. 27) bepaalt het eliminatie-bereik.

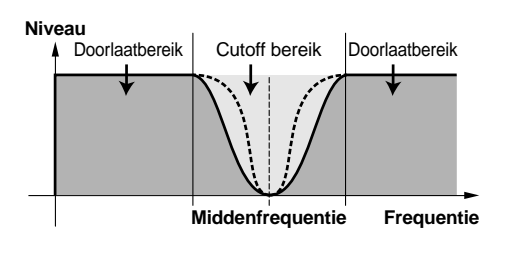

## *20* **FEG Depth**

Technisch gesproken, regelt de FEG Depth de werking van het Filter in de tijd. Dit wordt zelfs voor u op het paneel getoond:

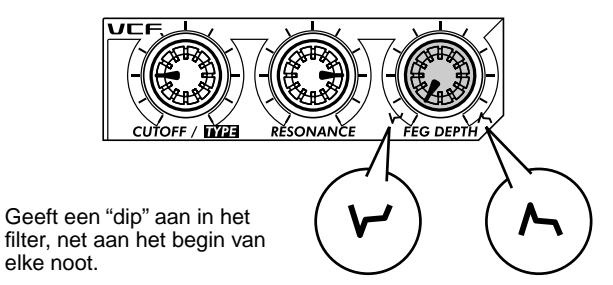

Geeft een "piek" van het filter aan, net aan het begin van de noot.

Draai, met de [CUTOFF] en [RESONANCE] knoppen respectievelijk ingesteld op 9:00 en 3:00 (zie hiervoor), langzaam aan de [FEG DEPTH] knop.

Afhankelijk van het geselecteerde Pattern, kunnen negatieve instellingen (als de knop links van 12:00 is ingesteld) in weinig of geen geluid resulteren. Maar als u eenmaal de knop voorbij het middelpunt (12:00) gedraaid heeft, zult u horen hoe het filter "zich opent." Draai langzaam aan de knop voor geleidelijke zwiepende effecten van het filter. Probeer ook in de maat van het ritme met de knop te werken voor dynamische "wah" effecten.

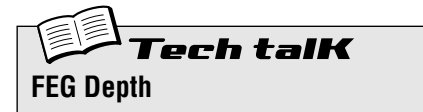

Bepaalt de mate of diepte van het filter effect in de tijd. Positieve waarden resulteren in een normale EG; negatieve waarden gebruiken een "tegengestelde" EG — waardoor er een zwiepend effect van het filter geproduceerd wordt dat, in plaats van te pieken en dan naar beneden te duiken, eerst naar beneden duikt en vervolgens piekt.

**Bereik**  $-128 - 127$ 

### **Hoofdstuk 7**

# *Grondbeginselen*

*Laten we eens voor een moment een pauze nemen van het plezier en de spelletjes. Neem de volgende functies door en raak vertrouwd met ze — het zijn erg nuttige, geschikte middelen die u nodig heeft als u met de AN200 werkt.*

### *21* **Show Value** Tip

Soms wilt u zien op welke waarde een knop is ingesteld. Onthoud, dat als u verschillende Patterns oproept, de knoppen niet met de instellingen overeenkomen, dus slechts naar de knoppen kijken is niet voldoende. En als u aan de knop draait of op de knop drukt, zult u de instelling waarschijnlijk wijzigen. Wat moet een slechte knopdraaier doen?

Gebruik de Show Value functie. Dit gemakkelijk hulpmiddel toont u virtueel elk van de Voice-gerelateerde instellingen — zonder ze te verstoren of te wijzigen.

### **1 Druk, terwijl u de Voice van een Pattern bewerkt, op de [SHOW VALUE] knop.**

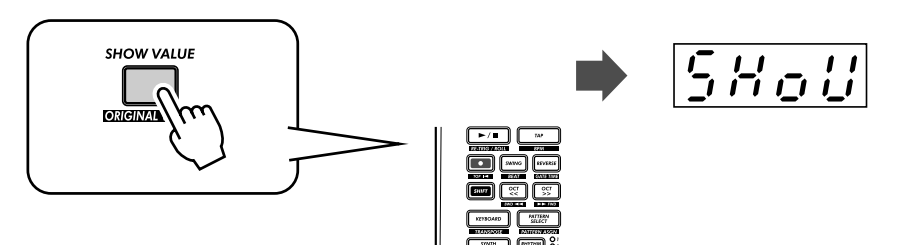

**2 Draai eenvoudig aan de knop van de parameter waarvan u de waarde wilt zien.** 

Draai aan de [PORTAMENTO] knop, als u bijvoorbeeld de waarde van Portamento Time, die voor de Voice is ingesteld, wilt zien.

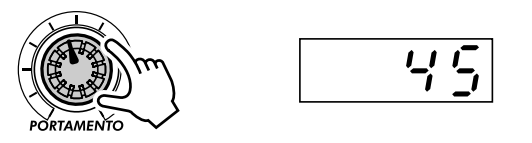

Het display knippert en geeft de huidige ingestelde waarde voor de parameter aan (in dit geval, Portamento).

Natuurlijk kan Show Value ook met alle Voice-gerelateerde knoppen gebruikt worden. Druk op de VCO 1 [WAVE] knop, als u bijvoorbeeld de huidige instelling van de VCO 1 Golfvorm wilt zien.

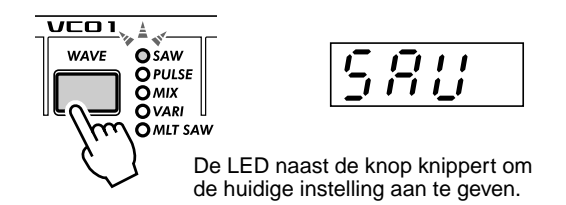

Druk, voor knoppen die meerdere parameters bevatten (zoals LFO [DETAIL] of FREE EG [MODE]), herhaaldelijk op de knop om de gewenste parameter op te roepen.

### **3 Druk op de [EXIT] knop om naar een normale werking terug te keren.**

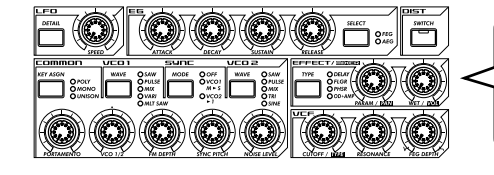

Alle aangegeven regelaars kunnen met de Show Value functie gebruikt worden. (Ook Original Value. — Zie Tip 22 hieronder.)

### PoWer HintS

#### **• Beroepsgeheimen**

Gebruik Show Value om de hersenen van onze programmeurs te gebruiken. Heeft u een favoriete Voice en wilt u de instellingen weten? Roep Show Value maar op en neem een kijkje achter de schermen.

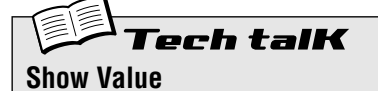

Laat u de huidige waarde of instelling van een Voice-gerelateerde parameter controleren, zonder de waarde of de instelling te wijzigen. Druk op de [SHOW VALUE] knop, en draai/ druk vervolgens aan/op de juiste knop. De huidige waarde/instelling wordt getoond. Als Show Value actief is, dan kan de Voice niet gespeeld worden en de Pattern regelaars kunnen niet gebruikt worden. Druk op de [EXIT] knop om naar een normale werking terug te keren.

## *22* **Original Value**

Als u gedurende een bepaalde tijd aan de knoppen van een Voice draait of deze tweakt, dan zult u een Voice krijgen die ZEER verschilt met die waar u mee begonnen bent. En op een bepaald punt in het bewerkingsproces, zult u misschien de originele instellingen willen zien — zonder uw nieuwe natuurlijk te wissen — alleen maar om te zien hoever u er vanaf zit.

Hier kan de Original Value functie hulp bieden. Net als bij Show Value (in Tip 21 hiervoor), kunt u met Original Value elk van de oorspronkelijk geprogrammeerde Voice-gerelateerde instellingen bekijken — eenvoudig door aan/op een knop te draaien/drukken.

### **1 Houd, terwijl u de Voice van een Pattern bewerkt, [SHIFT] ingedrukt en druk op de [ORIGINAL VALUE] knop.**

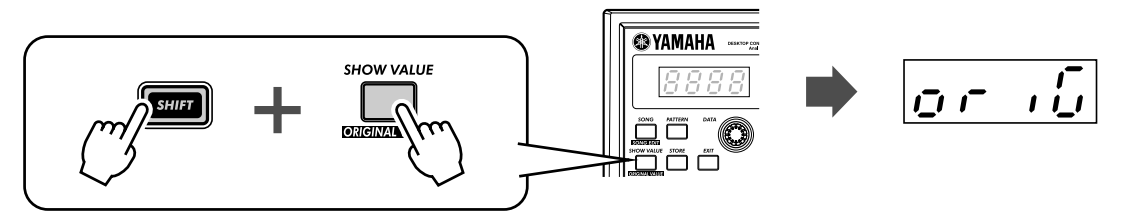

### **2 Draai aan of druk op de knop van de parameter waarvan u de waarde of instelling wilt zien.**

Draai aan de [CUTOFF] knop, als u bijvoorbeeld de originele Cutoff waarde, die voor de Voice is ingesteld, wilt zien.

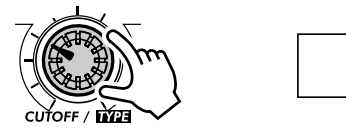

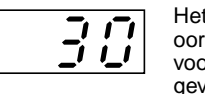

Het display knippert en geeft de oorspronkelijk ingestelde waarde voor de parameter aan (in dit geval, Cutoff).

U kunt bij Original Value alle knoppen gebruiken die u bij Show Value gebruikt. Zie, voor details, Tip 21 hiervoor.

### **3 Druk op de [EXIT] knop om naar een normale werking terug te keren.**

### ● **Wat is het verschil tussen Original Value en Show Value?**

- **Show Value —** Toont u de HUIDIGE instellingen van de Voice.
- **Original Value —** Toont u de ORIGINELE VOORAF GEPROGRAMMEERDE instellingen van de Voice.

Als u een Voice nog niet bewerkt heeft, dan zullen beide dezelfde waarden aangeven — die van het huidige geselecteerde Pattern.

### PoWer HintS **• Dichter bij huis** Als u een Voice bewerkt, dan zou u compleet de weg kwijt kunnen raken — u belandt dan ergens in het heelal! U kunt dan Original Value gebruiken, zodat u op uw schreden terugkeert en weer dichter bij de aarde komt. Roep, bijvoorbeeld, Original Value op en controleer één van de instellingen — bijvoorbeeld, FEG Depth — en druk vervolgens op [EXIT] en stel de [FEG DEPTH] knop bij om de waarde dichter tot de originele waarde te brengen. Doe dit ook met de andere parameters, totdat u het gewenste geluid heeft. **• Huidige en originele waarden** Wilt u gemakkelijk zien in hoeverre uw bewerkte waarden van de originele waarden verschillen? U hoeft alleen maar tussen Show Value en Original Value te wisselen. Druk eenvoudig, om tussen de twee functies te wisselen, op de juiste knop(pen): [SHOW VALUE] voor Show, [SHIFT] en [ORIGINAL VALUE] voor Original. U hoeft er niet van te voren uit — u hoeft alleen

maar tussen de twee te wisselen, door aan de knop te draaien, om de instellingen te controleren.

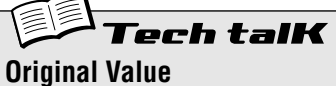

Hiermee kunt u de oorspronkelijk geprogrammeerde waarde of instelling van een Voice-gerelateerde parameter controleren, zonder de waarde of de instelling te veranderen. Houd [SHIFT] ingedrukt en druk op de [ORIGINAL VALUE] knop, en draai/druk vervolgens aan/op de juiste knop. De originele waarde/instelling wordt getoond. Als Original Value actief is, dan kan de Voice niet gespeeld worden en de Pattern regelaars kunnen niet gebruikt worden. Druk op de [EXIT] knop om naar een normale werking terug te keren.

### *23* **Paniek! (of "Eh-oh...Wat moet ik nu doen?")**  Tip

Zoals u ongetwijfeld reeds ontdekt heeft, is de AN200 een wonderbaarlijk diepzinnige en buitengewoon veelzijdige synthesizer. Qua geluid, biedt het u mogelijkheden die u nooit voor mogelijk gehouden had.

Dit kan jammer genoeg ook een probleem zijn. Als u een Voice tweakt, dan kunt u in een gesynthetiseerd niemandsland belanden, of niets dan stilte of gedempte geluiden tegenkomen, of — misschien in het ergste geval — oog in oog komen te staan met een ontembaar monster geluid.

U zult, totdat u precies weet hoe de regelaars werken en hoe ze het geluid beïnvloeden, de AN200 van tijd tot tijd een onvoorspelbaar, soms oncontroleerbaar beest vinden. Probeer, voordat u het loskoppelt en weer in de doos opbergt, deze van gezond verstand getuigende workarounds en oplossingen.

### ● **Selecteer een ander Pattern.**

Of selecteer hetzelfde Pattern opnieuw. Ja, hierdoor zullen alle bewerkingen die u gemaakt heeft automatisch gewist worden. Maar u kunt naar het uitgangspunt terugkeren en opnieuw beginnen.

### ● Druk op de [EXIT] knop.

Dit werkt niet altijd zoals u verwacht. Houd in gedachte dat [EXIT] voornamelijk gebruikt wordt om een functie of handeling te verlaten. Gebruik het als u merkt dat u iets onopzettelijks, wat u niet wilde, gedaan heeft — zoals het wissen van een Pattern van een Song (blz. 88) of het wissen van een sequence (blz. 68). Gebruik het ook om uit situaties te komen, waarbij er geen geluid is of vele knoppen niet blijken te werken — zoals in Show Value (blz. 31) of Original Value (blz. 32).

### ● **Zet de stroom uit.**

Als al het andere niet werkt... Eigenlijk raden we dit niet aan, vooral als u luidsprekers heeft aangesloten. Maar het IS een snelle en zekere manier om alles te resetten.

### ● **Voer een Factory Reset handeling uit. (Zie Tip 24.)**

Gebruik dit alleen als u vermoedt dat er echt iets mis is met de AN200. (In de meeste gevallen zullen de meeste verwarrende dingen over het instrument te maken hebben met dingen die u nog niet echt goed begrijpt.) Onthoud, dat dit al uw originele uitgevoerde of opgeslagen werk COMPLEET ZAL WISSEN wees dus voorzichtig!

### ● Controleer de sectie over het oplossen van problemen (blz. 115).

We menen het echt. Bespaar uzelf, als u de volgende keer op uw hoofd krabt (of uw haren uittrekt), een hoop verdriet en lees deze sectie door. U voelt uzelf dan beter.

### *24* **Factory Reset**

U kunt, als de AN200 tijdens een handeling blokkeert, crasht, of zich anders onregelmatig gedraagt, rekenen op de Factory Reset (Fabrieksinstellingen terugzetten) handeling, zodat alles weer normaal werkt.

Factory Reset wordt ook gebruikt om alle fabrieks-geprogrammeerde Pattern en Song gegevens terug te zetten. Als u, bijvoorbeeld, uw eigen Pattern en Song gegevens gecreëerd heeft (en natuurlijk heeft opgeslagen) maar u wilt de originele Patterns en Songs van de AN200 gebruiken, dan hoeft u alleen maar een Factory Reset uit te voeren.

#### **WAARSCHUWING**

 **Deze handeling wist automatisch al uw originele Patterns en Songs. Zorg ervoor, als dit mogelijk is, dat u alle belangrijke gegevens opslaat (blz. 108), voordat u Factory Reset gebruikt.**

### **1 Zet het instrument uit.**

**2 Houd tegelijkertijd de [SHOW VALUE], [PATTERN] en [EXIT] knoppen ingedrukt, en zet het instrument weer aan.** 

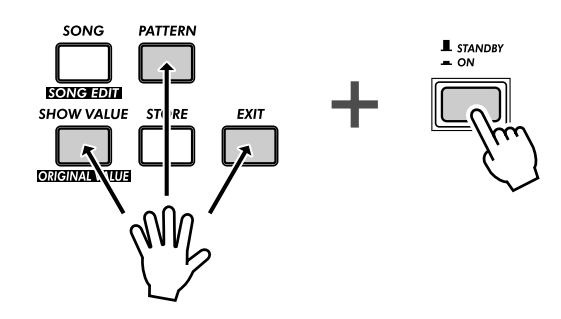

### **Hoofdstuk 8**

# *Pattern afspelen*

*We zullen verder gaan waar we gebleven waren in Hoofdstuk 1, en geven u wat meer Pattern Tips. Dit betreffen eenvoudige dingen die u kunt doen om het geluid, de toonhoogte, de ritmische feel, en andere aspecten van de Patterns te wijzigen — zelfs de Patterns op zich — in real time.*

### *25* **De Gate Time aanpassen** Tip

Probeer dit eenvoudige, snelle en coole hulpmiddel — en verander de feel van uw tracks.

Selecteer en start een Pattern. Elke willekeurige Pattern voldoet.

Houd, terwijl het Pattern speelt, tegelijkertijd [SHIFT] ingedrukt en druk op [GATE TIME] ([REVERSE]).

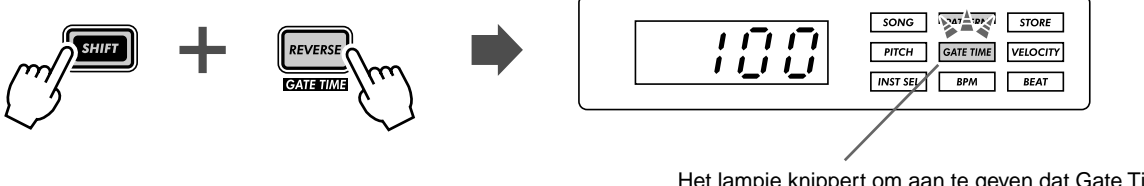

Het lampje knippert om aan te geven dat Gate Time actief is.

Draai aan de [DATA] knop om de Gate Time te wijzigen. Merk op hoe de lengte van de noten verandert als u met de knop werkt.

Vergeet niet, als u klaar bent, om op [EXIT] (of [SHIFT] + [GATE TIME) te drukken om de functie te verlaten.

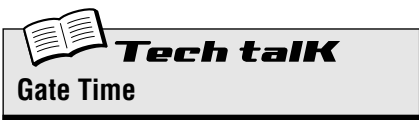

Bepaalt de lengte van elke noot. Hoe hoger de waarde, des te langer de gate time. Kortere waarden produceren een piekend geluid, en langere produceren een aanhoudend geluid.

**Bereik**  $1 - 100$  (normaal)  $- 200$ 

### *26* **De toonsoort transponeren** Tip

Met de Transpose functie kunt u de toonhoogte of toonsoort van het Pattern, terwijl deze afspeelt, wijzigen. Hiermee kunt u akkoorden ter plekke veranderen, en zo uw eigen akkoord progressies creëren — meteen, terwijl u speelt.

Laten we het eens proberen. Selecteer en start een Pattern. Houd [SHIFT] nu ingedrukt en druk op [KEYBOARD].

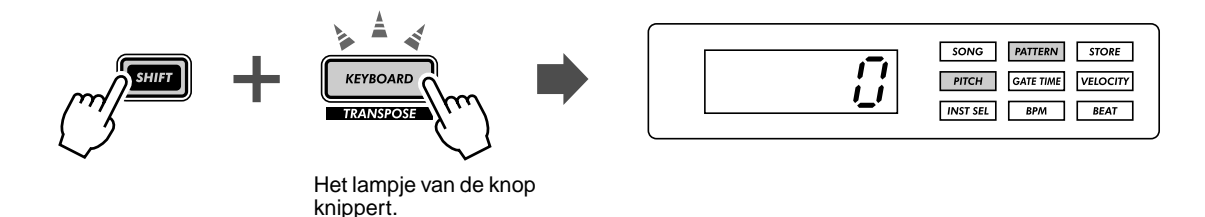

Probeer, terwijl het Pattern speelt, op verscheidene toetsen te drukken. Druk, bijvoorbeeld, op [12] — en luister hoe de toonsoort verandert. Druk op [9], en u bent terug bij de originele toonhoogte. (Onthoud, dat de knoppen 1, 4 en 8 hier geen enkele functie hebben.)

De truuk om dit zo effectief mogelijk te gebruiken is om de toonhoogte wijzigingen precies op de tel te slaan. Probeer, om dit onder de knie te krijgen, dit eenvoudige voorbeeld — tellend "één, twee, drie, vier" met het Pattern — en blijf in de maat met het ritme.

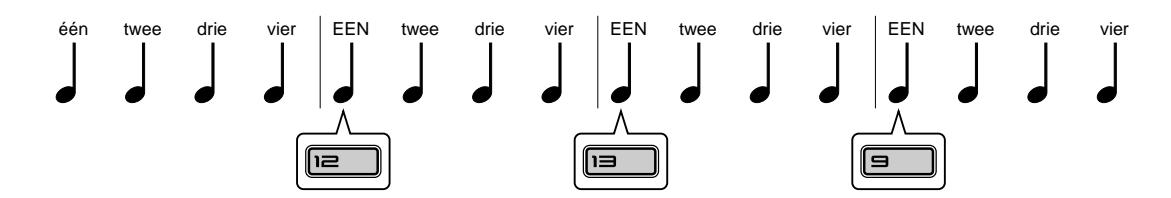

Probeer ook de toonhoogte op andere tellen in het Pattern te wijzigen — bijvoorbeeld, door niet alleen op de "één", maar tegelijkertijd op de "één" en de "drie" te slaan. Of op alle vier tellen, voor enkele ongewone, "drukke" wijzigingen. En wist u dat u de [OCT <<]/[OCT >>] knoppen ook kunt gebruiken? Het volgende voorbeeld kan enige oefening vergen...

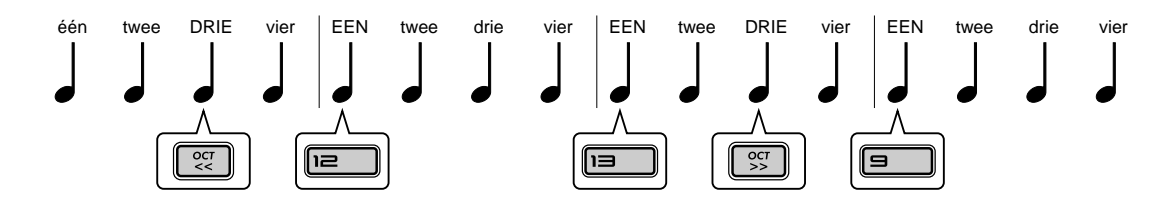

Merk op dat het octaaf in feite niet verandert, totdat u op de genummerde knop op het toetsenbord drukt.

Experimenteer ook met andere Patterns. En vergeet niet, als u klaar bent, op de [EXIT] knop te drukken om de functie te verlaten.

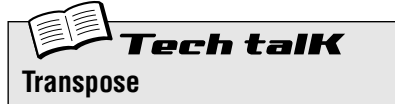

Bepaalt de toonaard van het afspelen van het pattern. Houd, om dit mogelijk te maken, [SHIFT] ingedrukt en druk op [KEYBOARD], en druk vervolgens op de juiste knoppen op het toetsenbord. Gebruik [OCT <<]/[OCT >>] om het octaaf te wijzigen. De aantal halve noten waarmee de toonhoogte getransponeerd is, wordt in het display aangegeven.

**Bereik**  $-24 - 24$
# *27* **Swing**

Dit is een manier om de ritmische feel van een Pattern onmiddellijk te wijzigen. Speel het strak, of speel het met een swing feel.

Roep een Pattern op en start het. Druk, terwijl het speelt, op de [SWING] knop en draai aan de [DATA] knop.

Probeer een instelling van ongeveer 65 - 70 en merk op hoe het Pattern een "stuiterende" feel aanneemt. Experimenteer met verschillende instellingen en verschillende Patterns. Door een verstandig gebruik te maken van Swing kan het geluid van de Patterns minder mechanisch klinken — en krijgen uw tracks een "menselijker," natuurlijke feel.

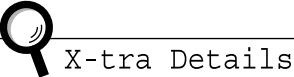

- Het Swing effect verschilt, afhankelijk van het geselecteerde Pattern. Bij bepaalde Patterns met weinig noten (zoals alleen kwart noten), kan het zijn dat Swing weinig tot geen effect heeft.
- Als de Beat parameter (blz. 18) is ingesteld op " $12$ ," dan heeft Swing geen effect op het Pattern.

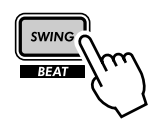

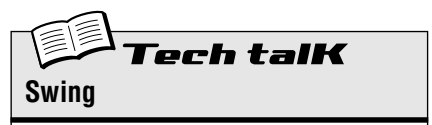

Bepaalt de mate van swing of trioolen feel bij het afspelen van het Pattern. (Verandert de daadwerkelijke opgenomen gegevens niet.) Druk, terwijl een Pattern speelt, op de [SWING] knop en draai aan de [DATA] knop om de waarde te wijzigen.

**Bereik**

50 (strak) — 83 (maximale swing)

### *28* **Tracks uitschakelen** Tip

De Patterns van de AN200 bevatten en spelen af op vier afzonderlijke tracks — de Synth track en drie Ritme tracks. Met behulp van de gemakkelijke Track Mute eigenschap kunt u deze tracks selectief uitschakelen zelfs tijdens het afspelen.

Track Mute bevat in feite twee hoofd toepassingen: één tijdens de opname, en de andere tijdens live optredens. Het is vaak handig, als u verscheidene tracks naar een Pattern opneemt (blz. 70), om slechts één of twee van uw van te voren opgenomen tracks te horen — en Track Mute is hier ideaal voor.

Echter, waar Track Mute ECHT tot zijn recht komt is tijdens live optredens. Pro DJ's en dance muziek artiesten kunnen het publiek helemaal gek maken door delen uit te schakelen en toe te voegen. Bijvoorbeeld, alle instrumenten uitschakelen en alleen de drums overhouden, is een fantastisch dynamische truuk, waardoor de dansers kunnen blijven grooven. Vervolgens kunt u geleidelijk aan de andere instrumenten toevoegen, track voor track, totdat u de hele mix weer draaiend heeft. Of u voegt alles in één keer toe, en kijkt hoe de menigte explodeert.

## **1 Roep één van de Patterns op en start deze.**

**2 Laten we eens beginnen door de Synth track uit te schakelen. Druk, terwijl u [SHIFT] ingedrukt houdt, op [1] op het toetsenbord.** 

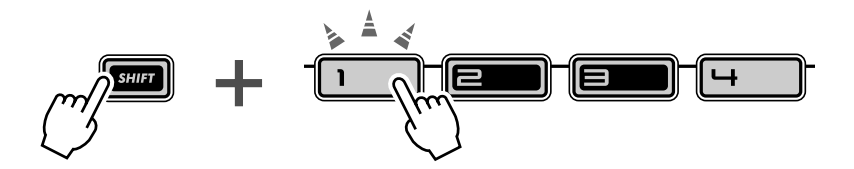

Merk op hoe de knoppen [1], [2], [3], en [4] oplichten, als u [SHIFT] ingedrukt houdt — dit betekent dat alle vier tracks aan staan. Knop [1] correspondeert met de Synth track; als u hierop drukt, dan valt de Synth track uit. Houd, om de Synth track weer in te schakelen, eenvoudig [SHIFT] ingedrukt en druk weer op [1].

#### **3 Doe nu hetzelfde met Ritme tracks 1, 2, en 3 — die aan de knoppen [2], [3], en [4], respectievelijk zijn toegewezen.**

Probeer, terwijl het Pattern speelt, de tracks in de maat uit en in te schakelen met het ritme. De oplichtende knoppen laten u in één oogopslag zien welke tracks actief zijn — een fantastisch hulpmiddel tijdens een live optreden.

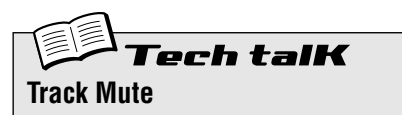

Maakt het mogelijk de vier tracks selectief uit te schakelen: Synth en Ritme 1 - 3. Er zijn twee methodes beschikbaar:

#### **Methode 1**

Het ingedrukt houden van [SHIFT] en op de genummerde knoppen [1], [2], [3], en [4] drukken. **Methode 2**

Het ingedrukt houden van [SHIFT] en op [SYNTH TRACK] of [RHYTHM TRACK] drukken.

In Methode 2 is [RHYTHM TRACK] een acht-weg wissel-schakelaar. Door op elke knop te drukken (terwijl u [SHIFT] ingedrukt houdt) worden alle Track Mute instellingen doorgelopen.

Voor beide methodes geldt dat de LED naast het tracknummer oplicht om aan te geven dat de track aan staat.

#### *29* **Noten tijdens het afspelen uitschakelen** Tip

Hier volgt een Tip die, zowel tijdens live optredens ALS tijdens het creëren van Patterns, nuttig is. Het wordt Step Mute (Stapsgewijs uitschakelen) genoemd en u kunt hiermee een bestaande Pattern wijzigen door bepaalde noten uit te schakelen — terwijl het Pattern speelt.

Step Mute is nog een fantastische manier om de ritmische feel en melodische inhoud van een Pattern te wijzigen — zonder de originele gegevens permanent te wijzigen. Laten we het eens proberen...

#### **1 Selecteer en start een Pattern.**

**2 Zorg ervoor dat de Synth track aan staat (druk, indien nodig, op [SYNTH TRACK]), en druk vervolgens op één van de knoppen op het toetsenbord.**

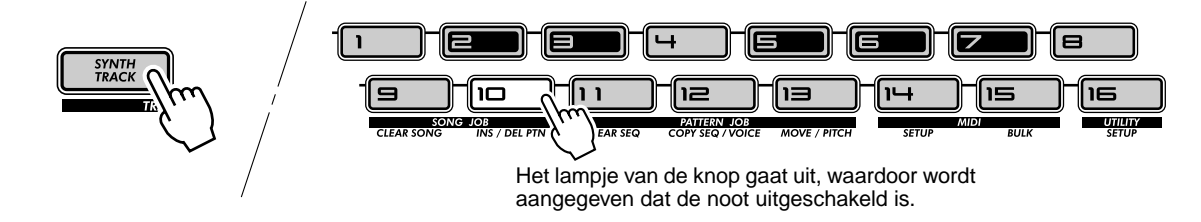

Hoort u hoe de geselecteerde noot uitvalt? U kunt dezelfde knop weer indrukken om de noot weer in te schakelen. Probeer enkele van de andere knoppen in te drukken en luister hoe hun aan/afwezigheid de feel van het Pattern beïnvloeden.

#### **3 Doe ook hetzelfde met de Ritme tracks.**

Druk herhaaldelijk op [RHYTHM TRACK] om de gewenste Ritme Track te selecteren: 1, 2, of 3. Druk vervolgens op de knoppen op het toetsenbord — net zoals u in Stap 2 hiervoor deed.

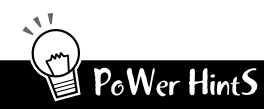

#### **• Tellen toevoegen en aftrekken**

Is het u opgevallen dat u ook geluiden kunt toevoegen? Dit is vooral effectief in de Ritme tracks. Probeer, als de geselecteerde Ritme track enkele knoppen bevat die niet oplichten wat betekent dat er lege plekken in de track aanwezig zijn — enkele van deze knoppen in te drukken om meer drum/percussie slagen aan de track toe te voegen. Of probeer de geluiden van enkele oplichtende knoppen uit te schakelen, en luister wat voor een ritme u geproduceerd heeft.

#### **• Sla uw bewerkingen op**

Sla het nieuwe Pattern dat u gecreëerd heeft op, als u het mooi vindt. (Zie blz. 79.) Alle Step Mute instellingen worden samen met het opgeslagen Pattern opgeslagen; en toch worden de originele gegevens niet gewijzigd.

# erh talK **Step Mute**

Hiermee kunt u, tijdens het afspelen, bepaalde stappen in een Pattern uit/ inschakelen. Selecteer en start een Pattern, en selecteer vervolgens de track die u wilt regelen: Synth of Ritme 1, 2, of 3. Druk vervolgens op de gewenste knoppen om de stappen uit/in te schakelen.

# *30* **Mixer regelaars — Pan en Volume**

Probeer deze essentiële regelaars uit, en wijzig de mix van de Patterns. Pan en Volume beïnvloeden alleen de Synth track — de Ritme tracks blijven ongewijzigd.

#### **1 Selecteer en start een Pattern.**

#### **2 Laten we eerst eens proberen om de Pan positie te wijzigen.**

Houd de [SHIFT] knop ingedrukt, en draai aan de [PARAM] (PAN) knop.

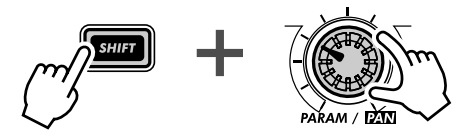

Hoort u hoe het geluid van de Synth track van links naar rechts beweegt en weer terug terwijl u aan de knop draait? (We gaan ervan uit dat u hiernaar luistert met een stereo hoofdtelefoon of op een stereo luidsprekersysteem...)

#### **3 Werk nu met het Volume.**

Houd de [SHIFT] knop ingedrukt, en draai aan de [WET] (VOL) knop.

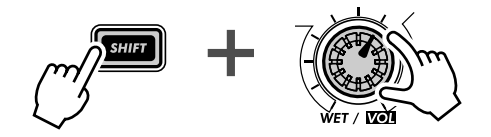

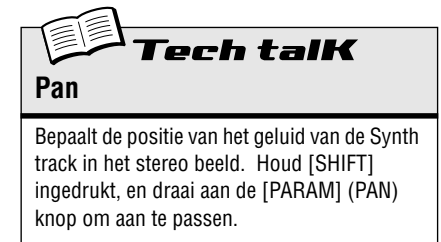

**Bereik** L  $63$  (uiterst links)  $\mathcal{L}$   $\mathcal{L}$   $\mathcal{L}$   $\mathcal{L}$  (midden) - $-63$  (uiterst rechts)

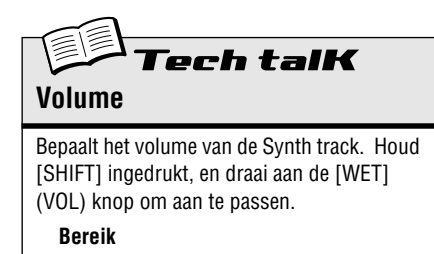

 $0 - 127$ 

Hoort u hoe het Synth geluid geleidelijk aanzwelt en wegsterft terwijl u de knop tweakt?

Onthoud, dat dit alleen de Synth track beïnvloedt— in tegenstelling tot de master [VOLUME] knop, die het totale geluid van de AN200 regelt.

# *31* **Patterns aan de toetsenbord knoppen toewijzen**

Herinnert u zich Tip 3 nog, hoe u Patterns ter plekke selecteerde, terwijl ze aan het spelen waren? Hier kunt u instellen welke Patterns door welke knoppen op het toetsenbord getriggerd worden. Elke Pattern — zelfs de User Patterns — kunnen aan elke knop toegewezen worden. En, u kunt een toetsbereik van drie octaven gebruiken, van C2 tot B4 — dat zijn 36 verschillende Pattern selectie locaties.

- **1 Houd [SHIFT] ingedrukt en druk op [PATTERN SELECT].**
- **2 Gebruik de [OCT <<]/[OCT >>] knoppen om het gewenste octaaf bereik te selecteren.**

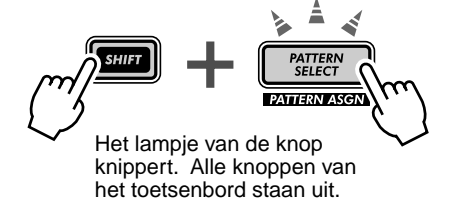

**3 Druk op de gewenste knop op het toetsenbord. (Onthoud, dat [1], [4] en [8] niet gebruikt kunnen worden.)**

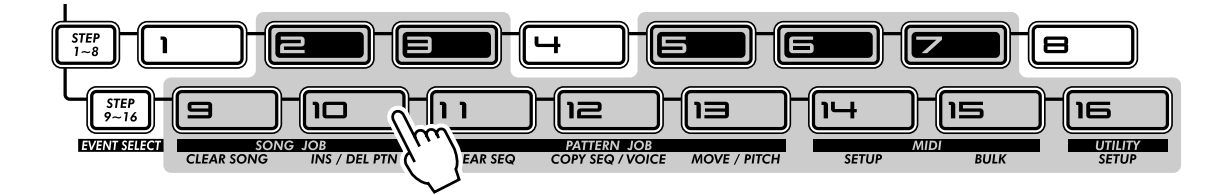

- **4 Selecteer het Pattern met de [DATA] knop. U bent ook vrij om uw originele User Patterns te kiezen.**
- **5 Herhaal de Stappen 2 4 zo vaak als u wilt, totdat u alle gewenste Pattern-aan-toets toewijzingen gemaakt heeft.**

Druk, als u eenmaal klaar bent, op [EXIT] (of opnieuw op [SHIFT] en [PATTERN SELECT]) om de functie te verlaten.

Probeer nu Pattern Select te gebruiken om de nieuw toegewezen Patterns te spelen. (Een opfriscursus nodig? Zie nogmaals Tip 3.)

● **Pattern Select toewijzingen opslaan** 

U hoeft ze niet op te slaan! Al uw instellingen van de Pattern Select toewijzingen worden automatisch tijdens creatie opgeslagen.

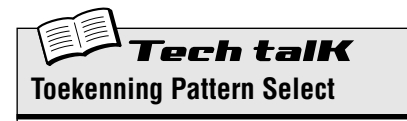

Bepaalt de Pattern-aan-toets toewijzing voor Pattern Select. Houd [SHIFT] ingedrukt en druk op [PATTERN SELECT]. Selecteer het octaaf bereik, en druk vervolgens op de gewenste knop op het toetsenbord en gebruik de [DATA] knop om het Pattern te selecteren. Patterntoewijzingen worden automatisch opgeslagen.

# **Hoofdstuk 9**

# *LFO Modulatie*

*Hier volgt nog een belangrijk fundament op het gebied van synthesizer geluid — de LFO. Ofschoon LFO modulatie gebruikt kan worden om het geluid warmer en natuurlijker te maken, ligt zijn kracht in het creëren van wilde en extreme speciale effecten. Onderzoek de volgende Tips en u zult spoedig een enorm arsenaal aan krachtige hulpmiddelen opgebouwd hebben om het geluid op te gekke manieren te verminken.*

# *32* **Het volume moduleren**

#### Uw LFO leren kennen.

Deze Tip leert u de basis over het opstellen en het gebruik van de LFO. Het laat u ook kennis maken met één van de populairdere LFO toepassingen — volume modulatie. Als het gebruikt wordt met enkele van de andere geluidsvormende regelaars van de AN200, dan kunt u hiermee de machinegeweer effecten, helikopter-achtige geluiden en een keur aan andere ruis-geluiden, die door de industrie gemaakt zijn, produceren. Deze effecten en geluiden hoor je tegenwoordig vaak in veel techno, elektronische- en dance-muziek.

## **1 Roep een Pattern op.**

## **2 Druk op [DETAIL], meerdere malen als dat nodig is, totdat "**Amd**" (Amplitude Modulation Depth) kort in het display getoond wordt.**

# **3 Gebruik de [DATA] knop om de waarde op "**63**" in te stellen.**

Dit is de instelling van de Amplitude Modulation Depth — "amplitude" betekent "volume." Door de Amplitude Modulation Depth op 63 in te stellen, kan de LFO maximale controle uitoefenen over het volume van het geluid.

## **4 Druk op [KEYBOARD] om het toetsenbord te gebruiken, en houd één van de toetsen ingedrukt.**

Hoort u hoe het geluid omhoog en omlaag schommelt, in een tremolo effect?

## **5 Tweak, als de noot klinkt, de LFO [SPEED] knop — en luister naar de manier waarop de modulatie afwisselend versnelt en vertraagt.**

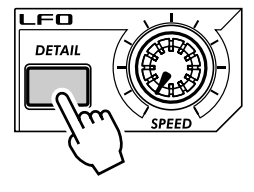

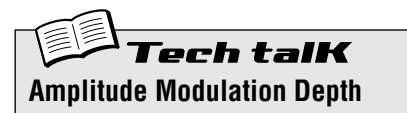

Bepaalt de amplitude (volume) diepte van de LFO. Een waarde van " $53$ " heeft geen volume verandering tot gevolg. Druk, om dit in te stellen, herhaaldelijk op [DETAIL] (totdat " $A\eta$ d" getoond wordt), en gebruik vervolgens de [DATA] knop om de waarde in te stellen. (Door herhaaldelijk op [DETAIL] te drukken, kunt u de andere Detail parameters van de LFO doorlopen; zie blz. 42.)

#### **Bereik**

-64 (maximaal negatief) — 0 (geen wijziging) — 63 (maximaal positief)

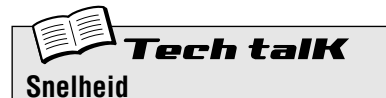

Bepaalt de snelheid van de modulatie van de LFO.

**Bereik** Stop (geen modulatie), 1 - 255

# *33* **Het filter moduleren**

Laten we nu eens de LFO op het Filter toepassen — en enkele interessante wah-wah effecten creëren.

- **1 Druk op [DETAIL] totdat "Fnd" (Filter Modulation Depth) kort in het display getoond wordt.**
- **2 Gebruik de [DATA] knop om de waarde rond "**-34**" in te stellen.**

Dit is de instelling van de Filter Modulation Depth. Door de waarde van Filter Depth op -34 in te stellen, krijgt de LFO enige controle over de klankkleur of de kwaliteit van de toon van het geluid.

**3 Druk op [KEYBOARD] om het toetsenbord te gebruiken, en houd één van de toetsen ingedrukt.**

Kunt u het wah-wah geluid horen? Probeer de [DATA] knop te tweaken in het bereik van -64 tot -24 en luister naar de veranderingen in Filter modulatie. Probeer ook het geluid aan de positieve kant van het spectrum (16 tot 46) te tweaken, en luister naar het verschil.

X-tra Details

Als u direct, vanaf Tip 32 hiervoor, naar deze Tip gekomen bent, dan zult u horen dat de LFO zowel op Amplitude als op Filter wordt toegepast. Stel, om alleen het Filter effect te horen, Amplitude weer in op de normale waarde  $(D)$ .

#### **Nog meer plezier:**

Probeer de VCF regelaars te tweaken. Natuurlijk is het zo dat, als de LFO op het Filter wordt toegepast, elke wijziging die u aan de Filter sectie aanbrengt, ook het LFO-gemoduleerde geluid beïnvloedt.

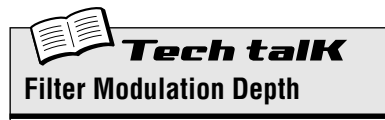

Bepaalt de modulatie diepte van het Filter van de LFO. Een waarde van " $G$ " heeft geen verandering van het Filter tot gevolg. Waarden omtrent -64 produceren een negatieve Filter diepte; waarden omtrent 63 produceren een positieve diepte. Druk, om dit in te stellen, herhaaldelijk op [DETAIL] (totdat "Fnd" getoond wordt), en gebruik vervolgens de [DATA] knop.

#### **Bereik**

-64 (maximaal negatief) — 0 (geen wijziging) — 63 (maximaal positief)

# *34* **De toonhoogte moduleren**

Probeer de LFO te gebruiken om de toonhoogte krom te trekken — en ontdek nog enkele te gekke modulatie effecten.

- **1 Druk op [DETAIL] totdat "PRd I" (Pitch Modulation Depth 1) kort in het display verschijnt.**
- **2 Gebruik de [DATA] knop om de waarde rond "**0**" in te stellen.** Dit is de Pitch Modulation Depth 1 (voor VCO 1). Begin met deze minimum waarde.
- **3 Druk op [KEYBOARD] om het toetsenbord te gebruiken, en houd één van de toetsen ingedrukt.**

Draai, terwijl het geluid aanhoudt, de knop langzaam tegen de klok in, en breng de waarde terug omtrent "- $127$ ." Merk op hoe de toonhoogte steeds minder helder wordt hoe verder u van " $0$ " gaat. (Dit geldt ook voor positieve waarden.) Voor enkele Voices geldt, dat de toonhoogte helder blijft maar ingrijpend verandert — met een octaaf of meer!

Probeer met verschillende instellingen van de LFO snelheid te experimenteren, en probeer ook meer dan één noot ingedrukt te houden.

# X-tra Details

U zult misschien, als u direct, vanaf de andere LFO Tips hiervoor, naar deze Tip gekomen bent, alleen de Pitch modulatie willen horen. Stel, om dit te doen, zowel Amplitude als Filter weer in op de normale waarde  $(D)$ .

# PoWer HintS

#### **• Verdubbel**

Experimenteer, als u eenmaal met VCO 2 (in Tip 57) begint te werken, met de twee onafhankelijke Pitch Modulation Depth instellingen (PMD1 en PMD2) voor zelfs nog interessantere motieven en toonhoogte wijzigingen.

# ech talK **Pitch Modulation Depth 1, 2**

Bepaalt de twee Pitch Modulation Depth instellingen van de LFO. Instelling 1 ("Pnd 1") beïnvloedt VCO 1, terwijl instelling 2 ("Pnd2") VCO 2 beïnvloedt. Een waarde van " $G$ " heeft geen verandering van de toonhoogte tot gevolg. Druk, om dit in te stellen, op [DETAIL] (totdat "Pnd 1" of "Pnd2" getoond wordt), en gebruik vervolgens de [DATA] knop.

#### **Bereik**

-127 (maximaal negatief) — 0 (geen wijziging) — 127 (maximaal positief)

# *35* **De golfvorm van de LFO wijzigen**

De LFO gebruikt één van de 21 verschillende golfvormen om het geluid te moduleren. De speciaal door u geselecteerde golfvorm heeft een enorm effect op het uiteindelijke geluid. Probeer enkele van ze uit en zie wat voor een chaos u kunt creëren.

- **1 Druk op [DETAIL] totdat "URLE" (Wave) kort in het display getoond wordt.**
- **2 Gebruik de [DATA] knop om de golfvorm op "**trGL**" (Triangle) in te stellen.**

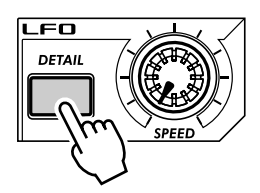

Hiermee selecteert u de Triangle (Driehoek) golfvorm. Probeer enkele van de andere instellingen van de Golfvorm uit en luister naar de manier waarop ze het geluid veranderen.

# PoWer HintS

#### **• Sample en hold**

Gebruik de Sample-en-hold golfvormen ("5 - H" 1 - 4) voornamelijk voor modulatie effecten van de Toonhoogte. Deze genereren, in tegenstelling tot de andere instellingen van de Golfvorm, willekeurige schommelingen. Ze zijn minder geschikt voor modulatie van de Amplitude of het Filter, aangezien de willekeurige verschillen minder duidelijk zijn. Vooral in het geval van Amplitude, kunnen ze ongewenste uitval in het geluid tot gevolg hebben. Ze kunnen echter heel goed gebruikt worden met de Toonhoogte, vooral in het creëren van "elektronische" geluiden en sci-fi effecten.

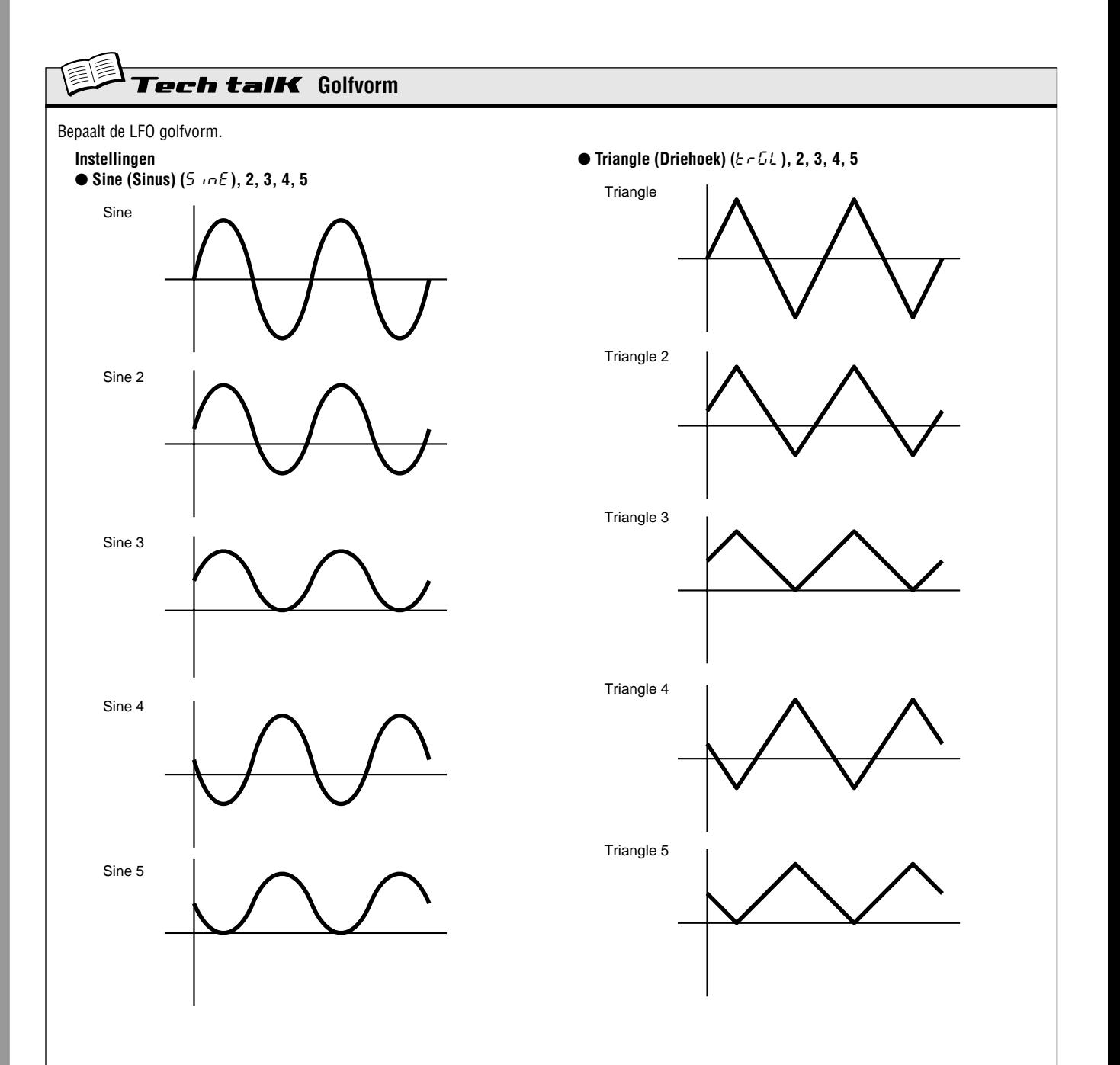

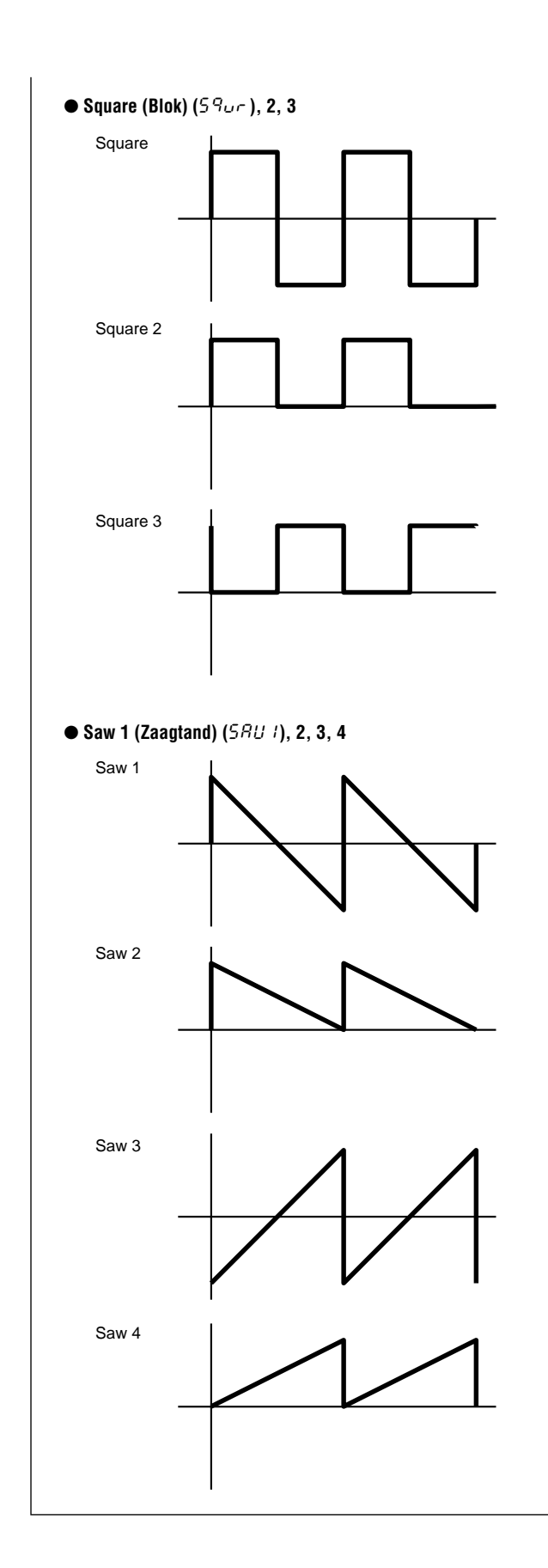

m m

m

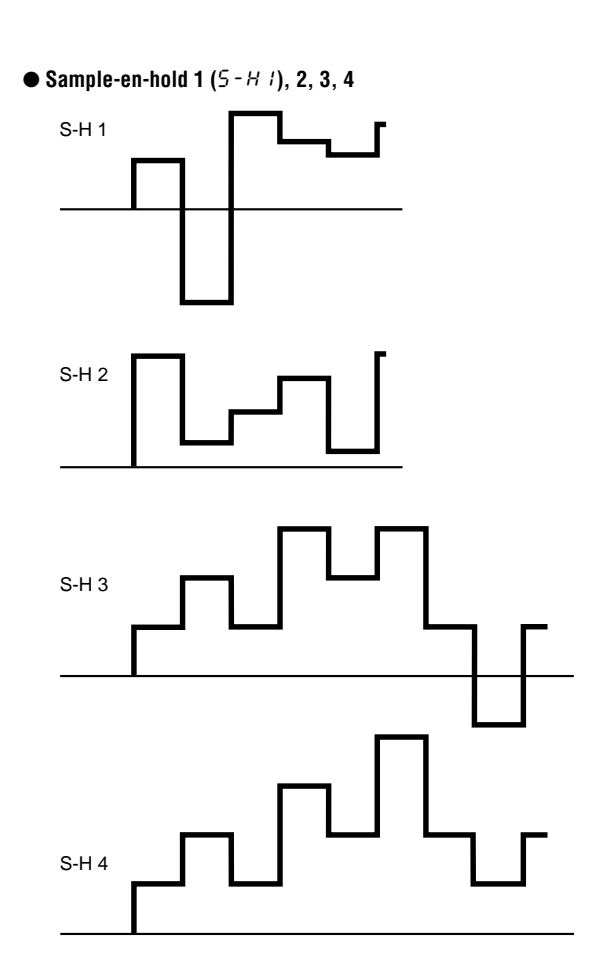

H

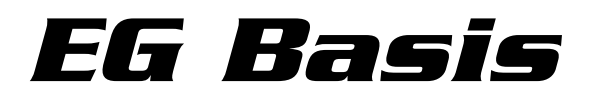

*Geef vorm aan het volume, geef vorm aan de klank. Gebruik de EG (Envelope Generator) sectie om de manier waarop uw geluid beweegt, groeit en zich ontwikkelt, te regelen.*

# *36* **Het geluid vormgeven met EG**

Één van de meest belangrijke aspecten op het gebied van analoog synthesizer geluid is de manier waarop geluid in de tijd geregeld wordt. De AN200 biedt u enkele zeer krachtige en flexibele manieren om dit te doen. Één ervan is de EG sectie.

EG betekent Envelope Generator — "envelope" betekent hier de besturing van de vormgeving van het geluid, zoals het zich in de tijd ontwikkelt. De EG verteld de synthesizer op effectieve wijze wanneer het volume omhoog of omlaag gebracht moet worden.

Net als de meeste analoge synthesizers, heeft de AN200 vier EG regelaars: Attack, Decay, Sustain, en Release. Met de AN200 kunt u ook de EG gebruiken om het filter te regelen — om de klank in de maat vorm te geven.

Laten we eens kijken hoe ze werken — en ze in actie horen.

## **1 Roep een Pattern op, en druk op [KEYBOARD] om de knoppen van het toetsenbord te activeren.**

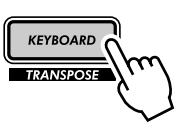

**2 Druk op de [SELECT] knop in de EG sectie, zodat het AEG lampje oplicht.**

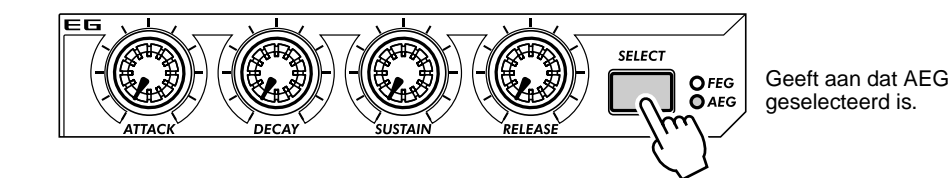

Hiermee kunt u alleen de AEG (Amplitude EG) regelen, wat het volume beïnvloedt.

## **3 Draai, terwijl u de knoppen bespeelt, aan de [ATTACK] knop. Probeer dit in te stellen op ongeveer 12:00 en tik herhaaldelijk op de knoppen.**

Valt het u op dat de aanslag van het geluid een beetje traag is? Zet nu de knop op zijn minimum (7:00), en luister hoe snel de aanslag nu is. Probeer vervolgens de knop op ongeveer 2:00 in te stellen en luister hoe het geluid heel langzaam luider wordt terwijl u de toets ingedrukt houdt.

### **4 Laten we de [SUSTAIN] knop nu eens proberen.**

Houd in gedachte dat Sustain de ENIGE niveau regelaar van het groepje is — de rest van de knoppen regelen het tempo of de snelheid.

Begin met [SUSTAIN] ingesteld op ongeveer 9:00 (een waarde van 15 - 20). Speel en houd vervolgens een noot ingedrukt. Doe hetzelfde achtereenvolgens ook met hogere instellingen — 12:00 ( $54$ ), 2:00  $(95)$ , en 5:00 ( $127$ ).

Hoort u hoe het sustain of "aanhoudende" geluid van de Voice steeds harder klinkt bij elke hiervoor genoemde instelling? Bij een instelling van 5:00, bereikt het volume zijn maximum en behoudt dit, zolang u de noot ingedrukt houdt.

## **5 Speel vervolgens met de [DECAY] knop en luister hoe dit het geluid beïnvloedt.**

Zorg ervoor dat u [SUSTAIN] weer op ongeveer 10:00 of 11:00 terugzet — als Sustain te hoog is, zal Decay niet werken!

Experimenteer met de [DECAY] knop. Een korte Decay waarde (knop op ongeveer 9:00) zal, afhankelijk van de Voice en de andere EG instellingen, een zwak, percussief geluid tot gevolg hebben. Probeer de knop op ongeveer 11:00 of 12:00 te draaien en ga vervolgens langzaam vanaf deze positie omhoog terwijl u herhaaldelijk op de toets speelt.

## **6 En nu op naar de [RELEASE] knop.**

Begint door [ATTACK] op 7:00, [DECAY] op 11:00, en [SUSTAIN op 1:00 terug te zetten. Experimenteer vervolgens met verschillende instellingen van de [RELEASE] knop, zoals 1:00, 3:00 en 5:00.

Merk op dat het geluid aanhoudt — bij elke instelling langer en langer — nadat u de noot loslaat.

Breng, voordat u verder gaat met Stap 7 hieronder, [RELEASE] terug naar ongeveer 1:00, en laat de andere knoppen ongewijzigd.

## **7 Druk, om het nog interessanter te maken, op [SELECT] om de FEG regelaars aan te zetten, en gebruik de EG knoppen om met het filter te spelen. (We zullen ook in de volgende tip meer onderzoek met het filter verrichten.)**

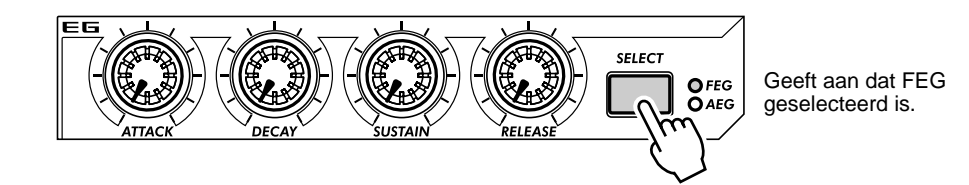

Speel met de vier EG knoppen en luister wat voor een soort geluidsherrie u kunt creëren.

Werk ook met de VCF sectie regelaars (blz. 27), — ze hebben een enorm effect op het totale geluid en het gedrag van de EG. We waarschuwen u toch — de resultaten kunnen complex en onvoorspelbaar zijn. Maar we garanderen u dat u een hele vrachtwagen vol aan geluiden zult ontdekken, die u nooit voor mogelijk had gehouden.

#### ● **Wat is een EG? Wat doet het?**

Laten we, om het aan de hand van een voorbeeld uit te leggen, eens een kijkje nemen bij een akoestisch instrument — de piano. De piano heeft in feite geen EGs in zich, maar het basis principe is hetzelfde.

Als u een toets op de piano aanslaat, dan begint het geluid scherp (Attack), maar neemt snel af (Decay) naar een zachter niveau (Sustain) terwijl de noot ingedrukt gehouden wordt, en sterft snel uit naar een complete stilte (Release) als u de toets loslaat.

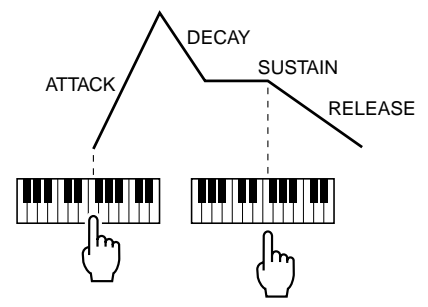

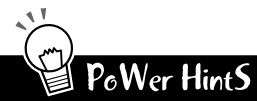

#### **• Tweak ze gezamenlijk**

Als u begint met het tweaken van de EG, dan wilt u [SELECT] misschien zowel op FEG als op AEG instellen. Dit neemt een hoop verwarring weg over de vraag welke EG wat doet. Als u, bijvoorbeeld, afzonderlijke instellingen heeft en de FEG begint, lang nadat de AEG gestopt is, dan zult u waarschijnlijk niet veel horen. Insgelijks, als de AEG begint — op het moment dat de FEG reeds begonnen was en weer gestopt is — dan zal het geluid nooit doorkomen.

#### **• Tweak ze afzonderlijk**

Samen, zowel FEG als AEG, bijstellen (zie de hint hiervoor) is geschikt en gemakkelijk — maar heeft ook relatief saaie, statische Voices tot gevolg. De truuk, om echt interessante, organische geluiden te maken met verschuivende motieven, is de EGs van het Filter en Amplitude afzonderlijk aan te passen, maar zorg ervoor dat ze vaak genoeg samenvallen om te voorkomen dat het geluid helemaal wegvalt. Er zijn geen schema's die u hierbij kunnen helpen — u zult uw oren moeten gebruiken!

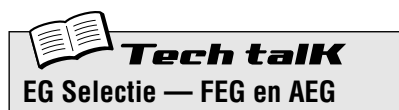

Bepaalt de instellingen van de EG voor het filter ( $FEG$ ) en de amplitude of het volume (AEG). Druk op [SELECT] om FEG, AEG of beide te activeren  $(RLL)$ , en gebruik vervolgens de EG regelaars (zie hieronder) om de EG instellingen te wijzigen.

**Instellingen**

FEG AEG ALL (zowel FEG als AEG)

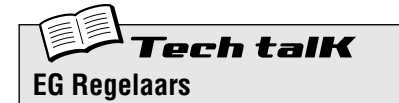

#### **Attack**

Bepaalt de tijdsduur waarop het geluid zijn maximale volume bereikt heeft als een noot gespeeld wordt.

#### **Decay**

Bepaalt de tijdsduur waarop het volume van het geluid het Sustain niveau bereikt heeft. Dit is vergelijkbaar met het natuurlijke verval, zoals je dat hoort bij akoestische instrumenten.

#### **Sustain**

Bepaalt het niveau van het geluid als een noot ingedrukt gehouden wordt. Als dit op of nabij het minimum is, dan zal het geluid afsterven als de noot ingedrukt gehouden wordt. Als dit op of nabij het maximum ligt, dan zal Decay geen invloed hebben en het geluid zal op het maximum niveau blijven, zolang als de noot ingedrukt gehouden wordt.

#### **Release**

Bepaalt de tijdsduur waarop het volume van het geluid zijn minimum bereikt (of stilte), nadat de noot wordt losgelaten. Als Sustain te laag is ingesteld, dan kan dit weinig of geen effect hebben op het geluid.

**Bereik**

0 — 127 (voor elke knop)

*49*

# *37* **Het filter regelen met EG (FEG)**

In Tip 36 hiervoor, hebben we u kennis laten maken met de EG en hebben u laten zien hoe het werkt met volume (Amplitude). Laten we nu eens kijken wat de EG met het filter kan doen.

Met deze specifieke voorbeelden van de FEG instelling kunt u een goede start maken, en ze geven u een duidelijk omschreven gevoel van het gebruik van de EG om de kwaliteit van de toon van het geluid te veranderen. Tijdens het proces, zult u ook meer leren over de werking van het filter — en hoe het u ten dienste kan staan.

Probeer deze instellingen uit, experimenteer met ze, en ga uit je dak! U kunt zoveel doen met deze regelaars, er zijn zoveel geluidsmogelijkheden — dit is slechts het topje van de ijsberg.

#### **1 Selecteer een Pattern, en selecteer vervolgens FEG.**

Druk herhaaldelijk op de [SELECT] knop, totdat FEG oplicht.

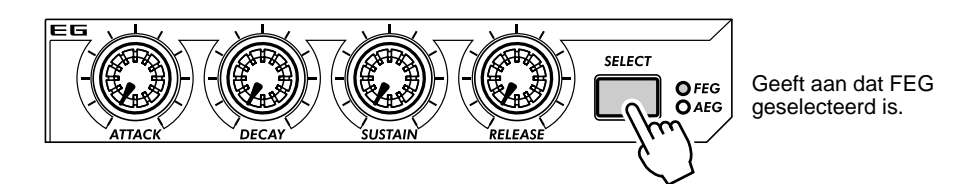

**2 Begin, door een langzame Attack op het filter in te stellen.**

Stel [ATTACK] in op ongeveer 12:00 (een waarde van 65).

## **3 Speel met de [CUTOFF] knop, terwijl u de toetsen bespeelt.**

Tweak de knop langzaam in het bereik van 10:00 - 5:00 (30 - 127) terwijl u opeenvolgend enkele noten speelt. Luister naar de manier waarop het geluid verandert. Stel, tenslotte, de knop in op ongeveer 8:00 of 9:00 (1 - 15).

### **4 Experimenteer nu met de [SUSTAIN] knop.**

Probeer dit naar verschillende instellingen te tweaken, terwijl u de toetsen bespeelt. Zorg ervoor dat u de toets of toetsen ingedrukt houdt — het geluid zal, terwijl u ze ingedrukt houdt, veranderen. Stel, voordat u naar de volgende stappen gaat, dit in op ongeveer 11:00 (5 $\Omega$ ).

## **5 Voordat we de [RELEASE] knop met het filter uitproberen, moeten we het volume een beetje oprekken.**

Druk op [SELECT] om AEG op te roepen, en stel vervolgens de [RELEASE] van AEG in op ongeveer 2:00  $(90 - 95)$ .

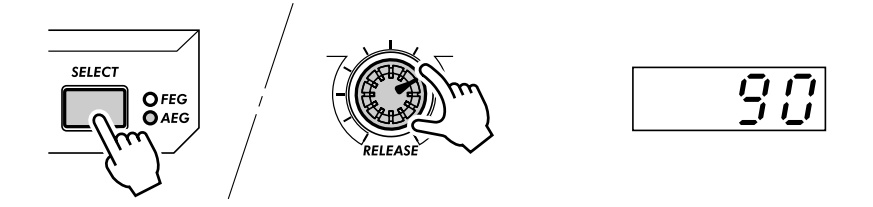

## **6 Ga nu terug naar de FEG (druk op [SELECT]), en werk met de [RELEASE] knop van de FEG.**

Speel een serie van enkele noten, en tweak de knop tussen 11:00 en 4:00 (45 en 120).

Merk op hoe de instelling van de FEG Release bepaalt, hoeveel van het geluid gehoord wordt, nadat de toets wordt losgelaten. Als de Filter Release te kort is, dan zal weinig of geen geluid doorkomen.

Stel dit, tenslotte, in op ongeveer 12:00 of 1:00 ( $55 - 80$ ).

#### **7 Speel ook eens een beetje met de [DECAY] knop.**

Tweak dit, net als in het geval van de andere regelaars, naar verscheidene instellingen, terwijl u de toetsen bespeelt. Stel dit, tenslotte, in op ongeveer 1:00 of 2:00  $(BB - BD)$ .

#### **8 U staat er nu alleen voor!**

Ga, met de hiervoor genoemde instellingen als beginpunt, terug naar elk van de EG knoppen en speel nog een beetje met ze. Gebruik de andere regelaars ook — en luister naar de manier waarop ze het geluid veranderen. En ga, nu u toch hier bent, verder naar Tip 38 hieronder — voor verdere FEG onderzoekingen.

#### *38* **Meer over FEG Depth** Tip

U heeft in Tip 37 iets over de FEG Depth regelaar geleerd. Laten we hier, in deze Tip — en de volgende, eens dieper naar kijken (en luisteren).

#### **1 Ga verder, als dit mogelijk is, met het geluid dat u in Tip 37 hiervoor gecreëerd heeft.**

Selecteer een Pattern, en tweak de regelaars naar de basis instellingen zoals hieronder getoond.

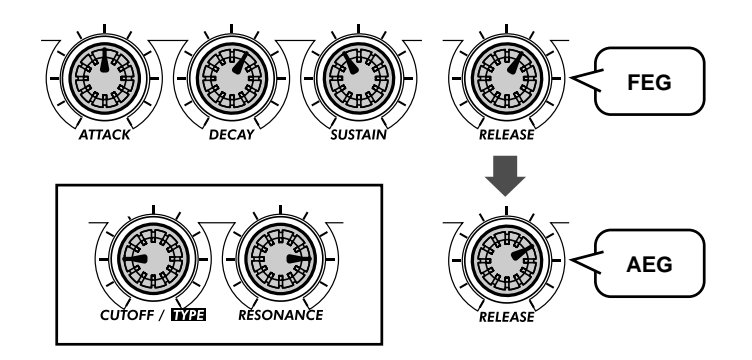

#### **2 Speel nu een beetje met de [FEG DEPTH] knop.**

Stel het, ten eerste, in op ongeveer 12:00 en draai het vervolgens langzaam met de klok mee, terwijl u de toetsen bespeelt. Luister naar de geluidsveranderingen — enkele hiervan zullen waarschijnlijk vrij subtiel zijn.

Tweak de knop naar de andere kant, en luister hoe het geluid uitvalt bij de negatieve waarden (7:00 - 12:00). Maak u hierover niet ongerust — we zullen in Tip 39 hieronder zien hoe we effectief gebruik kunnen maken van de negatieve instellingen.

Stel, tenslotte, de knop in op ongeveer 2:00 (5*0*). Experimenteer ook met de [RESONANCE] knop. Probeer een verscheidenheid aan instellingen uit — vooral rond 1:00 - 4:00 — en luister hoe ze de klank veranderen.

# *39* **Een negatief gebruik maken — van FEG Depth**

Hier volgt, zoals we in de laatste Tip beloofd hebben, een aanwijzing voor het creëren van geluid dat gebruik maakt van de negatieve waarden van FEG Depth. Probeer deze instellingen uit — en luister hoe het is aan de "min" zijde van het geluid.

## **1 Stel, ten eerste, alles in met de volgende instellingen:**

EG [SELECT]........... op "ALL" (zowel FEG als AEG) [ATTACK] ................ op ongeveer 2:00 (90 - 100) [DECAY].................. op ongeveer 1:00 (80) [SUSTAIN] ................ op ongeveer 3:00 - 4:00 (*100 - 120*) [RELEASE]................ op ongeveer 1:00 - 2:00 ( $B$  $B$  -  $9$  $B$ )  $[CUTOFF]$  ................. op ongeveer 2:00 ( $100$ )  $[RESONANCE]$  ........ op ongeveer 2:00 (7 $G$ )

**2 Stel, tenslotte, de [FEG DEPTH] knop in op 7:00 (**-128**) — de maximale negatieve waarde.**

### **3 Speel nu een aantal enkele noten, enigszins uit elkaar, en luister naar de erg trage aanslag en de lange sustain. Hoort u hoe het filter langzaam sweept en groeit met het geluid?**

Een negatieve instelling van FEG Depth draait de FEG handeling om — waardoor er een filter sweep effect geproduceerd wordt dat, in plaats van te pieken, omlaag duikt. Dit houdt in dat het geluid, tot het einde toe, zachter en gedempter klinkt — als het filter weer omhoog zwiept.

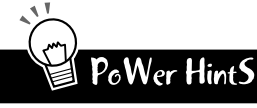

**Probeer deze ook**

- Experimenteer met hogere Cutoff en Resonantie instellingen dan die hiervoor getoond worden. • Pas de FM Depth, Sync Pitch, en Noise Level instellingen aan — om het Filter wat rijkere
- boventonen te geven om mee te werken, en het geluid interessanter te maken. • Probeer ook, om het nog gekker te maken, enkele lange Portamento instellingen, (bijvoor-
- beeld, rond de  $90 110$ ).

# *Geavanceerde geluidvormende regelaars*

*U bent nu aardig op weg om een volleerde synthesizer programmeur te worden. U heeft over de Patterns, de Scenes, Effecten, het Filter, LFO, EG, enzovoorts geleerd — maar uw onderwijs is nog niet voltooid. De AN200 heeft in feite nogal wat meer geluidstruuks te bieden. Laten we er nu eens een paar proberen...*

# *40* **Portamento — het beroemde glijdende toonhoogte effect.**

U heeft het geluid eerder gehoord. Ofschoon zangers en instrumentalisten het gebruiken om omhoog of omlaag naar een centrale toonhoogte te buigen, is Portamento één van de bepalende eigenschappen van analoge synthesizers en elektronische muziek.

Er schuilt een enorme kracht achter Portamento. Aan de ene kant kunt u subtiele glijdende "voorslagen" toevoegen. Aan de andere kant kan het de toonhoogte totaal omverwerpen en atonale glissando's opleveren. Het effect is uiteindelijk afhankelijk van de noten die u speelt en de afstand tussen deze noten. Probeer het uit en zie met wat voor maffe dingen u op de proppen komt.

- **1 Roep een Pattern op, en stel de [PORTAMENTO] knop in op ongeveer 10:00 (ongeveer op** 25 **in het display).**
- **2 Activeer het toetsenbord met [KEYBOARD], en speel vervolgens de noten [9] en [16] beurtelings.**

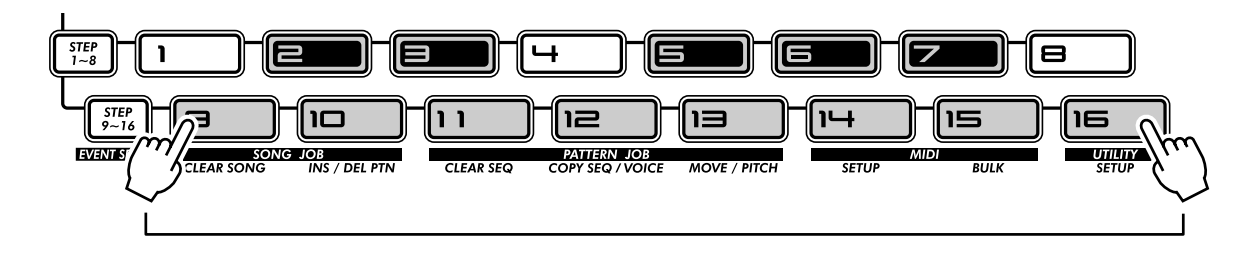

# **3 Probeer ook andere instellingen uit, en luister hoe het Portamento effect verandert.**

Voer Portamento op tot ongeveer 12:00 ( $54$ ), vervolgens tot 2:00 ( $95$ ), en tenslotte tot het maximum van 5:00 ( $127$ ).

Experimenteer. Probeer het effect uit op enkele van uw andere favoriete Voices. Probeer ook Portamento te tweaken, terwijl het Pattern speelt — en luister naar de resulterende geluidsherrie.

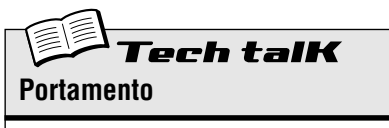

Bepaalt de Portamento tijd, of hoe lang het duurt om de toonhoogte van de ene noot naar de andere noot te laten glijden. Hogere waarden hebben een langere glijtijd van de toonhoogte tot gevolg.

**Bereik**  $0 - 127$ 

**Hoofdstuk 11**

Tip

#### *41* **Metalige geluiden en meer — met FM Depth** Tip

Net als de ouderwetse synthesizers uit het verleden, zit de AN200 werkelijk boordevol modulatie-opties waardoor u het vermogen heeft om het geluid op wilde en unieke manieren te mangelen. Toch biedt het u ook enkele fascinerende digitale draaiingen — zoals FM Depth.

FM Depth kan, afhankelijk van de andere Voice instellingen, erg subtiel zijn, door boventonen toe te voegen of de toonhoogte te veranderen — soms bijna onopgemerkt. Het kan ook ruwe geluiden, metalige geluiden, of geluiden zonder toonhoogte creëren — perfect als u wat gangbare scherpte of ruis-percussie aan uw tracks wilt toevoegen.

#### **1 Selecteer, om te beginnen, een Pattern.**

Probeer een Pattern met een zachte, warme Voice te selecteren waardoor u de subtielere kwaliteiten van FM Depth kunt horen.

#### **2 Draai de [VCO 1/2] knop helemaal naar links.**

Hierdoor hoort u alleen VCO 1 — dit is belangrijk, omdat FM Depth alleen VCO 1 moduleert.

#### **3 Stel de [FM DEPTH] knop in op 12:00 (op ongeveer**  $\theta$ **).**

Dit is het midden of de nulstand voor FM Depth — draai de knop vanaf dit punt in willekeurige richting om het geluid te wijzigen.

Draai het zeer langzaam, terwijl u het toetsenbord bespeelt en luister hoe de Voice verandert.

Probeer dit uit met verschillende Voices. FM Depth wijzigingen kunnen, afhankelijk van de andere Voice instellingen, zeer subtiel zijn — of extreem en ruw.

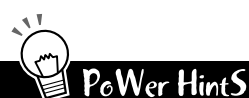

#### **• Nauwkeurig stemmen**

Aangezien het geluid en de toonhoogte, zelfs bij de geringste draai aan de knop, totaal kunnen verschuiven, wilt u misschien in plaats daarvan de [DATA] knop gebruiken. Hierdoor kunt u FM Depth veel langzamer regelen. Zorg ervoor dat u eerst aan [FM DEPTH] draait, zodat FM Depth wordt opgeroepen voor de [DATA] knop.

**• Synchroon — en asynchroon**

Experimenteer ook met verscheidene Sync Mode (blz. 58) en Sync Pitch instellingen. Deze werken samen met FM Depth bij het moduleren van VCO 1, en kunnen het karakter van het geluid ingrijpend veranderen.

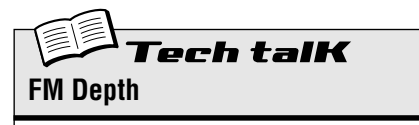

Bepaalt de mate van modulatie die door de FM functie gecreëerd wordt. Hoe verder de waarde van het middelpunt ligt  $(64)$ , hoe groter de modulatie diepte. Sommige instellingen kunnen een metalig geluid, zonder een waarneembare toonhoogte, tot gevolg hebben; sommige instellingen veranderen de toonhoogte totaal.

**Bereik**  $-64 - 63$ 

#### *42* **De golfvormen in evenwicht brengen — VCO 1 en 2 Tip**

Dit is één van de eenvoudigste knoppen op de AN200 om te begrijpen, VCO 1/2 is een eenvoudige balans regelaar. Hiermee kunt u het relatieve volume van de twee oscillatoren, VCO 1 en VCO 2, aanpassen. De eenvoud is echter misleidend — want ook hierachter schuilt er heel veel kracht.

Samen met de VCO 1 en VCO 2 Golfvorm regelaars (zie Tip 56), legt u hier de echte basis van het geluid waarop al het andere van de AN200 gebouwd wordt.

#### **1 Selecteer en speel een Pattern.**

#### **2 Draai de [VCO 1/2] knop helemaal naar links en bespeel het toetsenbord.** U hoort nu alleen VCO 1.

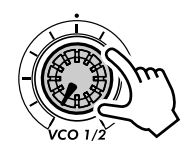

### **3 Draai vervolgens [VCO 1/2] helemaal naar rechts — zodat nu alleen VCO 2 klinkt.**

Speel een beetje met deze knop, terwijl u een noot ingedrukt houdt, en luister hoe de twee golfvormen in elkaar smelten.

Merk op dat de knop in het midden een gemakkelijk overgangspunt bevat, waardoor u gemakkelijk uw weg terug naar nul kunt vinden — wat een 50-50 mix is van de twee VCO's.

# PoWer HintS

#### **• Soleren met VCO 1**

Een originele Voice vanaf het begin opbouwen? Soleren met VCO 1 (positie 7:00) is één van de beste manieren om te beginnen. Door alleen naar VCO 1 te luisteren kunt u gemakkelijker de VCO 1 Golfvorm instellen (blz. 56). Het is ook essentieel voor FM Depth (blz. 53), aangezien die functie alleen VCO 1 beïnvloedt. En, als u de Sync Mode (blz. 58) op "VCO1 M>S" of op "VCO2 > 1" heeft ingesteld, dan zult u, door te soleren met VCO 1, duidelijk de modulatie horen die teweeg wordt gebracht.

ch talK **VCO 1/2 Balans** Dit bepaalt de balans van het volume van de twee oscillators, VCO 1 en VCO 2. **Bereik**  $-64$  (alleen VCO 1)  $-0$  (gelijke balans) -63 (alleen VCO 2)

#### *43* **Noise Level Tip**

Hier is een ander mooi knopje. Hiermee kunt u op een fantastische manier wat grommen en knarsen in de basis golfvorm gooien — waardoor u de Voice met wat ruis kunt vervuilen.

Waarom ruis toevoegen? Waarom niet het Distortion effect gebruiken? En wat voor nut heeft "vuil" in het geluid, eigenlijk? (We zaten al te wachten op deze vragen...)

Nou, behalve de voor de hand liggende Lo-fi en industriële muziektoepassingen die bijvoorbeeld ruis percussie produceren — is ruis fantastisch om harmonische inhoud toe te voegen binnen het gehele frequentie spectrum. En die harmonische inhoud, toegevoegd aan het begin van het golfsignaal, maakt het geluid interessanter als u later met de filter (VCF) sectie werkt. In feite veel interessanter.

Gebruik het echter verstandig — teveel ruis kan de basis-toonhoogte en het karakter van het geluid maskeren.

Probeer een Pattern te selecteren met een relatief "zuivere" en zachte Voice. Werk met de [NOISE LEVEL] knop om te horen hoe verschillende maten van ruis het geluid beïnvloeden.

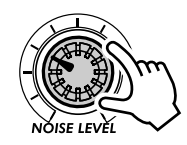

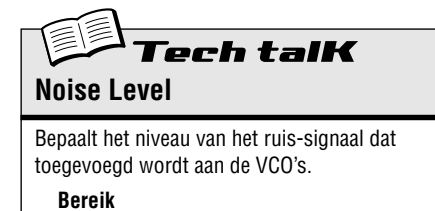

 $0 - 127$ 

#### *44* **Golfvormen maken — VCO 1 en VCO 2** Tip

Hier begint het geluid. Al het te gekke, verbazingwekkende materiaal op de AN200 begint met de golfvormen — gegenereerd door VCO's 1 en 2.

De AN200 biedt u een grote verscheidenheid aan golfvormen — om nog maar niet te spreken van de enorme flexibiliteit waarin ze gecombineerd, gemoduleerd, en verwerkt kunnen worden.

Het onderwerp van golfvormen kan nogal gecompliceerd zijn en u wilt hier ongetwijfeld niets over lezen. Gebruik, zoals altijd, uw oren! Luister naar de verscheidene golfvormen en experimenteer ermee. Probeer ze uit met de verwerkingssecties — vooral VCF — en luister hoe ze klinken. Dat is de beste en enige manier om te beginnen met het creëren van uw eigen Voices.

# **1 Selecteer een Pattern.**

■ **VCO 1 • • • • • • • • • • • • • • • • • • • • • • • • • • • • • • • • • • • • • • • • • • • • • • • • • • • •** 

**2 Soleer met VCO 1 door de [VCO 1/2] knop helemaal naar links te draaien.**

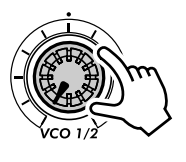

- **3 Stel Sync Mode in op OFF door op [MODE] te drukken.**
- **4 Druk herhaaldelijk op de VCO 1 [WAVE] knop om verschillende golfvormen te selecteren.**

Het is nog beter om op [WAVE] te drukken en aan de [DATA] knop te draaien. Hierdoor kunt u toegang verkrijgen tot ALLE golfvormen — inclusief de "verborgen" golfvormen.

De daadwerkelijk beschikbare golfvormen verschillen, afhankelijk van de Sync Mode instelling. Selecteer, nadat u de golfvormen, die beschikbaar zijn als Sync Mode is ingesteld op " $GFF$ ", heeft uitgeprobeerd, één van de twee andere modes, en probeer vervolgens de nieuwe groep golfvormen uit. (Zie Tech Talk hierna en het Golfvorm Overzicht op blz. 56 voor details.)

- $\blacksquare$  VCO 2 • •
- **1 Zorg ervoor dat hetzelfde Pattern, dat u hiervoor geselecteerd heeft, nog steeds opgeroepen is.**
- **2 Soleer met VCO 2 door de [VCO 1/2] knop helemaal naar rechts te draaien.**
- **3 Druk op de VCO 2 [WAVE] knop en gebruik de [DATA] knop om de golfvormen te selecteren.**

# X-tra Details

Er is, anders dan bij VCO 1, slechts één "verborgen" golfvorm in de VCO 2 sectie (Saw 2), en de beschikbare golfvormen zijn hetzelfde, ongeacht de instelling van de Sync Mode.

X-tra Details

In ouderwetse analoge synthesizers, werden de basis-golfvormen door "oscillators" gegenereerd. De AN200 doet het op een iets andere manier — en toch is het geluid precies hetzelfde. Daarom hanteren wij nog steeds de naam "VCO": Voltage Controlled Oscillator.

# **VCO 1, VCO 2 Golfvorm**

Bepaalt de golfvorm voor de VCO 1 of VCO 2 oscillator. Druk herhaaldelijk op de [WAVE] knop (in VCO 1 of VCO 2); gebruik de [DATA] knop om "verborgen" golfvormen te selecteren (hierna aangeven door sterretjes).

#### **VCO 1 Golfvorm**

# **Instellingen**

(Beschikbare golfvormen zijn afhankelijk van de Sync Mode instelling; blz. 58. Sterretjes (\*) geven "verborgen" golfvormen aan, die met behulp van de [DATA] knop te selecteren zijn.)

Als Sync Mode uit staat: *Saw (* SAU*) \* Saw 2 (* SAU2*) Pulse (* PuLS*)*

*Mix*  $(\hat{n}, \hat{\epsilon})$ *Multi Saw (* m.SAU*)*

Als SYNC aan staat ("VCO 1 M>S" of "VCO  $2 > 1$ "): *Saw (* SAU*) Pulse (* PuLS*)*

- *Inner1 (*inr1*)*
- *\* Inner2 (*inr2*)*
- *\* Inner3 (*inr3*)*
- *Square (* Squ*)*
- *\* Noise (* niSE*)*

#### **VCO 2 Golfvorm Instellingen**

(Sterretjes (\*) geven "verborgen" golfvormen aan, die met behulp van de [DATA] knop te selecteren zijn.)

- *Saw (* SAU*)*
- *\* Saw 2 (* SAU2*) Pulse (* PuLS*) Mix*  $(\Pi, \overline{\Xi})$ *Triangle* (*t*<sub>r</sub><sup>*i*</sup>) *Sine (* SinE*)*

#### *45* **Vet, vetter en vetst!** Tip

#### Hoe vet wilt u het hebben?

Met de Key Assign instellingen kunt u wat de werking van de AN200 betreft kiezen tussen Poly en Mono. En, met Unisono, brengen ze de ongelooflijk vette geluiden van ouderwetse synthesizers terug — zodat u de Voices op de oude analoge manier kunt versterken.

## **1 Roep een Pattern op en druk op [KEYBOARD].**

Probeer een Pattern te selecteren met een tamelijk grote en vette Voice. Laten we eens zien wat we ervan kunnen maken.

**2 POLY zou nu moeten oplichten. Druk, als dit niet zo is, op [KEY ASGN], totdat het oplicht, en "**PoLY**" in het display getoond wordt.** 

Met de Poly instelling, kunt u volle akkoorden spelen en vasthouden tegelijkertijd maximaal vijf noten.

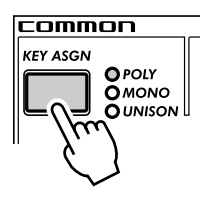

### **3 Druk nogmaals op [KEY ASGN] om Legato (** $LLE_{\theta}$ **) op te roepen.**

Legato is één van de Mono instellingen, wat betekent dat u hier geen akkoorden kunt spelen — slechts lijnen van één noot. Maar dat is ok, omdat Legato ideaal geschikt is voor leads en solo's, alsook bas lijnen.

Speel enkele noten en luister naar het effect. Probeer één noot met uw linkerhand ingedrukt te houden, terwijl u snel met uw rechterhand andere noten speelt en loslaat.

Valt het u op hoe de noten elkaar afwisselen? Dit is fantastisch voor snelle trillers — en toch houdt het de EG overal consistent, zolang u de eerste noot ingedrukt houdt. Probeer ook melodieën met een vloeiende, legato stijl te spelen — door een noot pas los te laten als u de volgende ingedrukt heeft.

# **4 Gebruik de [DATA] knop om de "verborgen" Mono (**mono**) instelling op te roepen.**

Speel enkele noten. Probeer ze vloeiend in legato te spelen, zoals u hiervoor deed. Is het u opgevallen hoe scherp de attack van elke noot is, ongeacht hoe vloeiend u probeert te spelen?

Mono is vergelijkbaar met Legato, in die zin dat u slechts één noot tegelijkertijd kunt spelen. Echter, de EG wordt geretriggerd, of vanaf het begin gestart, bij elke nieuwe noot die u speelt — of u in legato speelt of niet.

**5 Laten we het geluid nu eens serieuzer maken! Roep de Unisono (**unSn**) instelling op, met [KEY ASGN] of de [DATA] knop.**

Unisono is hetzelfde als Legato, met uitzondering van één zeer belangrijk verschil — het is ongelofelijk vet. Unisono maakt maximaal gebruik van de polyfonie van de AN200 door vier van de "noten" tot één grote, vette monofonische stapel samen te brengen.

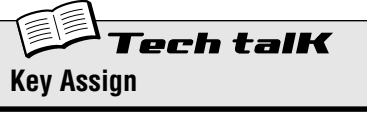

Bepaalt hoe de Voices op het toetsenbord (of MIDI) reageren, en hoe ze de beschikbare vijfnoot polyfonie gebruiken. Druk, om in te stellen, op [KEY ASGN] en gebruik de [DATA] knop.

#### **Instellingen**

Poly (PoLY) *Speelt Voices met volledige vijf-noot polyfonie.*

Legato (L $5 \epsilon$ o)

*Speelt Voices monofonisch, tegelijkertijd maximaal één noot. Opeenvolgend gespeelde noten retriggeren de PEG, FEG, of AEG niet — resulterend in een vloeiender noot-naar-noot geluid.*

#### Mono  $(0.000)$

*Speelt Voices monofonisch, tegelijkertijd maximaal één noot. PEG, FEG, en AEG worden geretriggerd bij elke nieuw gespeelde noot.*

Unison  $(\omega \cap 5n)$ 

*Speelt vier polyfonische noten in unisono, of een stapel van één noot. Met andere woorden, de reactie van het toetsenbord is monofonisch, maar het aantal noten dat daadwerkelijk klinkt is polyfonisch.*

#### *46* **Sync Mode en Sync Pitch** Tip

Hier zijn twee belangrijkere toevoegingen aan uw arsenaal van geluidsvormende krachtmiddelen. Probeer ze uit en luister hoe ze de toonhoogte veranderen en het geluid verhelderen.

- **1 Roep een Pattern op en start het.**
- **2 Stel de [VCO 1/2] knop helemaal naar links in, zodat u alleen VCO 1 hoort.**
- **3 Druk op de [SYNC MODE] knop om VCO M>S (** $\text{C.A-S}$ **) te selecteren.**
- **4 Werk met de [SYNC PITCH] knop, vooral tussen 11:00 en 4:00.** Merk op hoe de basis toonhoogte en de boventonen drastisch verschuiven, terwijl u de knop tweakt.
- **5 Wijzig de instelling van de SYNC MODE naar VCO 2>1 en speel opnieuw met SYNC PITCH.**

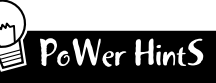

#### **• Andere golfvormen**

Probeer een andere golfvorm voor VCO 1 te selecteren, en tweak vervolgens, met Sync Mode ingesteld op één van de "on" instellingen, Sync Pitch. De Ruis golfvorm in het bijzonder is een goede kandidaat voor het creëren van effecten zonder toonhoogte, waarvan de boventonen verschoven worden.

**• Hoog inbrengen**

Zorg ervoor, als u Sync Mode en Sync Pitch gebruikt om een Voice samen te stellen, dat u de VCF regelaars op de juiste instellingen instelt, zodat u alle hoge boventonen hoort die gegenereerd worden. Onthoud dat u de knoppen later altijd weer terug kunt draaien, als het geluid te "scherp" is.

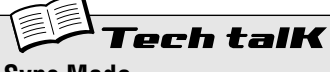

#### **Sync Mode**

De toongenerator van de AN200 heeft twee oscillator secties: VCO 1 (die in feite twee oscillators bevat), en VCO 2 (die er één heeft). Sync Mode bepaalt hoe de oscillators gesynchroniseerd worden — één is de "master" die alles regelt, de andere een "slave". De master oscillator bepaalt de totale toonhoogte van het geluid, en de slave oscillator regelt de klank door boventonen toe te voegen.

Als het op OFF is ingesteld, dan is er geen synchronisatie. Als het wordt ingesteld op "VCO 1 M>S", dan worden de twee VCO 1 oscillators binnen in de VCO1 gescheiden en gesynchroniseerd, waarvan de één wordt toegewezen als de "master" die alles regelt en de andere de "slave". Als dit op "VCO 2>1" is ingesteld, dan worden de oscillators van de VCO 1 naar VCO 2 gesynchroniseerd, waarbij de VCO 2 als de "master" wordt toegewezen.

Druk, om in te stellen, op [SYNC MODE].

#### **Instellingen**

OFF

*Heeft geen synchronisatie tot gevolg.*

VCO 1 M>S (VCO 1 master in slave)

*De twee oscillators van VCO 1 worden binnen in de VCO1 gescheiden en gesynchroniseerd, waarbij de één de ander regelt. Hierdoor kunt u gebruik maken van Sync Pitch (hierna) om het master/slave geluid te regelen, en toch nog een andere oscillator (VCO 2) overhouden.*

VCO 2 > 1 (VCO 2 in VCO 1)

*De twee oscillators van VCO 1 worden naar VCO 2 gesynchroniseerd, waarbij de VCO 2 als de "master" wordt toegewezen.* 

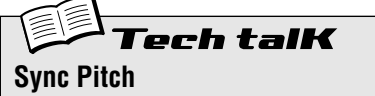

Bepaalt de toonhoogte van de "slave" oscillator in halve noten, en is alleen beschikbaar als Sync Mode (hiervoor) aan staat. Hierdoor kunt u een verschil in toonhoogte creëren tussen master en slave oscillators en het resulterende harmonische interval regelen. Bij een instelling van " $D$ ", is de toonhoogte hetzelfde als de master oscillator. Hogere waarden vergroten het interval voor een meer kletterend geluid. Zorg ervoor, om het effect goed te horen, dat het VCO 1 niveau hoog genoeg is ingesteld (zie blz. 54).

**Bereik**  $-64 - 63$ 

#### *47* **Uw eigen originele Scenes creëren — en opslaan** Tip

Met de spannende en krachtige Scene eigenschap kunt u twee verschillende Voices binnen één enkele Pattern creëren en gebruiken. Maar het belangrijkste is, dat u onmiddellijk tussen deze twee kunt schakelen of geleidelijk van de één naar de andere "morpht" (in elkaar laten overvloeien) — dit alles in real time.

U heeft reeds enkele Scenes in Tip 23 uitgeprobeerd, en gehoord hoe effectief, dynamisch, en uiteindelijk hip de functie kan zijn. Het is nu de tijd om zelf één of twee Scenes te creëren.

- **1 Druk op de SCENE knop [1]. U zult eerst met deze Scene gaan werken.**
- **2 Werk met de regelaars en verkrijg het gewenste geluid voor Scene 1. Elk van de Synth knoppen kan gebruikt worden.**

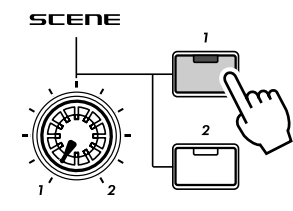

Alleen knop [1] is aan.

X-tra Details

- Alleen de Voice-gerelateerde paneel knoppen kunnen gebruikt worden om naar de Scenes op te nemen; instellingen voor knop verwisselingen (zoals LFO Detail en Key Assign) worden genegeerd.
- Octaaf kan niet gewijzigd worden voor de Scenes. Met andere woorden, beide Scenes zullen altijd dezelfde octaaf instelling behouden.
- Onthoud dat u eerst uw eerste Scene moet opslaan, voordat u de tweede Scene kunt creëren. Het verwisselen of morphen naar een nieuwe scene zal automatisch en onherroepelijk elke gemaakte wijziging wissen.

## **3 Druk, terwijl u [STORE] ingedrukt houdt, op de SCENE knop [1].**

Scene 1 is zojuist opgeslagen. Laten we nu eens verder gaan naar Scene 2.

X-tra Details

Zorg ervoor dat u [STORE] ingedrukt houdt, totdat u op de SCENE knop [1] of [2] heeft gedrukt. Anders zal de AN200 overschakelen naar de Pattern Opslag handeling (blz. 79).

**4 Voer dezelfde handeling uit voor Scene 2 — door de stappen 1 - 3, zoals hiervoor, te herhalen, maar dan deze keer met SCENE knop [2].**

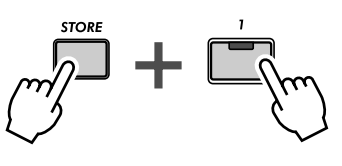

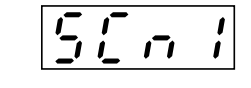

Geeft aan dat de nieuwe instellingen naar Scene 1 zijn opgeslagen.

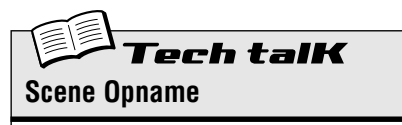

Hiermee kunt u twee verschillende synth geluiden als Scenes programmeren, en de SCENE regelaars gebruiken om tussen ze te schakelen of te crossfaden.

Druk op SCENE [1] om Scene 1 te selecteren en wijzig desgewenst het geluid. Sla Scene 1 op door [STORE] ingedrukt te houden en op SCENE [1] te drukken. Herhaal de handeling voor Scene 2, door SCENE [2] te gebruiken. Sla, als u klaar bent, het Pattern op (blz. 79).

# **Hoofdstuk 12**

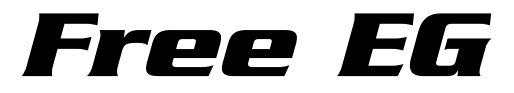

*Hier is een ander uiterst cool en krachtig hulpmiddel voor de regel freak in u. De AN200 bevat een eindeloze voorraad aan geluidsherrie en wilde, verschuivende synthesizer motieven, maar u kunt het allemaal onder controle houden — met Free EG.*

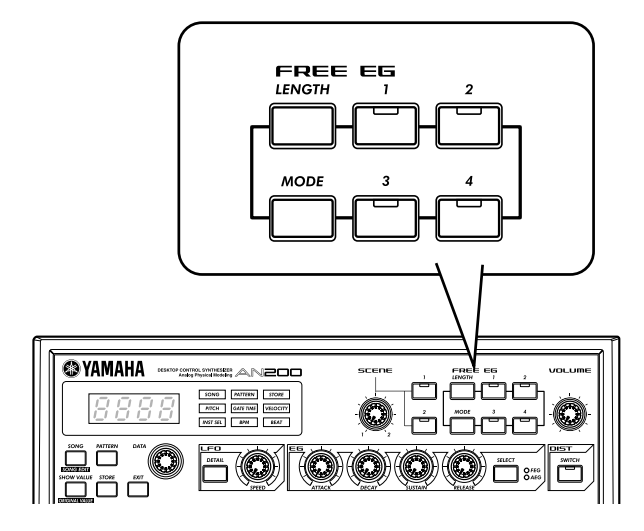

#### *48* **Free EG** Tip

De AN200 heeft zoveel real-time besturings-eigenschappen, dat het moeilijk is om ze allemaal in één keer te begrijpen. Heeft u het gevoel dat u een extra paar handen nodig heeft? Of misschien een extra twee? Geen probleem. U hoeft alleen maar de fantastische EG eigenschap te gebruiken. De AN200 bevat een hoop krachtige opname functies — maar geen ervan zijn zo indrukwekkend als deze.

Free EG biedt u maximaal vier tracks voor de opname van uw knop bewegingen — waardoor u realtime geluidswijzigingen en knop bewegingen als een deel van het Pattern kunt opnemen. Dus, elke keer dat u het Pattern speelt, spelen uw knopwijzigingen hier direct mee — precies zoals u ze opneemt.

We noemen dit "Free EG", omdat u hiermee unieke, complexe, en continue parameterwijzigingen kunt creëren die u onmogelijk kunt bewerkstelligen met conventionele EGs.

## **1 Roep het gewenste Pattern op, en druk op de rode Opname knop.**

U wilt misschien de Length (Tip 63 hierna) in deze stap instellen. Doe dit echter VOORDAT u op de Opname knop drukt; Length kan niet tijdens Free EG opname ingesteld worden.

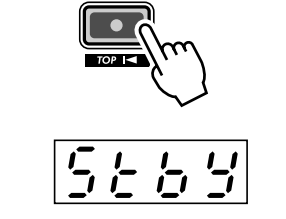

#### Geeft aan dat opname standby staat.

#### **2 Selecteer de Free EG track die u wilt opnemen.**

X-tra Details

Druk op de juiste FREE EG knop, [1] - [4]. De knop licht op om aan te geven dat de track klaar staat voor opname.

Gewoonlijk zal [1] oplichten — dus als u Track 1 wilt opnemen, dan hoeft u hier niets te doen. Als er trackknoppen oplichten waar u NIET naartoe wilt opnemen, dan moet u deze indrukken om ze uit te zetten.

Onthoud, dat u tegelijkertijd naar meerdere tracks kunt opnemen door de juiste knoppen in te drukken. (Zie Power Hints hierna.)

#### **3 Start het Pattern, en maak uw bewegingen.**

Druk op de Start/Stop knop.

De metronoom klikt om u in te leiden in de opname, zodat u meteen, bij de start van het Pattern, met uw knop bewegingen kunt beginnen.

Onthoud de regel: Één knop, één track. Als u eenmaal een bepaalde knop opneemt, dan kunt u geen andere knop naar de track opnemen (tenzij u opnieuw begint met de hele Free EG opname). Het tweaken van elk van de andere knoppen wordt genegeerd.

# X-tra Details

Het displaynummer geeft het huidige maatnummer aan. Als u Length (zie Tip 63 hierna) op "2" heeft ingesteld, dan loopt het Pattern tweemaal, en het display verandert dienovereenkomstig.

### **4 Druk, om de opname te stoppen, op de Start/Stop knop.**

Ga, als u de track opnieuw wilt opnemen of bewegingen naar andere tracks wilt opnemen, terug naar Stap 2 (hiervoor) en begin helemaal opnieuw.

#### **5 Om uw Free EG opname te kunnen horen, moet u ervoor zorgen dat de juiste track-knoppen aan staan, en vervolgens op de Start/Stop knop drukken om het Pattern te spelen.**

Denk eraan dat u uw nieuw bewerkte Pattern opslaat! (Zie Tip 60.) Al uw Free EG track opnames zullen hier direct mee worden opgeslagen.

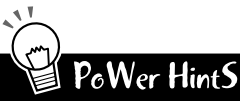

#### **• Tegelijkertijd naar meerdere tracks opnemen**

Druk op de juiste Free EG Track knoppen. De AN200 kent, tijdens de opname, elke knop die u beweegt automatisch toe aan de eerstvolgende beschikbare track. Laten we, bijvoorbeeld, eens zeggen dat u naar Tracks 1 en 2 opneemt. U beweegt de CUTOFF knop eerst, en dat wordt naar Track 1 opgenomen. Vervolgens, terwijl u Cutoff tweakt, beweegt u [FEG DEPTH] — dat naar Track 2 wordt opgenomen.

**• Neem de tijd en laat het Pattern loopen!**

U kunt, als een variatie op de voorgaande hint, alle tracks instellen om op te nemen, en vervolgens elke track afzonderlijk tweaken, terwijl het Pattern loopt. Elk van uw bewegingen wordt netjes naar een afzonderlijke track opgenomen, en u kunt het effect van uw laatste knop tweak horen, terwijl u de volgende opneemt.

**• Gebruik de vier tracks in uw voordeel**

Neemt uw tweaken van een bepaalde knop naar alle vier tracks op, en kies vervolgens de beste "take" van de vier. Zorg ervoor dat u elke knop, nadat u het heeft opgenomen, uit zet — zodat het niet afspeelt en uw opname van de volgende knop verstoort. Luister beurtelings naar elke track door de juiste knop aan te zetten.

**• Verander de manier waarop uw Free EG tracks worden afgespeeld**

De Type parameter (zie Tech Talk hierna) geeft u vier verschillende manieren om de Free EG tracks te laten loopen. Probeer ze uit, als u uw Pattern speelt, en luister naar de interessante dingen die ze met uw tracks doen.

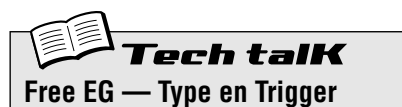

#### **Type**

Bepaalt het loop-type voor het afspelen van Free EG. Druk herhaaldelijk op de [MODE] knop, totdat "*EYPE*" verschijnt, en gebruik vervolgens de [DATA] knop om de instelling te wijzigen.

**Instellingen** oFF

*Geen loop.*

FUd (Forward)

*Free EG sequence loopt vanaf het begin tot het eind.*

- FUdH (Forward Half) *Free EG sequence loopt vanaf het midden tot het eind.*
- **RL** *E* (Alternate) *Free EG sequence loopt vanaf het begin tot het*
- *eind, en vervolgens vanaf het eind tot het begin.*  $RLEH$  (Alternate Half)

*Free EG sequence loopt vanaf het midden tot het eind, en vervolgens vanaf het eind tot het midden.*

#### **Trigger ("** $t \in \mathcal{L}$ ")

Bepaalt hoe het afspelen van de Free EG tracks getriggerd wordt. Gewoonlijk moet dit op Free (" $F \cap E E$ ") ingesteld zijn, zodat de tracks afspelen als het Pattern gestart is. Door dit op MIDI (" $n_i$ idi") in te stellen, kunt u het afspelen van Free EG, vanaf een aangesloten MIDI toetsenbord of sequencer, starten .

Druk herhaaldelijk op de [MODE] knop, totdat " $t \cdot G$ " verschijnt, en gebruik vervolgens de DATA knop om de instelling te wijzigen.

#### **Instellingen**

 $F \cap EE$  (Free)

*Triggert het afspelen van de Free EG tracks, vanaf een willekeurig beginpunt, als een Noot Aan boodschap vanaf een aangesloten MIDI apparaat wordt ontvangen, of als er een toets op de AN200 wordt gespeeld, of als het Pattern gestart wordt.*

 $\eta_{id}$ , (MIDI in Noten) *Triggert het afspelen van de Free EG* 

*tracks, vanaf het beginpunt, als een Noot Aan boodschap vanaf een aangesloten MIDI apparaat wordt ontvangen, of als er een toets op de AN200 wordt gespeeld.*

ALL (Alle Noten)

*Triggert het afspelen van de Free EG tracks, vanaf het beginpunt, als een Noot Aan boodschap vanaf een aangesloten MIDI apparaat wordt ontvangen, of als er een toets op de AN200 wordt gespeeld, of bij de eerst opgenomen noot van het Pattern (wat wel of niet het beginpunt van het Pattern kan zijn).*

 $5E - E$  (Sequencer Start) *Triggert het afspelen van de Free EG tracks, vanaf het beginpunt, alleen als het Pattern gestart is.*

#### *49* **De lengte van uw Free EG tracks wijzigen** Tip

De kleine flexibele Length eigenschap werkt op twee manieren — zowel bij het opnemen als het afspelen. Hiermee kunt u instellen hoe lang (in maten) uw Free EG bewegingen worden opgenomen, en u kunt afzonderlijk instellen hoe lang het duurt om ze af te spelen.

Stel Length in, voordat u een Free EG track opneemt. Nader omschreven, stel het in VOORDAT u op de rode Opname knop drukt (maar nadat u het Pattern geselecteerd heeft) in Stap 1 van Tip 48 hiervoor.

Druk herhaaldelijk op de [LENGTH] knop om de instellingen te doorlopen. (Of druk op [LENGTH] en gebruik de [DATA] knop.) Het nummer in het display geeft de Length aan in maten.

Als u uw knop bewegingen, over twee maten verdeeld, wilt opnemen (twee herhalingen van het Pattern), dan moet u dit op "2" instellen. Als u wilt dat uw tweaken zich over acht maten uitstrekt, dan moet u dit op "8" instellen.

Als uw tracks eenmaal opgenomen zijn, dan kunt u Length, net voor het afspelen, weer instellen. Hiermee regelt u hoelang het spelen van alle vier tracks duurt.

# PoWer HintS

#### **• Neem de tijd**

Wilt u enkele echte langzame wijzigingen maken? Wat denkt u van een geleidelijke filter sweep die naar een climax toe, over verscheidene maten, wordt opgebouwd? Stel een lage Length in voor de opname (bijvoorbeeld, " $\tilde{U}5$ "), en vervolgens stelt u, voordat u het Pattern afspeelt, een hoge Length in, bijvoorbeeld "8".

#### **• Maak het sneller**

Voor echt snelle wijzigingen, moet u het tegenovergestelde doen van het vorige. Stel een hoge Length in voor opname en een lage Length voor het afspelen. Houd in gedachte dat elke track met een afzonderlijke Length kan worden opgenomen.

# ech talK **Free EG Length**

Bepaalt de tijd van de Free EG — voor zowel opname als afspelen. Elke track kan onafhankelijk worden ingesteld voor opname; echter, de instelling m.b.t. het afspelen, beïnvloedt alle tracks bij elkaar. Aangezien Free EG gebaseerd is op maten, zal het veranderen van de bpm (tempo) van het afspelen ook automatisch de daadwerkelijke tijd van de Free EG wijzigen. Druk, om dit in te stellen, herhaaldelijk op [LENGTH].

**Instellingen** 0,5; 1; 1,5; 2; 3; 4; 6; 8 (maten)

# **Hoofdstuk 13**

# *Pattern Power Tips*

*Het wordt tijd om uw AN200 kennis en ervaring te gaan gebruiken — en in deze Pattern Power Tips te gaan graven.*

*De eerste paar Tips laten u kennis maken met enkele belangrijke hulpmiddelen om met de Patterns te werken, zoals het kopiëren en wissen van gegevens. Het zijn grondbeginselen, maar u moet ze niet negeren. U heeft ze nodig voor de leuke dingen die nog gaan komen — zoals het creëren van uw eigen originele Patterns!*

#### *50* **Raak het begin van het Pattern!** Tip

Hier is een effect dat al geruime tijd een hoofdbestanddeel is in dance en techno muziek. Met de Top functie kunt u onmiddellijk het gehele Pattern, vanaf de top, retriggeren — zodat u al die coole stotter effecten kunt produceren en te gekke dynamische hits en accenten kunt creëren.

Selecteer en start een Pattern. Houd vervolgens, terwijl het Pattern speelt, [SHIFT] ingedrukt en druk op de rode Opname ([TOP]) knop.

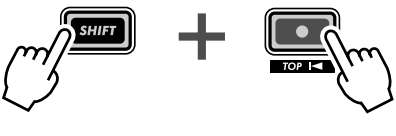

Blijf [SHIFT] ingedrukt houden, terwijl u op de Opname knop drukt (drukken en loslaten).

Bespeel de knop in de maat van het ritme, op elke tel — zoals hier:

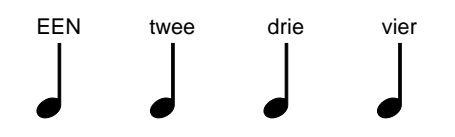

Houd uw timing in de gaten en blijf in de maat! Natuurlijk kunt u verschillende effecten krijgen door de knop ver van de tel af of ver vóór de tel te bespelen, als u dat wilt. (We zullen u hiermee in verdere Tips ook nog enkele fantastisch ritmische truuks laten zien!)

Maar het is toch beter om de knop precies op de downbeats ("één," "twee," "drie," en "vier") in te drukken, en in de groove te blijven. U zult het voelen als u het goed doet.

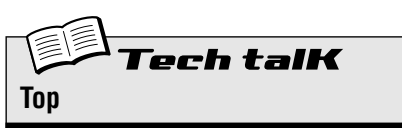

Keert onmiddellijk terug naar het begin (top) van het Pattern tijdens het afspelen. Ideaal voor het creëren van "stotter" effecten, partiële maten, hits, en accenten.

Houd, terwijl het Pattern speelt, [SHIFT] ingedrukt en druk op de rode Opname (TOP) knop. Laat de knop los en herhaal dit, elke keer dat u het Pattern vanaf de top wilt starten.

#### *51* **Schud door elkaar, Retrigger, en Roll!** Tip

In Tip 50, heeft u gezien hoe u de Top functie moet gebruiken om uw eigen stotter hits te spelen. Hier is een mooie variatie van die functie — het wordt Retrigger & Roll genoemd.

Retrigger & Roll doet precies wat zijn naam suggereert. Het retriggert noten van de Synth track, en herhaalt ze — als een drum roll.

Selecteer en start een Pattern. Houd, terwijl het Pattern speelt, [SHIFT] ingedrukt en druk tegelijkertijd op de Start/Stop knop en houd deze ingedrukt.

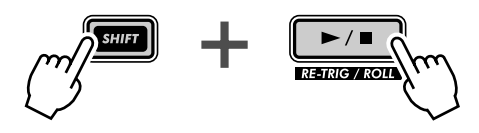

Hoort u de "roll"? En heeft u opgemerkt hoe de Ritme tracks mee blijven tuffen, terwijl de Synth track rond draait?

Probeer deze functie op verscheidene punten in het Pattern uit — aan het begin, aan het eind, in het midden — en luister naar wat er gebeurt. U hoeft [SHIFT] alleen maar ingedrukt te houden, en, op verschillende punten tijdens het afspelen, op de Start/Stop knop te drukken of deze ingedrukt te houden.

#### **Houd in gedachte dat Retrigger & Roll op drie belangrijke punten van Top verschillen:**

- **1)** Het heeft alleen invloed op de Synth track.
- **2)** Het grijpt en raakt slechts een paar noten afhankelijk van de plaats in het Pattern waar u op de knop drukt.
- **3)** Het herhaalt automatisch de hits voor u, terwijl u de knop ingedrukt houdt.

U zult zien dat Retrigger & Roll een handige manier is om het ritme een beetje stuk te breken, zonder de cadans te verliezen. Het is ook fantastisch om hippe, "wat-was-DAT?" afwijkingen en gestotter in uw tracks te gooien.

#### **Retrigger & Roll heeft drie verschillende instellingen. Om de instelling te wijzigen:**

- **1)** Houd de Roll aan de gang (houd tegelijkertijd [SHIFT] en de Start/Stop knop ingedrukt).
- **2)** Grijp de DATA knop. Zorg ervoor dat u [SHIFT] en Start/Stop ingedrukt blijft houden — en draai aan de knop om de instelling te wijzigen.

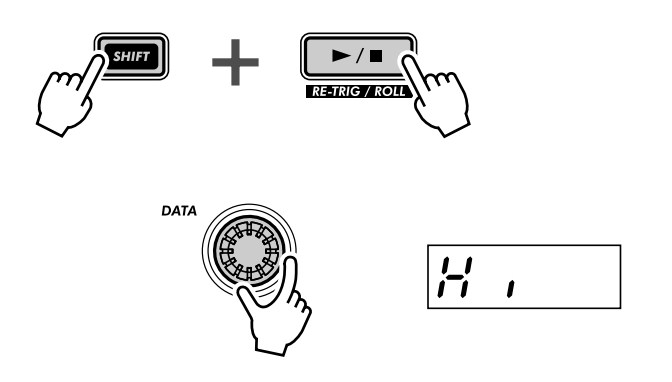

Luister, terwijl het Pattern zich herhaalt, hoe de verschillende instellingen het geluid beïnvloeden. En probeer de instellingen ook in de maat van het Pattern te wijzigen. Er zijn een hoop coole ritmische truuks die u kunt creëren — door slechts verschillende instellingen op de tel erin te knallen.

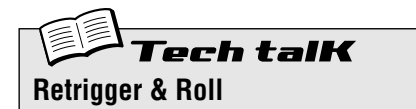

Dit stopt, tijdens het afspelen van het Pattern, de Synth track op het executiepunt en loopt één, twee, of vier noten (afhankelijk van het Roll type, hierna). Dit heeft geen invloed op de Ritme tracks. Houd, terwijl een Pattern speelt, tegelijkertijd [SHIFT] ingedrukt en druk op de Start/Stop knop of houd deze ingedrukt.

#### **Roll Typen**

Bepaalt hoeveel noten er gebruikt worden voor Retrigger & Roll — één, twee, of vier. Hoe meer noten er gebruikt worden, des te langzamer het roll effect.

Gebruik, terwijl het Pattern speelt en terwijl zowel [SHIFT] als de Start/Stop knop wordt ingedrukt, de DATA knop om de instelling te wijzigen.

#### **Instellingen**

- $L \circ (L0)$ *Één noot of stap (correspondeert met 16e noten).*
- $\eta$   $\partial$  (Mid)

*Twee noten (correspondeert met twee 16e noten, of de helft van een tel). Echter, als Beat (blz. 18) op "*12*" is ingesteld, dan wordt dit drie noten.*

#### $H$ , (Hi)

*Vier noten (correspondeert met een volle tel in een maat).*

#### **Roll Typen (in Utility)**

De standaard Roll instelling kan ook gewijzigd worden vanuit de Utility parameters. Houd [SHIFT] ingedrukt en druk, indien nodig herhaaldelijk, op knop [16], totdat " $\tau$  o L L" in het display verschijnt. Gebruik de [DATA] knop om de instelling te wijzigen. (Instellingen zijn dezelfde als die hiervoor.)

# *52* **Selecteer een voice (Copy Voice)**

Één belangrijke stap die u kunt nemen bij de creatie van een Pattern is de Voice te selecteren die u hiervoor wilt gebruiken.

Houd in gedachte dat elke Pattern een Voice bevat, en dat strikt genomen, Voices NIET zonder hun Patterns geselecteerd kunnen worden. Echter, met deze functie kunt u een Voice die u leuk vindt van een Pattern selecteren, en het naar een andere Pattern kopiëren.

# **1 Selecteer, ten eerste, het bron Pattern — dat de Voice bevat die u wilt gebruiken.**

**2 Houd tegelijkertijd [SHIFT] ingedrukt en druk op [12] (COPY SEQ/VOICE).**

Misschien moet u de knop meerdere malen indrukken om het " $\mathcal{L}P$ Y. " display op te roepen.

### **3 Selecteer vervolgens het doel Pattern.**

Dit is het Pattern waar u de Voice naartoe zult kopiëren. Gebruik de DATA knop.

**4 Kopieer de Voice.**

De [12] knop moet gaan knipperen. Druk er nogmaals op (de knop stopt met knipperen en blijft branden). Druk, bij de "*Y<sub>11</sub>*" ("Yes of no?") prompt, een derde maal hierop om de Voice daadwerkelijk naar het geselecteerde Pattern nummer te kopiëren, of druk op [EXIT] om te annuleren.

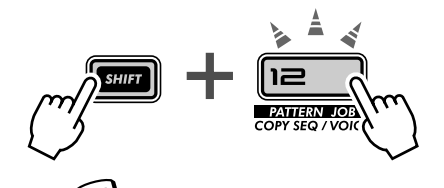

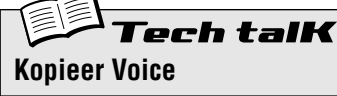

Hiermee kunt u een Voice van een Pattern naar een andere kopiëren. Selecteer het Bron Pattern, en gebruik vervolgens [SHIFT] en [12] om "CPY. L" (Kopieer Voice) op te roepen. Selecteer het doel Pattern, en druk tweemaal op [12] om het uit te voeren.

#### *53* **Een Pattern starten met een andere noot** Tip

Hier is een interessante manier om het karakter van een Pattern te wijzigen — zonder in feite één van de noten te veranderen! Met de Move Note functie kunt u eenvoudig het afspelen starten vanaf elke individuele stap in het Pattern.

Door, bijvoorbeeld, in een 16-staps Pattern, een waarde van "- 4" te selecteren, wordt het Pattern vier stappen "terug" verplaatst — waardoor Stap 5 het startpunt van het Pattern wordt.

**1 Houd, terwijl het Pattern gestopt wordt, tegelijkertijd [SHIFT] ingedrukt en druk op [13] (MOVE/PITCH).**

Misschien moet u de knop meerdere malen indrukken om het " $\theta$ o  $\epsilon$ " (Move Note) display op te roepen.

**2 Selecteer, als u dat wilt, de bepaalde track (Synth of Ritme) die u wilt verplaatsen.**

Elke track kan onafhankelijk ingesteld worden — u hoeft alleen maar [SHIFT] ingedrukt te houden en op de juist genummerde knop [1], [2], [3], of [4] te drukken.

**3 Laat [SHIFT] los en druk nogmaals op [13] (de knop stopt met knipperen en blijft branden).** 

Druk, bij de " $\frac{1}{2}$ i n" ("Yes of no?") prompt, een derde maal hierop om de waarde daadwerkelijk te wijzigen, of druk op [EXIT] om te annuleren.

**4 Start het Pattern om te luisteren naar de wijzigingen die u gemaakt heeft.**

X-tra Details

• Houd in gedachte dat alle wijzigingen, die u met deze functie aan het Pattern aanbrengt, cumulatief zijn. Als u, bijvoorbeeld, de instelling met -4 wijzigt, en vervolgens een tweede instelling van -3 maakt, dan zal de daadwerkelijke waarde (vergeleken met het originele Pattern) -7 worden.

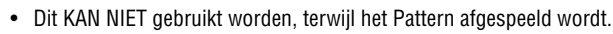

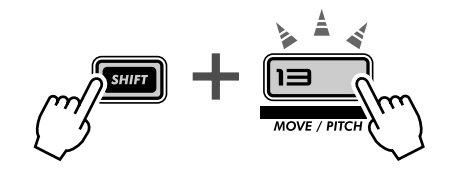

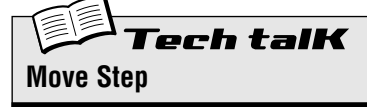

Bepaalt de beginstap van het Pattern, waardoor het Pattern terug of naar voren wordt verplaatst met het gespecificeerde aantal stappen. Alle stappen van het Pattern spelen als normaal; alleen het beginpunt verandert. Gebruik [SHIFT] en [13] om " $T_{\Omega}$   $\in$   $E$ " (Move Step) op te roepen. Selecteer, indien gewenst, de track die verplaatst moet worden; houd [SHIFT] ingedrukt en druk op de juist genummerde knop [1], [2], [3], of [4]. (Deze stap overslaan selecteert automatisch alle tracks.) Gebruik de DATA knop om de waarde te wijzigen en druk tweemaal op [13] om het uit te voeren.

**Bereik**  $-15 - 0 - 15$  (stappen)

#### *54* **De toonhoogte van een Pattern transponeren** Tip

Probeer dit coole bewerkingshulpmiddel uit op uw tracks. Met de Transpose Pattern functie kunt u de totale toonsoort (toonhoogte) van een Pattern wijzigen — inclusief de Ritme tracks. Verschuif de toonhoogte ver omhoog, of breng het ver omlaag — u heeft hier een groot bereik tot uw beschikking.

### **1 Houd, terwijl het Pattern gestopt wordt, tegelijkertijd [SHIFT] ingedrukt en druk op [13] (MOVE/PITCH).**

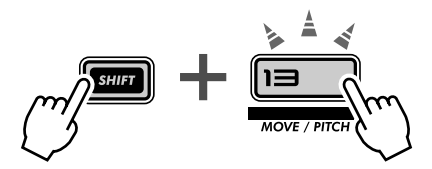

Misschien moet u de knop meerdere malen indrukken om het "PECH" (Transpose Pattern) display op te roepen.

**2 Selecteer, als u dat wilt, de bepaalde track (Synth of Ritme) die u wilt transponeren.**

Elke track kan onafhankelijk ingesteld worden — u hoeft alleen maar [SHIFT] ingedrukt te houden en op de juist genummerde knop [1], [2], [3], of [4] te drukken.

**3 Stel de wijziging van de toonhoogte van de tracks in door de [DATA] knop te gebruiken.**

De waarde van de wijziging van de toonhoogte is in halve noten. (Er zijn 12 halve noten in een octaaf.) Als het originele Pattern, bijvoorbeeld, in de toonsoort C is, dan zal een instelling van "5" de toonsoort wijzigen in F.

Houd in gedachte dat dit zowel de toonhoogte van de Ritme tracks als de Synth track wijzigt.

#### **4 Het Pattern transponeren.**

Druk op [13] (de knop stopt met knipperen en blijft branden). Druk, bij de "YIIn" ("Yes of no?") prompt, nogmaals hierop om de waarde daadwerkelijk te wijzigen, of druk op [EXIT] om te annuleren.

#### **5 Start het Pattern om te luisteren naar de wijzigingen die u gemaakt heeft.**

X-tra Details

- Houd in gedachte dat alle wijzigingen, die u met deze functie aan het Pattern aanbrengt, cumulatief zijn. Als u, bijvoorbeeld, de instelling met -4 wijzigt, en vervolgens een tweede instelling van -3 maakt, dan zal de daadwerkelijke waarde (vergeleken met het originele Pattern) -7 worden.
- Dit KAN NIET gebruikt worden, terwijl het Pattern afgespeeld wordt.

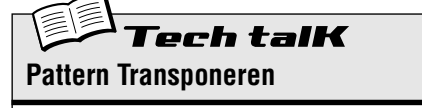

Bepaalt de totale toonsoort van het Pattern, waardoor alle noten in alle tracks van het Pattern in toonhoogte omhoog of omlaag worden verschoven met het gespecificeerde aantal halve noten. Gebruik [SHIFT] en [13] om " $P_{\mathcal{E}}$  CH" (Pattern Transponeren) op te roepen. Selecteer, indien gewenst, de track die getransponeerd moet worden; houd [SHIFT] ingedrukt en druk op de juist genummerde knop [1], [2], [3], of [4]. (Deze stap overslaan selecteert automatisch alle tracks.) Gebruik de DATA knop om de waarde te wijzigen en druk tweemaal op [13] om het uit te voeren.

**Bereik**  $-24 - 0 - 24$  (halve noten)

#### *55* **Een Pattern kopiëren (Sequence)** Tip

U heeft, eerder in deze sectie, in Tip 52, geleerd hoe u een Voice van één Pattern naar een andere moet kopiëren. Hier zult u leren hoe u een Sequence (de noten van het Pattern) van één Pattern naar een andere moet kopiëren.

## **1 Selecteer, ten eerste, het bron Pattern — het Pattern dat de Sequence bevat die u wilt gebruiken.**

X-tra Details Het woord "Sequence" wordt hier gebruikt om de opgenomen noten of stappen van een Pattern te beschrijven. ("Pattern" is in feite een algemene term dat niet alleen naar de opgenomen noten refereert, maar ook naar de Voice, de Scenes, en de instellingen van de Free

# **2 Houd tegelijkertijd [SHIFT] ingedrukt en druk op [12] (COPY SEQ/VOICE).**

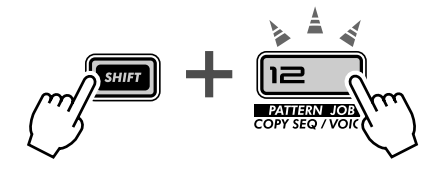

Misschien moet u meerdere malen op de knop drukken om het "CPY.5" (Kopieer Sequence) display op te roepen.

### **3 Selecteer vervolgens het doel Pattern.**

Dit is het Pattern waar u de Sequence naartoe zult kopiëren. Gebruik de DATA knop.

### **4 Kopieer de Sequence.**

EG.)

De [12] knop moet gaan knipperen. Druk er nogmaals op (de knop stopt met knipperen en blijft branden). Druk, bij de "Yllo" ("Yes of no?") prompt, een derde maal hierop om de Sequence daadwerkelijk naar het geselecteerde Pattern nummer te kopiëren, of druk op [EXIT] om te annuleren.

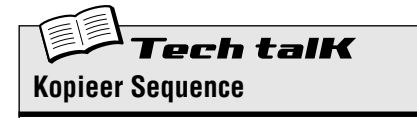

Hiermee kunt u een Sequence van één Pattern naar een andere kopiëren. Selecteer het bron Pattern, en gebruik vervolgens [SHIFT] en [12] om "CPYS" (Kopieer Sequence) op te roepen. Selecteer het doel Pattern, en druk tweemaal op [12] om het uit te voeren.

# *Pattern Opname*

*U heeft nu veel ervaring opgedaan met het draaien en tweaken van de Voices, en het spelen met de Patterns. Nu is het de tijd om uw eigen weg te gaan — en zelf enkele Patterns te creëren. Laten we beginnen...*

#### *56* **Een pattern wissen — en helemaal opnieuw beginnen** Tip

U zult ten eerste, als u uw eigen Pattern maakt, ruimte hiervoor vrij moeten maken op de AN200. Om dit te doen moet u één van de, door de fabriek vooraf ingestelde, Patterns wissen.

Wees niet bezorgd, u zult dit Pattern niet permanent wissen. Het enige wat deze handeling doet, is u een schone lei geven, waarop u uw eigen Pattern kunt creëren. U kunt het originele Pattern terugzetten, door het eenvoudig opnieuw te selecteren (met de [DATA] knop), of door de AN200 uit en weer aan te zetten.

# **1 Selecteer het Pattern dat gewist moet worden.**

# **2 Houd tegelijkertijd [SHIFT] ingedrukt en druk op [11] (CLEAR SEQ).**

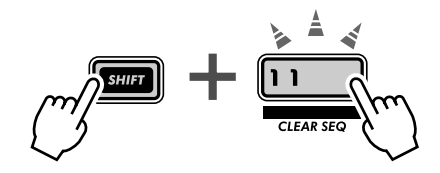

Het lampje van de knop knippert, en " $\mathcal{L}L\tau$ " (Clear) verschijnt kort in het display.

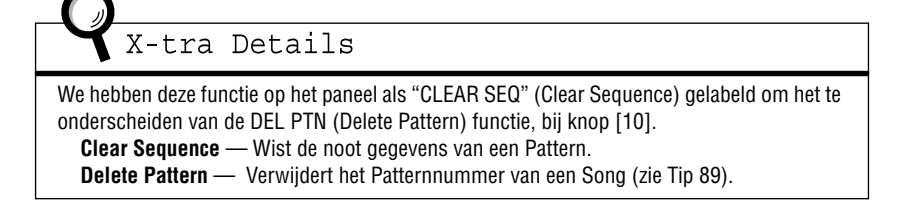

# **3 Laat [SHIFT] los en druk nogmaals op [11].**

De knop stopt met knipperen en blijft branden; Het display prompt u door de vraag "Yes of no?" ("Y!In") te stellen. Druk hier voor de derde maal op om het Pattern daadwerkelijk te wissen, of druk op [EXIT] om te annuleren.

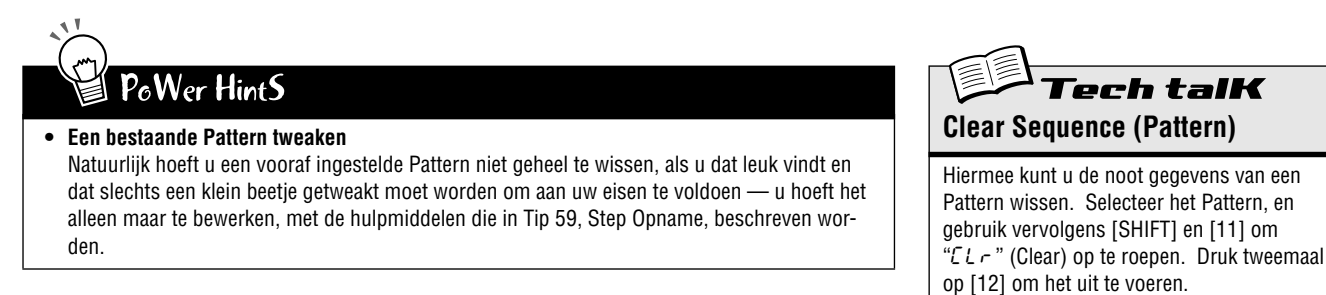

### *57* **De lead-in (inleiding) van de metronoom instellen** Tip

U heeft, als u uw stukken in real time opneemt, een ritmische gids nodig — een metronoom klik — om u in te leiden in de opname, en u in de maat te houden. Hier kunt u de lengte van de lead-in van de metronoom instellen met andere woorden, hoe lang de metronoom klikt, voordat de real-time opname daadwerkelijk begint.

# **1 Houd tegelijkertijd [SHIFT] ingedrukt en druk op [16] (UTILITY SETUP).**

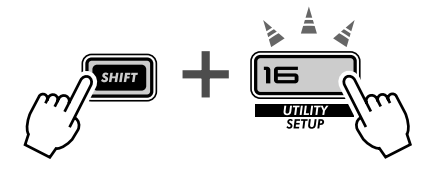

Misschien moet u de knop meerdere malen indrukken om het " $\eta_t$   $\sim$  " display op te roepen.

## **2 Gebruik de DATA knop om de instelling te wijzigen.**

Stel dit, voor een één-maats inleiding voordat de opname begint, in op " $\sigma$   $\sigma$  1". Stel dit, voor een twee-maats lead-in, in op " $\sigma$   $\sigma$ 2".

U kunt de metronoom hier ook uitzetten, door dit op " $\sigma$ FF" in te stellen in welk geval de opname onmiddellijk begint (zonder een inleiding), zodra u op de Start/Stop knop drukt.

Druk, als u klaar bent, op [EXIT] om naar een normale werking terug te keren.

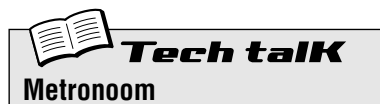

```
Bepaalt de lengte van de inleiding van de 
Metronoom voor Real-time opname. Stel, om 
de Metronoom (en de inleiding) uit te zetten, dit 
in op "oFF." Stel dit in op "on 1" voor een
één-maats inleiding, en op "\sigma \sigma2" voor twee
maten.
```
Metronoom wordt in de Utility parameters ingesteld. Houd [SHIFT] ingedrukt en druk op knop [16], herhaaldelijk indien nodig, totdat " $\eta$ t $\sim$   $\sigma$ " in het display verschijnt. Gebruik de [DATA] knop om de instelling te wijzigen.

#### **Instellingen**

oFF *Geen inleidende metronome klik.* on1 *Een één-maats inleiding vóór de opname.* on2 *Een twee-maats inleiding vóór de opname.*

#### *58* **Een Pattern in real time opnemen** Tip

U heeft tot nu toe met de vooraf ingestelde Patterns van de AN200 gewerkt. Nu is uw kans aangebroken om zelf enkele magische Patterns te creëren — door uw eigen originele Patterns op te nemen.

We zullen u de basisprocedure aanreiken, zodat u kunt beginnen. U levert de creatieve ideeën en het talent. En de AN200 zal de geluidspaardenkracht leveren die u nodig heeft om enkele werkelijk hippe en trendy tracks te produceren.

**1 Selecteer een lege Pattern — een schone lei om uw eigen noten op te nemen. (Heeft u al een Pattern hiervoor gewist? Ga, indien dit niet het geval is, terug naar Tip 56 en doe het nu.)**

#### **2 Stel de maat in voor het nieuwe Pattern: 16, 12, of 8.** Houd [SHIFT] ingedrukt en druk op [SWING] (BEAT). Draai vervolgens aan

de DATA knop om de instelling te wijzigen.

U moet deze instelling VÓÓR de opname maken, aangezien dit het aantal beschikbare stappen in het Pattern bepaalt.

Een instelling van "16" biedt u zestien stappen of spaties waar u noten naartoe kunt opnemen; Een instelling van " $8$ " is begrijpelijk de helft hiervan — acht stappen. De instelling van "1 $\bar{e}$ " geeft u natuurlijk twaalf stappen, maar hiermee kunt u ook een triolen feel creëren — tel: "ÉÉN, twee, drie, TWEE, twee, drie," enz.

**3 Selecteer de track voor opname — Synth of één van de drie Ritme tracks. Druk op [SYNTH TRACK] voor Synth, of [RHYTHM TRACK] (herhaaldelijk) voor Ritme tracks 1, 2, of 3.**

#### **4 Stel een comfortabele bpm in voor de opname.**  Houd [SHIFT] ingedrukt en druk op de [TAP] knop, en gebruik vervolgens

de [DATA] knop.

Houd in gedachte dat u later altijd de bpm kunt wijzigen. Nu is het belang-

rijk om de bpm zo in te stellen dat het snel genoeg is voor de feel die u zoekt, en toch langzaam genoeg om de noten gemakkelijk in te voeren. (Zorg ervoor dat u op [EXIT] drukt als u klaar bent.)

**5 Druk op [KEYBOARD] om het toetsenbord van de AN200 te activeren.**

Wist u dat u een MIDI toetsenbord kunt gebruiken om de noten op te nemen? Zie, als u er één heeft, Tip 86 voor info hoe u dit moet opstellen.

**6 Activeer opname — druk op de rode Opname knop.**

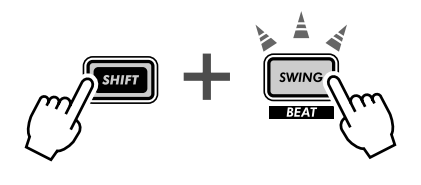

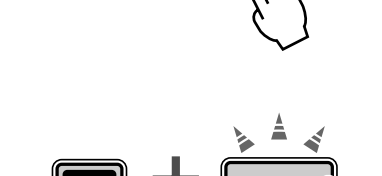

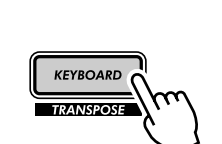

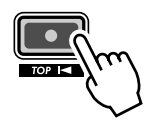

#### **7 Start de opname.**

Laten we nu maar eens echt gaan beginnen. Druk op de Start/Stop knop. Bespeel, terwijl u naar de metronoom luistert, de toetsen op het toetsenbord.

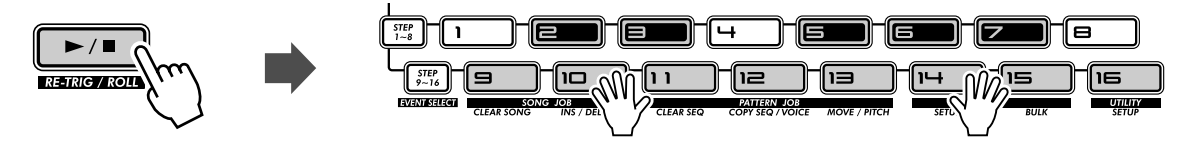

De AN200 heeft een mooie "Loop Opname" eigenschap die onmiddellijk en automatisch, elke noot die u opneemt, speelt als het Pattern zich herhaalt (loopt). Hierdoor kunt u tijdens de opname het Pattern horen — waardoor u gemakkelijker uw weg naar een fantastische opname kunt "voelen".

Bovendien corrigeert de AN200 automatisch de timing van de noten die u speelt. Dit heeft niet altijd het verwachte resultaat tot gevolg — maar het verzekert u ervan dat AL uw noten perfect synchroon met het ritme worden afgespeeld.

#### **8 Verwijder uw fouten of ongewenste noten.**

Ja, we weten het, u heeft waarschijnlijk geen fouten gemaakt. Maar in het geval u het wilt weten kunt u hier zien hoe u uw tracks kunt oplappen.

Houd, terwijl het Pattern nog steeds wordt opgenomen, tegelijkertijd [SHIFT] ingedrukt en druk op één van de Step knoppen. (Nogmaals, vermijd Step knoppen [1], [4], en [8] — ze hebben geen enkel effect.) Luister aandachtig naar het afspelen en druk op de juiste Step knop op het juiste moment — precies op het moment dat de noot speelt. U kunt meer dan één noot wissen door de [SHIFT] en de Step knop ingedrukt te houden — zolang als u wilt wissen. Probeer, aangezien het moeilijk kan zijn om nauwkeurig de onaangename noten te wissen, de bpm te verlagen (blz. 17) tijdens de opname.

#### **9 De opname stoppen.**

Druk op de Start/Stop knop.

### **10 Sla tenslotte uw kostbaar werk op in het intern geheugen van de AN200 — met de Store functie.**

(In feite moet u naar blz. 79 voor info over het opslaan van Patterns — we hebben hier niet genoeg ruimte voor... Bovendien verdient de Store functie zijn eigen Tip.)

# PoWer HintS

**• Leg de drums vast**

Het is, over het algemeen, een goed idee om uw Ritme track eerst op te nemen. In feite zult u, om te beginnen, misschien slechts een zeer simpele drum pattern willen opnemen, en het van daaruit verder opbouwen. U kunt die basistrack later verfraaien, of het zelfs wissen en met een geheel nieuw drum gedeelte komen — als uw andere tracks vorm beginnen te krijgen.

**• Loop Opname**

Profiteer van de Loop Opname eigenschap en speel slechts één noot of geluid tegelijkertijd. Begin, als u bijvoorbeeld een Ritme track opbouwt, eerst alleen met een kick drum geluid (selecteer octaaf C2 met [OCT <<], en druk op [9]) — en speel het op de tellen "één" en "drie". Speel, terwijl de kick loopt, knop [3] voor een snare drum. Ga vervolgens terug naar octaaf C3 en gebruik de knoppen [14] en [7] om een snelvuur hi-hat pattern toe te voegen.

Begrijpt u de bedoeling? Bouw op deze manier uw tracks deel voor deel op, totdat u precies heeft wat u wilt.

**• MIDI toetsen**

Heeft u al een MIDI toetsenbord gekocht? Één die op zijn minst vijf octaven lang is, met aanslaggevoelige toetsen, en Pitch Bend en Modulatie wielen? U mist, als u dat niet heeft, een zeer eenvoudige en krachtige manier van opnemen! U hoeft er maar één aan te sluiten (zie Tip 86) — en u produceert uw beste toetsenbord licks.

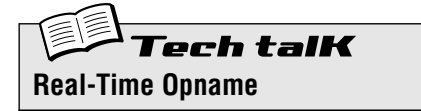

Hiermee kunt u de noten in real time naar een Pattern opnemen, in plaats van ze één-voor-één te moeten invoeren (in Step Opname; zie blz. 72).

Selecteer een lege Pattern en stel de Maat in (hierna). Selecteer een track met [SYNTH TRACK] en [RHYTHM TRACK], en druk op [KEYBOARD]. Druk op de rode Opname knop om de opname te activeren, en druk vervolgens op de Start/Stop knop om te beginnen, en bespeel het toetsenbord.

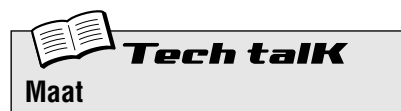

Bepaalt het aantal stappen voor het Pattern. Houd [SHIFT] ingedrukt en druk op [SWING], en gebruik de DATA knop om te wijzigen.

**Instellingen** 16, 12, 8 stappen

# *59* **Step Opname**

In Tip 58 heeft u geleerd hoe u een Pattern in real time moet opnemen, door de noten op het toetsenbord te spelen, terwijl het Pattern aan het loopen was. Nu zult u een totaal andere methode leren — Step opname.

Real-time opname is vergelijkbaar met een tape recorder — alles wordt, zoals u dat speelt, opgenomen. Aan de andere kant kunt u met Step opname elke noot individueel invoeren — alsof u de noten op een stuk muziekpapier schrijft.

Met Step opname voert u niet alleen de noot zelf in (Toonhoogte), maar ook zijn lengte (Gate Tijd) en zijn loudness (Aanslaggevoeligheid).

Step opname is ideaal voor nauwkeurigheid — waardoor de plaatsing, ritmische waarde, en aanslaggevoeligheid van elke noot exact en consistent wordt. Dit is fantastisch voor het opnemen van individuele drum stukken in een ritme pattern, of enkele (single) noten in een syncopisch synthesizer bas gedeelte. Met Step kunt u ook nauwkeurig de opname van snelle of complexe passages regelen, wat u moeilijk of onmogelijk in real time zou kunnen doen.

Gebruik Step Opname, als de laatstgenoemde, maar niet de minste, om Patterns te bewerken. Dit is een fantastische manier om bestaande Patterns aan te passen aan uw persoonlijke verlangens en ze zo te tweaken dat ze aan uw behoeften voldoen — of er compleet nieuwe tracks van te maken.

Er is een hoop te leren hier, dus haal diep adem — en duik erin!

■ **Opbouwen • • • • • • • • • • • • • • • • • • • • • • • • • • • • • • • • • • • • • • • • • • • • • • • •**  De eerste drie stappen hierna laten u zien hoe u een Pattern kunt opbouwen voor Step Opname.

### **1 Selecteer een Pattern en wis het.**

Roep een Pattern op dat de Voice bevat die u wilt gebruiken voor uw nieuwe, originele Pattern. Wis het Pattern door [SHIFT] ingedrukt te houden en op [11] te drukken, en vervolgens alleen tweemaal opnieuw op [11] te drukken.

Onthoud dat het Pattern niet echt gewist wordt — u kunt het terug halen door eenvoudig de AN200 uit en weer aan te zetten.

#### **2 Stel de Maat in voor het nieuwe Pattern: 16, 12 of 8.**

Houd [SHIFT] ingedrukt en druk op [SWING] (BEAT). Draai vervolgens aan de DATA knop om de instelling te wijzigen.

U moet deze instelling VÓÓR de opname maken, aangezien dit het aantal beschikbare stappen in het Pattern bepaalt.

# **3 Hier zult u het Synth gedeelte opnemen, dus u moet de Synth track selecteren.**

Druk op [SYNTH TRACK] (de knop licht op).

Trouwens, u kunt ook met step-opname de Ritme tracks opnemen — maar we zullen u later laten zien hoe u dat moet doen.

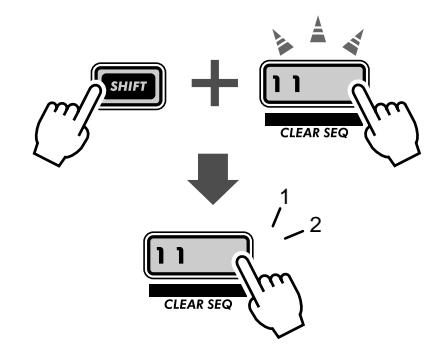

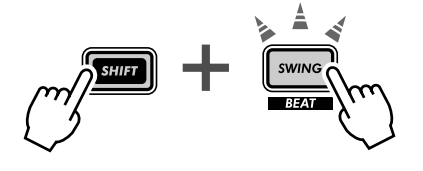

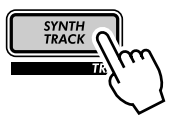
■ De Noten invoeren•••• In deze sectie, zult u de noten (toonhoogtes) invoeren voor elk van de zestien stappen. We zullen u een snelle manier laten zien om dit te doen. De resultaten zouden wel eens niet erg muzikaal kunnen zijn maar ze geven u een snelle start en duwen u in de juiste richting.

## **4 Zet alle stappen aan.**

In deze toestand zijn alle knoppen waarschijnlijk uit. (Weet u het nog? U heeft het Pattern gewist...) Ga verder naar beneden, en druk op elke knop zodat ze allemaal oplichten.

Waarom moet u dit doen? Het is over het algemeen gemakkelijker, als u de Synth track opneemt, om een Pattern te creëren, als alle stappen 1 - 16 aan staan. Dit zal een drukke Pattern creëren, maar u kunt altijd later noten verwijderen.

## **5 Druk, terwijl u [SHIFT] ingedrukt houdt, op [STEP 1-8].**

Doe dit, indien nodig, herhaaldelijk, om de Toonhoogte invoer te selecteren.

Deze handeling brengt in feite twee dingen tot stand:

- 1) Het selecteert de stappen 1 8 voor opname.
- 2) Het selecteert het eventtype (in dit geval, Toonhoogte).

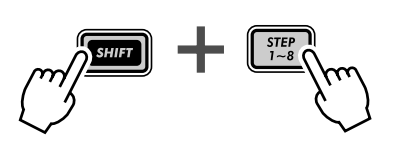

Merk ook de knipperende [1] knop op. Dit geeft aan dat Step 1 klaar staat voor opname.

## **6 Gebruik vervolgens, met de PITCH indicator geselecteerd, de draai knoppen boven de step knoppen om de Toonhoogte voor elke stap, 1 - 8, in te stellen.**

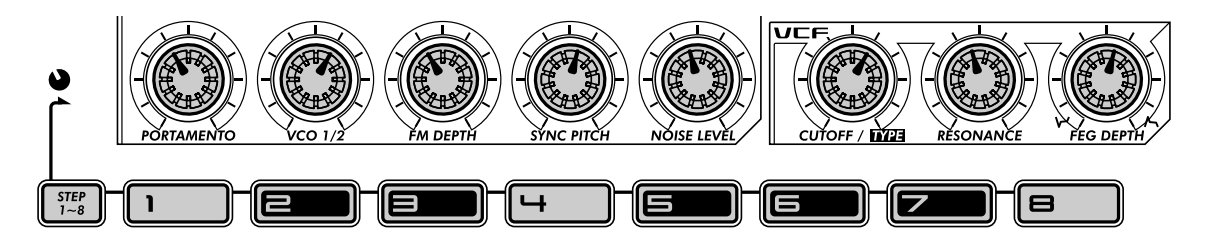

Elke draai knop komt met de step knop direct eronder overeen. De PORTAMENTO knop, bijvoorbeeld, regelt de invoer voor Step 1, de VCO 1/2 knop voor Step 2, enzovoorts.

Stel de knoppen (globaal) in op de hiervoor aangegeven posities. Nee, u hoeft dit niet exact in te stellen. U kunt dit in feite instellen zoals u dat zelf wilt. We hebben uitgerekend dat het gemakkelijk is als ze rond 11:00 tot 1:00 zijn ingesteld. U zult er geen, op een aardbeving gelijkende, melodie aan overhouden, maar het geeft u op z'n minst een goed klinkende set aan toonhoogtes om mee te werken.

Merk op dat als u een knop tweakt, de corresponderende step knop knippert.

## **7 Laten we nu eens met de stappen 9 - 16 werken.**

Druk op knop [9].

We hebben u net de snelle manier laten zien hoe u de stappen 9 - 16 kunt selecteren voor bewerking:

- 1) Bewerk de stappen 1 8 eerst, en
- 2) Druk vervolgens op knop [9] om dezelfde parameter te bewerken voor de stappen 9 -16.

Een alternatieve manier is om [SHIFT] ingedrukt te houden en op [STEP 9-

16] te drukken, herhaaldelijk indien nodig (zoals u in instructie Stap 5 hiervoor gedaan heeft).

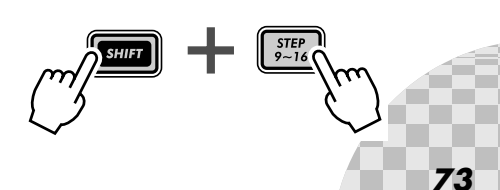

Voer de noten voor deze stappen in op dezelfde manier als u met stappen 1 - 8 hiervoor deed, maar gebruik de onderstaande instellings-leidraad:

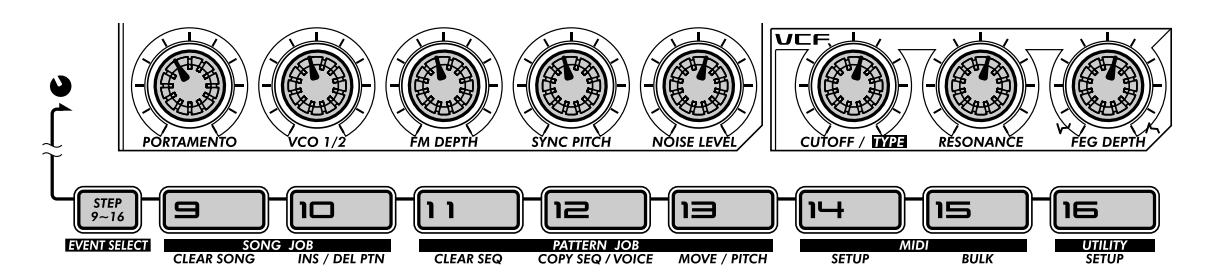

Nogmaals, dit is SLECHTS een leidraad — maak uw eigen instellingen, als u dat wilt.

## **8 Druk tenslotte op de Start/Stop knop — en luister naar uw nieuwe meesterstuk.**

■ Gate Time • • • • • • Laten we eens in de volgende paar stappen, werken met Gate Time en enkele van de noten verlengen.

## **9 Houd [SHIFT] ingedrukt en druk op [STEP 1-8], totdat de GATE TIME indicator oplicht.**

## **10 Stel de knoppen in, zoals hieronder getoond wordt.**

Stel de knoppen [1] en [5] in op ongeveer 12:00. (De display waarde moet ongeveer  $\frac{200}{10}$  zijn.) Stel de knoppen [2], [3], [4], [6], [7], en [8] in op ongeveer 9:00. (De display waarde moet ongeveer 70 - 75 zijn.)

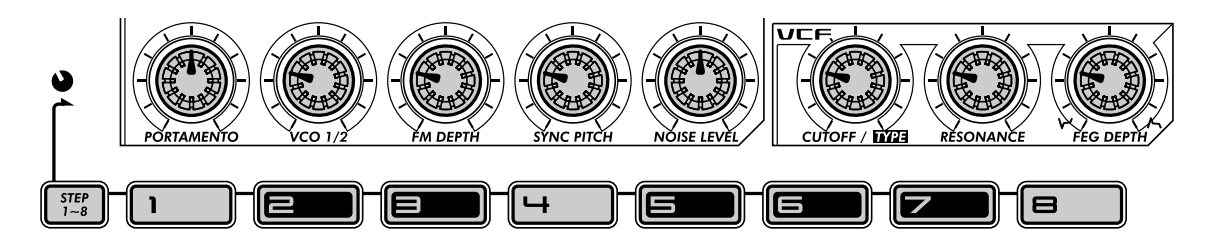

## **11 Doe hetzelfde opnieuw voor de stappen 9 - 16.**

Druk op één van de knoppen op de onderste rij (hierdoor worden automatisch de stappen 9 - 16 voor het bewerken van dezelfde parameter, Gate Time, geselecteerd), en stel vervolgens de knoppen globaal in op dezelfde positie, zoals hiervoor getoond.

#### **12 Druk op de Start/Stop knop om te luisteren naar uw verbluffend nieuwe arrangement.**

■ Aanslaggevoeligheid••• Het maakt niet uit wat voor een onnatuurlijk, machine-achtige melodie u hiervoor geprogrammeerd heeft. U kunt het veel beter laten klinken door er een paar keuze accenten in te plaatsen — met Aanslaggevoeligheid.

## **13 Houd [SHIFT] ingedrukt en druk op [STEP 1-8], totdat VELOCITY geselecteerd is.**

**14 Het is u misschien opgevallen, dat u elk van de events kunt wijzigen, terwijl het Pattern speelt. Druk, als dit u NOG NIET is opgevallen, op de Start/Stop knop om het Pattern af te spelen, en maak de onderstaande wijzigingen.**

## **15 Stel de knoppen in, zoals hieronder getoond wordt.**

Stel de knoppen [1] en [5] in op ongeveer 2:00. (De display waarde moet ongeveer  $90$  -  $100$  zijn.) Stel de knoppen [2], [3], [4], [6], [7], en [8] in op ongeveer 11:00. (De display waarde moet ongeveer  $40 - 50$  zijn.)

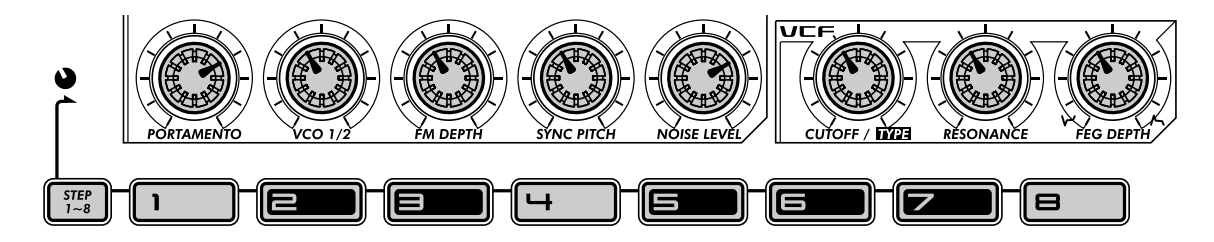

Of, maak uw eigen instellingen. U beheerst, per slot van rekening, het proces nu. En, aangezien u kunt horen wat u doet — TERWIJL u het doet — kunt u met enkele eigen verbazingwekkende ideeën komen.

■ **Step Mute • • • • • • • • • • • • • • • • • • • • • • • • • • • • • • • • • • • • • • • • • • • • • • • • •** 

We hebben deze functie hiervoor reeds behandeld (in Tip 29), maar laten we het weer eens onder de loep nemen. Het is een handig bewerkings-hulpmiddel dat u helpt fantastische geluidstracks te creëren.

## **16 Speelt het Pattern nog steeds? Druk, als dit niet zo is, nogmaals op de Start/Stop knop.**

## **17 Druk op enkele van de step knoppen om bepaalde stappen uit te schakelen. Probeer de onderstaande voorbeelden uit, en experimenteer vervolgens met uw eigen instellingen.**

Druk op de knoppen [5], [7], [11], en [13]. Luister naar het geluid van het Pattern, terwijl deze stappen uitvallen.

Zet ze nu allemaal weer aan en schakel ze in: [6], [7], [12], [14], en [16].

U heeft uw basis Synth track — vervolg nu met het samenstellen van en het toevoegen aan het Pattern door met de onderstaande Ritme tracks te werken.

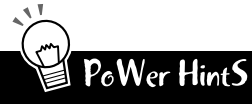

#### **• Fijn afstemmen**

Hier is een slimme en gemakkelijke manier van werken! Gebruik de "Step" knoppen (boven elke Step knop) om de stap te selecteren en maak een globale, 'ongeveer' instelling, en gebruik vervolgens de DATA knop om de instelling te tweaken en fijn af te stellen.

**• Swing**

Vergeet niet om Swing te gebruiken. Het is misschien niet goed voor al uw Patterns, maar het kan geen kwaad om het uit te proberen. Een weinig Swing is misschien net wat de dokter voorgeschreven heeft... Onthoud dat de Swing instelling alle tracks gelijkwaardig beïnvloedt. (Zie blz. 37.)

#### **• Andere hulpmiddelen**

Heeft u het gevoel dat u een andere Voice wilt horen? Roep de Copy Voice functie op (blz. 65), en kies een nieuwe Voice voor uw Pattern. Pattern Move (blz. 65) en Pattern Pitch (blz. 66) zijn ook nuttige hulpmiddelen die u kunt toepassen op uw tracks.

#### **• Kopieer Pattern**

Gebruik, als u een echt hippe Pattern samengesteld heeft, en u wilt graag een paar variaties toevoegen — de Kopieer Sequence handeling (blz. 67). U kunt ze, als u eenmaal enkele kopieën van het Pattern heeft, tweaken en wijzigen, totdat u een heel palet aan gelijksoortige beats en riffs heeft om mee te werken — voor live optredens (blz. 95), of voor Song opname (blz. 82).

**• Mix uw methodes**

Real-time en Step opname zijn twee afzonderlijke methodes — maar ze kunnen ook samen gebruikt worden. Niet tegelijkertijd natuurlijk, maar in combinatie met elkaar. U zou bijvoorbeeld een basis beat naar Ritme Track 1 kunnen opnemen met Step, en vervolgens Real-time gebruiken om een bas lijn op de Synth Track te improviseren. Of u zou beide methodes op één enkele track kunnen combineren — waarbij u een basis gedeelte met Realtime opneemt, en vervolgens Step gebruikt om het te bewerken. Welke methode u gebruikt en hoe u het gebruik hangt gedeeltelijk af van het type muziek dat u wilt creëren en gedeeltelijk van uw eigen persoonlijke voorkeur.

## **Ritme Tracks**

De AN200 is tot de nok toe gevuld met een enorme verscheidenheid aan drum, percussie, en speciale effect geluiden. Gebruik deze op een goede manier met de Step opname eigenschappen — en u creëert uw eigen te gekke beats en rokende ritmes.

#### ■ De Basis — Ritme Track 1 • •

In de volgende paar stappen, loodsen we u door de basis heen — en laten u een snelle manier van bewerking zien. Doorloop deze stappen, en u zult de tracks in korte tijd fluitend doorlopen.

#### **18 Zet de stappen aan die u wilt opnemen.**

Druk op de getoonde knoppen en zet ze aan.

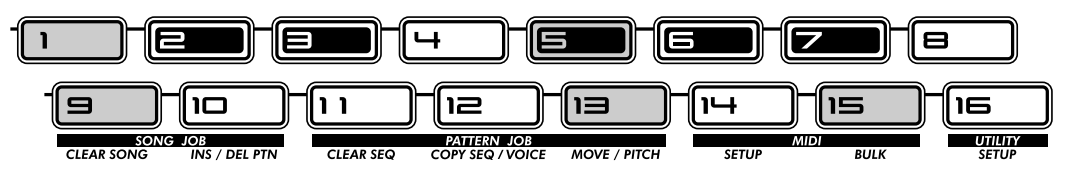

#### **19 Selecteer de Instrument Select parameter.**

Druk, terwijl u [SHIFT] ingedrukt houdt, op [STEP 1-8]. Doe dit, indien nodig, herhaaldelijk, om Instrument Select op te roepen. (De "INST SEL" indicator licht op.)

Instrument Select is alleen beschikbaar voor de Ritme Tracks. Zoals u zich van Tip 11 kunt herinneren, bevatten de Ritme Tracks een enorme verscheidenheid aan bas, drum, percussie en andere geluiden waarvan elk is toegewezen aan een verschillende toets. Instrument Select is de plaats waar u naartoe moet gaan om deze geluiden te kiezen voor Step opname.

Merk op dat er een cryptische naam in het display verschijnt. Dit geeft het geselecteerde geluid aan. Het onderstaande display bijvoorbeeld geeft aan dat Snare Drum nr.14 is opgeroepen.

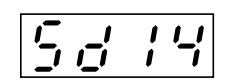

Zie, voor een compleet overzicht van geluiden en hun display afkortingen, blz. 140.

#### **20 Voer een bass drum geluid in voor alle stappen.**

Druk op knop [1], en houd vervolgens [SHIFT] ingedrukt en draai aan de [PORTAMENTO] knop om "bd05" te selecteren. Alle stappen 1 - 16 worden onmiddellijk en automatisch ingesteld op dezelfde waarde.

Onthoud dat u in plaats daarvan de [DATA] knop kunt gebruiken om het fijner te regelen. U hoeft alleen maar op de juist genummerde knop te drukken, en vervolgens de [DATA] knop te tweaken om het gewenste geluid te kiezen.

Druk op de Start/Stop knop om de nieuwe track te horen — een bass drum puls die de basis zal zijn voor dit nieuwe ritme.

## **P**<sub>c</sub>Wer HintS Snel op weg naar een slimme manier werken

U kunt, als u eenmaal uw weg gevonden heeft in de regelaars, uw tracks vrij snel met Step opname opnemen. De truuk is om op een routinematige manier met het systeem om te gaan. Dus, hier is de routine!

- **1) Selecteer de gewenste track.**
- Druk op [SYNTH TRACK] of [RHYTHM TRACK].
- **2) Zet de gewenste stappen aan.** Druk op de juiste Step knoppen, zodat ze oplichten.
- **3) Roep de gewenste parameter op.** Houd [SHIFT] ingedrukt en druk op [STEP 1-8] om Instrument Select,
- Pitch, Gate Time, of Velocity op te roepen.
- **4) Druk op de gewenste genummerde knop en wijzig de waarde.**  Gebruik de knop direct erboven, of gebruik de [DATA] knop.
- Tijdens de bewerking wilt u misschien andere stappen aan of uitzetten. Om dit snel te doen en naar het bewerken terug te gaan:
- **1) Druk op [EXIT] (om de huidige parameter te verlaten).**
- **2) Schakel de gewenste stappen aan of uit.**
- **3) Druk op [STEP 1-8] of [STEP 9-16] (om naar de huidige parameter terug te keren).**

En onthoud dit — op elk punt binnen de handeling, kunt u:

- **Een andere track selecteren.**
- Druk op [SYNTH TRACK] of [RHYTHM TRACK].
- **Speel het Pattern af om uw bewerkingen te horen.** Druk op de Start/Stop knop.
- **Schakel individuele tracks aan of uit.**
- Houd [SHIFT] ingedrukt en druk op [1], [2], [3] of [4].

■ De Hi-Hat overdubben — Ritme Track 2 • • • Laten we nu eens het ritme wat verlevendigen met enkele hi-hat stukken — en een scratch van een draaitafel aan het einde toevoegen.

## **21 Ga, met gebruikmaking van het voorgaande kader "Snel op weg" als een leidraad, verder naar Ritme Track 2, en maak de instellingen zoals hier wordt beschreven.**

Draai aan de aangeven knoppen en stel ze in op de instrumenten, zoals getoond.

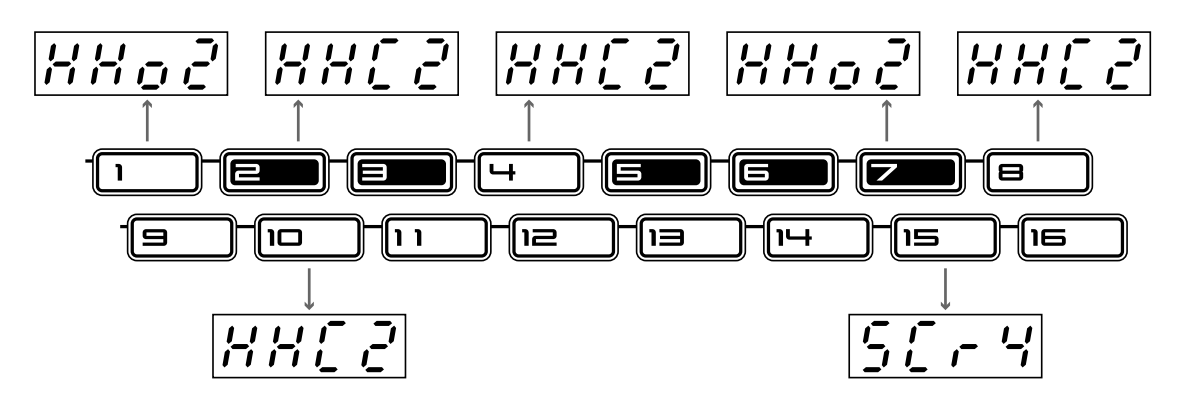

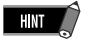

Laat, terwijl u de instrumenten programmeert, het Pattern spelen. Het is een grote hulp bij de constructie van hippe tracks om de geluiden te horen terwijl u ze invoert.

■ Snare en Ethnische Kruiden — Ritme Track 3 • • • • • We zullen, voor de uiteindelijke mix, een snare backbeat opnemen — en wat Indiaase tabla en andere percussie inbrengen voor een goede maat.

**22 Heeft u de slag al te pakken? Gebruik "Snel op weg", zoals hiervoor beschreven, als een spiekbriefje, indien nodig, en programmeer Ritme Track 3, zoals getoond wordt.**

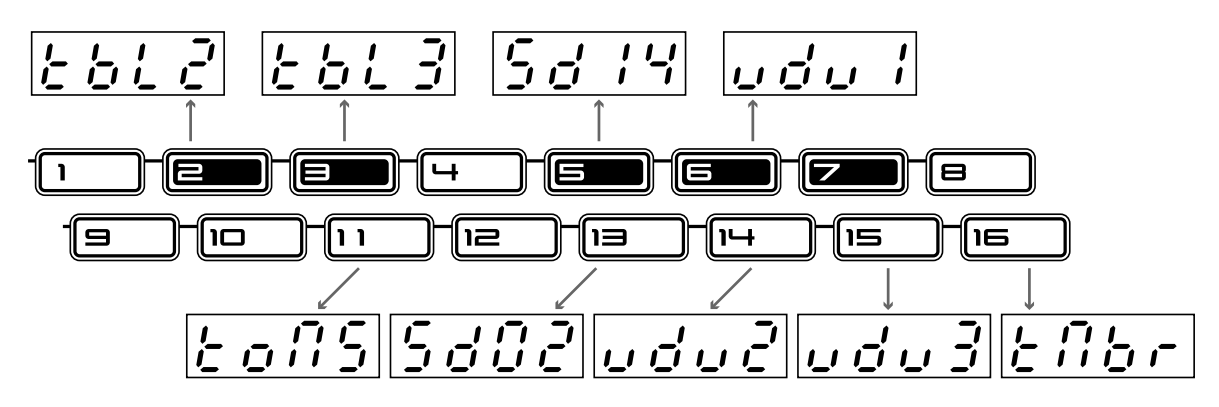

*77*

■ Uw Tracks fijn afstemmen — Pitch, Gate Time, en Velocity •• Onthoud, voordat u los gaat, dat de Ritme Tracks nog bijgewerkt kunnen worden met de Pitch, Gate Time, en Velocity parameters.

## **23 We zullen u niet precies vertellen wat u moet doen — u kunt ze zelf onderzoeken. Echter, hier zijn enkele richtlijnen en wegen die u kunt opvolgen en bewandelen:**

#### ● **Pitch (Toonhoogte)**

Ja, de toonhoogte van de drum en percussie geluiden kan gewijzigd worden. Dit kan ook van alle scratches en geluidseffecten. Alles is vrij en niets is veilig. Dit is uw kans om u wild uit te leven met het ritme!

#### ● **Gate Time (Gate Tijd)**

Experimenteer met de lengte van elke noot — hier enkele clippen, en daar enkele uitbreiden. Onder typische gebruiken vallen ook het uitrekken van het geluid van een cimbaal, zodat u het volle verval (decay) hoort, of de sustain van een tom geluid uitsnijden, voor een korte, scherpe kap.

#### ●**Aanslaggevoeligheid**

Leg de nadruk op het positieve. Laat bepaalde belangrijke instrumenten in de mix uitkomen door hun aanslaggevoeligheid (velocities) te versterken. Draai, insgelijks, de aanslaggevoeligheid omlaag voor instrumenten die te luid klinken.

#### **24 Als de laatstgenoemde, maar zeker niet de minste — sla uw werk op.**

U kunt, nu u de alles slaande basis track voor uw nieuwe Grammy-winnende, Platinum-verkopende Techno/Dance hit heeft — het beter opslaan. (Zie, voor informatie over opslaan, Tip 60.)

En dat is alles! Tenzij u natuurlijk terug wilt gaan en alles opnieuw wilt bewerken volgens uw eigen nauwkeurige specificaties. Per slot van rekening bent u de baas.

## **PoWer HintS** Ritme Tracks

#### **• Begin met de beat**

U kunt beter, als u een Pattern opneemt, eerst met de Ritme tracks beginnen. In feite zult u misschien alleen een tijdelijke ritme "scratch track" naar Ritme Track 1 willen opnemen (bijvoorbeeld, bass drum en snare), en de rest van het Pattern hierop verder opbouwen — en de scratch track later wissen of wijzigen.

Het hangt natuurlijk allemaal van u af! U zult misschien in plaats daarvan, afhankelijk van de stijl van muziek die u opneemt en uw eigen persoonlijke voorkeuren, willen beginnen met de Synth track.

#### **• Spelen met Gate Time**

Onthoud dat Gate Time ook een "totaal" effect kan zijn. Schakel, terwijl u het zojuist geprogammeerde ritme afspeelt, de Synth track uit en experimenteer met verschillende Gate Time instellingen. (Houd [SHIFT] ingedrukt en druk op [REVERSE]; gebruik de [DATA] knop om te wijzigen.) Probeer instellingen uit van 30, 50, en 200 op alle drie Ritme Tracks — en luister wat er gebeurt!

#### **• Swing**

Probeer, voor een onmiddellijke hip-hop benadering, de Swing eens te veranderen! Druk, terwijl het Pattern speelt, op [SWING] en gebruik de [DATA] knop om de waarde op 65 of 70 in te stellen.

## erh talK **Step Opname**

Hiermee kunt u de noten naar een Pattern éénvoor-één invoeren, in plaats van ze in real time op te nemen (in Real-time Opname; zie blz. 70).

- 1. Wis een Pattern en stel de Beat in (houd [SHIFT] ingedrukt en druk op [SWING]).
- 2. Selecteer een track met [SYNTH TRACK] en [RHYTHM TRACK].
- 3. Zet alle gewenste stappen aan door op elke Step knop te drukken.
- 4. Houd tegelijkertijd [SHIFT] ingedrukt en druk op [STEP 1-8] om de stappen 1 - 8 voor bewerking te selecteren; druk herhaaldelijk om de event typen te doorlopen. (Gebruik [STEP 9-16] op dezelfde manier om de stappen 9 - 16 te selecteren en te bewerken. Of druk eenvoudig op knop [9] na bewerking van de stappen 1 - 8.)
- 5. Gebruik, met het event type geselecteerd, de knoppen boven de Step knoppen (en de DATA knop) om de waarde aan te passen.
- 6. Zet de stappen aan/uit door op [EXIT] te drukken (om de bewerking te verlaten), en druk vervolgens op de juiste Step knop.
- 7. Druk op de Start/Stop knop om af te spelen. (Kan op elk punt binnen de procedure gedaan worden.)

## **Tech talK** Event Parameters — Synth en Ritme Tracks

#### **Pitch**

Bepaalt de toonhoogte van de geselecteerde noot. Dit wordt, voor de Synth track, als noot namen uitgedrukt; Het wordt, voor de Ritme tracks, als het aantal halve noot stappen uitgedrukt. (De kleine "o" in het noot naam display geeft verplaatsingstekens aan. Bijvoorbeeld, " $5^{\circ}$ " correspondeert met G#.)

#### **Bereik**

C-2 — G8 (-64 — 24 voor Ritme tracks)

#### **Gate Time**

Bepaalt de lengte van de geselecteerde noot. Hoe hoger de waarde, des te langer de noot lengte. Hogere waarden hebben, voor geluiden met een kort verval (decay), weinig tot geen effect.

#### **Bereik**

 $1 - 1600$ 

#### **Aanslaggevoeligheid**

Bepaalt het volume van de geselecteerde noot. Gebruik deze parameter vooral om accenten in het Pattern te creëren.

**Bereik**  $0 - 127$ 

#### **Instrument Select**

Bepaalt het instrument geluid voor de geselecteerde noot. Deze parameter is alleen beschikbaar voor de Ritme tracks.

#### **Bereik**

(Zie het overzicht op blz. 140AH.)

#### *60* **Uw nieuwe pattern opslaan** Tip

Nu dat u een nieuwe Pattern gecreëerd heeft, wilt u het waarschijnlijk wel opslaan voor toekomstig gebruik. Met de Store functie kunt u dit snel en gemakkelijk doen. En onthoud, dat elke wijziging die u aan de begeleidende Voice heeft aangebracht — inclusief uw knop instellingen, Free EG bewegingen, en Effect bewerkingen — ook met het Pattern worden opgeslagen.

De AN200 geeft u 128 User geheugen ruimtes voor het opslaan van uw originele Patterns.

#### **WAARSCHUWING**

 **Als u eenmaal een Pattern (of Voice) gecreëerd heeft die u wilt opslaan, dan moet u dit EERST OPSLAAN, alvorens een ander Pattern te selecteren. Door een ander Pattern (of Song) te selecteren, worden alle wijzigingen of bewerkingen die u gemaakt heeft automatisch gewist!**

#### ■ Zet Memory Protect (Geheugenbescherming) Uit • • • • • •

Zorg ervoor, voordat u het opslaat, dat de Memory Protect functie uit staat. Als het aan staat, dan zult u uw Pattern niet op kunnen slaan.

**1 Houd tegelijkertijd [SHIFT] ingedrukt en druk op [16] (UTILITY SETUP).**

Misschien moet u de knop meerdere malen indrukken om het " $P \ncot F$ " (Memory Protect) display, zoals hierna, op te roepen.

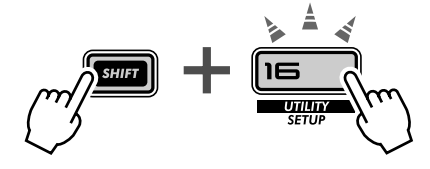

## **2 Gebruik, als Memory Protect aan staat, de DATA knop om het uit te zetten ("**oFF**").**

Memory Protect zal, tenzij u het zelf gewijzigd heeft, waarschijnlijk uitstaan.

■ Sla het Pattern op • • Uw originele Pattern opslaan is net zo gemakkelijk als tot 3 tellen.

- **1 Zorg er ten eerste voor dat uw nieuwe Pattern geselecteerd is en dat Memory Protect uit staat. Druk vervolgens op [STORE]. ("**P.Str**" verschijnt kort om de Store handeling aan te geven.)**
- **2 Selecteer het gewenste User Pattern nummer (1 128) met de DATA knop.**
- **3 Druk nogmaals op [STORE] om het Pattern daadwerkelijk op te slaan, of druk op [EXIT] om te annuleren.**

■ **User Patterns selecteren • • • • • • • • • • • • • • • • • • • • • • • • • • • • • • • • • • • • •**  U kunt, nu dat uw Pattern goed naar het geheugen is opgeslagen, het op elk gewenst moment weer oproepen. Selecteer het op dezelfde manier als waarop u de preset Patterns selecteert — door op [PATTERN] te drukken en de DATA knop te gebruiken. De User Patterns komen na preset Pattern 256.

Houd, voor een snelle manier om User Patterns te selecteren, [SHIFT] ingedrukt en druk op de [PATTERN] knop. Hiermee wisselt u tussen de Preset Patterns en de User Patterns.

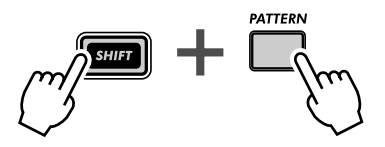

**STORE** 

# PoWer HintS

#### **• Sla uw Patterns op in bulk**

U kunt, als u een sequencer of MIDI data filer heeft, de Bulk Send functie van de AN200 gebruiken (blz. 108) om uw waardevolle Pattern en Voice gegevens in meerdere "banken" van 128 Patterns op te slaan. Laad die bank van 128 de u nodig heeft terug naar de AN200 — of deel uw banken met uw AN200-uitgeruste vrienden en bandleden. Houd ook in gedachte dat u Bulk Send kunt gebruiken met de computer-gebaseerde AN200 Editor (blz. 106) om uw Voices verder te bewerken.

**• Maak er een gewoonte van**

Hadden we al gezegd dat u moet opslaan? Sla op, sla op, en blijf opslaan! Zelfs als u nog steeds aan een Pattern of Voice werkt en vindt dat het nog niet klaar is, dan moet u het toch opslaan.

Waarom? Door dit te doen, bouwt u een archief aan wijzigingen op die u in de loop der tijd gemaakt heeft — en kunt ze weer oproepen indien u dat wilt. U kunt deze archief Patterns later altijd nog verwijderen (blz. 68) mocht u extra geheugenruimte nodig hebben. Of, als u een "pack rat" (iemand die alles wil bewaren) bent, kunt u Bulk Send gebruiken (zie hint hiervoor) om alles wat u ooit gecreëerd heeft op te slaan.

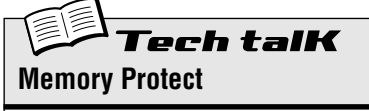

Bepaalt of u Patterns naar het geheugen kunt opslaan of niet. Zet dit AAN als u wilt voorkomen dat u per ongeluk enige voorgaande opgeslagen User Pattern verwijdert of vervangt. Houd [SHIFT] ingedrukt en druk op [16] totdat " $P \ncot$ " (Protect) kort in het display verschijnt. Gebruik de DATA knop om de instelling te wijzigen.

**Instellingen** Off ("oFF"), On ("on")

## ech talK **Store Pattern**

Hiermee kunt u Pattern en Voice gegevens opslaan naar één van de 128 User geheugen locaties.

Druk, met het nieuwe Pattern nog steeds actief en Memory Protect uit, op [STORE]. Selecteer het gewenste User nummer met de DATA knop, en druk opnieuw op [STORE] om het uit te voeren, of druk op [EXIT] om te annuleren.

## **Hoofdstuk 15**

# *Song opname*

*U heeft een ongelooflijke selectie aan Patterns tot uw beschikking. Het is nu de tijd om ze samen te brengen en enkele Songs te maken.*

#### *61* **Een song wissen — en helemaal opnieuw beginnen** Tip

Het eerste dat u moet doen als u uw eigen Song wilt creëren, is er ruimte voor vrijmaken op de AN200. Om dat te doen, zult u één van de bestaande Songs moeten wissen of schonen.

**1 Zorg ervoor dat de Song mode geselecteerd is.** Druk op de [SONG] knop.

## **2 Selecteer de Song die gewist moet worden.**

Zorg ervoor dat het een Song is waarvan u het niet erg vindt om die te verwijderen. In feite wordt hierdoor de Song niet echt direct verwijderd. De Song gegevens blijven in het geheugen — totdat u uw nieuwe Song op dat nummer heeft opgeslagen.

**3 Houd tegelijkertijd [SHIFT] ingedrukt en druk op [9] (CLEAR SONG).**

#### **4 Wis de Song.**

Laat [SHIFT] los en druk nogmaals op [9] (de knop stopt met knipperen en blijft branden). Druk, bij de "*Y<sub>ilo</sub>*" ("Yes of no?") prompt, een derde maal hierop om de Song daadwerkelijk te wissen, of druk op [EXIT] om te annuleren.

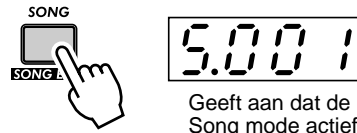

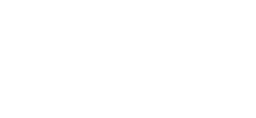

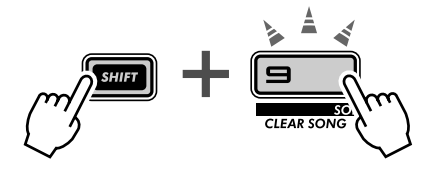

## PoWer HintS

#### **• Wis niet... maar bewerk een Song!**

Onthoud, dat het niet nodig is om een Song helemaal van de grond af op te bouwen. Als er een preset Song aanwezig is die u leuk vindt en die wat aangepast moet worden aan uw persoonlijke wensen, dan hoeft u het, in plaats daarvan, alleen maar op te roepen en te bewerken. Verwijder Patterns, Voer nieuwe Patterns in, en voer een verscheidenheid aan transformaties uit op de Pattern gegevens — de info begint op blz. 84.

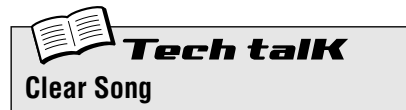

Hiermee kunt u Pattern toekenningen en andere bewerkingen van een Song wissen. (Onthoud, dat dit de daadwerkelijke gegevens van een Pattern NIET beïnvloedt.) Selecteer de Song, en gebruik vervolgens [SHIFT] en [9] om " $CL \rightharpoonup$ " (Clear) op te roepen. Druk tweemaal op [9] om het uit te voeren.

#### *62* **Een song creëren** Tip

We zijn nu, eindelijk, bij de top eigenschap van de AN200 beland. Hier brengt u alle Voices, Scenes, Free EG bewegingen en Patterns samen die u gemaakt heeft — en kunt u ze gebruiken om uw eigen originele Songs te creëren.

## **1 Roep de Song mode op en wis een Song.**

Gebruik een schone lei om uw eigen Song in elkaar te zetten. (Heeft u het al geprobeerd om een Song te wissen? Ga, indien dit niet het geval is, terug naar Tip 61 en doe het nu.)

#### **2 Roep de Song Bewerking mode op.**

Om een Song te kunnen opnemen of te bewerken, moet u de Song Bewerking mode binnen gaan. Om dit te doen, moet u tegelijkertijd [SHIFT] ingedrukt houden en op de [SONG] knop drukken.

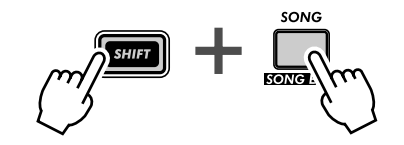

De PATTERN indicator moet gaan knipperen. Als PATTERN NIET knippert, dan moet u op [PATTERN SELECT] drukken om het te laten knipperen en Pattern nummer invoer mogelijk te maken.

#### **3 Selecteer de maat waar u naartoe wilt opnemen.**

Houd tegelijkertijd [SHIFT] ingedrukt en gebruik de [OCT <<]/[OCT >>] ([BWD]/[FWD]) knoppen om vooruit en achteruit, maat-voor-maat, door de Song te lopen.

Probeer ook deze onderstaande alternatieve methode uit — en loop nog sneller en gemakkelijker door de maten.

#### **1) Houd [SHIFT] ingedrukt en druk op één van de [BWD]/[FWD] knoppen.**

#### **2) Laat vervolgens de knoppen los, en gebruik de [DATA] knop.**

Door, in deze toestand, aan de [DATA] knop te draaien, kunt u door de maten lopen. Houd, voor zelfs een nog snellere selectie, [SHIFT] ingedrukt, terwijl u aan de [DATA] knop draait — en spring, met tien maten per klik, door de Song heen.

#### **4 Druk op de Start/Stop knop.**

Door dit te doen, loopt het huidige geselecteerde Pattern bij de huidige geselecteerde maat. Hierdoor kunt u uw Song bewerkingen, in de onderstaande stappen, horen — in real time.

U kunt, als u dat wilt, het afspelen stoppen, door op de Start/Stop knop te drukken, voordat u verder gaat met Stap 5 hierna. Of blijf doorgaan en ga door met bewerken, terwijl het Pattern loopt.

## **5 Selecteer het Pattern nummer dat toegewezen moet worden (aan de bovenstaande geselecteerde maat).**

Gebruik de DATA knop. Elk van de Patterns kan geselecteerd worden — Preset of User. Onthoud dat u gemakkelijk kunt wisselen tussen de Preset Patterns en de User Patterns, door [SHIFT] ingedrukt te houden en op de [PATTERN] knop te drukken. (Zie blz. 80.)

## X-tra Details

U zult misschien ook een initiële BPM instelling willen opnemen bij de eerste maat van uw Song. Dit bepaalt het basis tempo voor de gehele Song. Zie, voor meer informatie, Tip 63.)

## **6 Blijf Patterns op deze manier toekennen, door de voorgaande stappen 3 - 5 te herhalen, totdat u een nieuwe Song gecreëerd heeft.**

U zult in de meeste gevallen een Pattern willen herhalen over verscheidene maten, in plaats van een Pattern elke maat te gebruiken. Om dit te doen moet u ten eerste het Pattern instellen dat u wilt herhalen. Vervolgens moet u, in de volgende maten, tegen de klok in aan de DATA knop draaien, totdat "----" in het display verschijnt.

Deze instelling selecteert geen nieuwe Pattern, en blijft het voorgaande Pattern afspelen door de maten die op deze manier zijn toegewezen.

Trouwens, als u vanaf het begin een song creëert, dan hoeft u "- - - - " helemaal niet in te voeren. U hoeft alleen maar de maten, die u niet wilt veranderen, over te slaan — de AN200 herhaalt automatisch het laatste Pattern, tot de eerstvolgende nieuwe invoer.

## **7 Neem, om de Song te beëindigen, de "End" markering op.**

Selecteer de maat VOLGEND OP de laatste maat in de Song, en draai vervolgens de DATA knop tegen de klok in, totdat " $\epsilon \sim d$ " in het display verschiint.

Als u bijvoorbeeld, de "End" markering op maat 33 heeft opgenomen, dan speelt de Song door tot en met maat 32, en stopt dan.

## **8 Druk op [EXIT] (of de [SONG] knop) om de Song bewerking te verlaten.**

## **9 Speel uw nieuwe Song af door op de Start/Stop knop te drukken.**

U moet echter de [BWD]/[FWD] knoppen ([SHIFT] + [OCT <<]/[OCT >>] knoppen) gebruiken om de beginmaat te selecteren. Zorg ervoor dat u naar de beginmaat terugkeert — als u de Song helemaal wilt horen.

## **10 Als laatste en belangrijkste — vergeet niet om uw nieuwe Song op te slaan.**

Ga nu direct naar Tip 67 en sla uw nieuwste meesterwerk op.

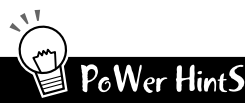

#### **• Andere gegevens opnemen**

Naast Pattern nummers, kunnen ook verscheidene andere data typen naar de maten van een Song worden opgenomen — zoals BPM, Gate Time, Swing, en Reverse. (Zie blz. 85.) Hiermee kunt u verscheidene afspeel karakteristieken van de Patterns wijzigen ten behoeve van uw Song — zonder daadwerkelijk de Pattern gegevens zelf te hoeven wijzigen!

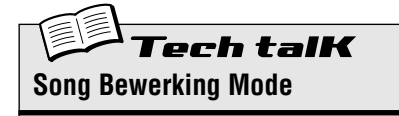

Roep deze mode op om Songs op te nemen en te bewerken. Houd [SHIFT] ingedrukt en druk op [SONG]. (De "S" in het display geeft de Song mode aan.)

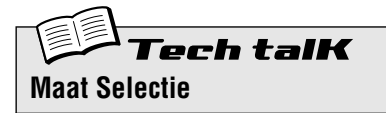

Bepaalt de maat voor opnemen, bewerken, en afspelen. Houd [SHIFT] ingedrukt en gebruik de [OCT <<]/[OCT >>] knoppen.

#### *63* **Stel de BPM (tempo) in voor uw nieuwe Song** Tip

Behalve de Patterns, kunnen er verscheidene andere instellingen in uw Song geprogrammeerd worden. Één van deze is BPM. Hiermee kunt u de snelheid of het tempo van het afspelen instellen — voor elke maat, als u dat wilt.

Gewoonlijk zult u dit aan het begin van de Song gebruiken (zie Tip 62, de stappen 3 - 5) om er zeker van te zijn dat de gehele Song bij het juiste tempo wordt afgespeeld. Het kan echter ook gebruikt worden om het tempo in het midden van de Song te wijzigen.

Werk deze stappen door, en zorg ervoor dat u de procedure beheerst. U zult dezelfde methode in Tip 64 gaan gebruiken om ook andere instellingen te programmeren.

#### **1 Ga de Song Bewerking mode binnen.**

Houd [SHIFT] ingedrukt en druk op de [SONG] knop.

**2 Selecteer de gewenste maat.**

Houd [SHIFT] ingedrukt en gebruik de [OCT <<]/[OCT >>] knoppen.

#### **3 Speel het Pattern af.**

Druk op de Start/Stop knop om het Pattern, bij de geselecteerde maat, te laten loopen.

**4 Roep de BPM instelling op.** Houd [SHIFT] ingedrukt en druk op [BPM] ([TAP]).

## **5 Stel de gewenste BPM waarde in met de DATA knop.**

## **6 Herhaal de bovenstaande stappen 2 - 5 zo vaak als u wilt, voor zoveel maten als nodig is.**

In de meeste gevallen, zult u dezelfde BPM instelling willen handhaven over verscheidene maten, of zelfs over de gehele Song. Voer, om dit te doen, de "----" instelling in, voor zoveel maten als nodig is. Of, als u de Song van het begin af programmeert, dan hoeft u alleen maar de maten, die u wilt handhaven, over te slaan — de AN200 behoudt automatisch de laatste instelling, tot de eerstvolgende nieuwe invoer.

# $PoWer$  Hint $S$

#### **• Fijne tempo wijzigingen**

De BPM waarde bevat een uiterst fijne resolutie van 1/10 beats per minuut — voor een nauwkeurige regeling van het tempo. Gebruik dit om zeer geleidelijke snelheidswijzigingen in te stellen.

**• Versnellen en vertragen**

U wilt misschien, als uw Song uit de conventionele couplet/refrein structuur bestaat, spelenderwijs de BPM aan het begin van elke sectie wijzigen. Sommige artiesten, bijvoorbeeld, maken het refrein iets sneller dan het couplet, om, iedere keer dat het refrein komt, meer spanning op te wekken. Andere songs hebben misschien meer baat bij de tegenovergestelde benadering — het vertragen van het refrein om het dramatischer te laten klinken.

Zorg ervoor, ongeacht welke benadering u kiest, dat u de wijzigingen consistent houdt, van sectie tot sectie, en ze klein houdt — het is de bedoeling dat uw luisteraars de wijzigingen VOELEN, en niet bewust HOREN.

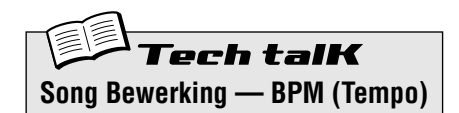

Bepaalt de snelheid van het afspelen van het Pattern (in beats per minuut, of bpm), voor de geselecteerde maat. Selecteer ten eerste de maat door [SHIFT] ingedrukt te houden en de [OCT <<]/ [OCT >>] knoppen te gebruiken. Houd [SHIFT] vervolgens ingedrukt en druk op [BPM] ([TAP]), en gebruik de DATA knop om de waarde in te stellen.

#### **Bereik**

 $20,0 - 300,0$  bpm *Een instelling van "*----*" behoudt de vorige waarde van de maat (geen wijziging).*

# *64* **Meer Song bewerkings-eigenschappen**

In de voorgaande Tips 62 en 63, heeft u geleerd hoe u Pattern nummers en BPM waarden in de maten van uw Song moet invoeren. Maar dat is niet alles wat u kunt doen. In deze Tip zullen we u laten zien hoe u de rest van de krachtige Song bewerkings-eigenschappen kunt gebruiken in uw liedjes.

Trouwens, we beperken deze instructies tot het minimum van de kale basis. Lees over deze coole hulpmiddelen, en probeer ze vervolgens in uw eigen Songs te gebruiken en zie dan wat het resultaat kan zijn.

Onthoud dat de basis methode dezelfde is voor allemaal:

**1) Ga de Song Bewerking mode binnen.**

(Houd, in de Song mode, [SHIFT] ingedrukt en druk op de [SONG] knop.)

- **2) Selecteer de gewenste maat.** (Houd [SHIFT] ingedrukt en gebruik de [OCT <<]/[OCT >>] knoppen.)
- **3) Speel het Pattern af.** (Druk op de Start/Stop knop.)
- **4) Selecteer het event type dat u wilt bewerken.** (Zie de onderstaande instructies voor elke event.)
- **5) Stel de waarde in.**

(Gebruik de DATA knop. Volg, in het geval van Track Mute, hierna, de relevante instructies.)

Herhaal natuurlijk de stappen 2 - 5 zo vaak als nodig is. Druk op [EXIT] als u klaar bent met bewerken. En vergeet niet om uw nieuwe creatie op te slaan. (Zie blz. 89.)

#### **Pattern**

(Wordt beschreven in Tip 62, hiervoor.)

*Om te selecteren: Druk op de [PATTERN SELECT] knop.*

#### **Toonhoogte Offset**

Net als met de soortgelijke Pattern regelaar (Transponering; op blz. 36), kunt u hiermee de toonhoogte voor het afspelen wijzigen. U kunt, door verschillende instellingen te maken door verscheidene maten in de Song, uw eigen akkoord progressies programmeren, en de Patterns van toonsoort laten veranderen.

#### *Om te selecteren:*

*Houd [SHIFT] ingedrukt en druk op de [KEYBOARD] knop.*

*Zowel de [KEYBOARD] knop als het PITCH lampje knipperen, waardoor wordt aangegeven dat Toonhoogte Offset geselecteerd is.*

#### **BPM**

(Wordt beschreven in Tip 63, hiervoor.)

*Om te selecteren: Houd [SHIFT] ingedrukt en druk op de [TAP] knop.*

#### **Beat**

Hiermee kunt u het totale aantal stappen in het Pattern, bij de geselecteerde maat, wijzigen. (Zie, voor details, Tip 6.) Één gebruik hiervan zou het creëren van een Pattern van een halve-maat lang kunnen zijn. Als u bijvoorbeeld bij de maat een 16-staps Pattern heeft ingevoerd, dan zal een instelling van "8" het Pattern effectief halveren. Onthoud, als u slechts een korte wijziging voor ogen heeft, dat u de Beat, in de volgende maat of zo, terugzet!

*Om te selecteren: Houd [SHIFT] ingedrukt en druk op de [BEAT] ([SWING]) knop. Zowel de [SWING] knop als het BEAT lampje knipperen, waardoor wordt aangegeven dat Beat geselecteerd is.*

#### **Swing**

Hiermee kunt u een swing feel aan het Pattern toevoegen, bij de geselecteerde maat. (Zie Tip "27" voor meer informatie.)

*Om te selecteren: Druk op de [SWING] knop. De [SWING] knop licht op, waardoor wordt aangegeven dat Swing geselecteerd is.*

#### **Gate Time**

Hiermee kunt u de lengte van de noten voor het Pattern regelen bij de geselecteerde maat. (Zie Tip "25" voor meer informatie.) U zou dit kunnen gebruiken om tracks te creëren, waarvan de noten progressief langer worden, terwijl het Pattern zichzelf oneindig herhaalt — door achtereenvolgens hogere Gate Time waarden in de maten te programmeren. Of laat de noten steeds meer clippen (staccato) — door Gate Time steeds meer te verlagen in opeenvolgende maten.

#### *Om te selecteren:*

*Houd [SHIFT] ingedrukt en druk op de [GATE TIME] ([REVERSE]) knop. Zowel de [REVERSE] knop als het GATE TIME lampje knipperen, waardoor wordt aangegeven dat Gate Time geselecteerd is.*

#### **Reverse**

U kunt, door dit op Reverse (" $b$  $B$  $E$  +") in te stellen, het Pattern achterwaarts laten afspelen, bij de geselecteerde maat. (Zie Tip "25" voor meer informatie.) Wissel tussen Patterns die vooruit en achteruit afspelen, voor speciale effecten. Of programmeer drie vooruit, en één achteruit voor een interessante vier-maats frase.

#### *Om te selecteren:*

*Druk op de [REVERSE] knop. De [REVERSE] knop licht op, waardoor wordt aangegeven dat Reverse geselecteerd is.*

#### **Track Mute**

Voeg met deze functie enkele motieven toe aan uw Song. U kunt, door Track Mute events op te nemen, tracks in uw arrangementen voegen en uit uw arrangementen halen, voor spannende dynamische wijzigingen.

#### *Om te selecteren en te bewerken:*

*Houd [SHIFT] ingedrukt en druk op de [SYNTH TRACK] knop of de [RHYTHM TRACK] knop. Druk vervolgens op de juiste Step knop: [1] voor de Synth track, en [2], [3], en [4] voor de Ritme tracks. De status van elke track wordt in het display getoond.*

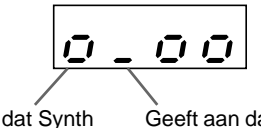

Geeft aan dat Synth track aan staat.

Geeft aan dat Ritme track 1 uitgeschakeld is.

## PoWer HintS

#### **• Een gemakkelijkere manier**

Houd in gedachte — er bestaat een alternatieve manier om de verscheidene event typen te selecteren. U zult het misschien gemakkelijker vinden om te onthouden — EN gemakkelijker om te gebruiken! Houd eenvoudig [SHIFT] ingedrukt en druk herhaaldelijk op [SONG]. Hiermee kunt u door alle event instellingen wisselen, in de volgorde: Pattern Select, Toonhoogte Offset, BPM (Tempo), Beat, Swing, Gate Time, Reverse, en Track Mute.

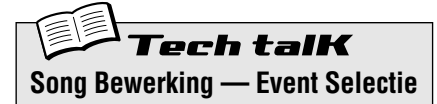

Hiermee kunt u een bepaald event selecteren dat in een Song moet worden opgenomen of bewerkt. Er zijn acht event typen beschikbaar: Pattern Select, Toonhoogte Offset, BPM (blz. 84), Beat, Swing, Gate Time, Reverse, en Track Mute. Om te selecteren, moet u ervoor zorgen dat de Song Bewerking mode actief is ([SHIFT] + [SONG]), en vervolgens op de juiste knop drukken (door, indien nodig, [SHIFT] te gebruiken). Houd, als alternatief, [SHIFT] ingedrukt en druk herhaaldelijk op [SONG] om door alle acht event typen heen te bladeren.

#### **Pattern Select**

Druk op [PATTERN SELECT].

#### **Bereik**

P.001 — P.256 (Preset Patterns) U.001 — U.128 (User Patterns)

#### **Toonhoogte Offset**

Houd [SHIFT] ingedrukt en druk op [KEYBOARD]. **Bereik**

 $-24 - 0$  (geen wijziging)  $-24$  halve noten

#### **BPM**

Houd [SHIFT] ingedrukt en druk op [TAP].

#### **Bereik**

 $20.0 - 300.0$  bpm

#### **Beat**

Houd [SHIFT] ingedrukt en druk op [SWING].

**Bereik**

16, 12, 8 stappen

**Swing** Druk op [SWING].

#### **Bereik**

 $50 - 83$ 

#### **Gate Time**

Houd [SHIFT] ingedrukt en druk op [REVERSE]. **Bereik**

 $1 - 200$ 

#### **Reverse**

Druk op [REVERSE].

## **Instellingen**

Vooruit (Forward) (For) Achteruit (Reverse) ( $b$  $A\overline{C}$ F)

#### **Track Mute**

Houd [SHIFT] ingedrukt en druk op de [SYNTH TRACK] knop of de [RHYTHM TRACK] knop. Druk vervolgens op [1], [2], [3], of [4] (voor Synth track en Ritme tracks 1 - 3). De mute status (aan/uit) voor elke track wordt in het display getoond.

## *65* **Patterns bij uw Song tussenvoegen — Insert Pattern** Tip

U kunt natuurlijk Patterns aan uw bestaande Songs toevoegen — door de Insert Pattern functie te gebruiken. Hierdoor kunt u een nieuwe Pattern bij de Song tussenvoegen, bij de maat die u opgeeft.

Het maakt niet uit of u zich in de Song Mode of in de Song Bewerking mode bevindt — u kunt vanuit beide een Pattern invoeren.

## **1 Selecteer ten eerste de maat waar u het Pattern aan wilt toevoegen, door [SHIFT] ingedrukt te houden en de [OCT <<]/[OCT >>] knoppen te gebruiken.**

**2 Roep de Insert Pattern functie op.**

Houd [SHIFT] ingedrukt en druk op [10] (INS/DEL PTN). Misschien moet u de knop meerdere malen indrukken om het " $\sim$ 5" (Insert Pattern) display op te roepen.

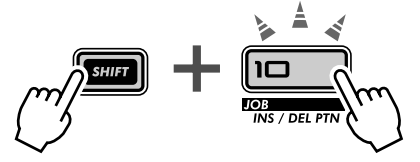

te selecteren. Houd [SHIFT] ingedrukt en druk op  $[10]$  om " $\cdot \cdot \cdot$ 5" (Insert) op te roepen, en selecteer het gewenste Pattern nummer met de DATA knop, en druk tweemaal op

[10] om het uit te voeren.

## **3 Selecteer vervolgens het Pattern dat u bij uw Song wilt tussenvoegen. Gebruik de DATA knop.**

## **4 Voer het geselecteerde Pattern in.**

De [10] knop moet gaan knipperen. Druk er nogmaals op (de knop stopt met knipperen en blijft branden). Druk, bij de "Yllo" ("Yes of no?") prompt, een derde keer hierop om het Pattern daadwerkelijk bij de geselecteerde maat tussen te voegen, of druk op [EXIT] om te annuleren.

Kijk eens naar de onderstaande illustratie en zie wat er gebeurt als u een Pattern tussenvoegt.

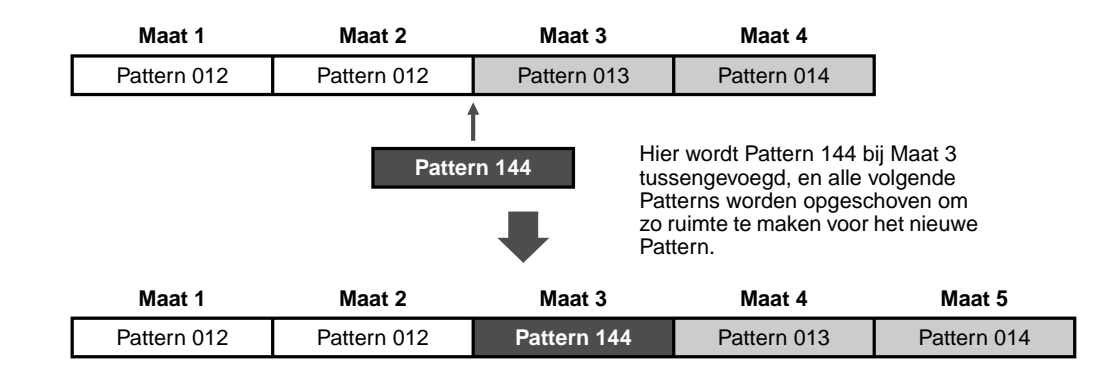

Vergeet niet om uw nieuw bewerkte Song op te slaan, anders zult u elke gemaakte bewerking verliezen als u het apparaat uit zet of een andere Song of Pattern selecteert.

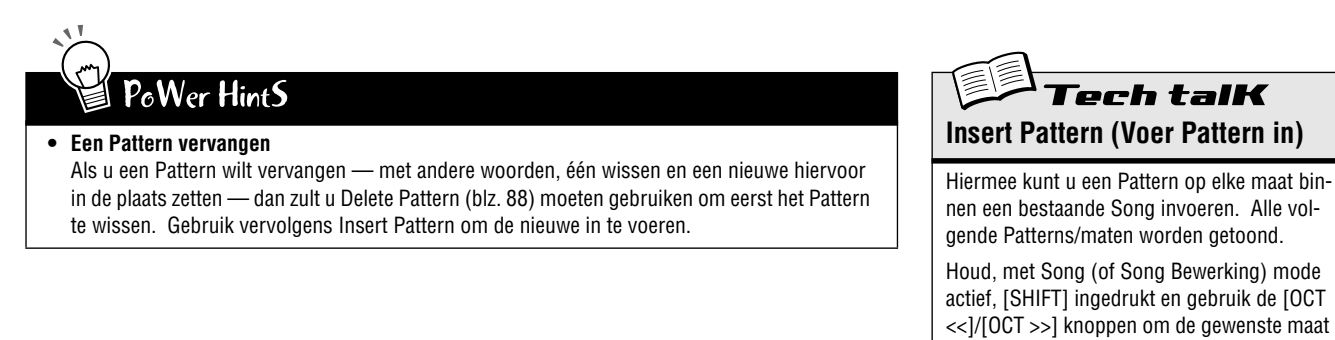

#### *66* **Patterns uit uw song verwijderen — Delete Pattern** Tip

U kunt, als u een fout heeft gemaakt bij de creatie van uw Song, het altijd wissen (blz. 81) en opnieuw beginnen. Of u kunt Delete Pattern gebruiken om de ongewenste invoer te wissen, en de andere Patterns intact te houden.

Met Delete Pattern kunt u Patterns uit specifieke maten, in uw bestaande Songs, halen. Houd echter in gedachte dat het uw Song met één maat verkort EN dat het geen lege ruimte achter laat — alle Patterns die op de gewiste volgen worden één plaats opgeschoven om de vacante maat op te vullen.

Delete Pattern kan zowel in de Song mode als in de Song Bewerking mode gebruikt worden.

**1 Selecteer ten eerste de maat die het Pattern bevat dat u wilt wissen.**

Houd [SHIFT] ingedrukt en gebruik de [OCT <<]/[OCT >>] knoppen.

#### **2 Roep de Delete Pattern functie op.**

Houd [SHIFT] ingedrukt en druk op [10] (INS/DEL PTN). Misschien moet u meerdere malen op de knop drukken om het " $dE L$ " (Delete Pattern) display op te roepen.

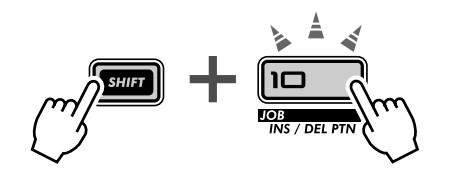

### **3 Verwijder het Pattern.**

De [10] knop moet gaan knipperen. Druk er nogmaals op (de knop stopt met knipperen en blijft branden). Druk, bij de "Yllo" ("Yes of no?") prompt, een derde maal hierop om het Pattern daadwerkelijk van de geselecteerde maat te verwijderen, of druk op [EXIT] om te annuleren.

Hier is een voorbeeld van wat er gebeurt als u Pattern Delete gebruik. In de onderstaande illustratie, zullen we Pattern 013 verwijderen bij Maat 3.

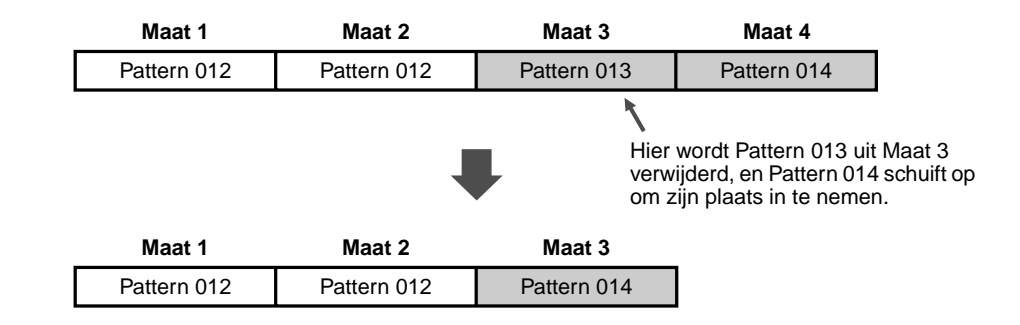

Vergeet niet om uw nieuw bewerkte Song op te slaan, anders zult u elke gemaakte bewerking verliezen als u het apparaat uit zet of een andere Song of Pattern selecteert.

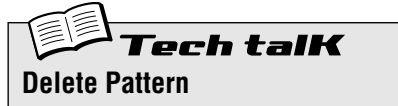

Hiermee kunt u een Pattern uit elke maat binnen een bestaande Song verwijderen. Alle volgende Patterns/maten schuiven terug om de vacante maat op te vullen.

Houd, met Song (of Song Bewerking) mode actief, [SHIFT] ingedrukt en gebruik de [OCT <<]/[OCT >>] knoppen om de gewenste maat te selecteren. Houd [SHIFT] ingedrukt en druk op [10] om " $dE$ L" (Delete) op te roepen, en druk tweemaal op [10] om het uit te voeren.

# *67* **Uw nieuwe Song opslaan**

Nu dat u een nieuwe Song gecreëerd en gearrangeerd heeft, zult u het wel voor toekomstig gebruik willen opslaan. De AN200 biedt u in totaal 10 geheugen ruimtes voor het opslaan van uw originele Songs.

#### **WAARSCHUWING**

 **Als u eenmaal een Song gecreëerd heeft die u wilt opslaan, dan moet u deze EERST OPSLAAN, alvorens een andere Song te selecteren of uit de Song mode te gaan. Door een andere Song (of Pattern) te selecteren, worden alle wijzigingen of bewerkingen die u gemaakt heeft automatisch gewist!**

Delete Pattern kan zowel in de Song mode als in de Song Bewerking mode gebruikt worden.

#### **1 Zorg ervoor dat Memory Protect uit staat.**

Houd [SHIFT] ingedrukt en druk op [16] totdat het "Protect" (Protect) display getoond wordt. Zet vervolgens Memory Protect UIT met de DATA knop.

Druk op de [EXIT] knop om Memory Protect te verlaten.

**2 Druk, met uw nieuwe Song nog steeds geactiveerd en wachtend, op [STORE].**

" $5.5t \sim$ " verschijnt kort om de Store handeling aan te geven.

## **3 Selecteer het gewenste song nummer (01 - 10) met de DATA knop.**

**4 Druk nogmaals op [STORE] om het Pattern daadwerkelijk op te slaan, of druk op [EXIT] om te annuleren.**

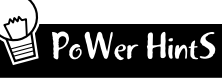

#### **• Blijf opslaan**

Sla AL uw Songs op — geheugen is goedkoop! U kunt, als u een sequencer of MIDI data filer heeft, de Bulk Send functie van de AN200 gebruiken (blz. 108) om uw waardevolle Song gegevens in meerdere "banken" van 10 Songs naar schijf op te slaan — en een hele bibliotheek aan liedjes opbouwen.

Zorg er echter voor, dat u alle relevante Pattern gegevens samen met de Songs opslaat en ze weer samen laadt. Als u dit niet doet, dan zou het zo kunnen zijn dat uw Songs en Patterns niet met elkaar overeenkomen!

#### **• Song backup**

U zult misschien Store willen gebruiken om verschillende versies van uw Song op te slaan zelfs als u er nog aan werkt. Dit geeft u een archief aan wijzigingen op die u in de loop der tijd gemaakt heeft — en u kunt ze weer oproepen indien u dat wilt. U kunt de onnodige versies desgewenst later wissen.

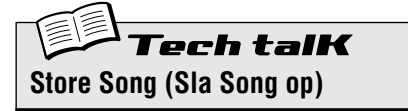

**STORI** 

Hiermee kunt u Song gegevens opslaan naar één van de 10 Song geheugen locaties.

Druk, met de nieuwe Song nog steeds actief en Memory Protect uit, op [STORE]. Selecteer het gewenste Song nummer met de DATA knop, en druk opnieuw op [STORE] om het uit te voeren, of druk op [EXIT] om te annuleren.

## **Hoofdstuk 16**

# *Snelheidstips voor power users*

*Werk slimmer, niet harder!*

*In deze sectie, zullen we u enkele mooie manieren laten zien om uw bewerkingen in een hogere versnelling te krijgen — zodat u MEER uit uw AN200 kunt halen in MINDER tijd.*

## *68* **De [DATA] knop met [SHIFT] — voor grote sprongen!** Tip

De [DATA] knop is echt nuttig om dichter bij een waarde te komen en de parameter instellingen fijn af te stemmen. Het kan echter, als u haast heeft en snel door de beschikbare waarden heen wilt springen, omslachtig zijn.

Maar dat is niet het geval als u de [SHIFT] knop gebruikt. Houd, om de [DATA] knop te versnellen, [SHIFT] ingedrukt, terwijl u eraan draait.

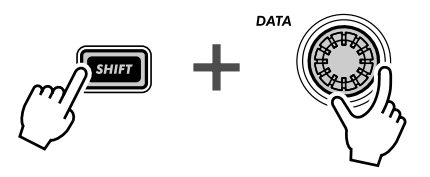

Gebruik deze handeling vooral:

- **Voor het selecteren van Patterns** Met deze snelheids-handeling kunt u, bij elke klik van de [DATA] knop, 10 Patterns verder springen.
- **Voor het instellen van de BPM**  Door [SHIFT] ingedrukt te houden, kunt u de BPM waarden 10 keer sneller doorlopen (1 bpm/klik).
- **Voor Instrument Selectie (in Step Opname, Ritme Track)** Spring door de instrument selecties, en haal vervolgens uw vinger van [SHIFT] af en verfijn uw selecties.

Deze [SHIFT]-[DATA] knop shortcut (kortere weg) is in feite nuttig voor zowat ELKE handeling waarbij een waarde gewijzigd wordt. Gebruik het voor de synth-gerelateerde knoppen, en gebruik bij afspeel regelaars, zoals Gate Time en Transponering.

#### *69* **Gebruik [SHIFT] om een instelling "vast te houden"** Tip

Bewerking op de AN200 is snel en gemakkelijk — u drukt op een knop of draait aan een knop, en de instelling/waarde verandert. Echter, gemakkelijk als het is, zijn er ook momenten waarop u een parameter wilt selecteren zonder het te wijzigen.

Hier is een voorbeeld. Laten we eens zeggen dat u het "verborgen" Reverb Effect in uw bewerkingssessie geselecteerd heeft, en u gaat verder met de bewerking van iets anders. Als u terug wilt gaan om Reverb opnieuw te bewerken, drukt u op de EFFECT [TYPE] knop. Huplakee... U heeft zojuist het Effect Type in Flanger gewijzigd!

Gebruik [SHIFT] om dit tegen te gaan. Houd [SHIFT] ingedrukt, en druk vervolgens op EFFECT [TYPE]. Door dit te doen wordt het huidige Effect Type opgeroepen — zonder het te veranderen.

Gebruik deze handeling met ALLE Voice "knop" instellingen — zoals LFO Detail, EG Select, Key Assign, enzovoorts.

## *70* **Gang-bewerking van een groep stappen** Tip

Nee, we zijn geen voorstander van het gebruik van geweld hier... Met deze gemakkelijke Step Opname shortcut kunt u de instelling van maximaal 16 Stappen wijzigen — direct en allemaal tegelijkertijd.

## **1 Selecteer, in Step Opname, de gewenste parameter voor bewerking: Pitch, Gate Time, of Velocity. (Of Instrument Select, als u aan een Ritme track werkt.)**

#### **2 Selecteer de Staprij waar u de groep mee wilt starten.**

Selecteer, als u bijvoorbeeld de Stappen 5 -16 wilt groeperen voor bewerking, rij 1 - 8 (door op één van de knoppen in deze rij te drukken). Selecteer, als u de Stappen 11 - 16 als groep wilt bewerken, rij 9 - 16.

**3 Houd [SHIFT] ingedrukt en draai aan de knop die met de eerste stap in de groep correspondeert.**

Hiermee zult u, als u de bovenste rij (1 - 8) in Stap 2, hiervoor, geselecteerd heeft, onmiddellijk en automatisch al de Stappen 5 - 16 op dezelfde waarde instellen. Als u de onderste rij (9 - 16) geselecteerd heeft, dan zullen, door aan de NOISE LEVEL knop te draaien, de Stappen 13 - 16 op dezelfde waarde worden ingesteld.

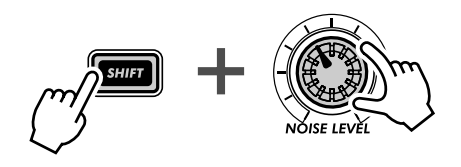

Onder typische gebruiken vallen ook:

- Het instellen van alle Stappen op hetzelfde instrument (in de Ritme tracks).
- Het instellen van alle Stappen op dezelfde Velocity of Gate Time, en vervolgens individuele Stappen iets tweaken voor wat variatie.
- Het instellen van alle Stappen in één keer als verschillende Stappen dezelfde waarde hebben, en vervolgens alleen die Stappen wijzigen die u wilt.

## **Hoofdstuk 17**

# *Praktische Tips*

*Dit hoofdstuk is een grabbelton vol met verscheidene praktische tips die uw programmerings-brokken hechter maken en waardoor u op weg bent om het instrument volledig te beheersen. U heeft al deze eigenschappen al gezien. Probeer ze nu uit in deze praktische voorbeelden — en onderzoek zelf enkele nieuwe, niet in kaart gebrachte paden.*

## *71* **De Gate Time aanpassen met de [DATA] knop** Tip

Gate Time is een eenvoudige, en toch effectieve manier om zowel het geluid als de feel van een Pattern te wijzigen. Probeer deze tip in real time uit, terwijl het Pattern speelt — voor dramatische, en dynamische verschuivingen.

## **1 Selecteer en speel een Pattern.**

**2 Roep Gate Time op.**

Houd [SHIFT] ingedrukt en druk op [GATE TIME] ([REVERSE).

## **3 Tweak de [DATA] knop langzaam naar links.**

Begin, zeer geleidelijk Gate Time omlaag te draaien — van 100, omlaag naar 40, 20 en vervolgens zelfs 10 of 1.

Hoort u wat het doet met alle tracks? Luister hoe alles — inclusief de drums — gepiekt wordt, waardoor er een strak, gedempt geluid gecreëerd wordt en er een daling in de dynamiek geproduceerd wordt.

## **4 Verhoog nu, zo snel mogelijk, Gate Time naar 60, 80 of 100 — of hoger.**  Houd [SHIFT] ingedrukt, terwijl u aan de [DATA] knop draait — waardoor u door de waarden heen kunt springen, en onmiddellijk de dynamiek terug kunt brengen. Probeer dit direct vóór de eerste tel van een

maat te doen — en gooi alles weer terug op de "één".

## *72* **De toonhoogte aanpassen met de [DATA] knop** Tip

Laten we eens wat meer met de [DATA] knop werken. Nu zullen we wat spelen met de toonhoogte — door de Transpose functie te gebruiken.

## **1 Selecteer en speel een Pattern.**

**2 Roep Transpose op.**

Houd [SHIFT] ingedrukt en druk op [TRANSPOSE] ([KEYBOARD]).

**3 Gebruik, terwijl het Pattern speelt, de [DATA] knop om de toonhoogte te verhogen en te verlagen.**

Houd, voor wilde toonhoogte-wijzigingen, [SHIFT] ingedrukt, terwijl u met de knop werkt. Probeer op de tel te wisselen tussen twee uiteenlopende waarden (bijvoorbeeld, " $-20$ " en " $30$ "). Probeer de toonhoogte ook omhoog te zwepen naar het bereik van 60, en vervolgens te verlagen naar het bereik van 40. Probeer ook, terwijl het Pattern zich oneindig herhaalt, willekeurige toonhoogte-wijzigingen uit. Er zijn een hoop leuke dingen hier te vinden!

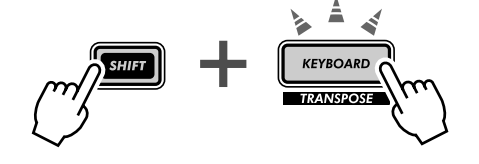

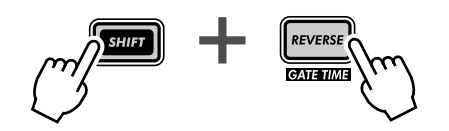

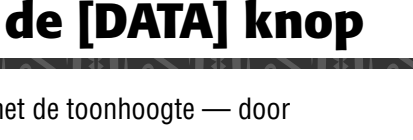

## *73* **De toonhoogte met het toetsenbord wijzigen** Tip

U kunt, zoals u in Tip 26 gezien heeft, het toetsenbord van de AN200 gebruiken om de toonhoogte te wijzigen en zelfs ter plekke akkoord progressies creëren. Maar u kunt met deze eigenschap ook echte wilde en gekke dingen doen — en zo met wat echt gekke techno herrie op de proppen komen.

## **1 Selecteer en speel een Pattern.**

## **2 Roep Transpose op.**

Houd [SHIFT] ingedrukt en druk op [TRANSPOSE] ([KEYBOARD]).

- **3 "Speel" nu de toonhoogte-wijzigingen vanaf het toetsenbord.**  Probeer deze specifieke oefeningen uit en kijk waar u terecht komt!
	- Ga, beginnend met knop [9] (lage C op het toetsenbord), chromatisch omhoog door, beurtelings, op elke opeenvolgende toets te drukken. Probeer het in de maat te doen, door steeds op elke tel een andere toets in te drukken, zoals hieronder:

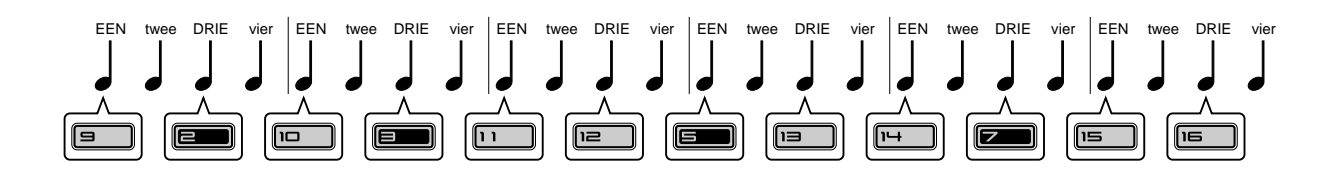

Tel "ÉÉN-twee-DRIE-vier," en sla de knoppen op "ÉÉN" en "DRIE."

- Gebruik ook de [OCT <<]/[OCT >>] knoppen! Probeer ook, ter plekke, verschillende octaven te selecteren, en op verscheidene toetsen te drukken.
- Kunt u een twee-vingerige triller spelen? (Een triller is twee noten beurtelings spelen zeer snel.) Als u het niet met één hand kunt, dan moet u het met twee proberen. Wissel bijvoorbeeld tussen de knoppen [10] en [12] (D en F), zoals hieronder:

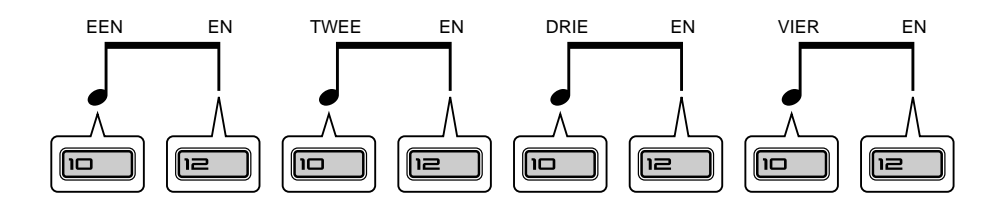

Hier speelt u twee toetsen op elke tel — tel "ÉÉN-EN-TWEE-EN-DRIE-EN-VIER-EN," en sla op elke tel!

# *74* **Stotter fill-in 1**

Herinnert u zich Tip 50 nog, hoe u de top van een Pattern sloeg? Laten we eens, in deze Tip, en de twee volgende, enkele specifieke "stotterende" ritme voorbeelden uitproberen.

Selecteer en speel een Pattern. Houd vervolgens [SHIFT] ingedrukt en sla op de [TOP] (Record) knop in het volgende ritme.

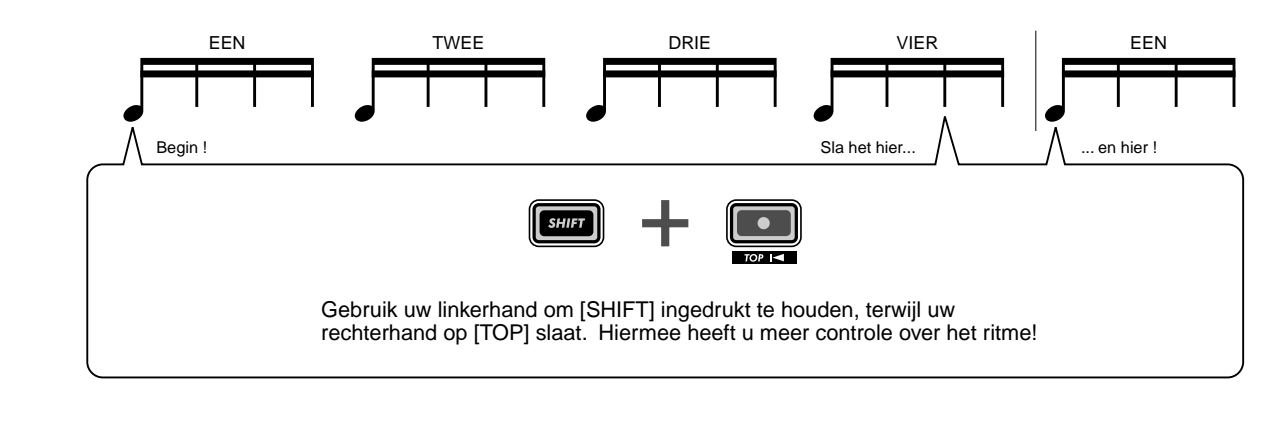

### *75* **Stotter fill-in 2** Tip

Selecteer en speel een Pattern. Houd vervolgens [SHIFT] ingedrukt en sla op de [TOP] (Record) knop in het volgende ritme. Gebruik beide handen. Deze is een beetje lastig...

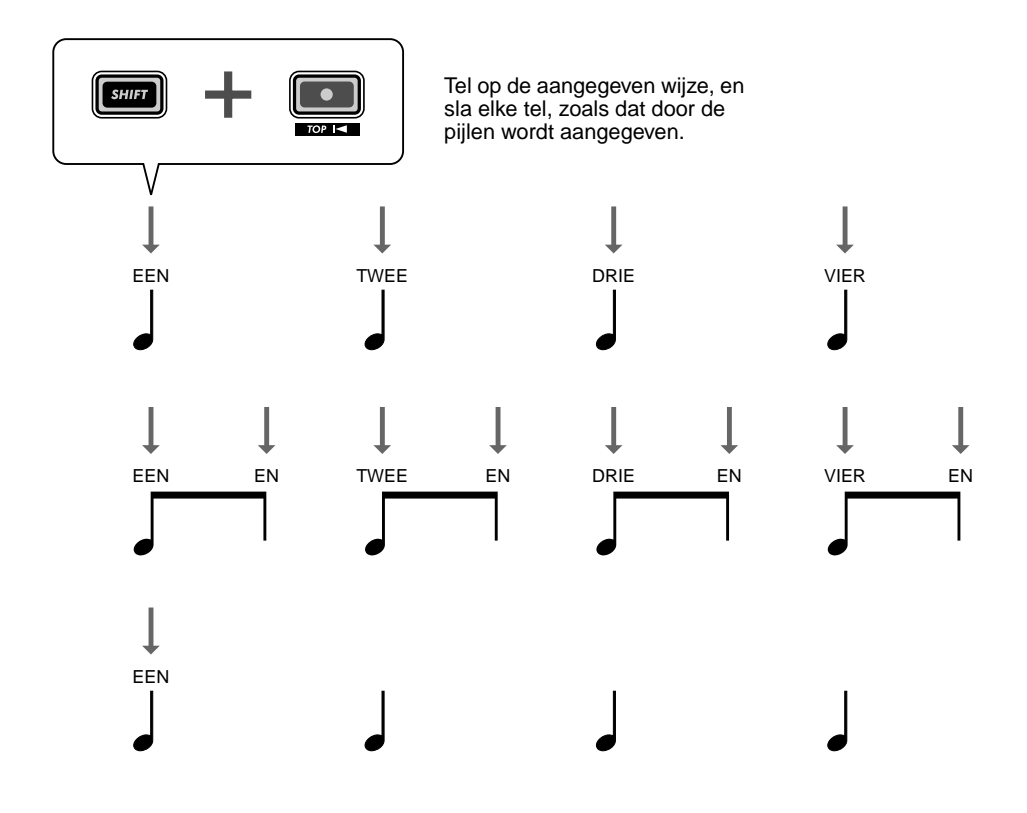

## *76* **Stotter fill-in 3** Tip

Selecteer en speel een Pattern. Houd vervolgens [SHIFT] ingedrukt en sla op de [TOP] (Record) knop in het volgende ritme. Gebruik ook hier weer beide handen. Dit zou wat oefening kunnen vergen, voordat u het te pakken heeft...

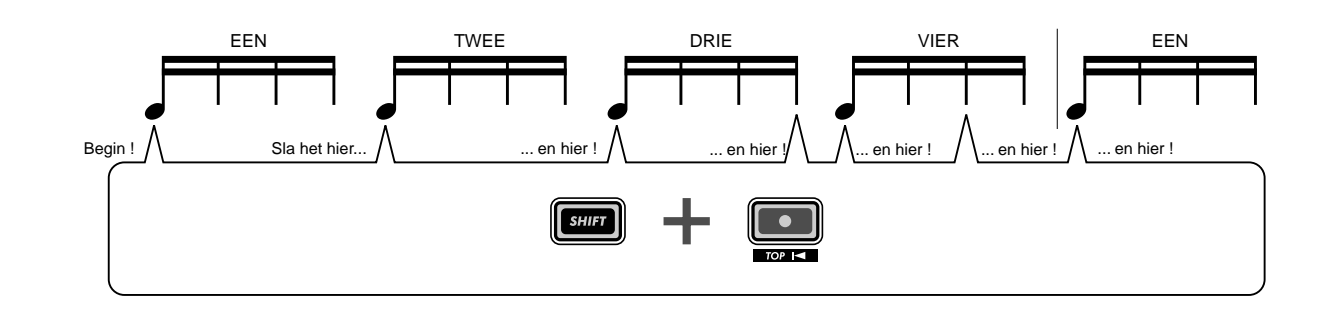

#### *77* **Patterns toewijzen voor uw gig** Tip

Als u live optreedt, dan is het noodzakelijk dat u snel denkt en snel beweegt. Houd de dingen eenvoudig en gebruik deze tip om u te helpen uw podiumwerk te stroomlijnen.

U heeft in Tips 3 en 31 gezien hoe u de Pattern Select eigenschap kunt gebruiken om onmiddellijk van Patterns te wisselen, terwijl u optreedt. Het is verstandig, als u veel Patterns moet starten tijdens een optreden, om ze op volgorde van gebruik te leggen. Hiervoor wordt Pattern Assign gebruikt.

Maak eerst een lijst van de Patterns die u nodig zult hebben, in de volgorde zoals u ze gaat gebruiken. Ga vervolgens de lijst af en ken het juiste Pattern toe aan elke genummerde knop. (Weet u nog hoe dat moet? Houd [SHIFT] ingedrukt en druk op [PATTERN ASSIGN], en druk vervolgens op een genummerde knop en gebruik de [DATA] knop om het Pattern te selecteren.)

## *78* **Akkoordprogressies met behulp van Pattern Assign** Tip

U kunt, als u met akkoordprogressies werkt, kopieën creëren van een Pattern select setup naar verschillende toonhoogtes, en deze Patterns vanaf de toetsen spelen.

Gebruik de Kopieer Sequence functie (blz. 67) om een Pattern meerdere malen te kopiëren. Bewerk vervolgens elke Pattern-kopie, zoals nodig is, met de Toonhoogte functie (blz. 66). Gebruik tenslotte Pattern Assign (blz. 40) om de Patterns aan de juiste toetsen toe te kennen.

Houd de dingen eenvoudig en logisch. Ken een Pattern toe aan de passende toets. Met andere woorden, als uw Pattern in de toonsoort van C valt, ken het dan toe aan knop [9]. Als het Pattern in F is, ken het toe aan [12]. Een Pattern in G zou dan naar knop [13] gaan, enzovoorts.

## **Hoofdstuk 18**

# *Master Class 1 — Op het podium*

*Nu dat u weet hoe het instrument werkt, is het de tijd om te pronken met uw AN200 brokken op het podium. Er zijn een hoop echt verbazingwekkende dingen die u kunt doen met de AN200 — vooral als u het heeft aangesloten op enkele andere MIDI apparaten. Hier zijn enkele ideeën om mee te beginnen...*

## *79* **Sync de AN200 met uw sequencer** Tip

Met de geavanceerde sync eigenschappen van de AN200 kunt u het, met het ritme van zowat elk ander MIDI apparaat, in harmonie brengen, zoals een ritme machine of externe sequencer. Geen afdrijving, geen afwijking, niet wegglijden uit sync — de twee apparaten blijven perfect in dezelfde groove.

Dit is fantastisch in live situaties. U zou bijvoorbeeld een computer of een sequencer kunnen gebruiken voor uw voornaamste tracks en enkele AN200 Patterns binnen vliegen, terwijl u optreedt — terwijl alles perfect in sync blijft.

In deze toepassing is de sequencer de "master", of het besturings-apparaat, en de AN200 is de "slave".

## **1 Bouw de AN200 en de sequencer op.**

Sluit de twee aan met een standaard MIDI kabel, zoals getoond wordt.

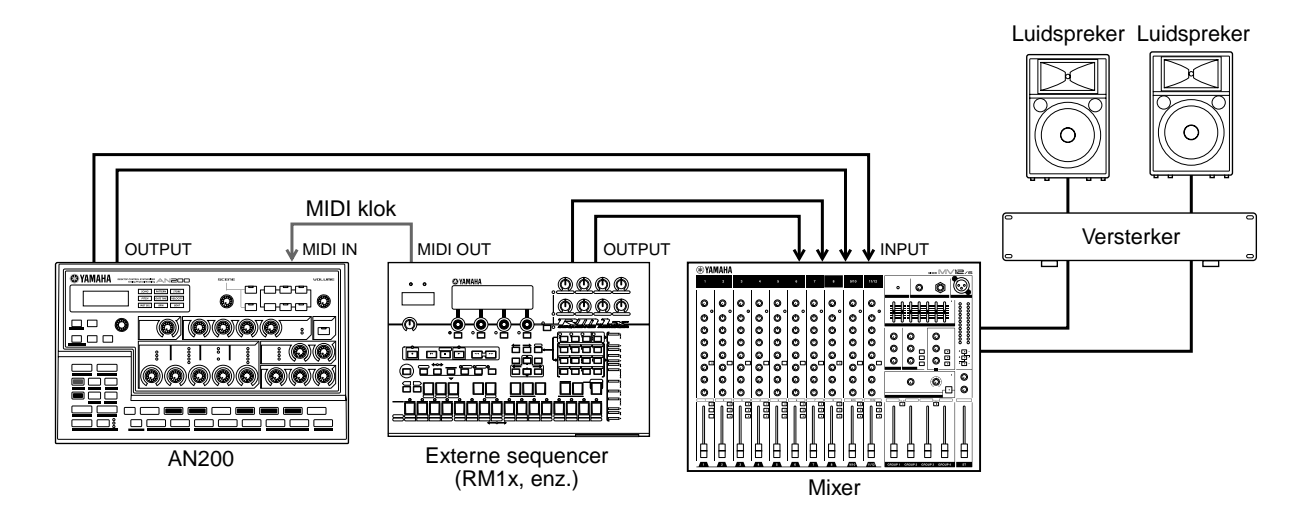

## **2 Roep de Klok-instelling op op de AN200.**

Houd [SHIFT] ingedrukt en druk op knop [14] (MIDI SETUP), indien nodig herhaaldelijk, totdat "C L o" in het display verschijnt.

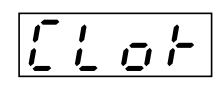

## **3 Stel de klok in op "Extern".**

Draai aan de [DATA] knop, totdat " $E \in E$ " getoond wordt.

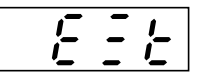

## **4 Start de song of het afspelen van de sequencer op de andere apparaten.**

Als u het afspelen op het aangesloten MIDI apparaat start en stopt, dan start en stopt het Pattern of de Song op de AN200 op hetzelfde ogenblik. U kunt natuurlijk de bpm op het andere apparaat wijzigen, en de AN200 zal onmiddellijk en automatisch volgen.

U kunt, als u dat wilt, de AN200 als het master apparaat gebruiken. U hoeft er alleen maar voor te zorgen dat de Klok op de AN200 op "Intern" is ingesteld — anders zult u de Patterns of de Songs niet vanaf de AN200 kunnen starten, noch het andere apparaat kunnen regelen. Zie, voor de instellingen op het andere apparaat, de relevante gebruikershandleiding. (Zie, als voorbeeld, waarbij de AN200 als de master fungeert, Tip 82.)

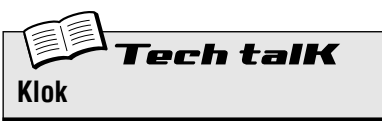

Stelt de AN200 zo in om MIDI klok boodschappen te versturen of te ontvangen. Dit bepaalt of de AN200 als de master of slave functioneert in MIDI sync toepassingen. Stel dit, als u alleen de AN200 gebruikt of een aangesloten apparaat wilt regelen, in op Intern (" $i \neg k$ "). Stel dit, als u de AN200 vanaf een aangesloten apparaat regelt, in op Extern (" $E \in E$ "). Houd in gedachte dat de Patterns of Songs niet vanaf de AN200 gestart kunnen worden als dit op Extern is ingesteld.

Houd [SHIFT] ingedrukt en druk op knop [14] (MIDI SETUP), indien nodig herhaaldelijk, totdat "CLo" in het display verschijnt, en gebruik vervolgens de [DATA] knop om de gewenste instelling te maken.

#### **Instellingen**

int (Intern)

*Stuurt MIDI klok boodschappen, om de sync met een ander apparaat te regelen.*

 $E E E$  (Extern)

*Ontvangt MIDI klok boodschappen, voor de synchronisatie met een ander apparaat.*

## *80* **De MIDI kanalen wijzigen** Tip

U hoeft, over het algemeen, niet met deze instellingen te spelen. Maar ze zijn aanwezig, voor het geval u ze WEL nodig heeft.

De vier tracks van de AN200 — Synth en Ritme 1 - 3 — zijn vast gelegd om gegevens over MIDI Kanalen 1 t/m 4, respectievelijk, te ontvangen. U zult, om de tracks op een besturend MIDI toetsenbord of sequencer af te stemmen, misschien deze instellingen moeten wijzigen. Elke track bevat ook een "uit" instelling, dus u kunt de MIDI ontvangst van een track uitsluiten, als u dat wilt.

Hier zullen we u laten zien hoe u het MIDI Ontvangst Kanaal voor de Synth track moet wijzigen. De Ritme tracks kunnen op dezelfde manier gewijzigd worden.

**1 Houd [SHIFT] ingedrukt en druk op knop [14] (MIDI SETUP), indien nodig herhaaldelijk, totdat "5 5. 1" in het display verschijnt.**

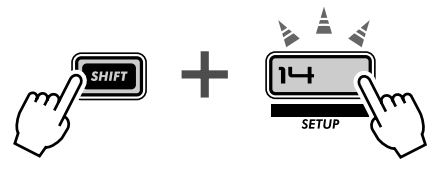

**2 Wijzig het kanaal met de [DATA] knop.**

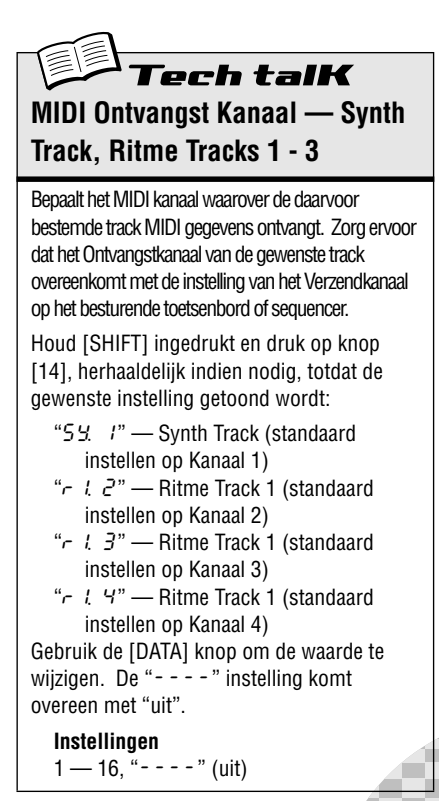

#### *81* **Loopfactory setup — met de SU200** Tip

Als deel van Yamaha's nieuwe Loopfactory serie, is de AN200 niet slechts een fantastische synthesizer met een analoge-stijl — het steekt ook met kop en schouders uit boven de op loop-gebaseerde muziek productie systemen. In deze Tip en de volgende, zullen we enkele manieren bekijken waarop u de krachtige en veelzijdige Loopfactory lijn kunt gebruiken om de dansvloer te laten schudden.

In deze eenvoudige opstelling gaat de AN200 samen met de SU200 Sampling Unit — een kleine frase sampler met een speciale Loop Track eigenschap die de duur van uw samples oprekt en ze allemaal in sync houdt.

Hier is de AN200 de besturende "master" en de SU200 is de "slave." (Zie, voor verdere details over masters en slaves, Tips 79 en 82.) Zorg ervoor dat u de SU200 op Extern Sync instelt voor deze toepassing (MIDI klok in de Job mode). De AN200 moet natuurlijk op Intern Sync worden ingesteld (blz. 96).

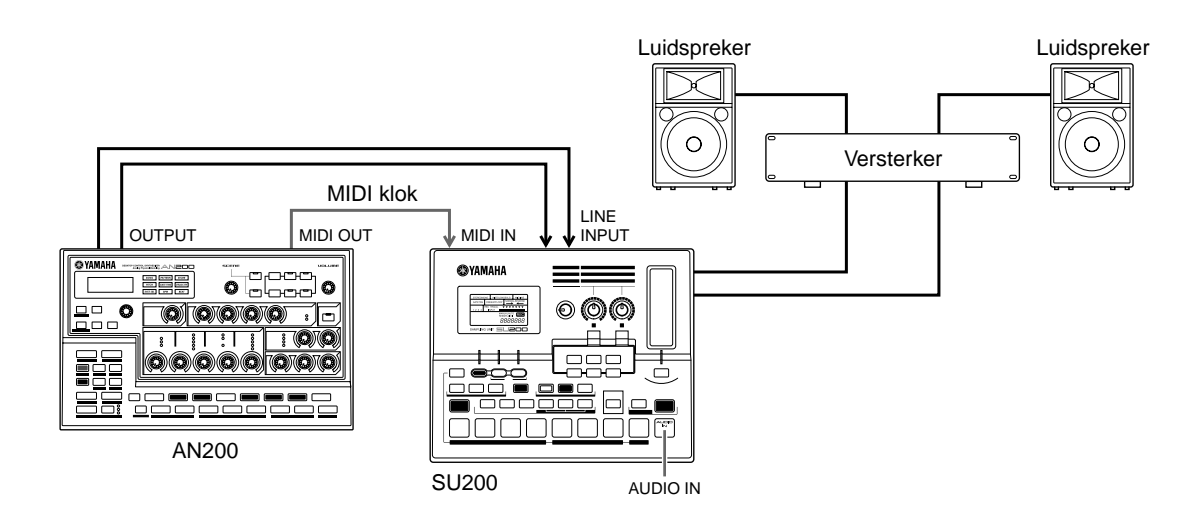

Met dit afspeel sync systeem, kunt u de samples op de SU200 perfect met de Patterns van de AN200 synchroniseren— dankzij Loop Track Play. Gebruik de AN200 als een master "schakelaar" voor de hele systeem — en start de Patterns en de SU200 tracks tegelijkertijd met de Start/Stop knop. En de SU200 fungeert, als een extra bonus, ook nog als audio mixer — waarbij het geluid van zowel de AN200 als de SU200 uitgevoerd wordt.

#### *82* **Loopfactory sync systeem — met de DX200** Tip

De AN200 heeft, in het geval u dit niet wist, een zuster synthesizer — in feite, bijna een tweelingzus. De DX200 heeft veel van dezelfde geluids-vormende regelaars, plus alle Pattern en Song eigenschappen die u op de AN200 terug vindt.

En toch, hoezeer deze zussen ook op elkaar lijken, hun daadwerkelijke geluid is ZEER verschillend. De DX200 is een herschepping van de enorm populaire DX7 synthesizer, en bevat een volle implementatie van het FM Synthese systeem dat de DX7 zo krachtig maakte — om niet te spreken van een verbluffende reeks aan ongelofelijk dynamische digitale FM Voices.

Deze twee bieden u, zij aan zij in een MIDI sequence omgeving, het beste uit de analoge en digitale wereld, en leveren een enorme hoeveelheid aan veelzijdigheid op het gebied van geluid.

Maar zelfs zonder een computer of een sequencer, kunt u een hoop uit deze twee apparaten halen, vooral tijdens live optredens — u hoeft ze alleen maar te koppelen en te synchroniseren. Met de één als "master" en de andere als "slave", kunt u ze hun respectievelijke Patterns in perfecte sync met elkaar laten spelen. Voeg een DJ mixer toe, en u heeft een compacte en toch krachtige DJ opstelling om enkele slaande beats neer te zetten.

#### **1 Sluit de AN200 en de DX200 aan, zoals getoond.**

Hier zullen we de AN200 als de "master" gebruiken, om de DX200 te regelen.

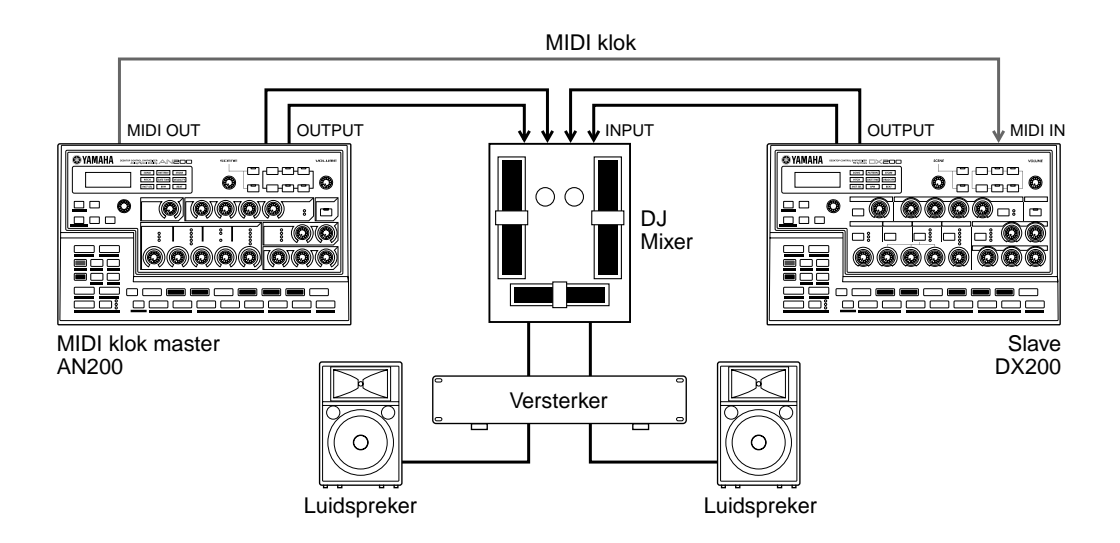

#### **2 Stel de Klok van de AN200 in op Intern.**

Houd [SHIFT] ingedrukt en druk op knop [14] (MIDI SETUP), indien nodig herhaaldelijk, totdat "CL o" in het display verschijnt. Gebruik de [DATA] knop om " $\overline{10}$ te selecteren.

#### **3 Stel de Klok van de DX200 in op Extern.**

Ga nu naar de DX200. Houd [SHIFT] op het paneel van de DX200 ingedrukt en druk op knop [14] (MIDI SETUP), herhaaldelijk indien nodig, totdat " $\mathcal{L}$  o  $\mathcal{L}$ " in het display verschijnt. Gebruik de [DATA] knop om " $E \in E$ " te selecteren.

#### **4 Selecteer de gewenste Patterns op zowel de AN200 als de DX200.**

#### **5 Druk, tenslotte, op de Start/Stop knop op de AN200.**

Als u alles goed heeft aangesloten en de juiste instellingen heeft gemaakt, dan moeten beide machines, meteen als u op Start/Stop op de AN200 drukt, gaan werken. Druk er nogmaals op, en ze zullen samen meteen stoppen. Werk met de fader op uw DJ mixer om tussen de twee units te schakelen, terwijl ze spelen, om uw ritmes te mixen en enkele echte trendy tracks te creëren.

# $PoWer$  Hint $S$

#### **• Songs Synchroniseren**

U kunt natuurlijk ook op beide machines Songs afspelen die perfect in sync met elkaar zijn. U moet, voor de beste resultaten, ervoor zorgen dat:

- De Songs op zowel de AN200 als de DX200 even lang zijn.
- De Patterns op beide machines goed met elkaar werken.
- Beide Songs overal dezelfde Beat instellingen hebben.
- Beide Songs in de Swing instelling niet teveel van elkaar verschillen — tenzij u enkele speciale, maffe effecten op het oog heeft.

#### **• Uw muziek in bulk versturen**

Probeer, om hulp te bieden in de hiernaaststaande Power Hint, de Bulk Send functie (blz. 108) uit om Songs tussen de AN200 en de DX200 over te dragen. Programmeer bijvoorbeeld een Song op de AN200, en draag vervolgens alleen de Song gegevens over aan de DX200. Houd in gedachte dat dit uw Songs in sync houdt — echter, de Patterns op de respectievelijke machines zouden zeer verschillend kunnen zijn. Verstuur, als u op beide apparaten alles consistent wilt houden, ALLE gegevens in bulk van de ene machine naar de andere.

## *83* **Loopfactory sampling** Tip

Hier is een mooie kleine variatie op Tip 81, hiervoor. Sluit eerst de uitgangen van de AN200 en de SU200 aan op een externe mixer — om de geluiden naar het publiek te pompen. Gebruik vervolgens de Aux Send op de Mixer om het geluid van de AN200 te voeden op de sampling ingang van de SU200 — en sample de Patterns van de AN200.

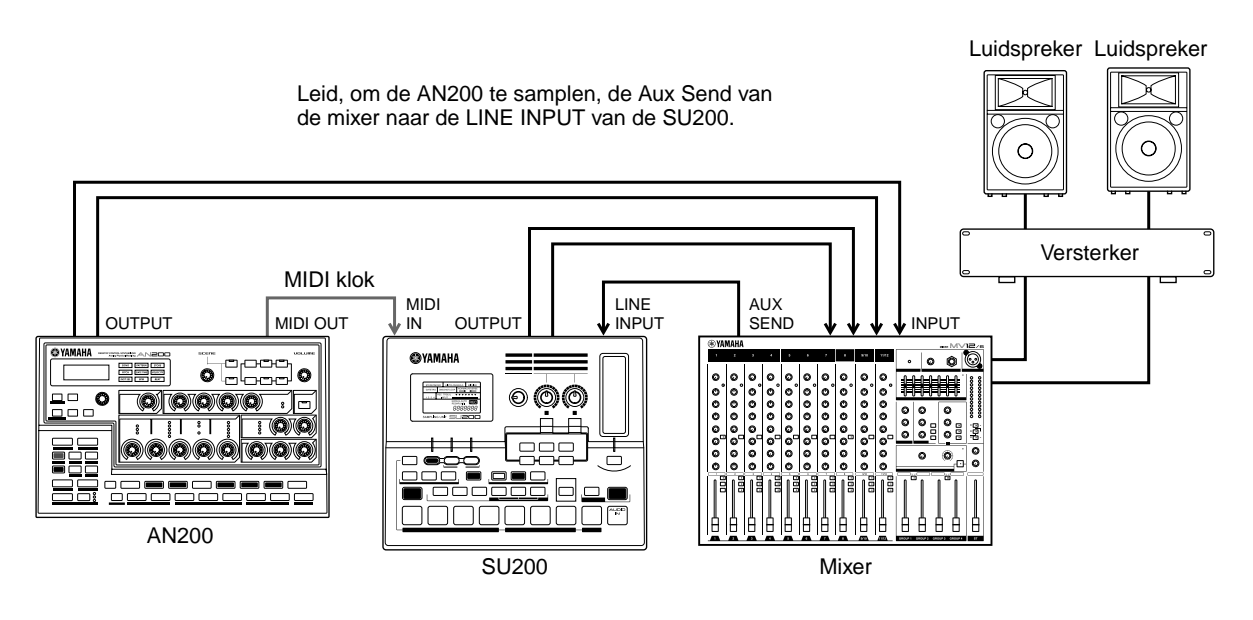

Dingen kunnen hier een beetje wild en wollig worden. Met dit systeem kunt u natuurlijk de SU200 met de AN200 synchroniseren. Echter, de sampling functie maakt deze opstelling echt speciaal. Sample enkele verschillende AN200 Patterns naar de SU200 en laat de AN200 één Pattern spelen, terwijl u samples van andere Patterns invliegt— natuurlijk in perfecte sync. En gebruik de real-time besturings-eigenschappen op BEIDE machines om uw beats ter plekke te verknoeien en wat chaos te creëren.

Wees verstandig en sample uw spullen, voordat u het podium op gaat, zodat u alles van te voren in orde heeft. Of leef gevaarlijk, en sample uw AN200 beats, terwijl u optreedt.

#### *84* **Volledig DJ systeem — met draaitafel en al!** Tip

Breng de Loopfactory in uw DJ setup — voor het beste uit de analoge en digitale wereld. Dit bouwt voort op de setup in Tip 83, hiervoor, door een draaitafel en/of CD speler toe te voegen. (Zorg ervoor dat uw draaitafel lijnniveau uitgangen bevat, of dat uw mixer phono signalen kan volgens de curve kan opkrikken.)

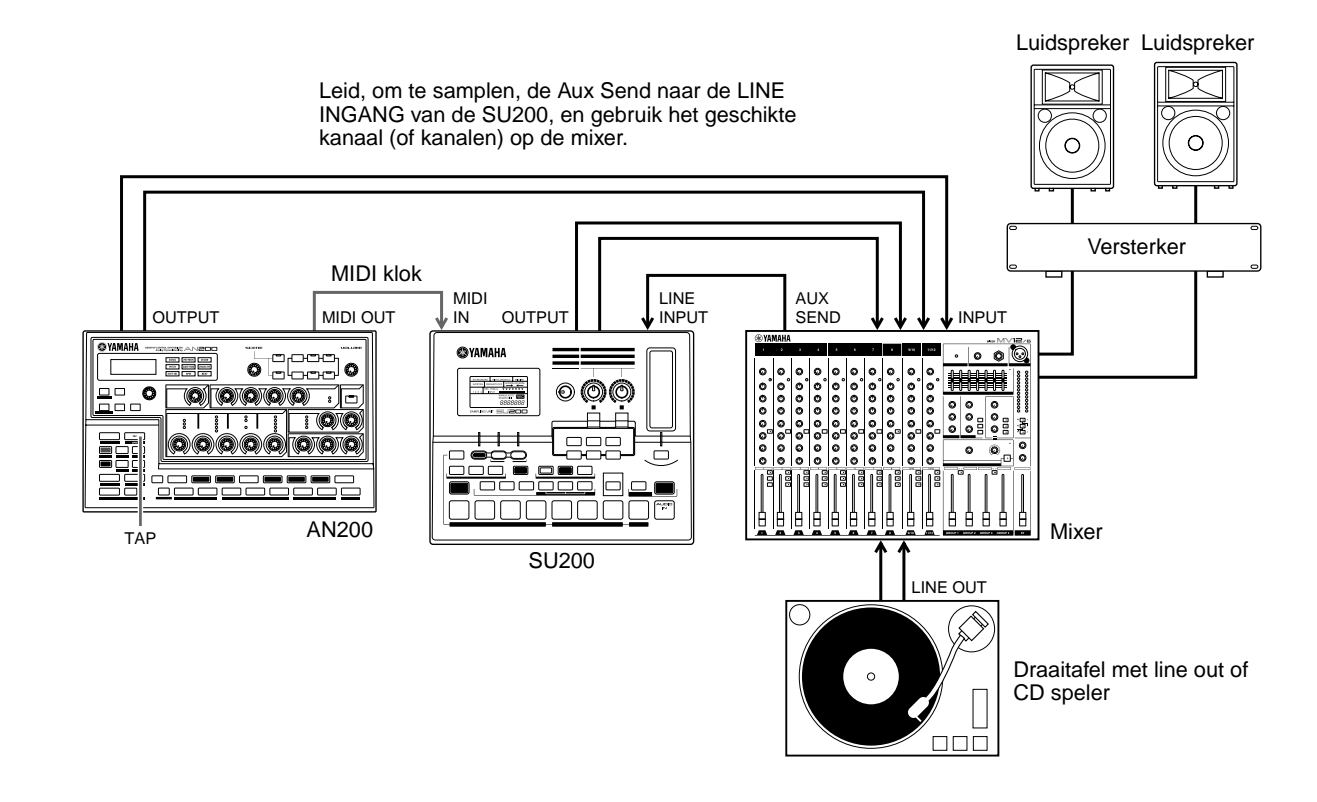

Gebruik de Tap eigenschap op de AN200 om zowel de AN200 als de SU200 met uw draaitafel beats te synchroniseren. Dit is lastig om voor elkaar te krijgen — maar als u het in de groove doet, kan het een vrij krachtig middel zijn.

Sample ook hier wat. Sample uw vinyl of CD beats naar de SU200, en mix ze in, terwijl u speelt. En sample de AN200, zoals u dat in Tip 83 deed. Laat de AN200 zijn Patterns spelen, terwijl u uw nieuwe samples invliegt — zonder een tel over te slaan.

#### *85* **Loopfactory megasetup — met MIDI Thru** Tip

Hier kunt u Loopfactory maximaal benutten. Start het systeem met de RM1x Sequence Remixer, een mixer (u heeft minimaal acht ingangs-kanalen nodig), en uw AN200. Breng vervolgens de DX200 en de SU200 in de aanslag, en zet de boel in vuur en vlam.

Gebruik uw sequence-gegevens op de RM1x om de Voices van de AN200 en de DX200 te spelen (NIET de Patterns). Op deze manier kunt u van de speciale karakteristieken van elk van deze synthesizers profiteren — en het analoge geluid van de AN200 in 5-noot polyfonie, en de FM synthese geluiden van de DX200 in een 16-noot polyfonie spelen. En, met de SU200 synchroon aangesloten, kunt u de samples op dat apparaat spelen met gebruikmaking van de Loop Track eigenschap — en alles onder controle houden.

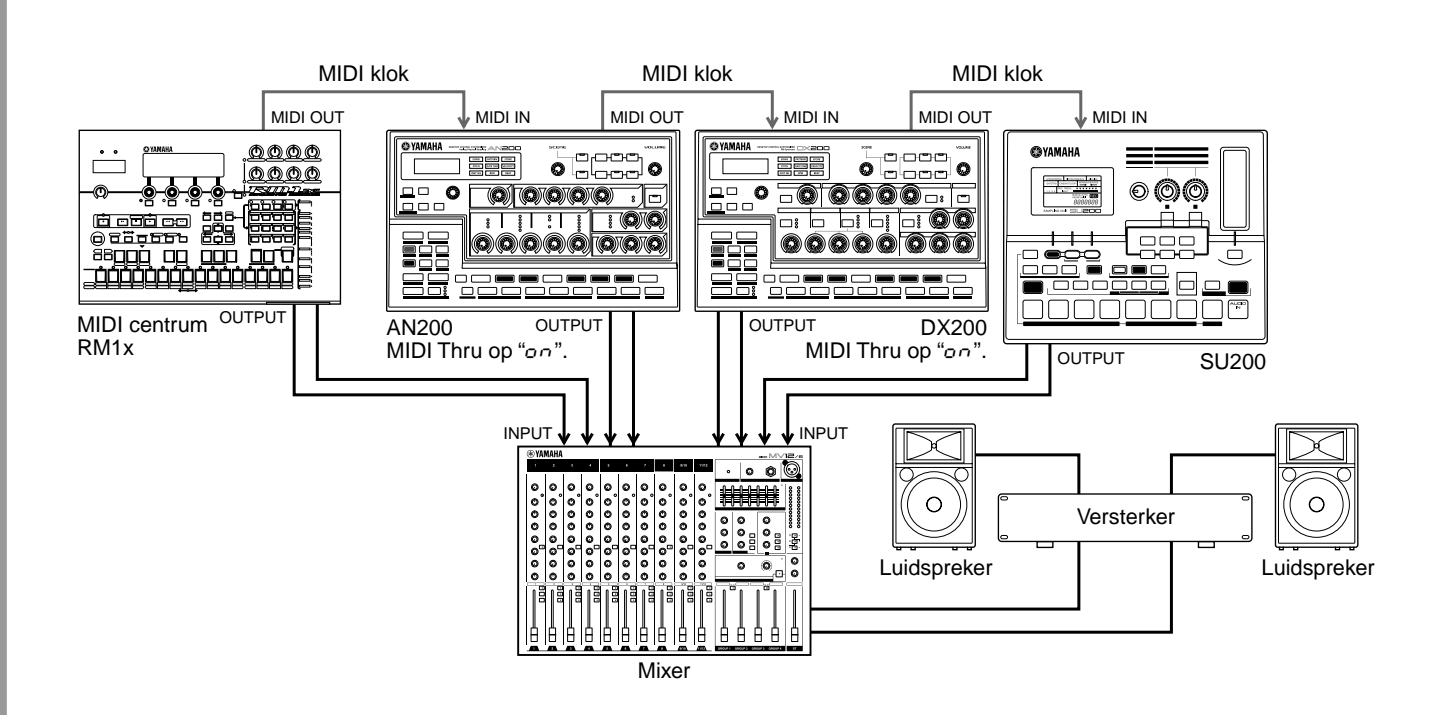

In dit systeem worden alle MIDI apparaten op de "daisy-chain" (een serie aaneengeschakelde apparaten) manier aangesloten. Deze setup truuk kan hulp bieden als u teveel synthesizers heeft — maar niet genoeg manieren om ze aan te sluiten.

De MIDI Thru functie van de AN200 is essentieel voor een goede werking (zie het onderstaande Tech Talk kader). Met MIDI Thru kunt u het gedrag van de MIDI OUT aansluiting wijzigen, waardoor u een additionele toongenerator, of twee, aan de AN200 kunt koppelen — en een aangesloten computer of sequencer de hele boel laten regelen.

Zorg ervoor dat u MIDI Thru op "on" instelt, voor ZOWEL de AN200 als de DX200. In deze toestand worden alle gegevens, die verstuurd en ontvangen zijn via de MIDI IN aansluiting van de AN200, onmiddellijk en direct doorgegeven aan de MIDI OUT aansluiting — waardoor de DX200 en de SU200 door de RM1x bestuurd kunnen worden.

# PoWer HintS

#### **• Sampling waanzin**

Leid, voor additionele geluidsherrie, de Aux Send op de Mixer terug naar de ingang van de SU200 (zoals in Tips 83 en 84), en sample de Patterns van de AN200 en de DX200.

**• Hoe meer, hoe vrolijker**

U kunt natuurlijk, als u andere synthesizers heeft met MIDI THRU aansluitingen, de keten uitbreiden en ze voor de lol mee laten doen. Wees echter voorzichtig, om niet teveel apparaten op deze manier aan elkaar te koppelen — anders kan dit een MIDI vertraging tot gevolg hebben.

**• Meer instrumenten, meer verdelen**

U kunt, als u zorgvuldig de MIDI kanalen op alle aangesloten apparaten heeft ingesteld, verscheidene verschillende, onafhankelijke geluiden spelen op elk apparaat. U moet, als u bijvoorbeeld een DX200 op de MIDI Thru (OUT) aansluiting heeft aangesloten, de MIDI Ontvangst Kanalen (blz. 97) van de DX200 een andere waarde geven dan die van de AN200. Als de AN200 is ingesteld om over de Kanalen 1, 2, 3, en 4 te ontvangen, dan moet u de DX200 instellen om over de kanalen 5, 6, 7, en 8 te ontvangen.

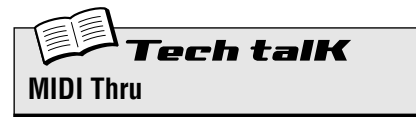

Bepaalt of de MIDI OUT aansluiting op de achterkant van het paneel van de AN200 als een echte MIDI Out functioneert, of geschakeld is en als MIDI Thru functioneert. Als dit is ingesteld op "on," dan worden alle MIDI gegevens, die bij MIDI IN worden ontvangen, zonder wijziging aan de MIDI OUT aansluiting, doorgegeven. Hierdoor kunt u andere MIDI apparaten op de "daisy-chain" manier aansluiten, en het eerste apparaat in de keten gegevens laten doorgeven aan de overigen.

Houd [SHIFT] ingedrukt en druk op knop [14] (MIDI SETUP), herhaaldelijk indien nodig, totdat " $t$ H $\sim$   $\omega$ " in het display verschijnt. Gebruik de [DATA] knop om de instelling te wijzigen.

#### **Instellingen**

On  $($ o $\cap$ ) *Activeert de werking van MIDI Thru (voor de MIDI OUT aansluiting).*

Off  $(\sigma FF)$ 

*Activeert de werking van MIDI Out (voor de MIDI OUT aansluiting).*

# *Master Class 2 — Geavanceerde muziek productie*

*Breng uw vaardigheden op een hoger niveau. Onderzoek deze geavanceerde handelingen en toepassingen — en haal het allerbeste uit uw AN200 in uw thuisstudio.*

## *86* **De AN200 bespelen als een synthesizer** Tip

De AN200 is een uiterst krachtige en veelzijdige synthesizer, met echte ouderwetse analoog-achtige geluiden. En één van de beste manieren om deze kracht aan te wenden is om een MIDI toetsenbord aan te sluiten. Doe dit, en onderzoek de rijkdom aan Voices en de volle 5-noot polyfonie van de AN200.

Het toetsenbord aansluiten kan niet eenvoudiger — u hoeft het alleen maar aan te sluiten, en de MIDI OUT op het toetsenbord met de MIDI IN op de AN200 te verbinden.

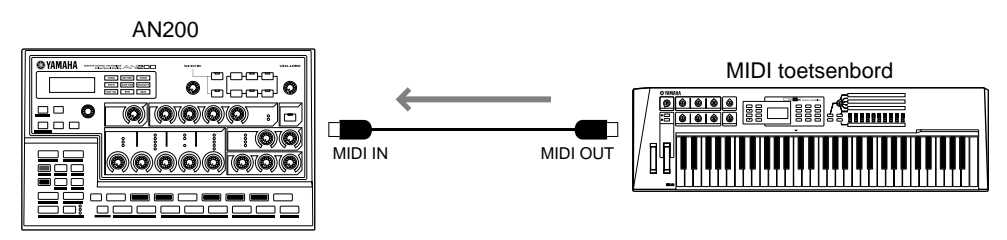

Bespeel, om te controleren of alles goed is aangesloten, het toetsenbord — u zou het synth geluid van de AN200 moeten horen. (Zie, als u het niet hoort, "X-tra Details", hierna.)

X-tra Details

#### **• MIDI Kanalen**

**Hoofdstuk 19**

Het is meer dan waarschijnlijk dat uw MIDI toetsenbord zo is ingesteld om gegevens over kanaal 1 te versturen — waardoor u de Synth track kunt afspelen en opnemen.

Echter, als u één van de Ritme tracks wilt afspelen of opnemen, dan zult u het kanaal op het toetsenbord moeten wijzigen zodat het met de juiste track overeenkomt:

**Ritme Track 1** — MIDI Kanaal 2 **Ritme Track 2** — MIDI Kanaal 3 **Ritme Track 3** — MIDI Kanaal 4

U kunt deze toewijzingen ook op de AN200 wijzigen — zie Tip 80. Zie, voor instructies over het wijzigen van het MIDI kanaal van het toetsenbord, de gebruikershandleiding van dat instrument.

## PoWer HintS

#### **• Wat voor een toetsenbord heb ik nodig?**

Natuurlijk zal elk MIDI toetsenbord de klus kunnen klaren. Als het maar toetsen heeft (het liefst zowel zwarte als witte) en een MIDI OUT aansluiting, kunt u aan de slag.

Echter, om het beste uit uw buitengewoon veelzijdige AN200 te halen, zult u een net zo veelzijdig MIDI toetsenbord nodig hebben. U moet naar het volgende zoeken:

- **Vijf-octaven (61-toetsen) toetsenbord** Er zijn enkele zeer goede desktop toetsenborden (zoals de Yamaha CBX-K1) met minder toetsen, maar u zult waarschijnlijk op z'n minst vijf octaven willen om mee te spelen... zodat u beide handen kunt gebruiken.
- **Velocity gevoeligheid** Met deze eigenschap kunt u de dynamiek van het geluid regelen door de zachtheid of de hardheid waarmee u het toetsenbord bespeelt. En, het beïnvloedt ook de FEG, zodat u wat filter knarsen kunt toevoegen door slechts harder te spelen. Er is, als u expressief klinkende tracks wilt, echt geen alternatief hiervoor.
- After Touch Nog een andere expressie regelaar, met After Touch kunt u het geluid veranderen (zeer waarschijnlijk LFO modulatie; Tips 32 — 35) door hard op de toetsen te drukken, nadat u erop speelt. Met een echt goed toetsenbord kunt u de MIDI Besturings Wijziging toewijzing hiervan wijzigen, zodat u alles kunt regelen wat u wilt — zoals Cutoff of Effect Depth (Wet). (Zie, voor details over MIDI Besturings Wijziging boodschappen, de MIDI Data Format sectie in de Appendix.)
- **Pitch Bend en Modulatie wielen** De meeste toetsenborden hebben deze. Met Pitch Bend kunt u de toonhoogte ombuigen (spreekt voor zich). Het Modulatie wiel heeft gewoonlijk invloed op de LFO, maar op een goed toetsenbord kan dit ook gewijzigd worden.
- **Extra (toe te kennen) MIDI regelaars** Dit is een luxe item. Ga ervoor, als u het zich kunt veroorloven. Sommige toetsenborden (zoals de Yamaha CS2x) bieden u een extra set aan knoppen of faders die u aan vele regelaars van de AN200 kunt toekennen. (Zie, voor meer details over MIDI regelaars, de MIDI Data Format sectie in de Appendix.)

#### *87* **Naar een sequencer opnemen** Tip

De AN200 is, als een "desktop" synthesizer, werkelijk perfect voor opname-toepassingen via de computer. Als u GEEN computer of een hardware sequencer heeft, dan laat u, in feite, een groot deel van het ongelofelijke potentieel van de AN200 onbenut.

U heeft reeds met de stap sequencer op de AN200 gewerkt voor het opnemen van Patterns en Songs. Echter, met een aparte sequencer of een computer, kunt u profiteren van nog meer kracht en flexibiliteit op het gebied van opname en bewerking. Gebruik één van de onderstaande voorbeeld-opstellingen om songs naar een sequencer op te nemen en speel ze af met de geluiden van de AN200.

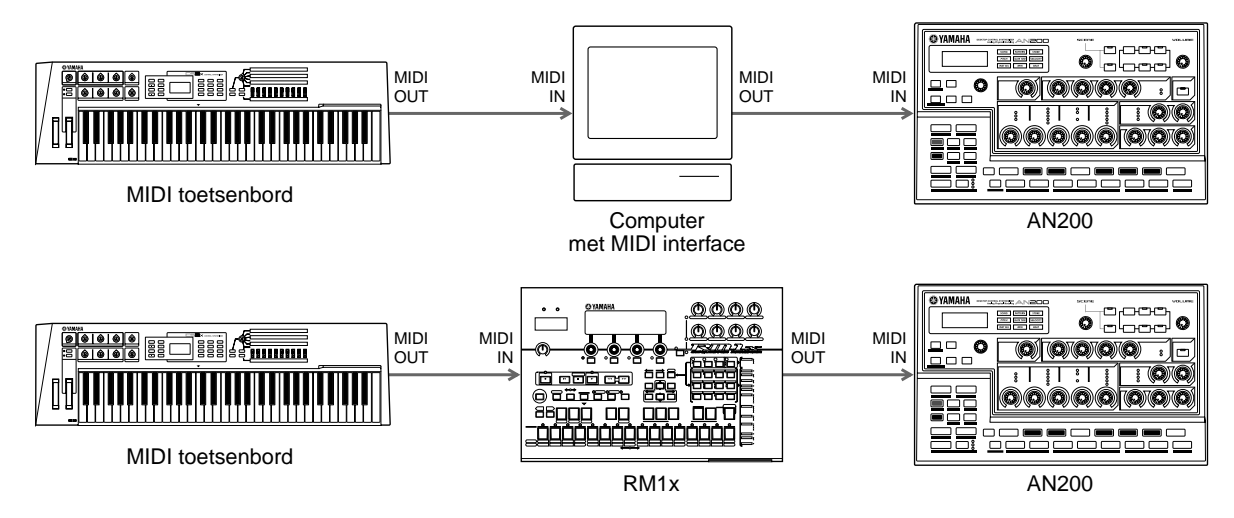

In het bovenste voorbeeld heeft de computer een MIDI interface en draait er sequence software op, zoals XGworks lite — welke u kunt vinden op de bijgeleverde CD-ROM. In het onderste voorbeeld wordt de RM1x Sequence Remixer voor opname gebruikt.

#### **Een aantal belangrijke punten:**

- Zorg ervoor dat alle MIDI aansluitingen goed zijn de INGANGEN gaan naar de UITGANGEN en de UITGANGEN naar de INGANGEN.
- Stel het MIDI toetsenbord zo in dat het overeenkomt met het ontvangstkanaal van de AN200. (Het kan zijn dat dit vanaf de computer geregeld kan worden. U kunt ook de ontvangst-instelling op de AN200 wijzigen; zie blz. 97.)
- Zorg ervoor dat MIDI Thru (of MIDI Echo) op de computer of sequencer is ingesteld op "on". Hierdoor kunt u het geluid van de AN200 horen, terwijl u het toetsenbord bespeelt.
- Zorg ervoor, aangezien de Synth Voices van de AN200 op Kanaal 1 spelen, dat alle opgenomen tracks op de sequencer zo zijn ingesteld om via MIDI Kanaal 1 te spelen.
- Onthoud dat de AN200 Ritme tracks bevat, en dat u deze ook bij de opname kunt gebruiken. Wees voorzichtig en maak de juiste kanaal-instellingen. (De Ritme tracks ontvangen gewoonlijk op de Kanalen 2, 3, en 4. Zie, als u ze wilt wijzigen, Tip 80.)

Andere instellingen zouden ook nodig kunnen zijn; zie de relevante gebruikershandleidingen.

#### *88* **AN200 knop bewegingen naar een sequencer opnemen Tip**

Heeft u een externe sequencer of computer? En gebruikt u de AN200 als een synthesizer (zoals we in Tip 86 behandeld hebben) om uw sequence-tracks af te spelen? Hier is, als dat zo is, een power-user Tip voor u, waarmee u het geluid, op een onverwachte manier, kunt regelen.

Hier zult u leren hoe u al uw knop bewegingen en knop drukken naar uw sequencer moet opnemen. Dit betekent, als u uw song afspeelt, dat alle wijzigingen die u aan de Voice aanbrengt, ook automatisch worden afgespeeld. Het is alsof u een tweede Free EG functie heeft (blz. 60) — maar met een onbeperkte hoeveelheid tracks om mee te werken.

De volgende procedure is een beetje gecompliceerd — in die zin dat veel instructies afhangen van de instellingen en mogelijkheden van uw persoonlijke sequencer, en in hoeverre u met ze bekend bent. Zie, als u grote moeilijkheden ondervindt, de relevante gebruikershandleiding.

## **1 Sluit de AN200 en de externe sequencer aan zoals hieronder wordt aangegeven.**

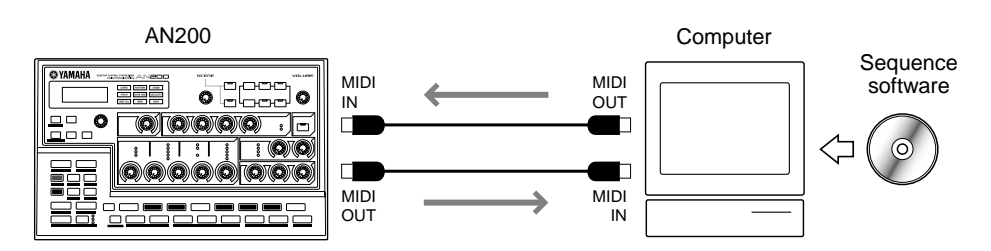

## **2 Stel de sequencer goed in om de besturings-gegevens goed te kunnen ontvangen en de AN200 te kunnen bespelen.**

Zorg er vooral voor dat:

- Alle MIDI kanaal instellingen goed zijn. De tracks, om de AN200 te bespelen, op hetzelfde MIDI kanaal moeten worden ingesteld als de Synth track. Standaard wordt de Synth track zo ingesteld dat het over Kanaal 1 kan ontvangen, ofschoon dit op de AN200 gewijzigd kan worden (zie blz. 97).
- De track of tracks, die noot gegevens bevatten, goed zijn ingesteld om afgespeeld te worden, en dat er een nieuwe track (voor de knop bewegingen) wordt ingesteld voor opname.

## **3 Tweak, terwijl u naar het afspelen luistert, de knoppen van de AN200.**

Als alles goed is opgesteld, dan zullen alle bewegingen die u maakt als Besturings Wijziging gegevens worden opgenomen. (Zie, voor informatie over de parameters en hun corresponderende Besturings Wijziging nummers, het MIDI Data Format.)

U kunt met de AN200 ook kiezen tussen een volledige set aan parameters voor de besturing, of een beperkte. (Zie Tech Talk, hiernaast.)

## **4 Stop de song en speel het af om te luisteren naar uw opgenomen wijzigingen.**

Ga verder om nog meer knop bewegingen naar additionele tracks op de sequencer op te nemen, als u dat wilt.

X-tra Details

- Elke functie op de sequencer, die "MIDI Thru" of "MIDI Echo" wordt genoemd, wordt op "uit" ingesteld. Als MIDI Thru van de sequencer aan staat, dan kunt u ongewenste dubbele gegevens krijgen.
- Als u dezelfde knop naar verschillende tracks opneemt, dan zult u misschien voorgaande tracks willen uitschakelen, terwijl u verder gaat. Wees er ook van bewust, dat teveel knop bewegingen en knop drukken de gegevensstroom kunnen verstoppen en afwijkingen of ongewenste veranderingen in het geluid tot gevolg kunnen hebben.

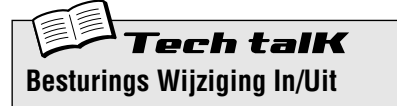

Bepaalt of de AN200 een beperkte set aan parameters gebruikt voor het verzenden en ontvangen van Besturings Wijziging gegevens, of een volledige set. (Zie, voor details over beschikbare parameters en hun toewijzing, de MIDI Data Format.)

Houd [SHIFT] ingedrukt en druk op knop [14] (MIDI SETUP), herhaaldelijk indien nodig, totdat "CCio" in het display verschijnt. Gebruik de [DATA] knop om de instelling te wijzigen.

#### **Instellingen**

 $n$ or $\eta$  (Normaal)

*Activeert Besturings Wijziging in/uit voor de beperkte set aan parameters.*

ALL (Allemaal)

*Activeert Besturings Wijziging in/uit voor de volledige set aan parameters.*

#### *89* **De AN200 vanaf een computer bewerken**  Tip

Als u de meeste of alle Tips in dit boek heeft doorgewerkt, dan kunt u zichzelf met recht een meester programmeur en expert gebruiker van de AN200 noemen.

Nou, bijna.

We willen het in feite niet zeggen — maar u heeft slechts het topje van de ijsberg gezien van het enorme geluids-vormende potentieel van de AN200...

Dit instrument gaat heel diep — veel, en veel dieper dan hetgeen slechts beschikbaar is op het bedieningspaneel. U kunt echter direct over alle bewerkingskracht en diepte beschikken — met de AN200 Editor.

De AN200 Editor is speciale software die werkt op uw Macintosh of PC-compatibel computer. Hiermee kunt u direct alle Voice instellingen en parameters van de AN200 bewerken — direct vanaf uw computer. Het is ook buitengewoon intuïtief, met een virtueel bedieningspaneel dat u in één oogopslag, volledige controle geeft over uw AN200.

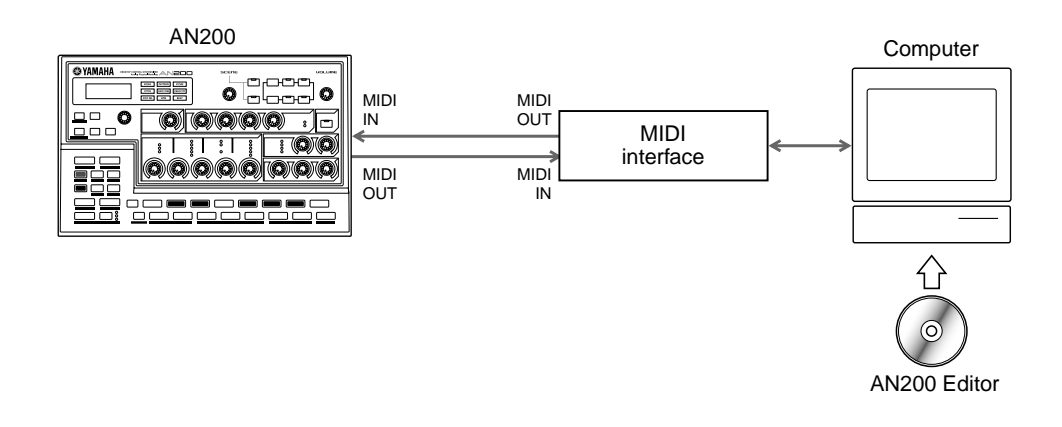

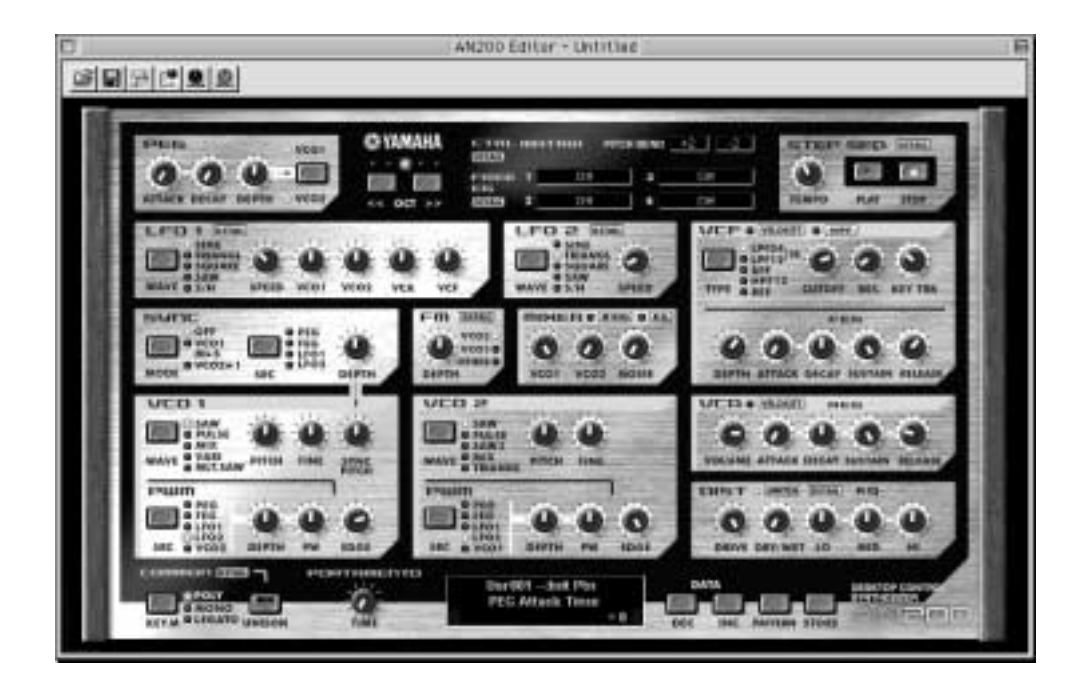

U vindt alle benodigde software op de meegeleverde CD-ROM. Zie, voor meer informatie over de installatie van de software op uw PC, blz. 112.

## *90* **MIDI sequencer besturing — Start, Continue, Stop** Tip

Deze functie biedt u gedetailleerde controle over de manier waarop de AN200 omgaat met MIDI sequencer control boodschappen — Start, Continue, en Stop.

Het belangrijkste gebruik van deze minder belangrijke functie is de AN200 verhinderen om zijn eigen Patterns te starten (of om een aangesloten sequencer te starten). Dit is handig als de AN200 alleen gebruikt wordt als een toongenerator in een groter MIDI systeem.

Als u bijvoorbeeld, de song gegevens op een sequencer gebruikt om de Voices van de AN200 te spelen, dan zult u niet willen dat de Patterns gaan spelen als u op PLAY klikt. Insgelijks kan het soms zo zijn dat u een Pattern op de AN200 wilt spelen, maar toch wilt vermijden dat de sequencer op hetzelfde moment start.

- **1 Roep, met de AN200 goed aangesloten in een MIDI systeem, de MIDI Control instelling op op de AN200.** Houd [SHIFT] ingedrukt en druk op knop [14] (MIDI SETUP), indien nodig herhaaldelijk, totdat " $\mathcal{L}EL$ " in het display verschijnt.
- **2 Gebruik de [DATA] knop om de gewenste instelling te maken: On, Out, In, of Off.**

Zie "Tech Talk", hiernaast, voor details over de instellingen.

## h talK: **MIDI Control**

Bepaalt of de AN200 wel of geen sequencer control (System Real Time) boodschappen ontvangt en/of verstuurd. De Start boodschap (FA hexadecimaal) geeft een MIDI apparaat de opdracht om naar het begin van zijn song te gaan en te beginnen met spelen. Continue (FB hexadecimaal) is vergelijkbaar met Start, behalve dat het apparaat zal gaan spelen vanaf de huidige locatie — niet per se het begin. De Stop boodschap (FC hexadecimaal) geeft het apparaat de opdracht om te stoppen met het spelen van de song.

Houd [SHIFT] ingedrukt en druk op knop [14] (MIDI SETUP), indien nodig herhaaldelijk, totdat " $\pi$ C E L" in het display verschijnt, en gebruik vervolgens de [DATA] knop om de gewenste instelling te maken.

#### **Instellingen** on

*Boodschappen worden zowel verstuurd als ontvangen; Volledige controle in beide richtingen.*

out

*Boodschappen worden verstuurd, maar niet ontvangen; De AN200 start en stopt het aangesloten apparaat, maar kan niet op afstand bestuurd worden.*

in

*Boodschappen worden ontvangen, maar niet verstuurd; De AN200 kan op afstand bestuurd worden, maar heeft geen invloed op het aangesloten apparaat.*

oFF

*Boodschappen worden noch verstuurd noch ontvangen; geen besturing in beide richtingen.*

## *91* **Patterns en songs opslaan naar een MIDI data filer** Tip

Nog iets fantastisch van MIDI zijn alle opties op het gebied van gegevensopslag die u aangeboden worden. Met het gebruik van een MIDI data filer (zoals de Yamaha MDF3) of MIDI sequence software (zoals de meegeleverde XGworks lite), kunt u al uw waardevolle Song en User Pattern gegevens opslaan voor toekomstig gebruik — op elk moment dat u dat nodig heeft. En, u kunt een hele bibliotheek aan waardevolle Songs en Patterns op slechts een paar diskettes vergaren.

De technologische magie die dit mogelijk maakt gaat onder de alledaagse naam "Bulk Send" door het leven. In deze Tip zult u leren hoe u Bulk Send moet gebruiken om uw waardevolle gegevens op te slaan. Vervolgens zult u in Tip 92, hierna, leren hoe u het weer allemaal naar de AN200 moet laden.

#### **1 Bouw de AN200 en het opname-apparaat op.**

Sluit de twee aan met een standaard MIDI kabel, zoals getoond wordt.

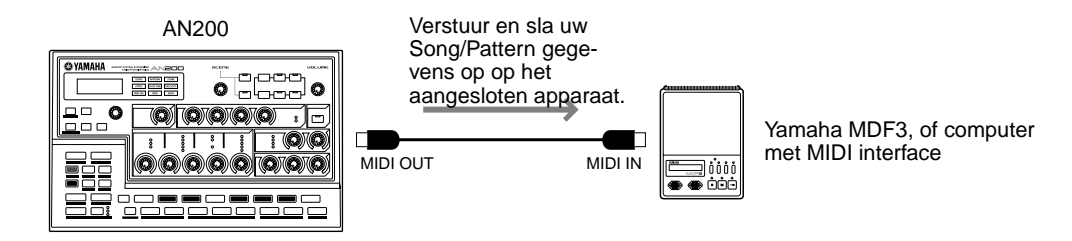

Het instellen van het andere apparaat voor het opnemen van gegevens kan enkele additionele stappen vergen; zie de relevante gebruikershandleiding voor details.

## **2 Roep de Bulk Send instelling op op de AN200.**

Houd [SHIFT] ingedrukt en druk op knop [15] (MIDI BULK).

## **3 Selecteer het type gegevens dat opgeslagen moet worden — Pattern, Song, of All.**

Blijf [SHIFT] ingedrukt houden en druk herhaaldelijk op knop [15] om het gewenste type te selecteren. Selecteer "RLL", om alle drie gegevenstypen op te slaan.

## **4 Ga terug naar het aangesloten apparaat en start de opname.**

Ook deze handeling kan verschillen, afhankelijk van uw specifieke apparaat. Op de meeste sequence software (zoals XGworks lite), kan dit net zo eenvoudig zijn als het klikken op de Opname knop.

## **5 Voert de Bulk Send handeling uit.**

Druk eenmaal op de knipperende [15] knop om Bulk Send te activeren, en vervolgens nog een keer om daadwerkelijk de handeling te starten. (Druk op [EXIT], om te annuleren.)

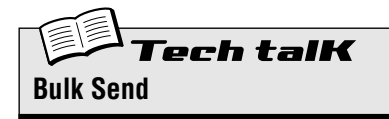

Hiermee kunt u Pattern, Song, en/of Systeem gegevens van de AN200 opslaan naar een MIDI data filer of sequencer.

Bouw de AN200 en het opname-apparaat op. Houd [SHIFT] ingedrukt en druk op knop [15] (MIDI BULK), herhaaldelijk indien nodig, om het gewenste gegevenstype te selecteren. Begin de opname op het andere apparaat, en druk vervolgens tweemaal op [15] om de gegevens te versturen.

#### **Instellingen**

- $Pttn$  (Pattern) *Verstuurt alleen User Pattern gegevens (maximaal 128 Patterns) via MIDI OUT.*
- SonG (Song)

*Verstuurt alleen Song gegevens (maximaal 10 Songs) via MIDI OUT.*

#### ALL (Allemaal)

*Verstuurt alle drie typen van gegevens, zoals hiervoor (Pattern, Song, Systeem) via MIDI OUT.*
#### *92* **Uw opgeslagen Patterns en Songs terug laden** Tip

Als u eenmaal uw waardevolle gegevens heeft opgeslagen, dan kunt u het allemaal weer terughalen naar uw AN200 — met deze eenvoudige handeling.

#### **1 Stel de AN200 en het opname-apparaat in.**

Sluit de twee aan met een standaard MIDI kabel, zoals getoond wordt.

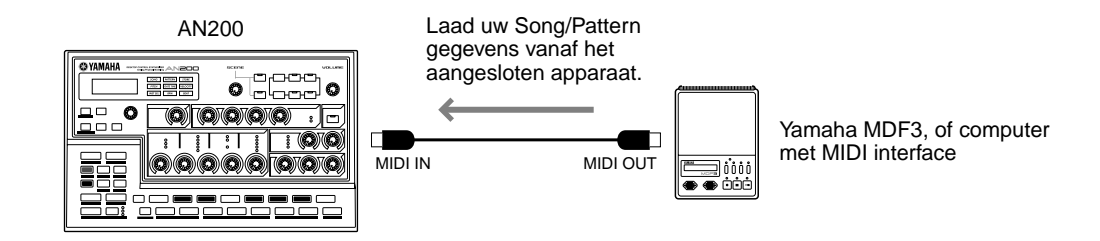

Maak de juiste aansluitingen en zorg ervoor dat het aangesloten apparaat de juiste gegevens heeft op schijf. (Het andere apparaat instellen voor Bulk Send kan enkele additionele stappen vergen; zie de relevante gebruikershandleiding voor details.)

#### **2 Zorg ervoor dat de AN200 is ingesteld op Pattern mode.**

Druk op de [PATTERN] knop als dat nodig is.

#### **WAARSCHUWING**

 **Zorg ervoor, VOORDAT u iets naar de AN200 laadt, dat u alle belangrijke, nog niet opgeslagen gegevens op het instrument eerst opslaat — het wordt namelijk allemaal gewist bij deze handeling! Het beste wat u kunt doen is Bulk Send gebruiken om eerst uw bestaande gegevens (als een tijdelijk bestand) op te slaan, en vervolgens verder gaan om de gegevens te laden.**

#### **3 Start de Bulk Send (of een andere juiste) handeling op het aangesloten apparaat.**

Ook deze handeling kan verschillen, afhankelijk van uw specifieke apparaat. Op de meeste sequence software (zoals XGworks lite), kan dit net zo eenvoudig zijn als het klikken op de Play knop.

En klaar is kees! De AN200 ontvangt de gegevens automatisch en laadt deze in de juiste geheugen locatie.

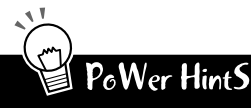

#### **• De redder bij live toepassingen**

Bulk Send is echt handig voor musici. Als u optreedt en de AN200 is uw voornaamste werkpaard, dan heeft u misschien meer nodig dan de 10 User Songs om de klus te klaren. Gelukkig kunt u uw gegevens in 10- Song banken opslaan (en misschien ook uw Pattern gegevens) — en vervolgens elke bank die u nodig heeft, tussen de sets door, laden.

**• Wees een pack rat (iemand die alles wil bewaren)** U zou echt alles, wat u ooit op de AN200 gecreëerd heeft, moeten opslaan. Diskettes zijn klein en goedkoop, en u zult blij zijn als u al uw waardevolle meesterwerken gearchiveerd heeft.

Met deze index kunt u snel informatie vinden over de verscheidene functies en parameters van de AN200. Alle referenties hier hebben betrekking op Tip nummers, behalve voor een paar blz. referenties (voor Tips die zich over meerdere pagina's uitstrekken).

## $\mathbf{A}$

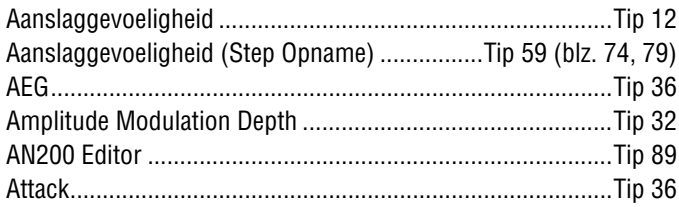

#### $\mathbf B$

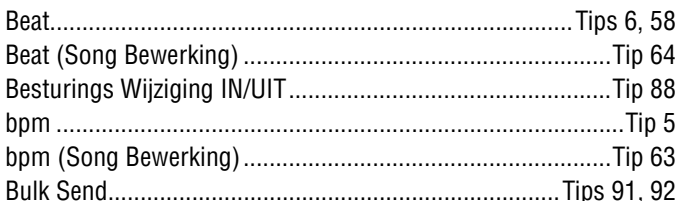

## $\mathbf{c}$

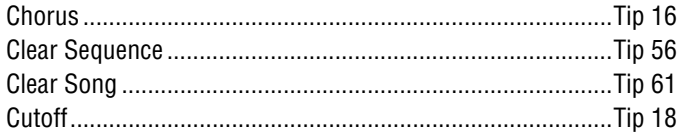

## D

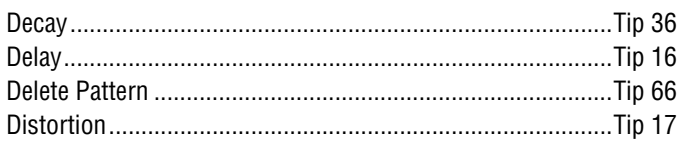

## $\mathbf{E}$

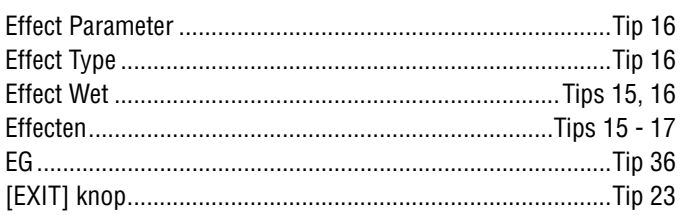

#### F

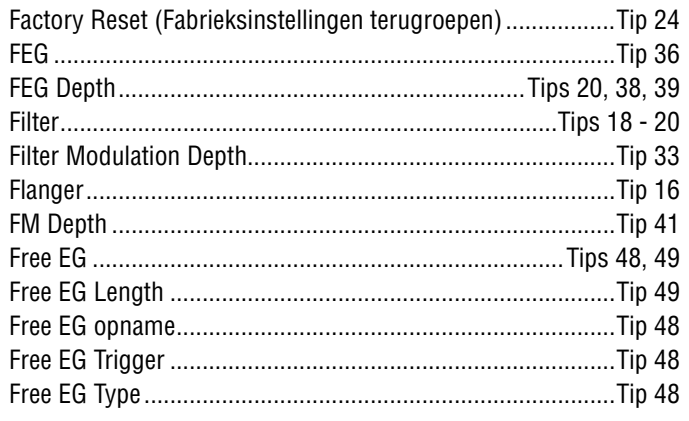

## G

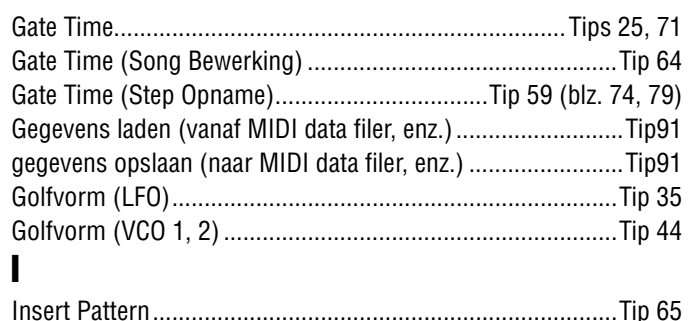

# 

#### $\mathbf K$

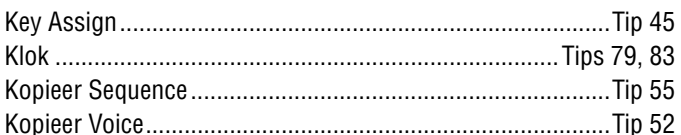

## $\mathbf{L}$

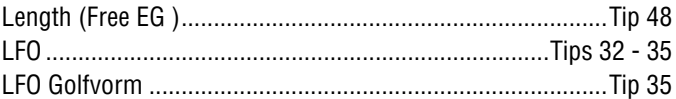

#### M

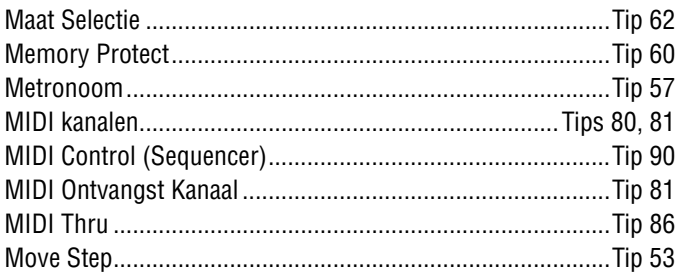

#### N

```
Noten, invoeren voor Step Opname (Pitch) ......Tip 59 (blz. 73, 79)
```
#### $\mathbf 0$

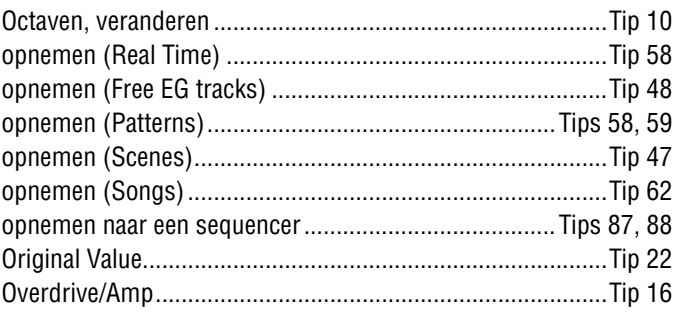

m

## $\overline{P}$

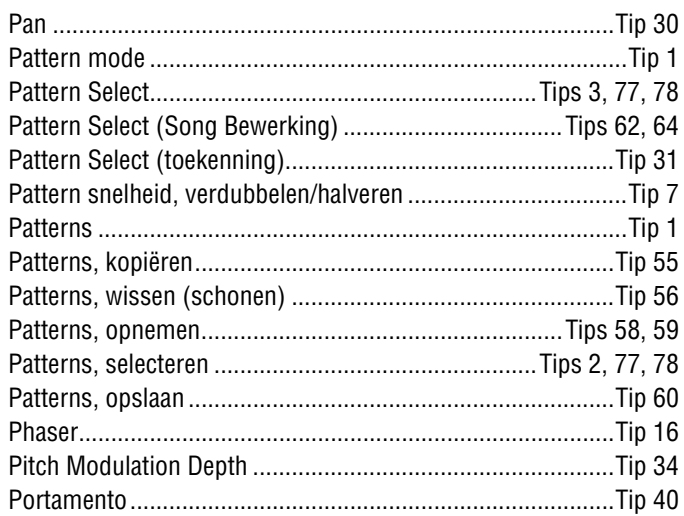

## $\overline{\mathbf{R}}$

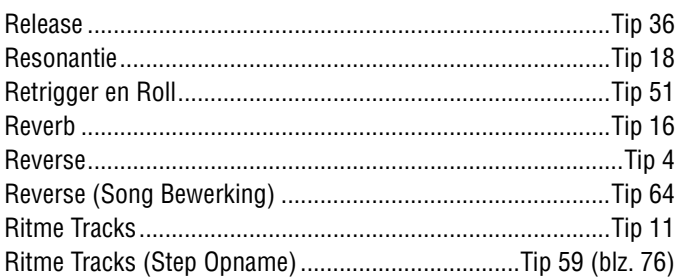

## $\boldsymbol{s}$

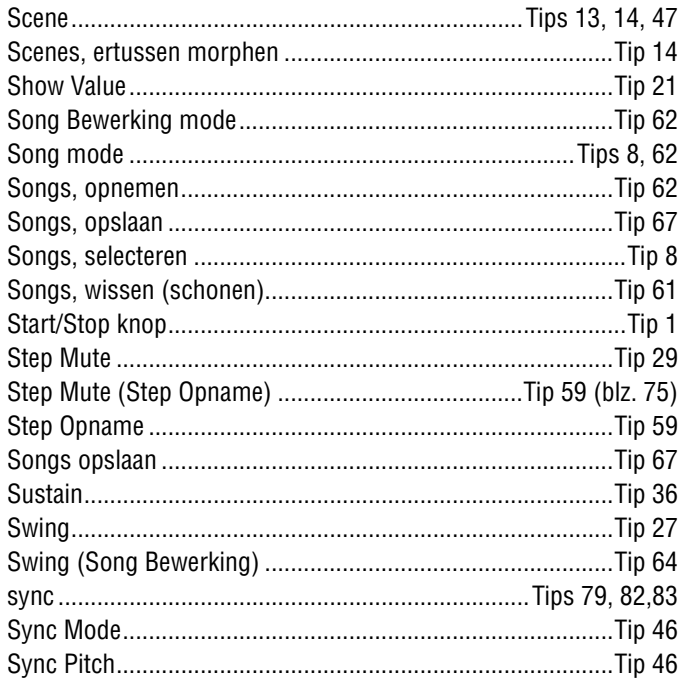

## $\mathbf I$

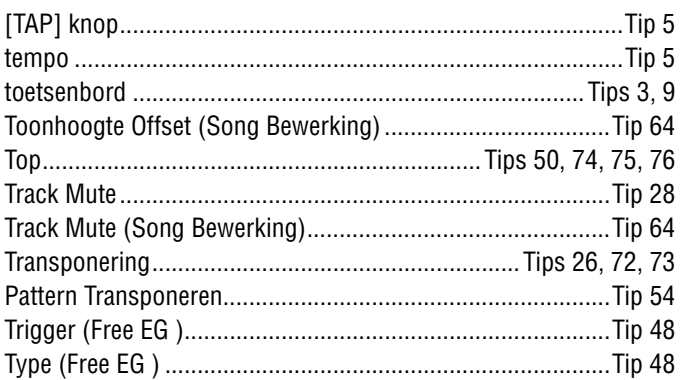

### $\mathbf U$

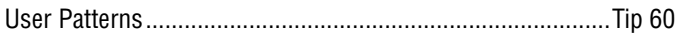

## $\mathbf{V}$

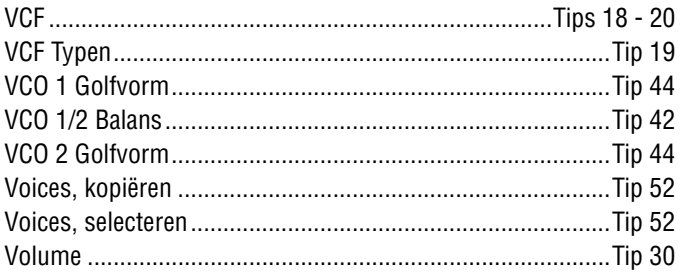

# Over de meegeleverde CD-ROM Over de meegeleverde CD-ROM

#### **Voor Windows Me/98/95 Gebruikers**

#### **Deze CD-ROM bevat het volgende;**

- **Acrobat Reader 4.0**
- **XGworks lite**
- **AN200 Editor**
- XGworks lite Plug-in software
- **PLG150-AN Preset Voice bestanden**

Dit zijn Preset Voice bestanden voor de PLG150-AN. Deze zijn compatibel met de AN200, dus kunnen ze bewerkt worden met de AN200 Editor.

Bestandsnamen zijn "PlgAnP1.AN2" en "PlgAnP2.AN2".

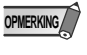

Sommige voices van de PLG150-AN kunnen anders klinken als ze op de AN200 worden gespeeld.

#### **Minimale Systeemeisen**

#### **XGworks lite V3.0A**

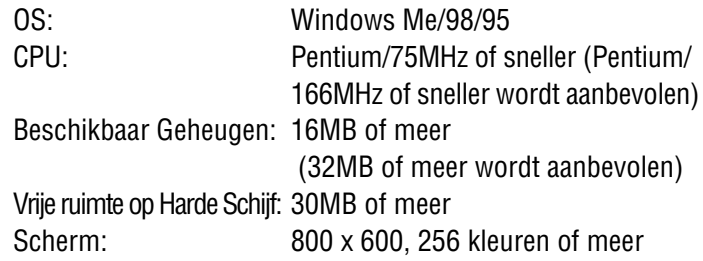

#### **Te installeren Software**

#### ■ Acrobat Reader 4.0 •••••••••• U moet Acrobat Reader installeren om de PDF handleidingen, die meegeleverd zijn bij elke toepassing, van te voren te kunnen lezen.

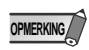

U moet, als u een oudere versie van Acrobat Reader op uw PC heeft, eerst "Uninstall" uitvoeren, voordat u verder gaat.

- **1 Dubbel-klik op de "Acroread" map.** Er worden vier verschillende taalmappen getoond.
- **2 Selecteer de gewenste taal en dubbel-klik op zijn map.** "ar40\*\*\*.exe" bestand zal getoond worden. ("\*\*\*" geeft de geselecteerde taal aan.)

#### **3 Dubbel-klik op "ar40\*\*\*.exe".**

Het Acrobat Reader Setup Dialog scherm zal getoond worden.

**4 Voer de installatie uit door de aanwijzingen op het scherm op te volgen.**

Na beëindiging van de installatie procedure, zult u de Acrobat map op uw PC vinden (Program Files is de standaard). Zie de [Reader Guide] in het [Help] menu voor het gebruik van Acrobat Reader.

#### ■ **XGworks lite • • • • • • • • • • • •**

Behalve als sequencer, kan XGworks lite als een gemakkelijke voice editor gebruikt worden, als de onderstaande Plug-in toepassingen geïnstalleerd zijn.

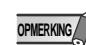

De PDF handleiding van XGworks lite (instap versie) is dezelfde als die van de andere XGworks. Wees er alstublieft van bewust dat sommige schermen/functies die in de handleiding beschreven worden, niet in de XGworks lite versie beschikbaar zijn. Niet beschikbare Schermen/Functies Staff Scherm, Drum Scherm, Besturings sectie of Piano Roll Scherm, Printen van Staff Scherm, Plug-in software (Voice To score R, Auto Arranger, Guitar Arranger, SW1000XG Mixer, Auto Play, Importer) Jobs (Voice To score, XF Information Editor)

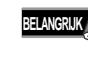

Ofschoon de PDF handleiding van XGworks lite de uitleg op de inhoud van de verpakking en in de software installatie procedure noemt, zijn deze niet van toepassing. Refereer alstublieft alleen naar diegenen in deze installatiehandleiding.

#### **1 Dubbel-klik op de "XGworks" map.**

De "Japanese" en "International" mappen zullen getoond worden.

- **2 Dubbel-klik op de "International" map.** Verscheidene bestanden, zoals "Setup.exe" zullen getoond worden.
- **3 Dubbel-klik op "Setup.exe".** Het XGworks lite Ver.3.0 Setup Dialog scherm zal getoond worden.
- **4 Voer de installatie uit door de aanwijzingen op het scherm op te volgen.**

Selecteer, na de installatie, <Restart>.

Na het herstarten van Windows, zult u de YAMAHA map op uw PC vinden (Program Files is de standaard) en de XGworksLite map in de Yamaha map.

Zie de "XGworks Handleiding" (XGworks.pdf) en de online handleidingen voor het gebruik van de toepassing.

#### ■ AN200 Editor •••••••••••••••••

U kunt de AN200 Editor Plug-in toepassingen van XGworks lite gebruiken om de Patterns van de AN200 te bewerken.

- **1 Dubbel-klik op de "Plug" map.** Verscheidene bestanden, zoals "Setup.exe" zullen getoond worden.
- **2 Dubbel-klik op "Setup.exe".** Het YAMAHA AN200 Editor Setup Dialog scherm zal getoond worden.

#### **3 Voer de installatie uit door de aanwijzingen op het scherm op te volgen.**

Na beëindiging van de installatie procedure, zult u de AN200 Editor Plug-in software in de "XGworksLite" map vinden en zien dat de AN200 Editor Plug-in toepassing toegevoegd is aan het [Plug-in] menu onder XGworks lite.

Zie de online help/PDF handleidingen over het gebruik van de toepassing.

#### **Voor Macintosh Gebruikers**

#### **Deze CD-ROM bevat het volgende;**

De CD-ROM bevat twee mappen: "International" en "Japanese". Dubbel-klik op de "International" map om het te openen. U zult een verscheidenheid aan toepassingen en gegevensbestanden vinden in de volgende vier mappen.

- **Acrobat Reader 4.0**
- **Open Music System (OMS) 2.3.8**
- **AN200 Editor**
- **PLG150-AN Preset Voice bestanden**

Dit zijn Preset Voice bestanden voor de PLG150-AN. Deze zijn compatibel met de AN200, dus kunnen ze bewerkt worden met de AN200 Editor.

Bestandsnamen zijn "PlgAnP1.AN2" en "PlgAnP2.AN2".

**OPMERKING**

Sommige voices van de PLG150-AN kunnen anders klinken als ze op de AN200 worden gespeeld.

#### **Minimale Systeemeisen**

#### **AN200 Editor**

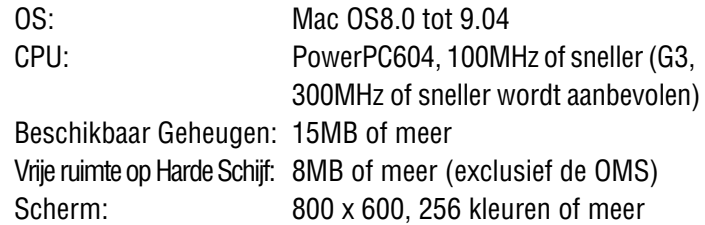

#### **Te installeren Software**

■ **Acrobat Reader 4.0 • • • • • • • • • • • • • • • • •**

U moet Acrobat Reader installeren om de PDF handleidingen, die meegeleverd zijn met elke toepassing, van te voren te kunnen lezen.

#### **11Dubbel-klik op de "Acrobat" map.**

Er worden drie verschillende taalmappen getoond: Engels, Duits en Frans.

**2 Selecteer de gewenste taal en dubbel-klik op zijn map.** "Reader Installer" zal getoond worden.

De Installer naam kan verschillen, afhankelijk van de taal die u selecteert.

- **3 Dubbel-klik op "Reader Installer".**  Het Acrobat Reader Setup Dialog scherm zal getoond worden.
- **4 Voer de installatie uit door de aanwijzingen op het scherm op te volgen.**

Na de installatie, zult u de "Adobe Acrobat" map op uw computer vinden (Hard Disk is de standaard).

Zie de [Reader Guide] in het [Help] menu voor het gebruik van Acrobat Reader.

■ **Open Music System (OMS) 2.3.8 • • • • • • • •** Met OMS kunt u verscheidene MIDI toepassingen op de Mac OS tegelijkertijd gebruiken.

- **1 Dubbel-klik op de "OMS" map (alleen de Engelse versie).** "Install OMS 2.3.8" zal getoond worden.
- **2 Dubbel-klik op "Install OMS 2.3.8". Het OMS Setup Dialog scherm zal getoond worden.**
- **3 Voer de installatie uit door de aanwijzingen op het scherm op te volgen.**

Selecteer, na de installatie, <Restart>.

Na het herstarten van de Macintosh, zult u de "Opcode"/ "OMS Applications" map op uw computer vinden (Hard Disk is de standaard).

**4 Kopiëer de "OMS\_2.3\_Mac.pdf" uit de "OMS" map op de CD-ROM naar de "OMS Applications" map, d.m.v. drag & drop (slepen en neerzetten).**

Zie de "OMS\_2.3\_Mac.pdf" (alleen de Engelse versie) voor het gebruik van de toepassing.

**5 Kopiëer de "OMS Setup for YAMAHA" map uit de "OMS" map op de CD-ROM naar de harde schijf op uw computer, d.m.v. drag & drop. In de "OMS Setup for YAMAHA" map zult u de OMS Setup bestanden vinden voor de AN200 Desktop Control Synthesizer, die u als template kunt gebruiken.**

■ **AN200 Editor • • • • • • • • • • • • • • • • • • • • • •** Met de AN200 Editor kunt u de AN200 Patterns op uw computer bewerken.

**1 Dubbel-klik op de "AN200 Editor" map.**

"Install AN200 Editor" zal getoond worden.

**2 Dubbel-klik op "Install AN200 Editor".** Het AN200 Installation Dialog scherm zal getoond worden.

#### **3 Voer de installatie uit door de aanwijzingen op het scherm op te volgen.**

Na de installatie, zult u de "AN200 Editor for Macintosh" map op uw computer vinden (Hard Disk is de standaard). Als u een Franse of Duitse MacOS gebruikt, dan zal de Franse of Duitse handleiding automatisch geïnstalleerd worden.

Zie de "AN200Editor.pdf" in dezelfde map voor het gebruik van de toepassing.

#### **1.FUNCTIES**

Toongenerator Analog Physical Modeling 2VCO(Osc.Sync, FM), Noise, RingMod., Filter(FEG), Amp(AEG), 2LFO, PEG) + AWM2

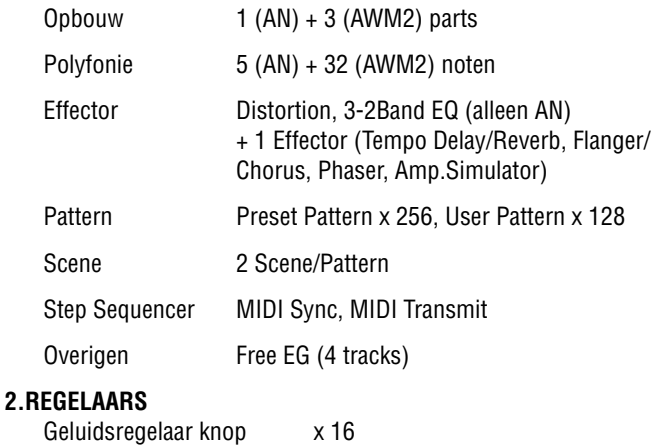

(Cutoff/Filter Type, Resonance, FEG Depth, VCO1/2 Balance, FM Depth, Sync Pitch, Noise Level, EG Attack, EG Decay, EG Sustain, EG Release, Portamento Time, Effect Param/Pan, Effect Wet/Vol, LFO Speed, Scene Control)

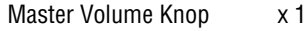

Rotary Encorder x 1

#### **3.PANEEL SCHAKELAARS**

Geluidsbesturingschakelaar x 8 (LFO Detail, Key Assign, VCO1 Wave, Sync Mode, VCO2 Wave, Effect Type, EG Select, Dist Sw )

Scene x 2, Sequencer. Sw x 2, Mode x 2, Pattern Select x 1, Keyboard Mode x 1, Step Select x 16, Step Group Select x 2, Track Select x 2, Play Effect x 2, Octave x 2, Tap Tempo x 1, Free EG Sw. x 4, Free EG Mode x 1, Free EG Length x 1, Store x 1, Show Value x 1, Shift x 1, Exit x 1

#### **4.DISPLAY**

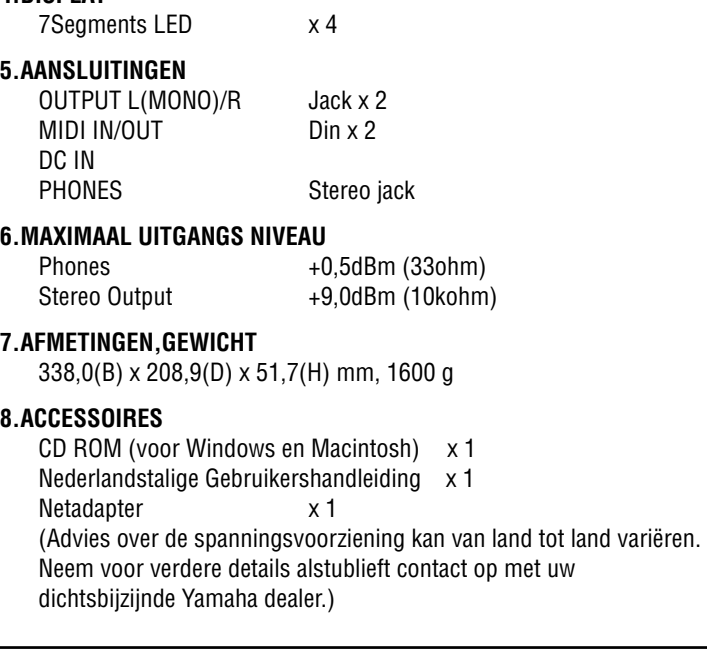

• De specificaties en beschrijvingen in deze handleiding zijn uitsluitend voor informatieve doeleinden. Yamaha Corp. houdt zich het recht voor om producten of hun specificaties op elk gewenst moment te wijzigen of te modificeren, zonder kennisgeving vooraf. Aangezien specificaties, apparatuur en opties per lokatie kunnen verschillen, kunt u het best contact opnemen met uw Yamaha dealer.

# *Appendix* Foutmeldingen Foutmeldingen

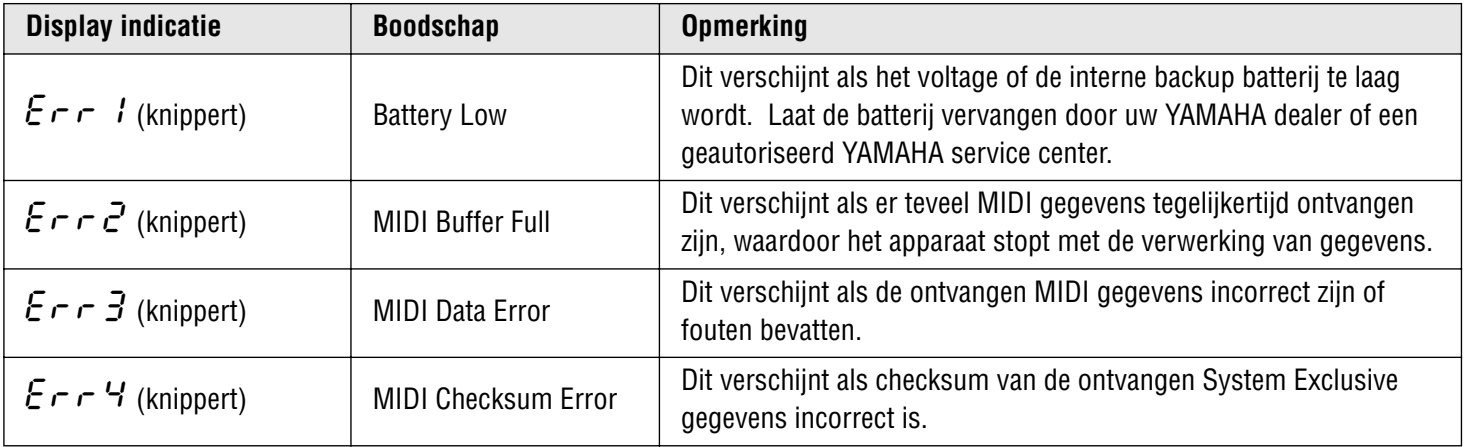

× т

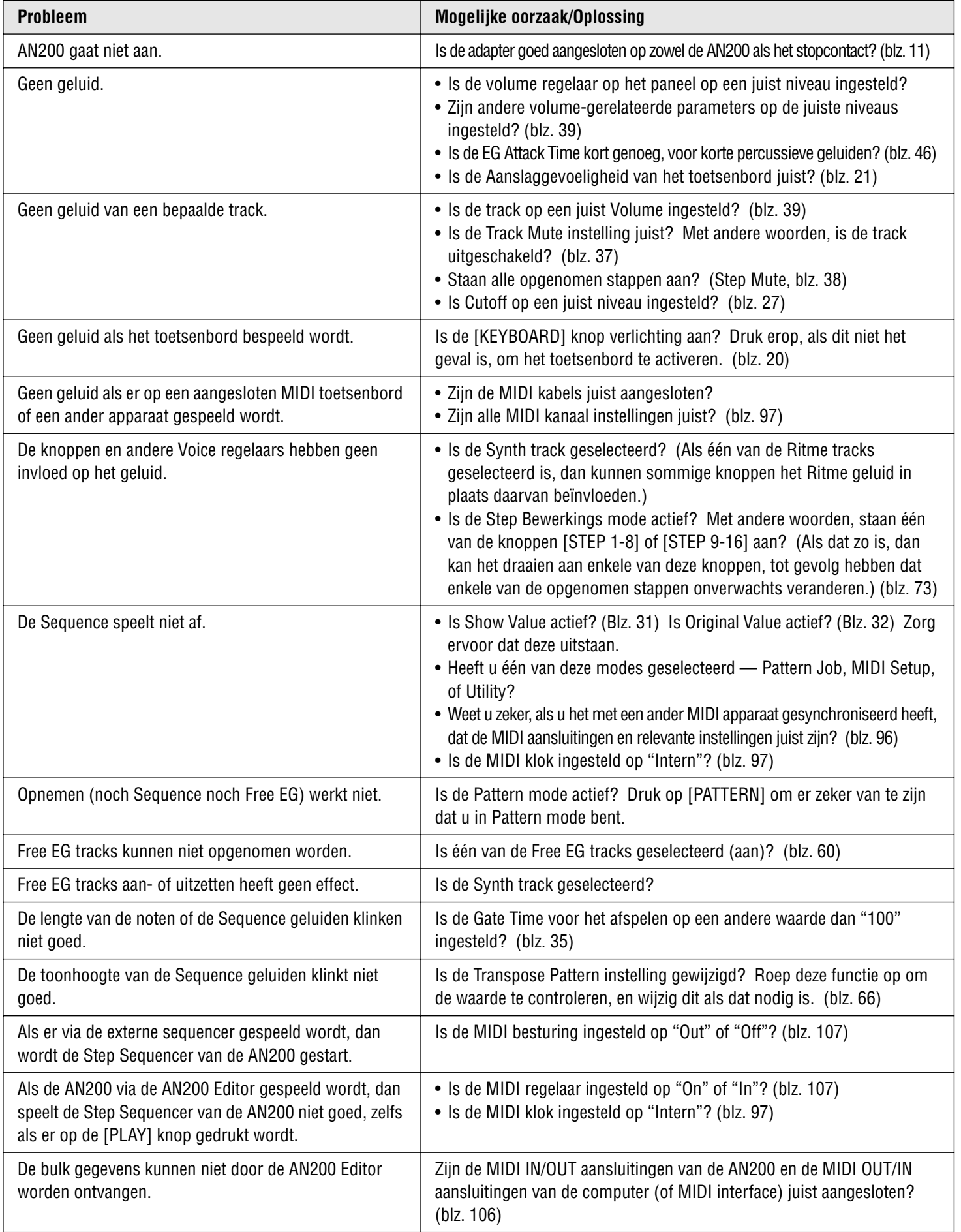

*In het hart van het verbluffend, dynamisch analoog-achtige geluid van de AN200 bevindt zich een hoog geavanceerde en veelzijdige toon genereer methode — het Analog Physical Modeling Synthese systeem.* 

*We zullen niet proberen uit te leggen hoe Analog Physical Modeling werkt — dat zou meerdere pagina's in beslag nemen. Trouwens, u kunt zelf horen wat voor een enorme kracht en pit uit dit systeem komt. In deze sectie, zullen we slechts kort de structuur van de AN200 aangeven, en laten zien wat er, binnen in de AN200 met het geluid gebeurt, als het gegenereerd, verwerkt en verbeterd wordt.*

■ Oscillators, Filters en Versterkers• • • • •

Er zijn, heel eenvoudig, drie basis elementen van geluid: toonhoogte, klank (of klankkleur) en volume (of "amplitude" in synth-taal). Binnen in de AN200, worden deze drie elementen gecreëerd of bestuurd door de VCO (oscillator), VCF (filter), en VCA (versterker).

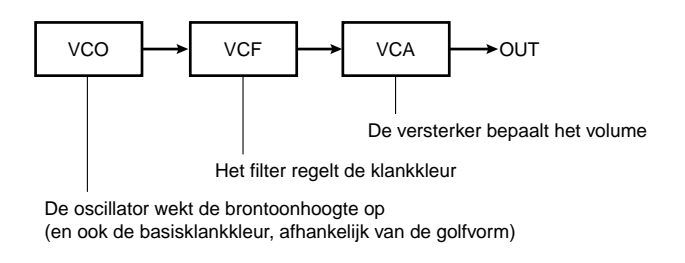

En dat is in wezen hoe de AN200 geluid creëert. Er zijn natuurlijk een paar andere elementen in het systeem — zoals u hier kunt zien:

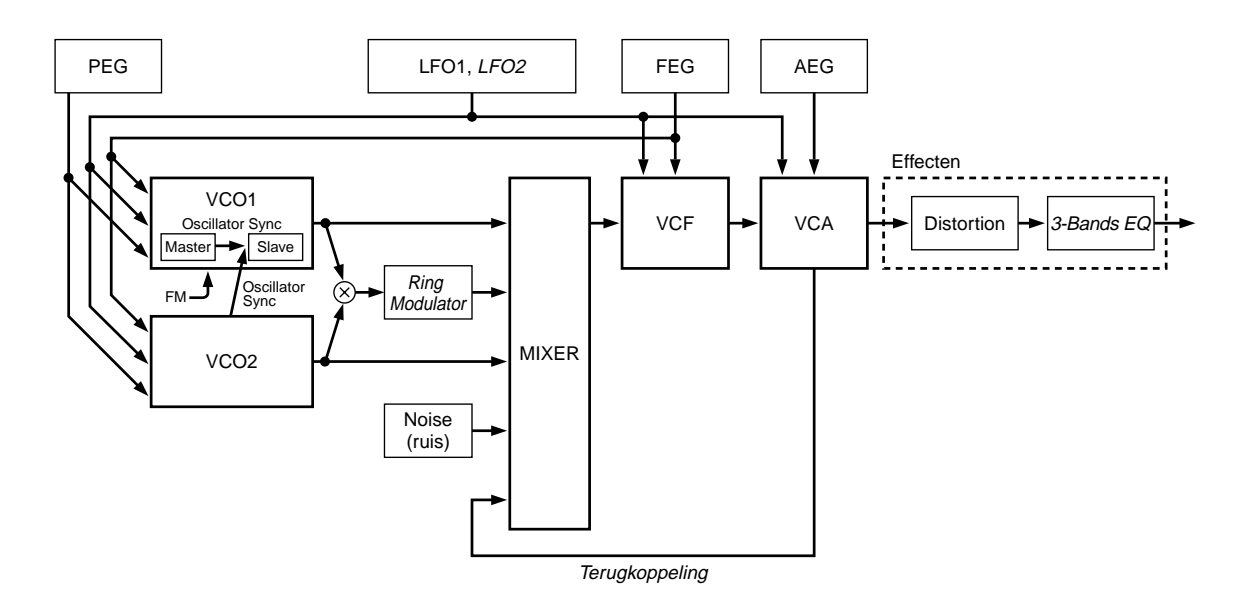

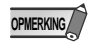

Besturingsblokken die schuin zijn afgedrukt, zijn functies die alleen gewijzigd of aangepast kunnen worden met gebruikmaking van de meegeleverde AN200 Editor software. Ze kunnen niet bestuurd worden vanaf het paneel van de AN200 zelf.

VCO 1 en VCO 2 ····························· Hier begint het geluid. De **VCO** genereert een golfvorm — gewoonlijk relatief eenvoudige, zoals sinus, zaagtand, en blok golfvormen. De AN200 bevat twee onafhankelijke VCO's, elke met een uitgebreide golfvorm set, die geluids-scheppende mogelijkheden bieden en uitzonderlijk complex en flexibel zijn — voor een dynamisch, rijk geluid dat u met slechts één VCO onmogelijk voor elkaar zou kunnen krijgen. (Zie ook Tips 42, 44, en 46.)

Bovendien bestaat VCO 1 in feite uit twee oscillators, die als "master" en "slave" geconfigureerd kunnen worden. En, VCO 2 kan gebruikt worden om VCO 1 te moduleren, voor een nog grotere geluidscomplexiteit.

Het **PEG blok** (Tip 36) wordt gebruikt om de manier waarop de toonhoogtes van de VCO's in de tijd wijzigen te regelen. **LFO's 1 en 2** (Tips 32 - 35) zijn modulatie golfvormen die niet alleen naar de VCO geleid kunnen worden maar ook naar de VCF en VCA blokken — voor het creëren van een verscheidenheid aan speciale tremolo, wah, en vibrato effecten.

#### ■ **VCF • • • • • • • • • • • • • • • • • • • • • • • • • • • • • • • • • • • • • • • • • • • • • • • • • • • • •**

Hier wordt het geluid verwerkt. De **VCF** neemt het geluid van de VCO's en filtert bepaalde frequentie bereiken uit. Hoe complexer het geluid, gegenereerd door de VCO's, hoe groter het geluids-vormende potentieel van deze sectie.

VCF bevat een uitgebreide set aan verschillende filter typen (zoals Low Pass, High Pass, Band Pass, en Band Eliminate), en biedt regelaars voor het aanpassen van de Cutoff frequentie van het filter, en de Resonantie (of nadruk) van het frequentie cutoff punt. (Zie ook Tips 18 - 20.)

Het **FEG blok** (Tip 37) wordt gebruikt om de manier waarop het filter van de VCF in de tijd wijzigt te regelen. Een speciale FEG Depth regelaar (Tips 20, 38, en 39) heeft ook invloed op de werking van de VCF.

■ **VCA • • • • • • • • • • • • • • • • • • • • • • • • • • • • • • • • • • • • • • • • • • • • • • • • • • • • •** Hier wordt het geluidsniveau uiteindelijk bestuurd. De **VCA** (wordt in de tijd bestuurd door het **AEG blok**; zie Tip 36) voert het geluid uit, voordat het naar het **Effect blok** wordt gestuurd voor verdere verwerking. (Zie ook Tips 15 - 17.)

## **SOFTWARE LICENTIE-OVEREENKOMST**

Het volgende is een wettelijke overeenkomst tussen u, de eindgebruiker, en Yamaha Corporation ("Yamaha"). Voor het bijgaande software programma is door Yamaha licentie verleend aan de originele koper, uitsluitend voor gebruik onder de condities die hier worden uiteengezet. Lees deze licentie-overeenkomst alstublieft zorgvuldig door. Door het openen van dit pakket geeft u te kennen dat u akkoord gaat met alle hier beschreven voorwaarden. Indien u niet akkoord gaat met de voorwaarden, retourneer dit pakket dan ongeopend aan Yamaha voor volledige terugbetaling.

#### **1. RECHTEN VAN LICENTIE EN COPYRIGHT**

Yamaha verleent u, de originele koper, het recht om één kopie van het bijgaande software programma en de data ("SOFTWARE") te gebruiken op slechts één computersysteem. U mag het niet gebruiken op meer dan één computer of computer terminal. De SOFTWARE is eigendom van Yamaha en is beschermd door Japanse copyright wetten en alle toepasselijke internationale verdragen/wetten. U heeft het recht om het eigendom te claimen van de media waarop de SOFTWARE zich bevindt. Daarom dient u de SOFTWARE te behandelen als enig ander materiaal waarop auteursrecht rust.

#### **2. RESTRICTIES**

Het SOFTWARE programma wordt beschermd door auteurswetten. U mag de SOFTWARE niet aan reverse engineering onderwerpen of reproduceren op welke denkbare methode maar ook. U mag de SOFTWARE niet reproduceren, modificeren, veranderen, verhuren, leasen, wederverkopen, of geheel of gedeeltelijk distribueren, of uit de SOFTWARE voortvloeiende werken creëren. U mag de SOFTWARE niet verzenden of via een netwerk gebruiken. U mag het eigendomsrecht van de SOFTWARE en het bijgeleverde geschreven materiaal op permanente basis overdragen op voorwaarde dat u geen kopieën achterhoudt en de ontvanger akkoord gaat met de voorwaarden van deze licentie-overeenkomst.

#### **3. BEËINDIGING**

De licentiecondities gaan in op de dag dat u de SOFTWARE ontvangt. Indien één van de wetten of clausules van de licentiecondities wordt geschonden, zal de licentie-overeenkomst automatisch worden beëindigd, zonder voorafgaande waarschuwing van Yamaha. In dat geval bent u verplicht om de onder licentie staande SOFTWARE en kopieën daarvan onmiddellijk te vernietigen.

#### **4. PRODUCTGARANTIE**

Yamaha garandeert de originele koper dat indien de SOFTWARE onder normale omstandigheden de functies die in de door Yamaha verschafte handleiding worden beschreven niet zou uitvoeren, de enige verhaalsmogelijkheid hierin bestaat dat Yamaha de media, die materiaal- of fabricagefouten vertonen, zal vervangen op basis van ruiling zonder kosten. Behalve als hierboven uitdrukkelijk bepaald, wordt de SOFTWARE verschaft zoals hij is en worden er geen andere garanties verleend met betrekking tot deze SOFTWARE, hetzij uitdrukkelijke of, daaronder inbegrepen doch niet beperkt tot, impliciete garanties omtrent verhandelbaarheid of geschiktheid voor een bepaald doel.

#### **5. BEPERKTE AANSPRAKELIJKHEID**

Uw enige verhaalsmogelijkheid en Yamaha's aansprakelijkheid worden hierboven uiteengezet. In geen geval is Yamaha aansprakelijk jegens u of een andere persoon voor enige schade daaronder inbegrepen, doch niet beperkt tot, onvoorziene of daaruit voortvloeiende schade, kosten, gederfde winst of gederfde besparingen, of andere schade voortvloeiend uit het gebruik van de SOFTWARE of het onvermogen daartoe, of voor enige claim door enige andere partij.

#### **6. ALGEMEEN**

Deze licentie-overeenkomst zal worden geïnterpreteerd en beheerst door Japans recht.

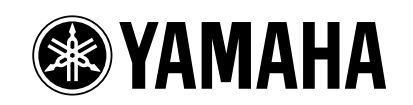

Yamaha Web Site www.yamaha.nl Yamaha Handleidingen Bibliotheek http://www2.yamaha.co.jp/manual/dutch/

M.D.G., Pro Audio & Digital Musical Instrument Division, Yamaha Corporation © 2001 Yamaha Corporation

Productie Nederlandstalige handleiding: TerrActs (www.terracts.nl)

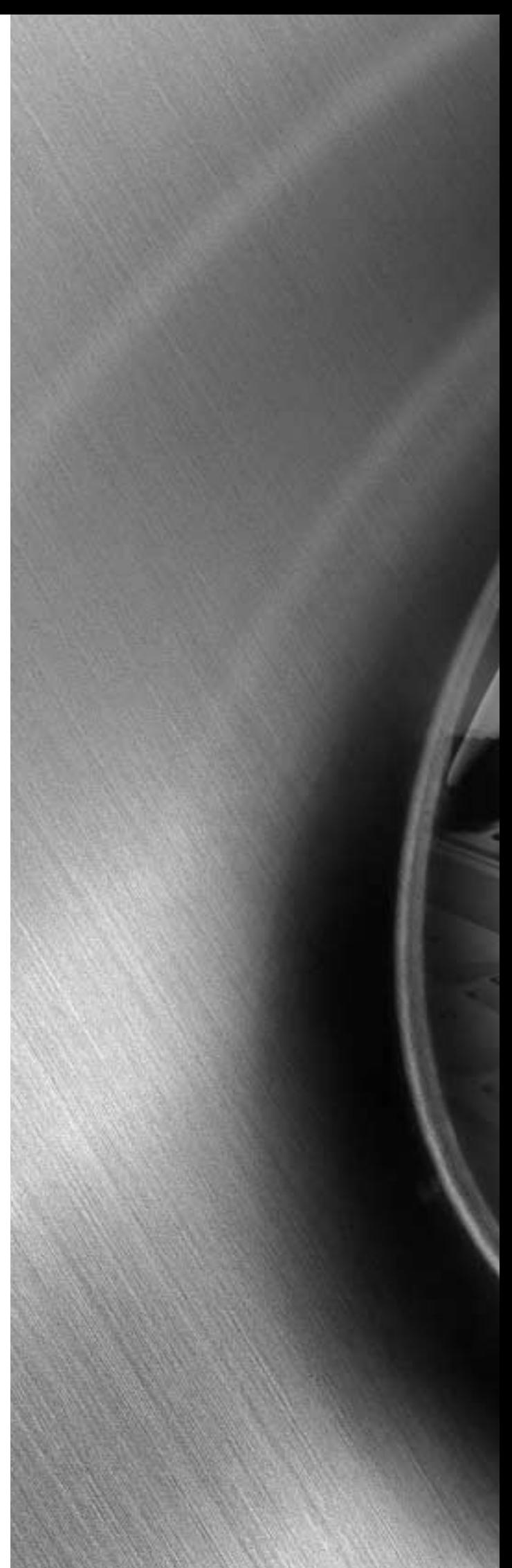